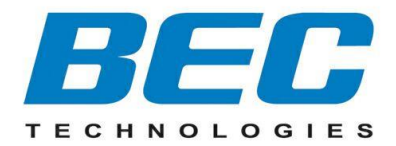

# **BEC 6300VNL**

## **GigaConnect® Wireless Broadband Router**

**User Manual**

Last revised: March, 2016 Version release: v1.2

## **TABLE OF CONTENTS**

<span id="page-1-0"></span>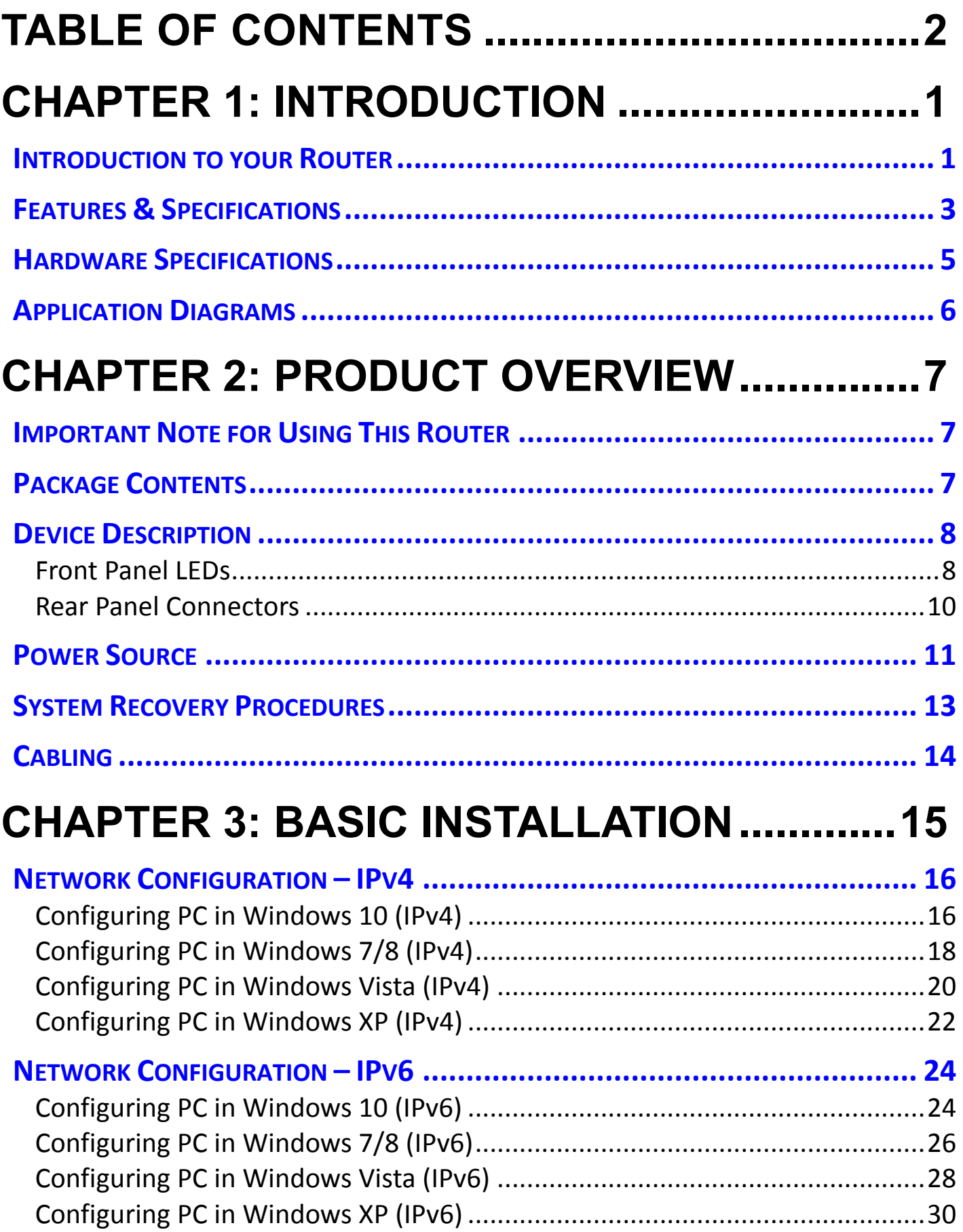

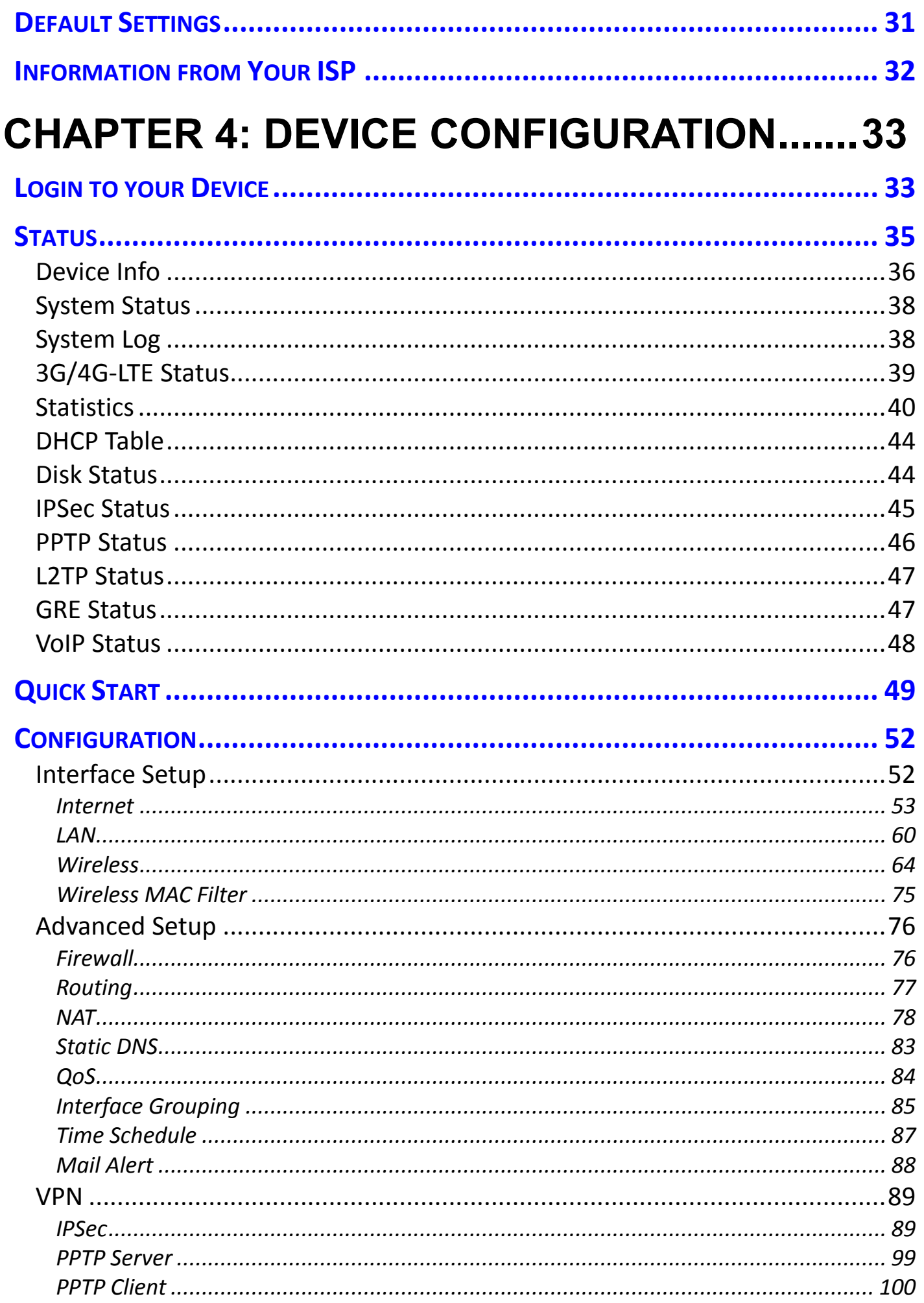

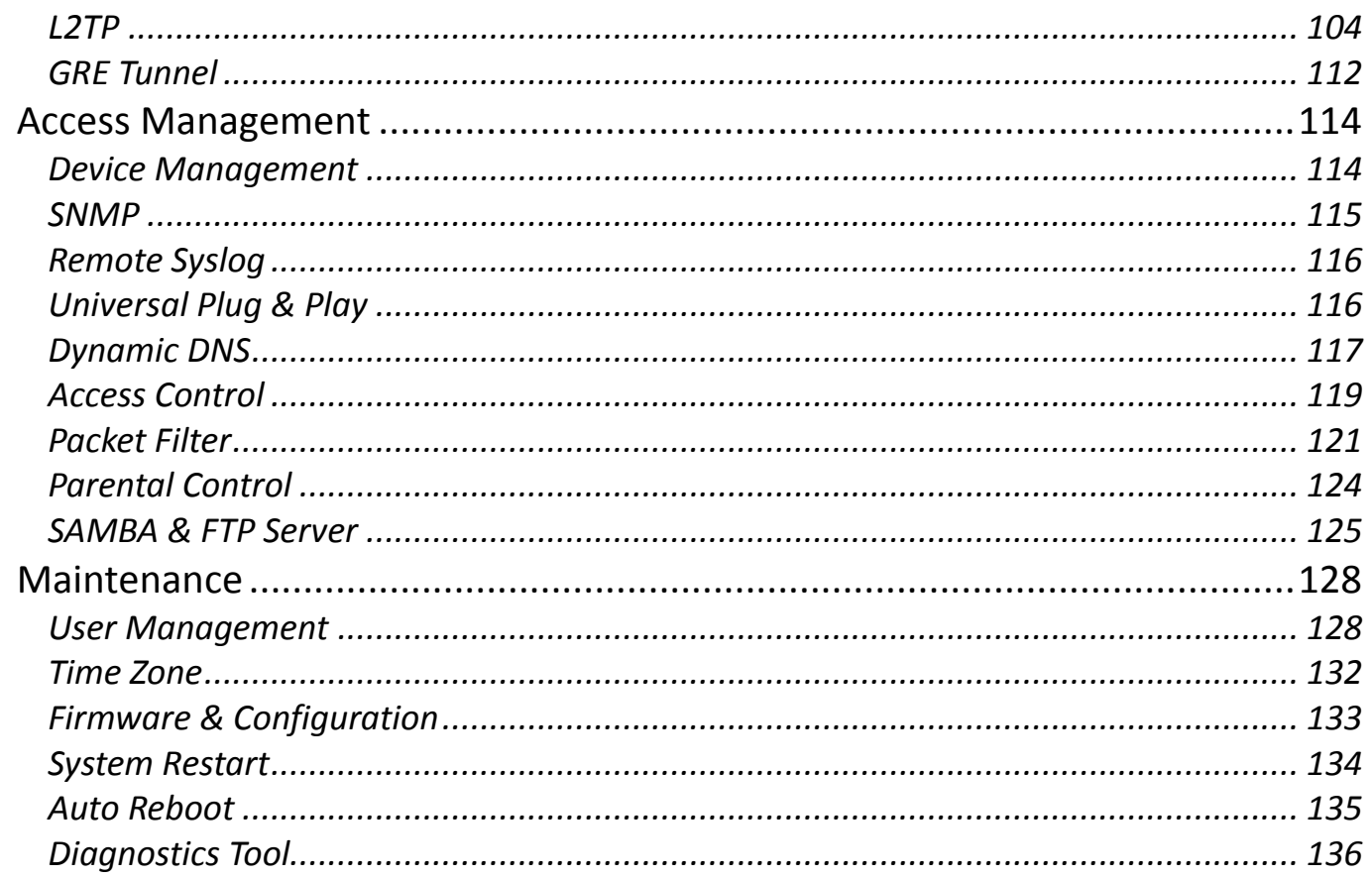

## **CHAPTER 5: TROUBLESHOOTING ............138**

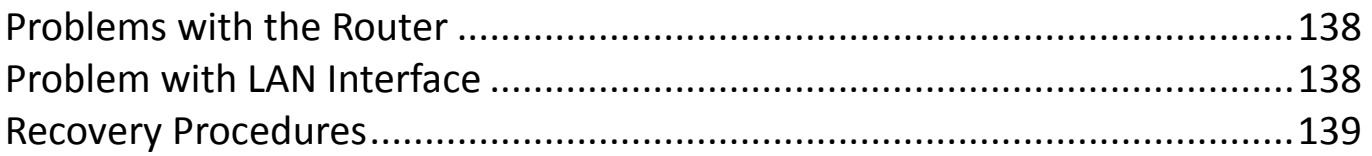

## **APPENDIX: PRODUCT SUPPORT & CONTACT**

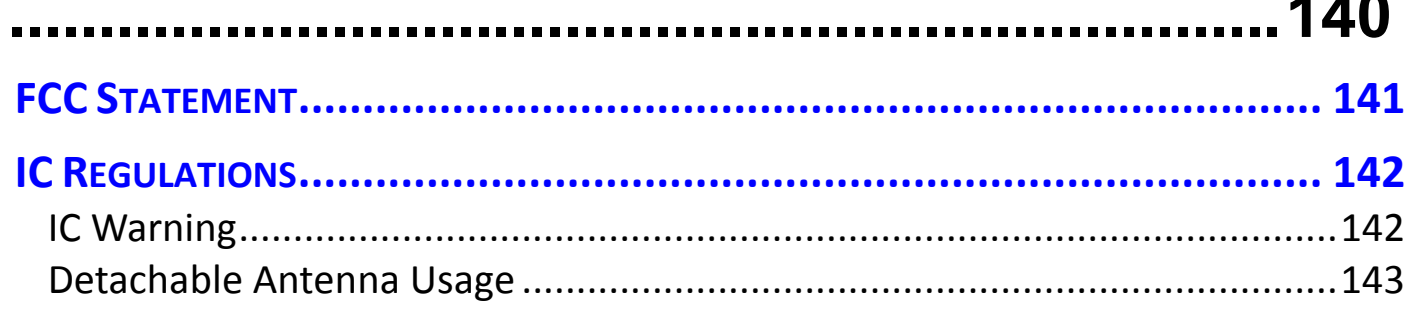

## <span id="page-4-0"></span>**CHAPTER 1: INTRODUCTION**

### <span id="page-4-1"></span>**Introduction to your Router**

Congratulations on your purchase of the **BEC 6300VNL (Wireless Broadband Router)**. This router is a compact and advanced broadband router that offers flexible and multiple Internet connection options, EWAN and embedded 3G/EVDO interfaces, for home, SOHO, and office users to enjoy highspeed, high-level security Internet connection via cellular wireless and/or Ethernet WAN. With an integrated 802.11n wireless access point and 4-port Gigabit Ethernet LAN, this router enables faster wireless speed of up to 300Mbps and LAN connection 10 times faster than regular 10/100Mbps Ethernet LAN. **BEC 6300VNL (3G/EVDO Wireless Broadband Router)** provides a unique Management Center enabling users to monitor 3G/EVDO signal strength, bandwidth, download speed, and many more.

#### **Wireless Mobility and Security**

With an integrated 802.11n Wireless Access Point, this router delivers up to 3 times the wireless coverage of a 802.11b/g network device, so that wireless access is available everywhere in the house or office. If your network requires wider coverage, the built-in Wireless Distribution System (WDS) allows you to expand your wireless network without additional wires or cables. **BEC 6300VNL (3G/EVDO VoIP Wireless Broadband Router)** also supports the Wi-Fi Protected Setup (WPS) standard and allows users to establish a secure wireless network just by pressing a button. Multiple SSIDs allow users to access different networks through a single access point. Network managers can assign different policies and functions for each SSID, increasing the flexibility and efficiency of the network infrastructure.

#### **3G/EVDO Management Center**

**BEC 6300VNL (3G/EVDO VoIP Wireless Broadband Router)** Mobile Management Center visually displays its current 3G/EVDO signal status also calculates the total amount of hours or data traffic used per month, allowing you to manage your 3G/EVDO monthly subscriptions.

#### **IPv6 Supported**

Internet Protocol version 6 (IPv6) is a version of the Internet Protocol that is designed to succeed IPv4. IPv6 has a vastly larger address space than IPv4. The router is already supporting IPv6, you can use it in IPv6 environment no need to change device. The dual-stack protocol implementation in an operating system is a fundamental IPv4-to-IPv6 transition technology. It implements IPv4 and IPv6 protocol stacks either independently or in a hybrid form. The hybrid form is commonly implemented in modern operating systems supporting IPv6.

#### **Quick Start Wizard**

Support a WEB GUI page to install this device quickly. With this wizard, simple steps will get you connected to the Internet immediately.

#### **Firmware Upgradeable**

Device can be upgraded to the latest firmware through the WEB based GUI.

### <span id="page-6-0"></span>**Features & Specifications**

- 3G/EVDO for mobile broadband connectivity
- Gigabit Ethernet WAN (GbE WAN) for Cable/Fiber/xDSL high WAN throughput
- Gigabit Ethernet LAN
- IPv6 ready (IPv4/IPv6 dual stack)
- Multiple wireless SSIDs with wireless guest access and client isolation
- IEEE 802.11 b/g/n compliant Wireless Access Point with Wi-Fi Protected Setup (WPS)
- Wi-Fi Protected Access (WPA-PSK/ WPA2-PSK) and Wired Equivalent Privacy (WEP)
- SOHO Firewall Security with DoS Preventing and Packet Filtering
- Quality of Service Control for traffic prioritization management
- Universal Plug and Play (UPnP) Compliance
- Ease of Use with Quick Installation Wizard
- One USB port for NAS (FTP/ SAMBA server)
- Ideal for SOHO, office, and home users

#### **Network Protocols and Features**

- IPv4, IPv6 or IPv4 / IPv6 Dual Stack
- NAT, static (v4/v6) routing and RIP-1 / 2
- DHCPv4 / v6
- Universal Plug and Play (UPnP) Compliant
- Dynamic Domain Name System (DDNS)
- Virtual Server and DMZ
- SNTP, DNS proxy
- IGMP snooping and IGMP proxy
- MLD snooping and MLD proxy

#### **Firewall**

- Built-in NAT Firewall
- Stateful Packet Inspection (SPI)
- DoS attack prevention including Land Attack, Ping of Death, etc.
- Access control
- IP&MAC filter, URL Content Filter
- Password protection for system management
- VPN pass-through

#### **Quality of Service Control**

•Traffic prioritization management based-on Protocol, Port Number and IP Address (IPv4/ IPv6)

#### **Wireless LAN**

- Compliant with IEEE 802.11 b/ g/ n standards
- 2.4 GHz 2.484GHz radio band for wireless
- Up to 300 Mbps wireless operation rate
- 64 / 128 bits WEP supported for encryption
- WPS (Wi-Fi Protected Setup) for easy setup
- Wireless Security with WPA-PSK / WPA2-PSK support
- WDS repeater function support

#### **USB Application Server**

• Storage/NAS: SAMBA Server, FTP Server

#### **Management**

- Quick Installation wizard
- Web-based GUI for remote and local management (IPv4/IPv6)
- Firmware upgrades and configuration data upload and download via web-based GUI
- Supports DHCP server / client / relay
- Supports SNMP v1, v2, v3, MIB-I and MIB-II

### <span id="page-8-0"></span>**Hardware Specifications**

#### **Physical interface**

- Cellular antenna: 2 external antennas
- SIM card slot: Mini SIM card (2FF) slot for mobile broadband connectivity
- USB: USB 2.0 port for storage service
- Ethernet: 4-port 10 / 100 / 1000Mbps auto-crossover (MDI / MDI-X) Switch
- EWAN: RJ-45 Gigabit Ethernet port for connecting to Cable/Fiber/xDSL modem for Broadband connectivity.
- Factory default reset button
- Wireless on/off and WPS push button
- DC Power jack
- UPS Power with 4-pin connectors
- Power switch to switch between DC power and UPS power.

#### **Physical Specifications**

• Dimensions (W\*H\*D): 9.04" x 6.10" x 1.27"(229.5mm x 155mm x 32.24mm)

### <span id="page-9-0"></span>**Application Diagrams**

**BEC 6300VNL (3G/EVDO VoIP Wireless Broadband Router)** is an all-in-one router, supporting 2 connection options (3G/EVDO and EWAN) to connect to the Internet.

#### **3G/EVDO router mode**

With an embedded 3G/EVDO module, the router can be used to connect to high speed mobile fixed wireless connection.

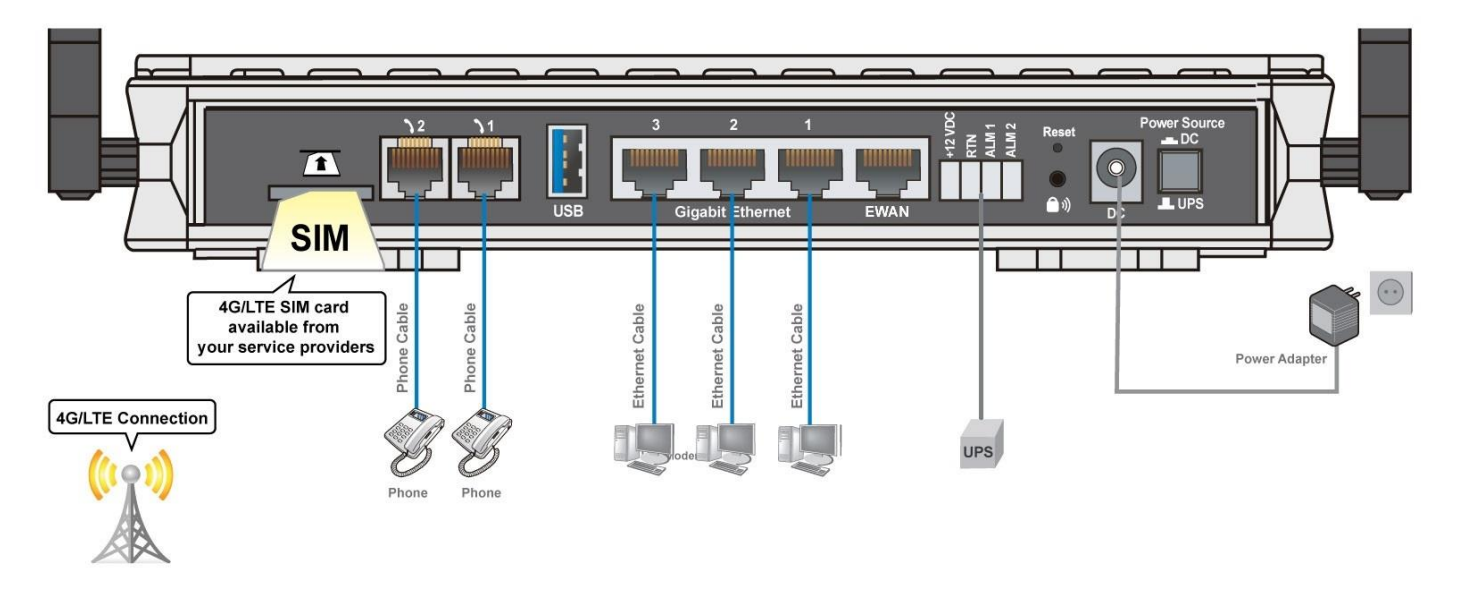

#### **Broadband Router Mode**

This router also has a Gigabits Ethernet WAN port (EWAN) to connect with your Fiber / Cable/ xDSL modem.

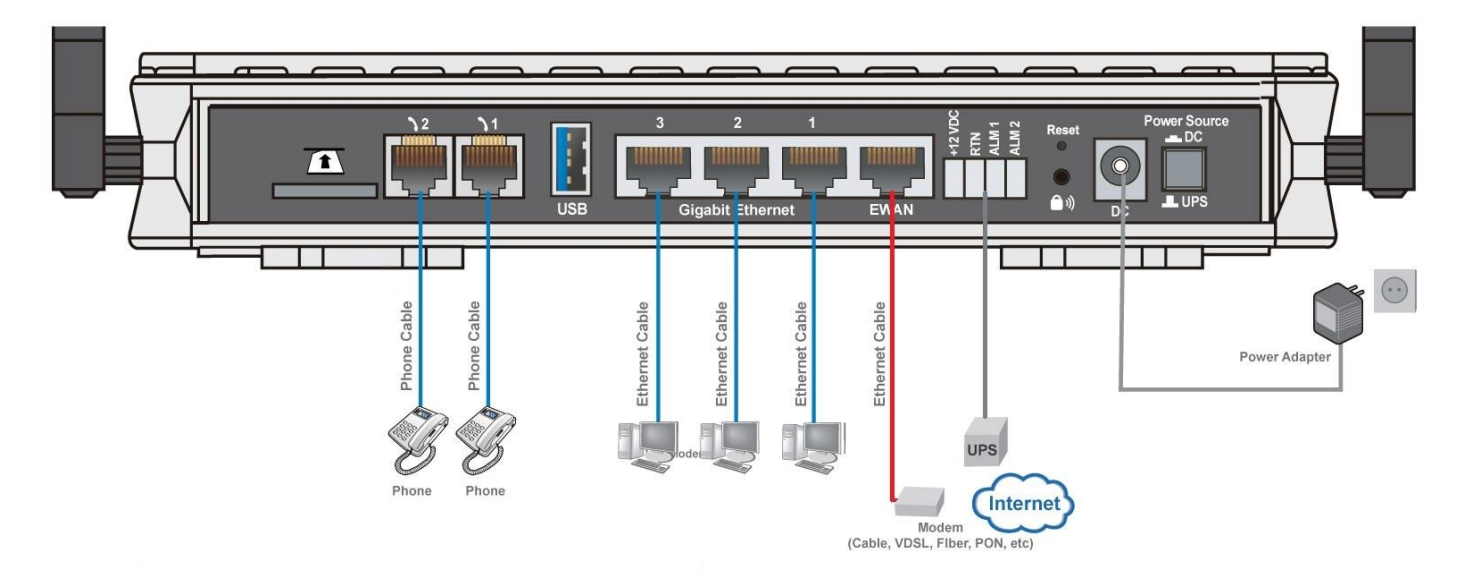

## <span id="page-10-0"></span>**CHAPTER 2: PRODUCT OVERVIEW**

### <span id="page-10-1"></span>**Important Note for Using This Router**

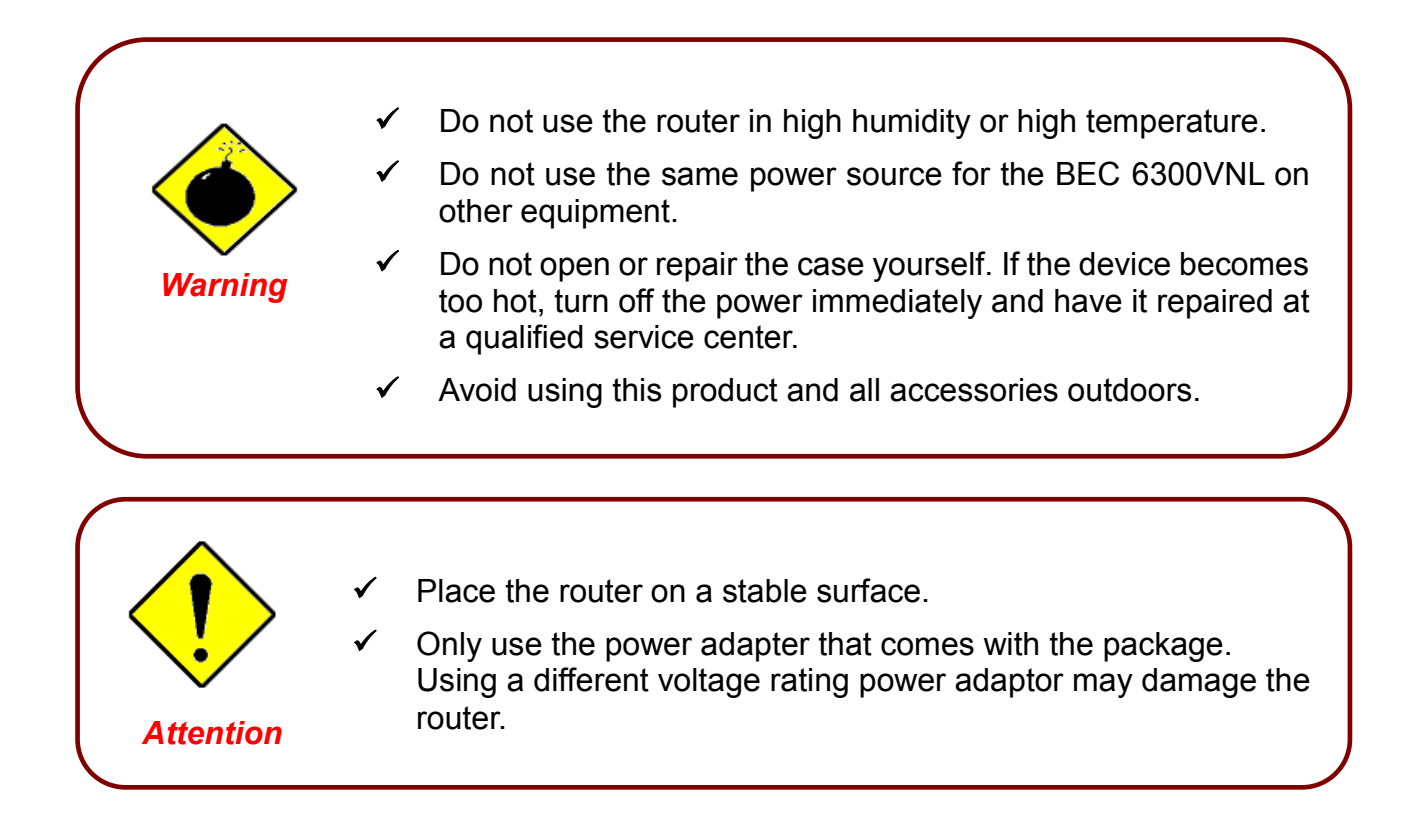

### <span id="page-10-2"></span>**Package Contents**

- BEC 6300VNL 3G/EVDO VoIP Wireless Broadband Router x 1
- $\checkmark$  Quick Start Guide x 1
- $\checkmark$  RJ-45 Ethernet cable x 1
- $\checkmark$  3G/EVDO detachable antennas x 2
- $\checkmark$  DC Power adapter x 1

### <span id="page-11-1"></span><span id="page-11-0"></span>**Device Description**

### **Front Panel LEDs**

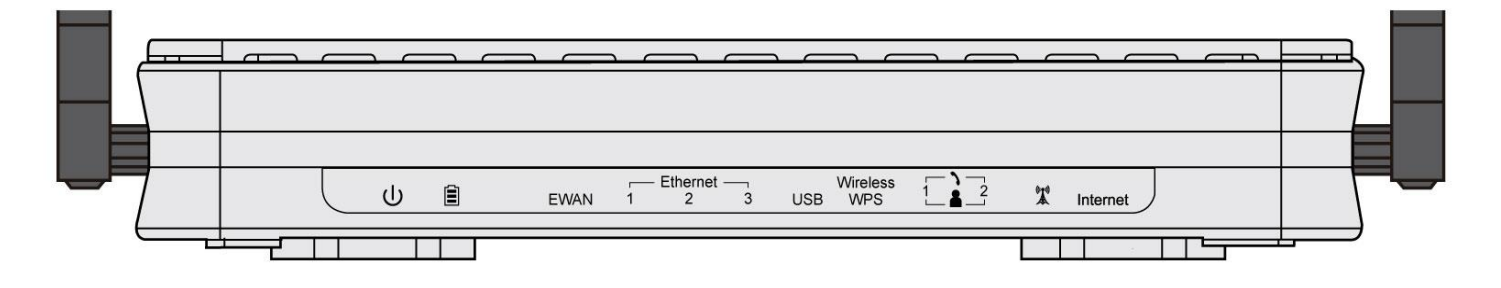

#### **Product Overview Device Description / Front Panel LEDs <sup>9</sup>**

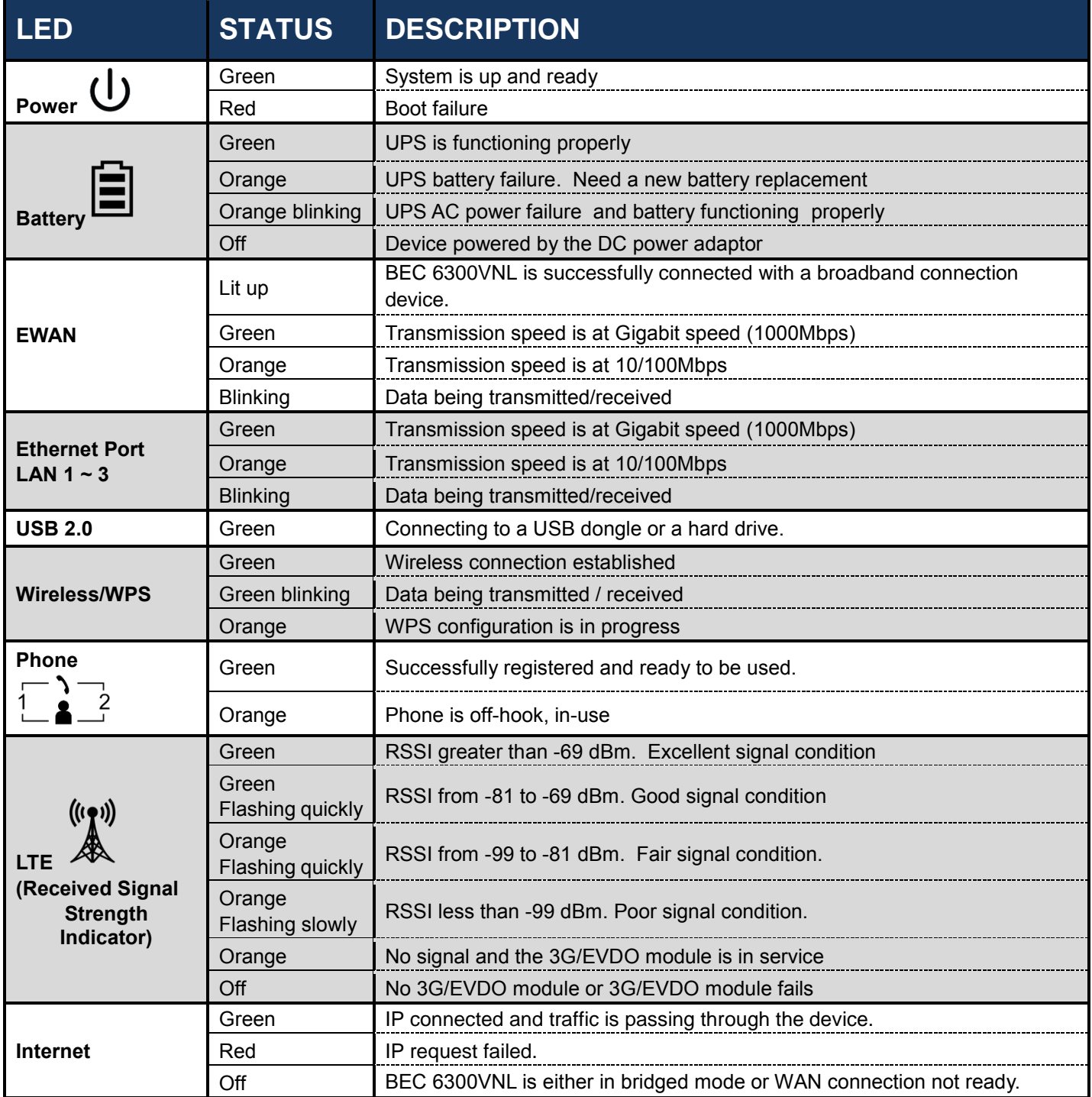

### <span id="page-13-0"></span>**Rear Panel Connectors**

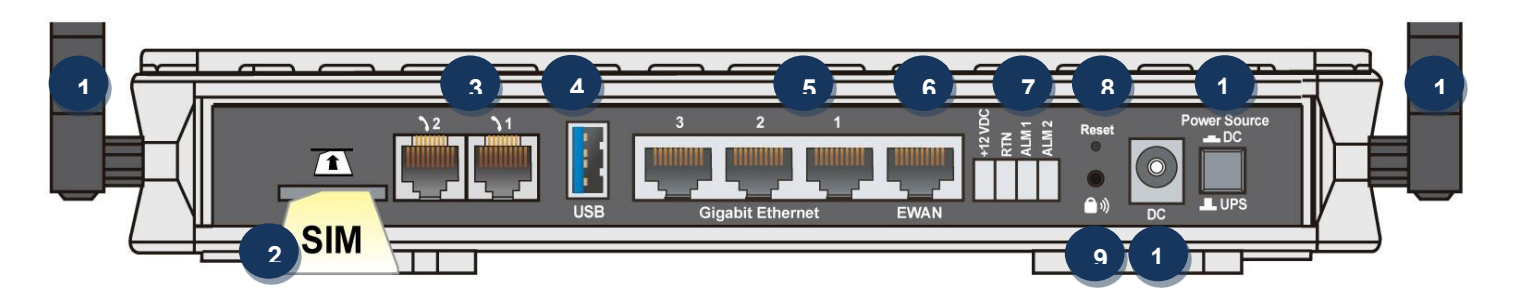

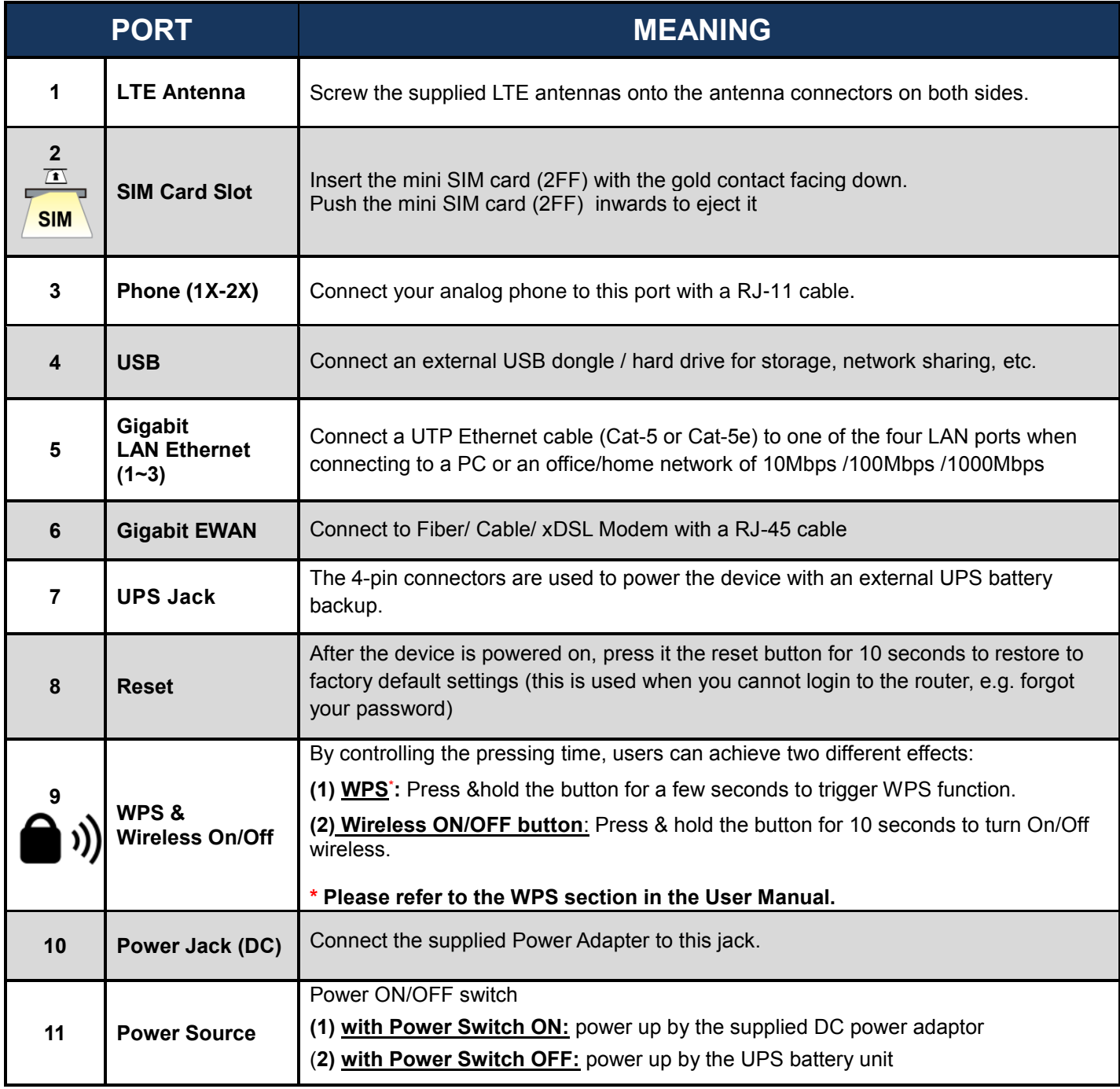

### <span id="page-14-0"></span>**Power Source**

BEC 6300VNL offers two kinds of power input, namely, **DC power Adapter** and **DC UPS** (or BBU).

BEC 6300VNL can take the advantage of UPS (Uninterruptible Power Supply) to keep working even if the power outage hit your router when the router in working in DC UPS mode.

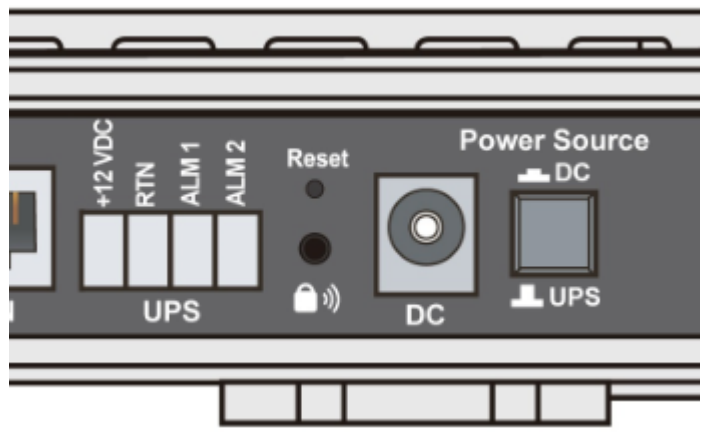

(A picture of the rear focusing on the power source)

#### **UPS Port Assignment:**

- +12VDC: VCC (DC + 12V) Power supply
- ▶ RTN: GND (Ground)
- $\blacktriangleright$  ALM 1: Active high replace battery
- $\blacktriangleright$  ALM 2: Active high on battery

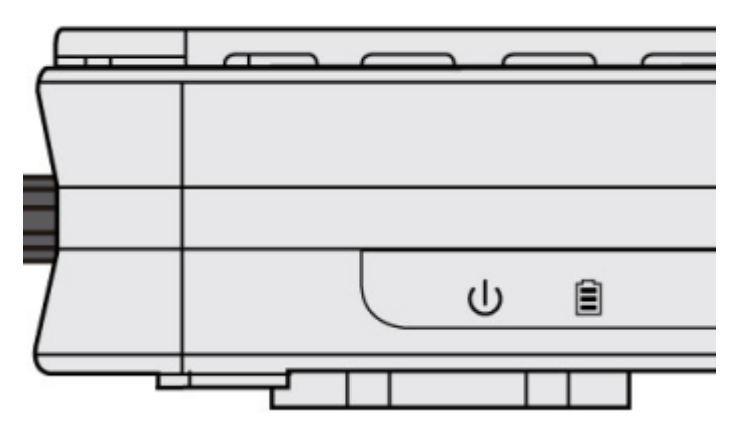

(A shot from the front panel, with second icon being identified as the **Battery** LED)

#### **How to switch between the two (2) power sources, DC power adaptor and external UPS battery**

Pressed "Power Source" button, the button is visually being pressed down. The power source is from the DC power adapter supplied in the package.

"Power Source" button in the un-pressed state, the power source is from the UPS. The router can continue to operate for a period of time after AC power failure, due to uninterrupted power system features of UPS.

#### **UPS LED:**

A Battery LED indicates if a DC UPS is in-use or not. When the router is operating via the DC power adapter this LED will be off.

#### **Battery LED Definition:**

- Green LED: UPS AC power is working; UPS battery is also working well
- ▶ Orange LED Only UPS AC power is working. Battery failure- need a new battery replacement
- Orange LED: UPS AC power failure; UPS battery is working

### <span id="page-16-0"></span>**System Recovery Procedures**

The purpose is to allow users to restore the 6300VNL to its initial stage when the device is outage, upgraded to a wrong / broken firmware, cannot access to the GUI with wrong username and/or password, etc.

#### **Step 1 – Configure your PC Network IP Address**

Before performing the system recovery, assign this IP address and Netmask to your PC, **192.168.1.100** and **255.255.255.0** respectively.

#### **Step 2 – Reset your 6300VNL Device**

- 2.1 Power off your 6300VNL
- 2.2 Power on the 6300VNL while pushing the RESET button with a small pointed object (such as paper clip, needle, toothpick, etc.).
- 2.3 When the POWER LED turns RED, keep holding and pushing the RESET button until the INTERNET LED flashes in GREEN

#### **Step 3 – Restore your 6300VNL Device**

When the INTERNET light flashes green, 6300VNL is in recovery mode and ready for a new Firmware.

- 3.1 Open a web browser and type the IP address, **192.168.1.1**, to access to the recovery page. **NOTE**: In the recovery mode, 6300VNL will not respond to any PING or other requests.
- 3.2 Browse to the new Firmware image file then click Upload to start the upgrade process.
- 3.3 When the Internet LED turns red, the firmware upgrade is in process. DO NOT power off or reboot the device, it would permanently damage your 6300VNL.
- 3.4 When the Internet LED turns green, the firmware upgrade is complete.
- 3.5 Power cycle on & off to regain access to the 6300VNL.

### <span id="page-17-0"></span>**Cabling**

One of the most common causes of problems is bad cabling. Make sure that all connected devices are turned on. On the front panel of the product is a bank of LEDs. Verify that the LAN Link and LEDs are lit. If they are not, verify that you are using the proper cables.

Make sure that all other devices (e.g. telephones, fax machines, analogue modems) connected to the same telephone line as your BEC router have a line filter connected between them and the wall socket (unless you are using a Central Splitter or Central Filter installed by a qualified and licensed electrician), and that all line filters are correctly installed in a right way. If the line filter is not correctly installed and connected, it may cause problems to your connection or may result in frequent disconnections.

## <span id="page-18-0"></span>**CHAPTER 3: BASIC INSTALLATION**

The router can be configured with your web browser. A web browser is included as a standard application in the following operating systems: Windows XP / 7 / 8 / Vista, Linux, Mac OS, etc. The product provides an easy and user-friendly interface for configuration.

PCs must have an Ethernet interface installed properly and be connected to the router either directly or through an external repeater hub, and have TCP/IP installed or configured to obtain an IP address through a DHCP server or a fixed IP address that must be in the same subnet as the router. The default IP address of the router is **192.168.1.254** and the subnet mask is **255.255.255.0** (i.e. any attached PC must be in the same subnet, and have an IP address in the range of 192.168.1.1 to 192.168.1.253). The best and easiest way is to configure the PC to get an IP address automatically from the router using DHCP. If you encounter any problems accessing the router's web interface it may also be advisable to **uninstall** any kind of software firewall on your PCs, as they can cause problems accessing the 192.168.1.254 IP address of the router. Users should make their own decisions on how to best protect their network.

Please follow the steps below for your PC's network environment installation. First of all, please check your PC's network components. The TCP/IP protocol stack and Ethernet network adapter must be installed. If not, please refer to your Windows-related or other operating system manuals.

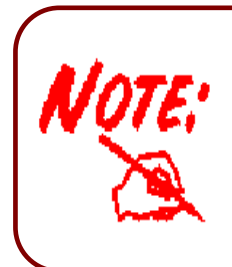

Any TCP/IP capable workstation can be used to communicate with or through the **BEC 6300VNL**. To configure other types of workstations, please consult the manufacturer's documentation.

### <span id="page-19-0"></span>**Network Configuration – IPv4**

### <span id="page-19-1"></span>**Configuring PC in Windows 10 (IPv4)**

1. Click  $\blacksquare$ 

 $\bigoplus$ 

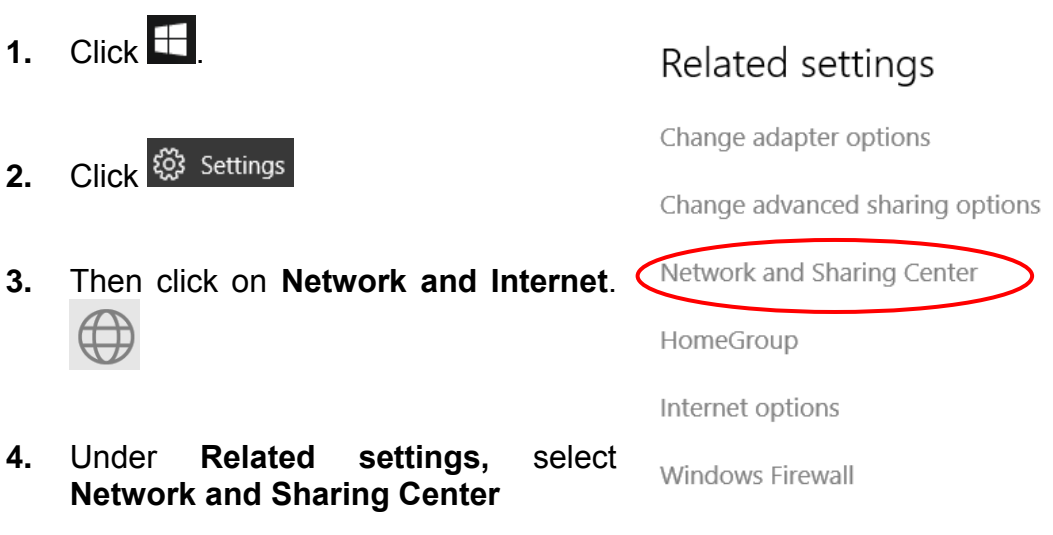

**5.** When the **Network and Sharing Center** window pops up, select and click on **Change adapter settings** on the left window panel.

**6.** Select the **Local Area Connection**, and right click the icon to select **Properties**.

**BEC 6300VNL User Manual**

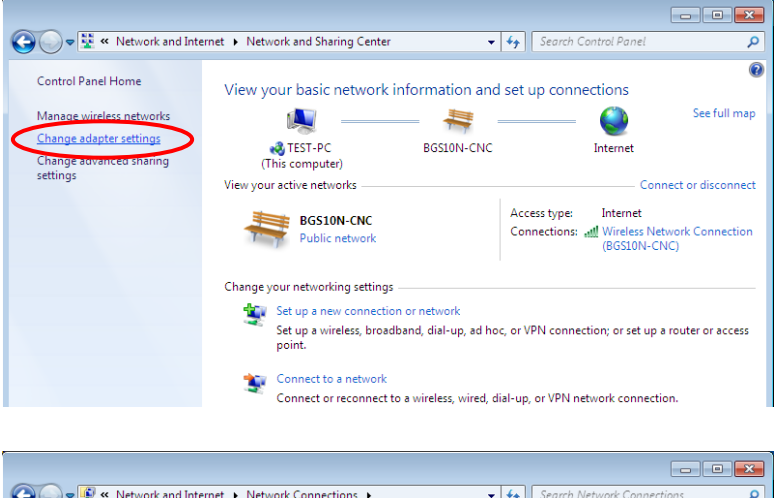

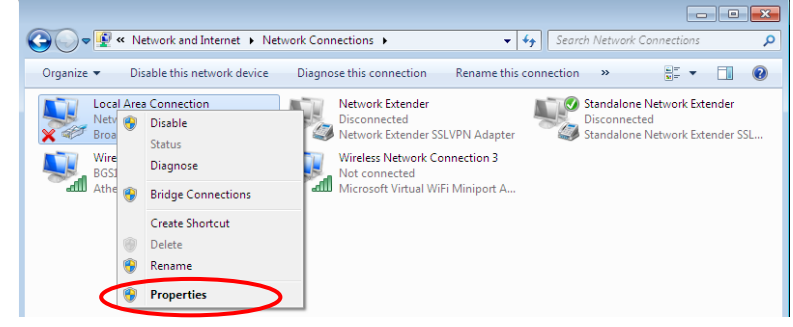

**Basic Installation Network Configuration – Windows 10 (IPv4) <sup>17</sup>**

**7.** Select **Internet Protocol Version 4 (TCP/IPv4)** then click **Properties**.

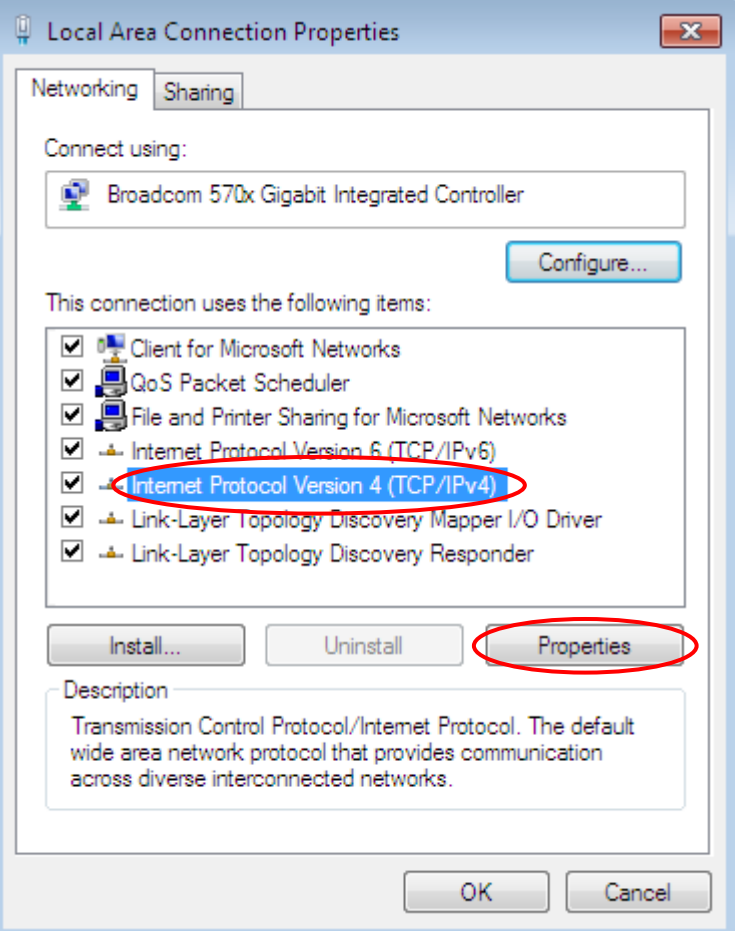

- **8.** In the **TCP/IPv4 properties** window, select the **Obtain an IP address automatically** and **Obtain DNS Server address automatically** radio buttons. Then click **OK** to exit the setting.
- **9.** Click **OK** again in the **Local Area Connection Properties** window to apply the new configuration.

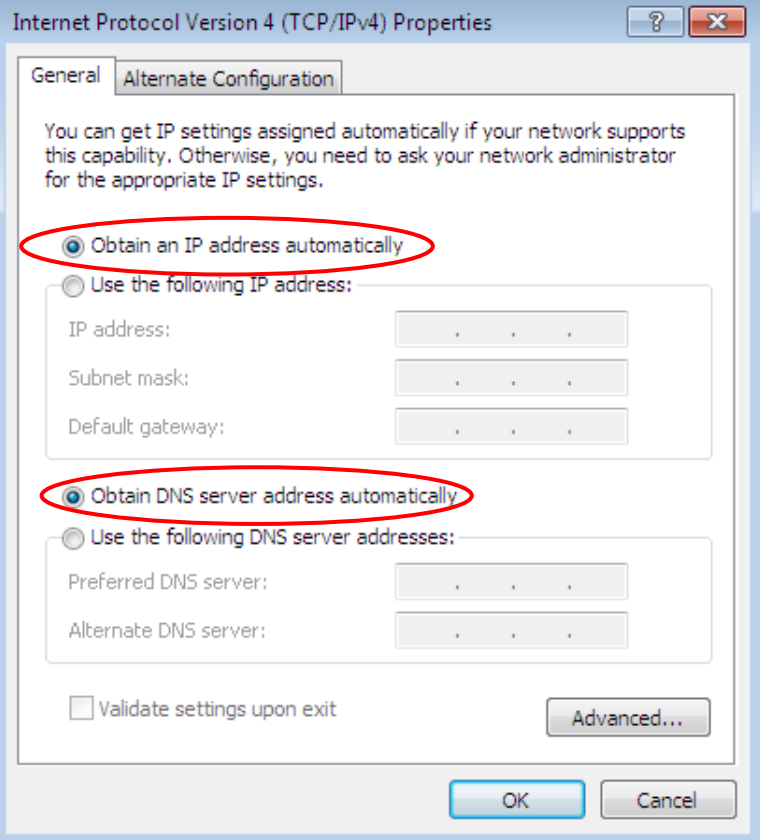

▼ + Gearch Control Panel

**User Accounts and Family Safety** 

Set up parental controls for any user

Appearance and Personalization

Add or remove user accounts

Change the theme<br>Change desktop background

Adjust screen resoluti

View by: Category

 $\overline{\mathbf{c}}$ 

### <span id="page-21-0"></span>**Configuring PC in Windows 7/8 (IPv4)**

O v **4** Dentrol Panel

 $\sqrt{2}$ 

Adjust your computer's settings

System and Security

Back up your computer

Find and fix problems

View no

<sup>9</sup> Properties

Review your computer's status

Network and Internet

twork status and t Choose homegroup and sharing of

- **1.** Go to **Start**. Click on **Control Panel**.
- **2.** Then click on **Network and Internet**.

**3.** When the **Network and Sharing Center** window pops up, select and click on **Change adapter settings** on the left window panel.

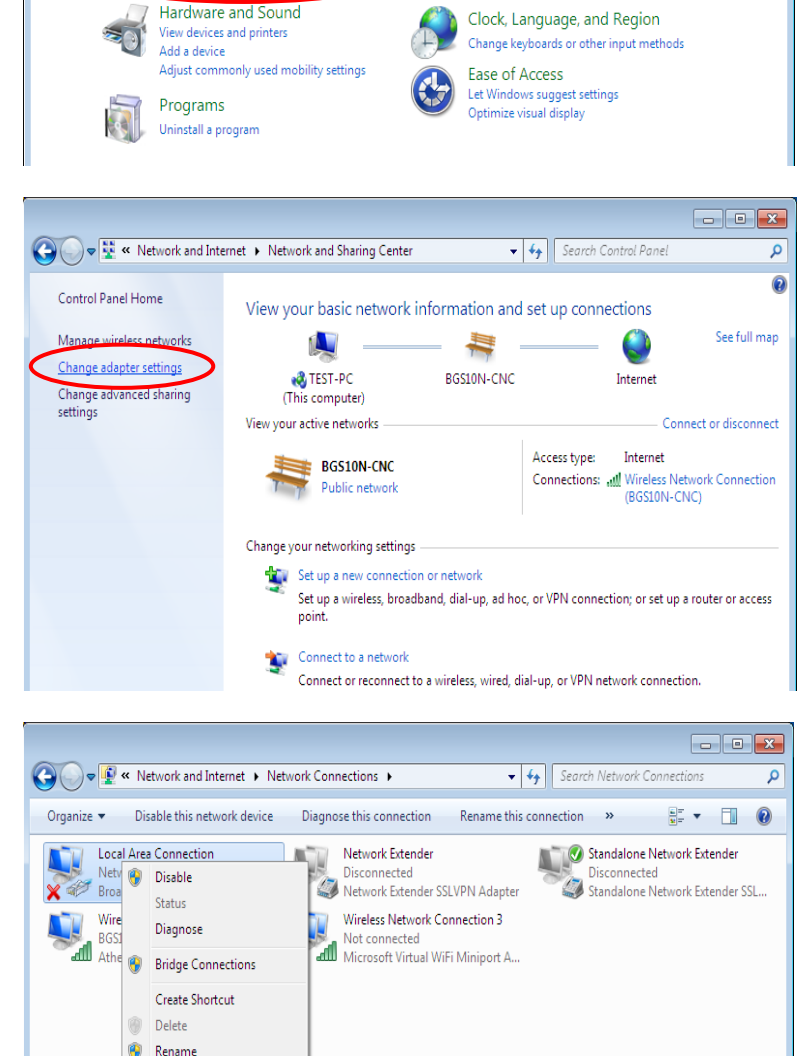

**4.** Select the **Local Area Connection**, and right click the icon to select **Properties**.

**5.** Select **Internet Protocol Version 4 (TCP/IPv4)** then click **Properties**.

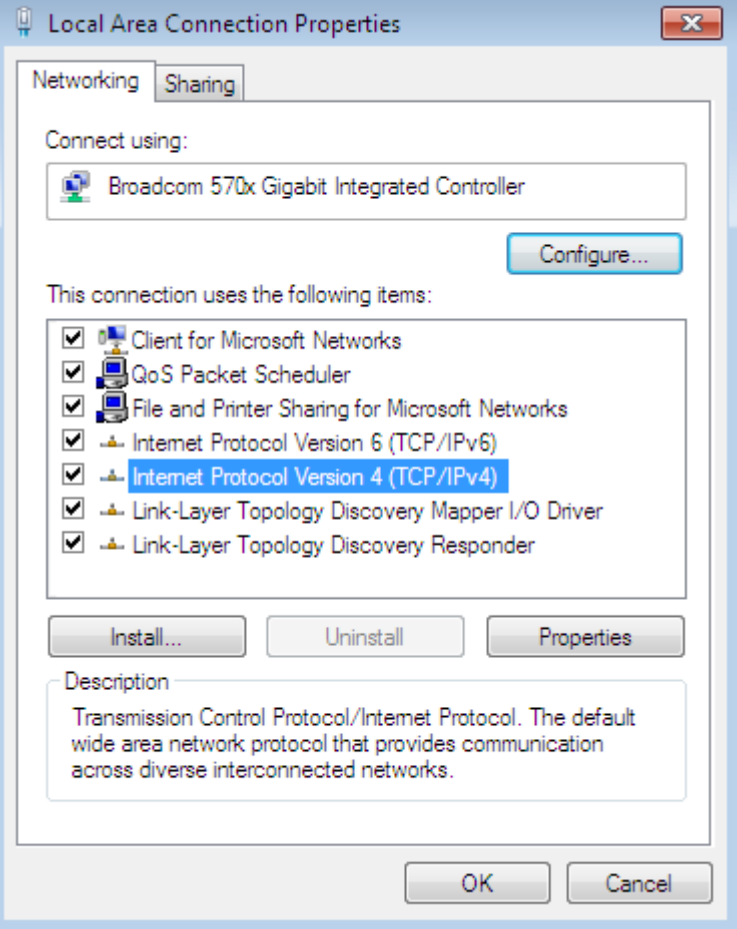

- **6.** In the **TCP/IPv4 properties** window, select the **Obtain an IP address automatically** and **Obtain DNS Server address automatically radio** buttons. Then click **OK** to exit the setting.
- **7.** Click **OK** again in the **Local Area Connection Properties** window to apply the new configuration.

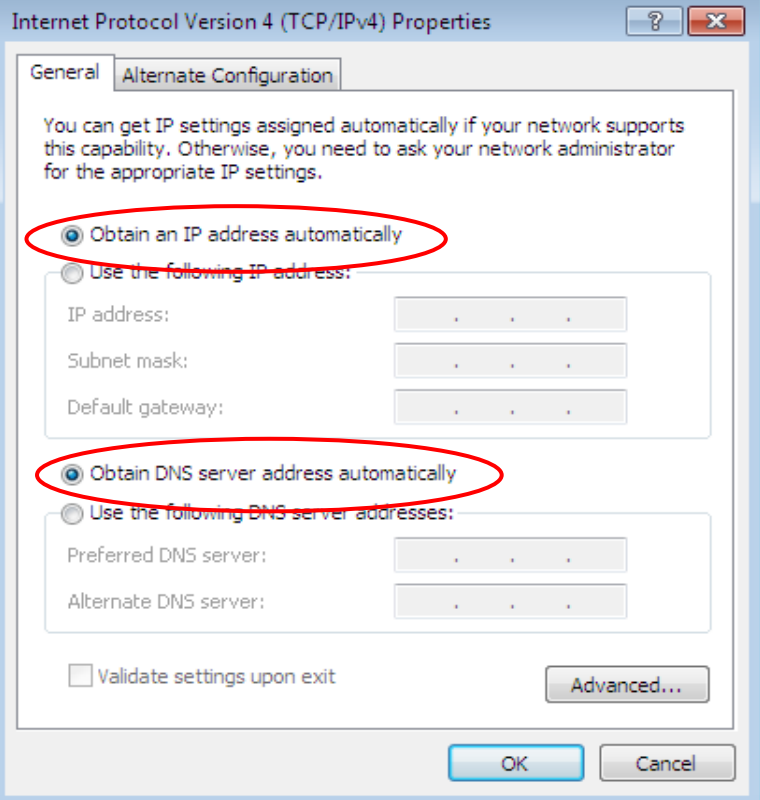

### <span id="page-23-0"></span>**Configuring PC in Windows Vista (IPv4)**

- **1.** Go to **Start**. Click on **Network**.
- **2.** Then click on **Network and Sharing Center** at the top bar.

**3.** When the **Network and Sharing Center** window pops up, select and click on **Manage network connections** on the left window pane.

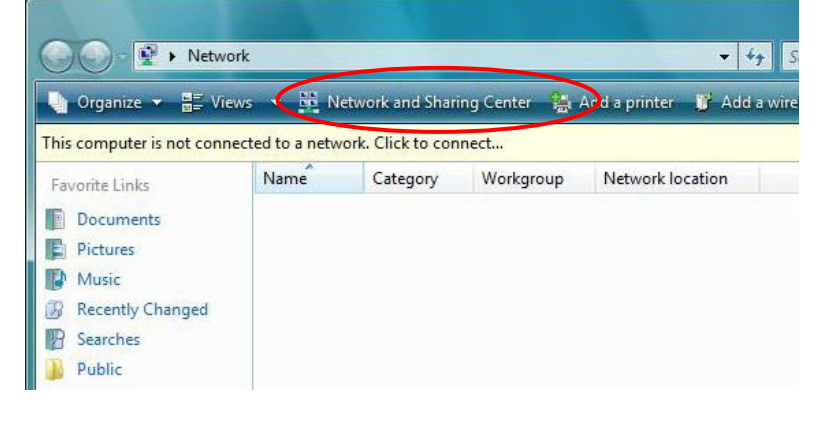

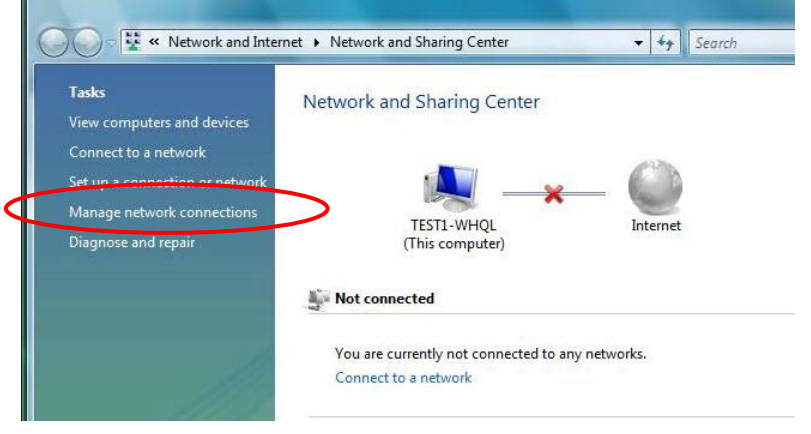

**4.** Select the **Local Area Connection**, and right click the icon to select **Properties**.

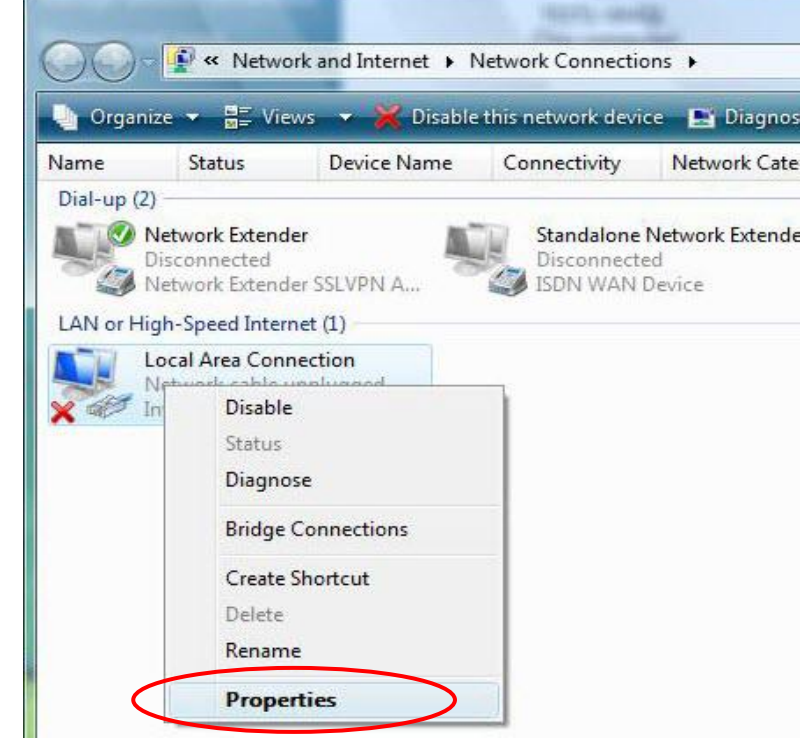

#### **Basic Installation Windows Vista (IPv4) <sup>21</sup>**

**5.** Select **Internet Protocol Version 4 (TCP/IPv4)** then click **Properties**.

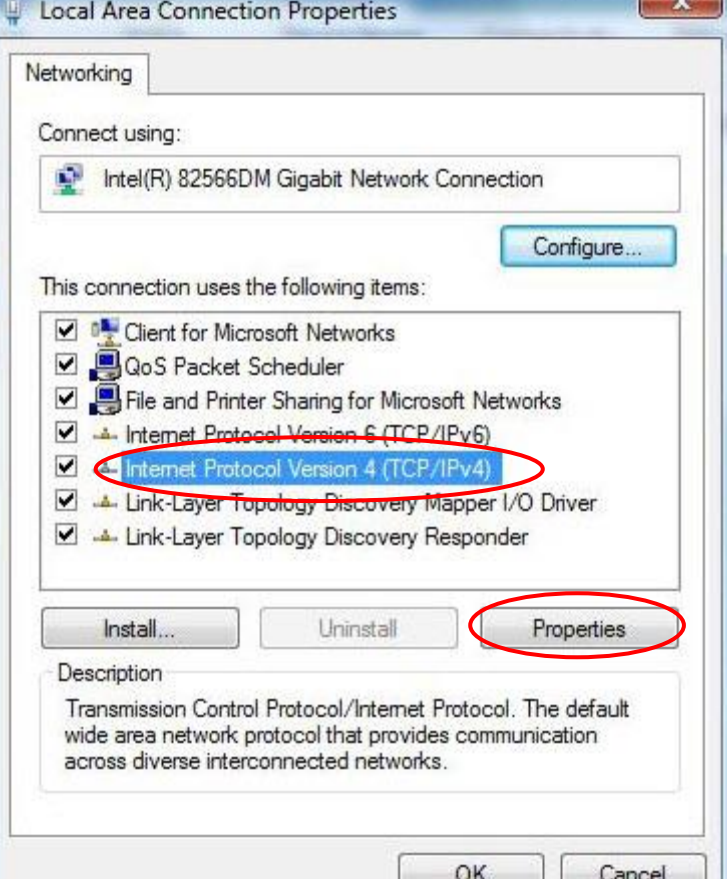

- **6.** In the **TCP/IPv4 properties** window, select the Obtain an **IP address automatically** and **Obtain DNS Server address automatically** radio buttons. Then click **OK** to exit the setting.
- **7.** Click **OK** again in the **Local Area Connection Properties** window to apply the new configuration.

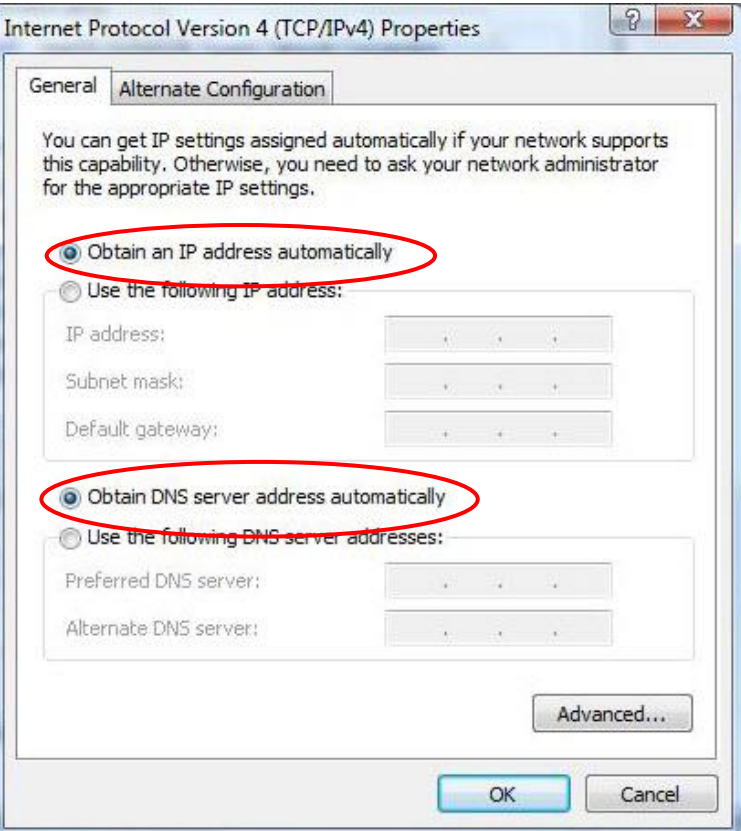

### <span id="page-25-0"></span>**Configuring PC in Windows XP (IPv4)**

- **1.** Go to **Start**. Click on **Control Panel.**
- **2.** Then click on **Network and Internet**.

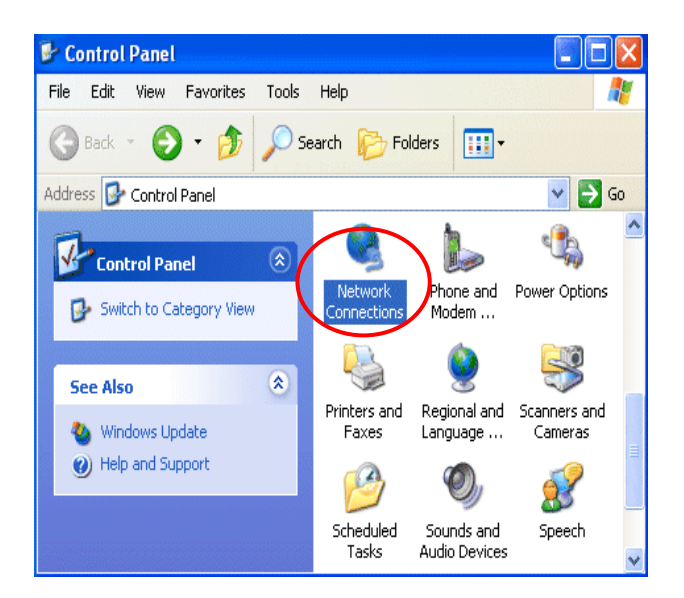

**3.** In the **Local Area Connection Status** window, click **Properties**.

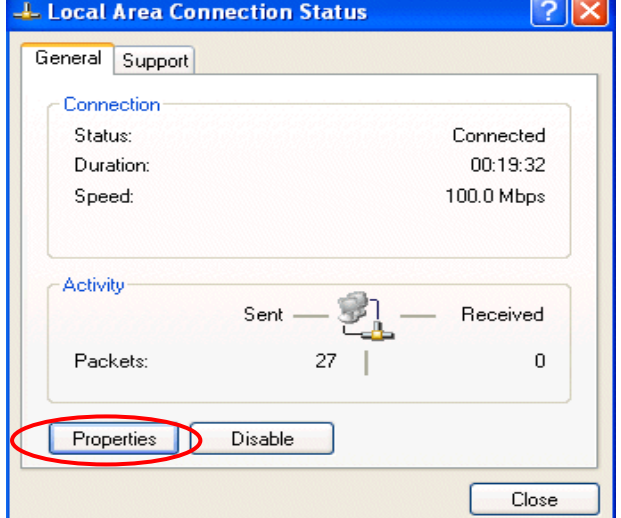

**4.** Select **Internet Protocol (TCP/IP)** and click **Properties**.

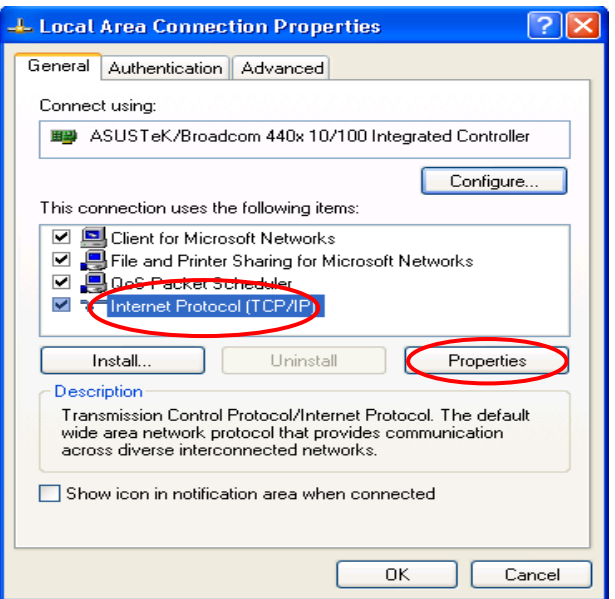

- **5.** Select the **Obtain an IP address automatically** and the **Obtain DNS server address automatically** radio buttons.
- **6.** Click **OK** to finish the configuration.

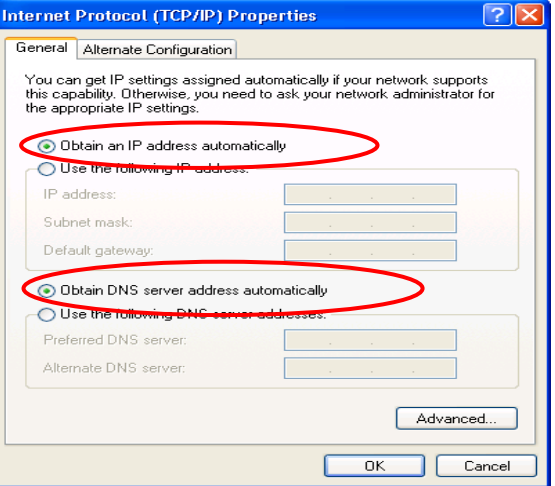

## <span id="page-27-0"></span>**Network Configuration – IPv6**

### <span id="page-27-1"></span>**Configuring PC in Windows 10 (IPv6)**

- 1.  $Click$  $\Box$ Related settings Change adapter options **2.** Click  $\overline{\mathbb{Q}}$ <sup>3</sup> Settings Network and Sharing Center **3.** Then click on **Network and Internet**. HomeGroup Internet options **4.** Under **Related settings,** select Windows Firewall **Network and Sharing Center**
- **5.** When the **Network and Sharing Center** window pops up, select and click on **Change adapter settings** on the left window panel.

**6.** Select the **Local Area Connection**, and right click the icon to select **Properties**.

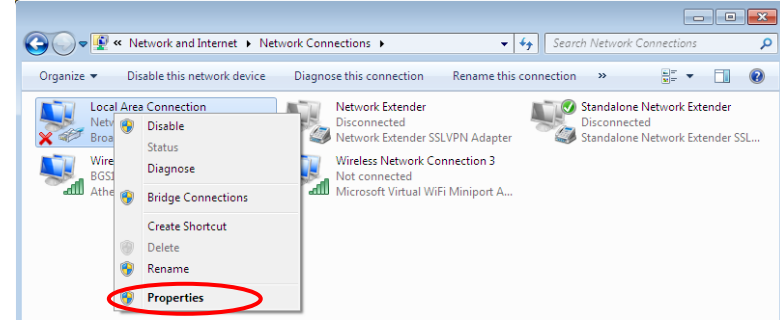

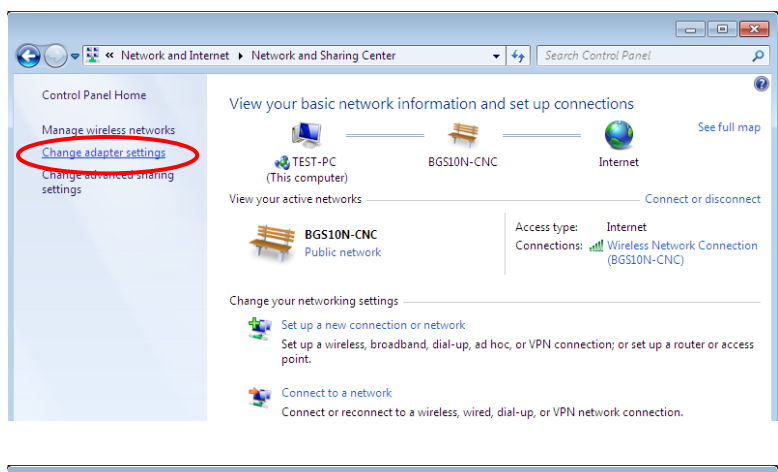

Change advanced sharing options

**Basic Installation Windows 10 (IPv6) 25**

**7.** Select **Internet Protocol Version 6 (TCP/IPv6)** then click **Properties**.

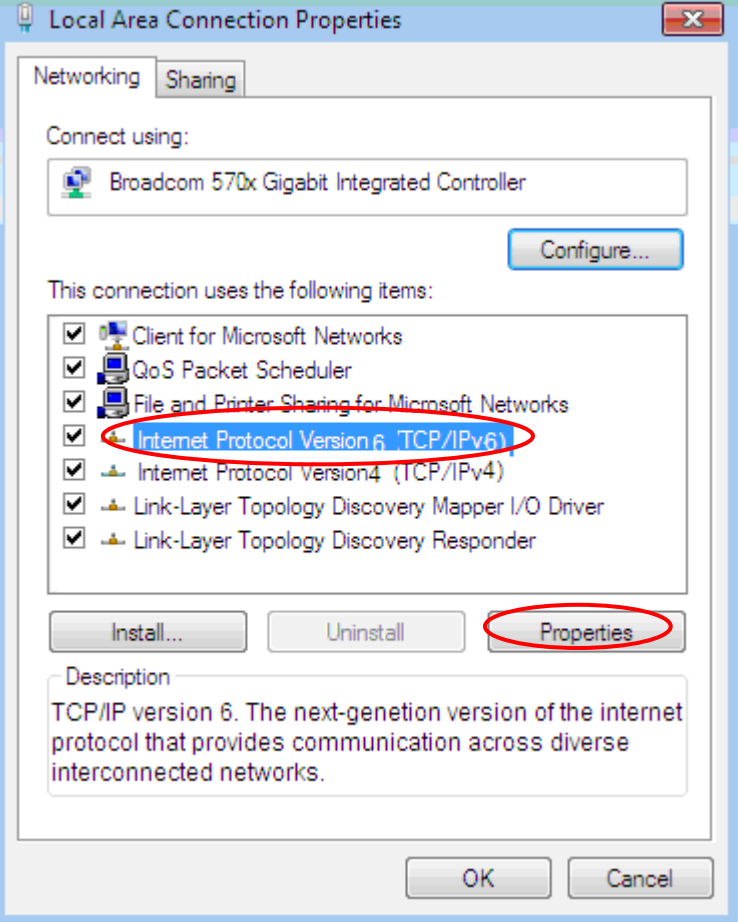

- **8.** In the **TCP/IPv6 properties** window, select the **Obtain an IPv6 address automatically** and **Obtain DNS Server address automatically** radio buttons. Then click **OK** to exit the setting.
- **9.** Click **OK** again in the **Local Area Connection Properties** window to apply the new configuration.

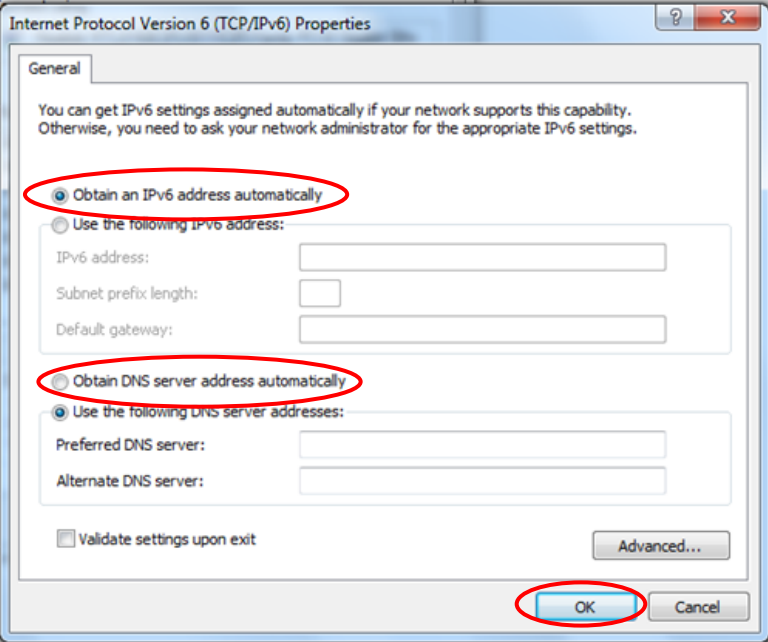

V + Search Control Panel

**User Accounts and Family Safety** 

Add or remove user accounts<br>By Set up parental controls for any user

View by: Category

α

### <span id="page-29-0"></span>**Configuring PC in Windows 7/8 (IPv6)**

O v **D** → Control Panel →

 $\sqrt{4}$ 

Wire

RGS

Diagnose

all Ather Bridge Connections Create Shortcut Delete **O** Rename Properties  $\bullet$ 

Adjust your computer's settings

System and Security

Back up your computer

.<br>Review your computer's status

- **1.** Go to **Start**. Click on **Control Panel**.
- **2.** Then click on **Network and Internet**.

**3.** When the **Network and Sharing Center** window pops up, select and click on **Change adapter settings** on the left window panel.

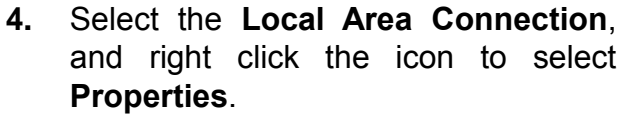

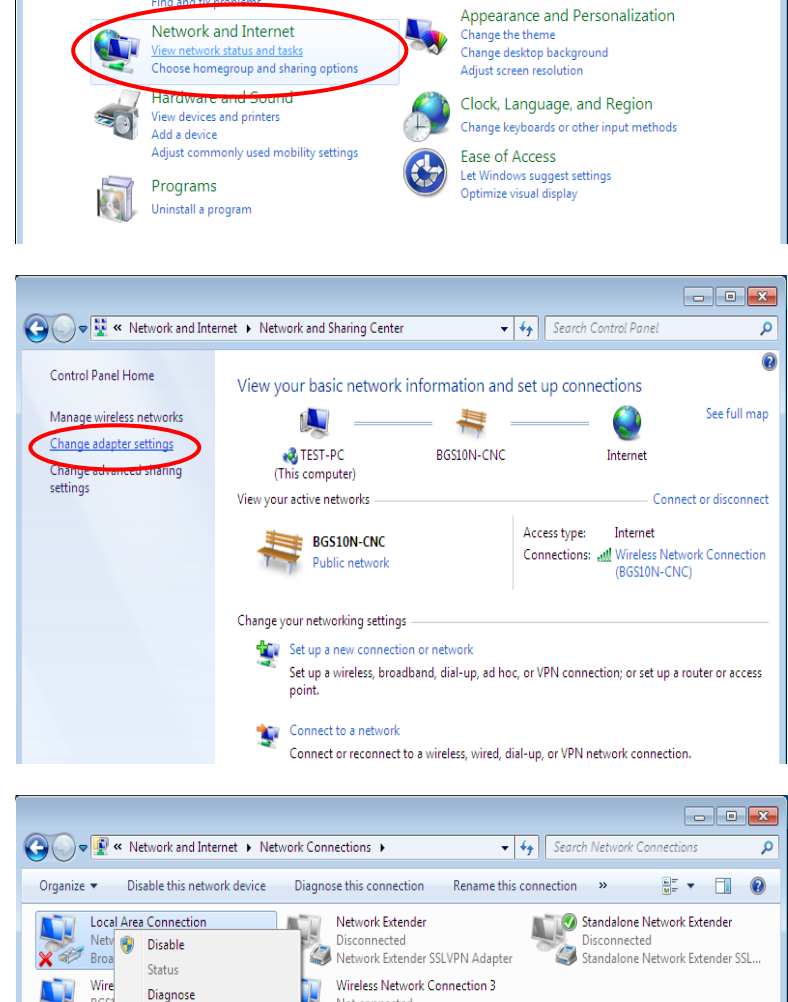

Not connected<br>
Microsoft Virtual WiFi Miniport A.

9

h

**5.** Select **Internet Protocol Version 6 (TCP/IPv6)** then click **Properties**.

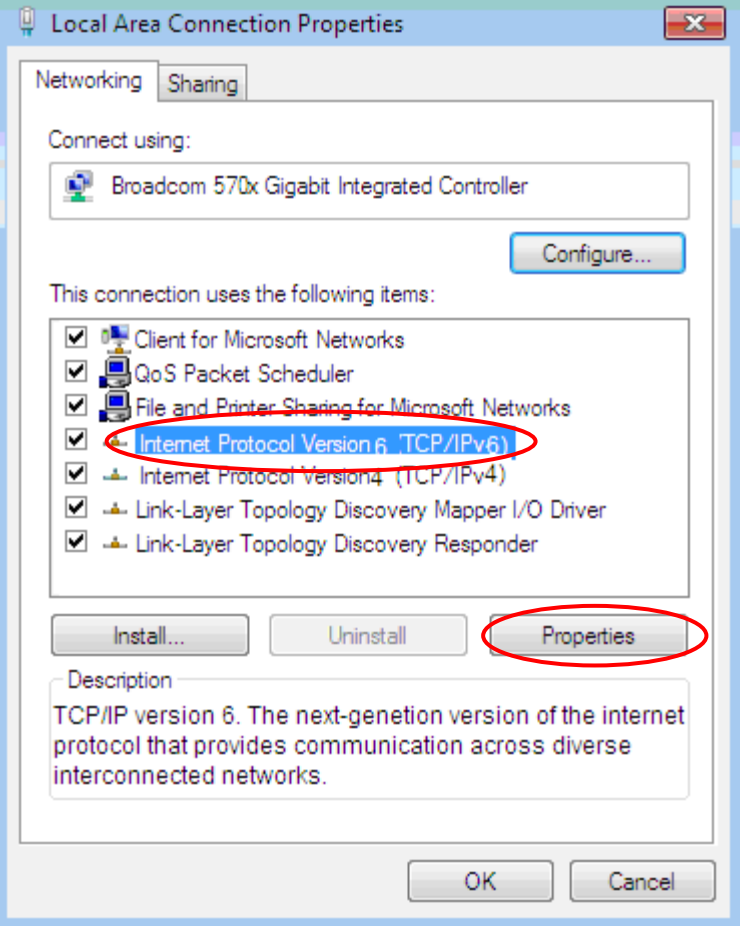

- **6.** In the **TCP/IPv6 properties** window, select the **Obtain an IPv6 address automatically** and **Obtain DNS Server address automatically radio** buttons. Then click **OK** to exit the setting.
- **7.** Click **OK** again in the **Local Area Connection Properties** window to apply the new configuration.

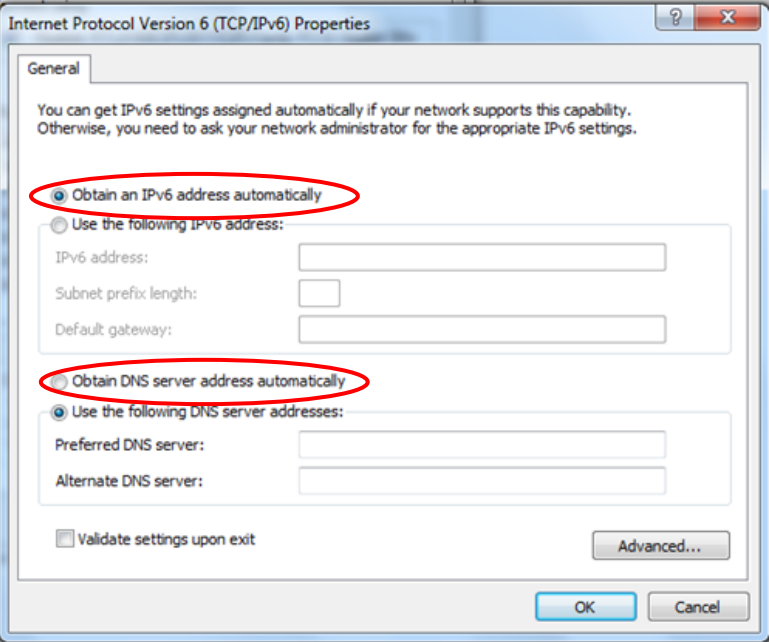

Organize v BE Views ( BE Network and Sharing Center

This computer is not connected to a network. Click to connect... Name

DC - P - Network

Favorite Links Documents **Pictures A** Music

### <span id="page-31-0"></span>**Configuring PC in Windows Vista (IPv6)**

- **1.** Go to **Start**. Click on **Network**.
- **2.** Then click on **Network and Sharing Center** at the top bar.

**3.** When the **Network and Sharing Center** window pops up, select and click on **Manage network connections** on the left window pane.

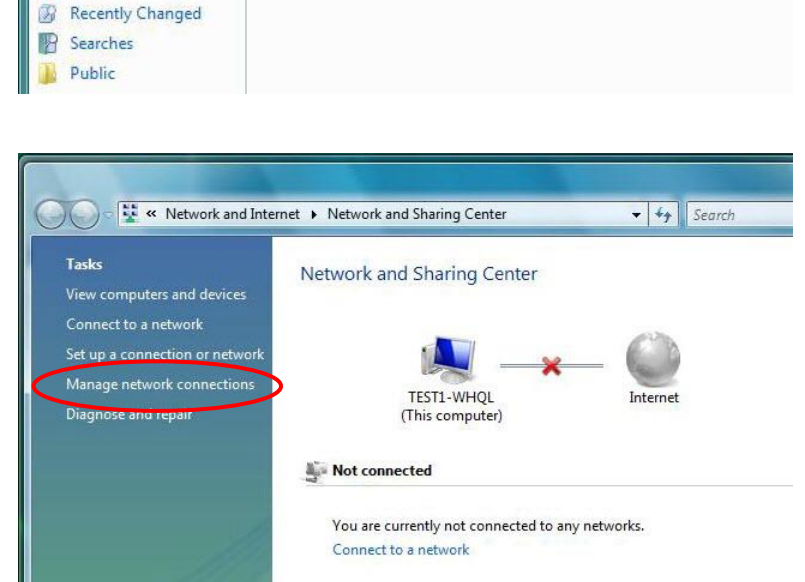

Category

**4.** Select the **Local Area Connection**, and right click the icon to select **Properties**.

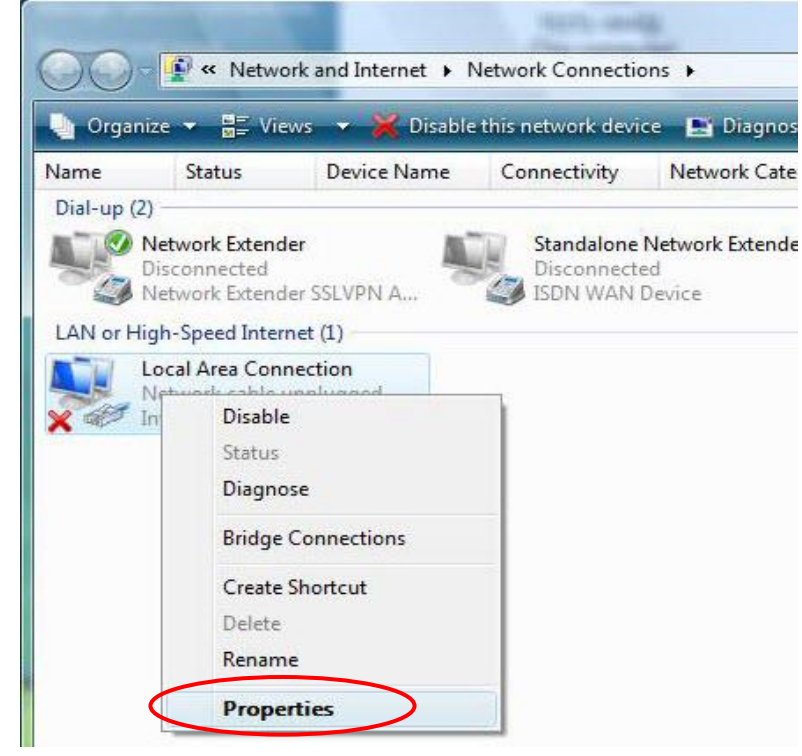

 $-4$   $+$   $\frac{1}{3}$ 

**M**<sup>2</sup> Add a wir

Add a printer

Network location

Workgroup

**Basic Installation Network Configuration – Windows Vista (IPv6) <sup>29</sup>**

**5.** Select **Internet Protocol Version 6 (TCP/IPv6)** then click **Properties**.

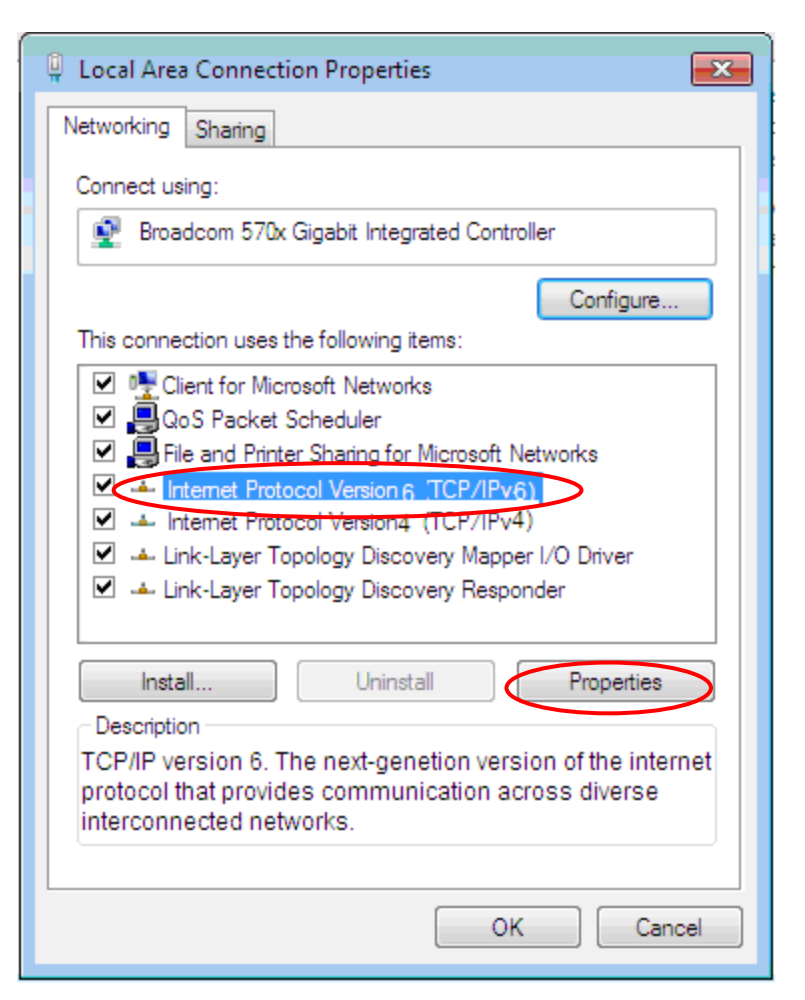

- **6.** In the **TCP/IPv6 properties** window, select the Obtain an **IP address automatically** and **Obtain DNS Server address automatically** radio buttons. Then click **OK** to exit the setting.
- **7.** Click **OK** again in the **Local Area Connection Properties** window to apply the new configuration.

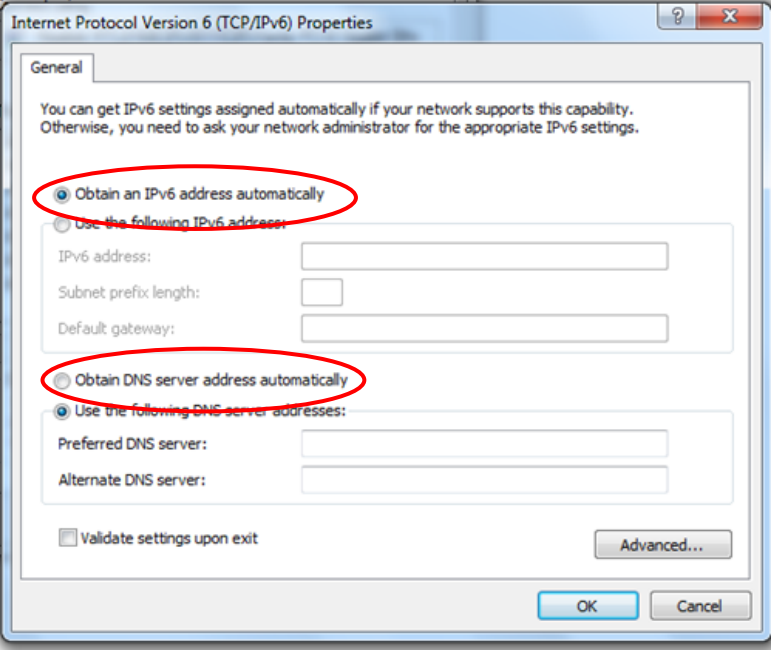

### <span id="page-33-0"></span>**Configuring PC in Windows XP (IPv6)**

IPv6 is supported by Windows XP, but you need to install it first.

Please follow the steps to install IPv6:

1. On the Desktop, Click **Start** > **Run**, type **cmd**, then press **Enter** key in the keyboard, the following screen appears.

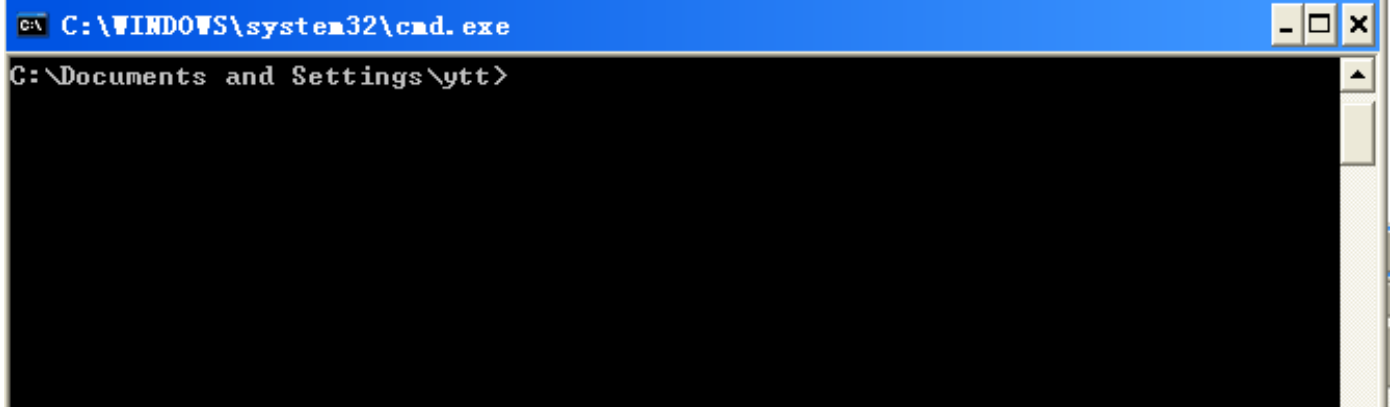

#### 2. Key in command **ipv6 install**

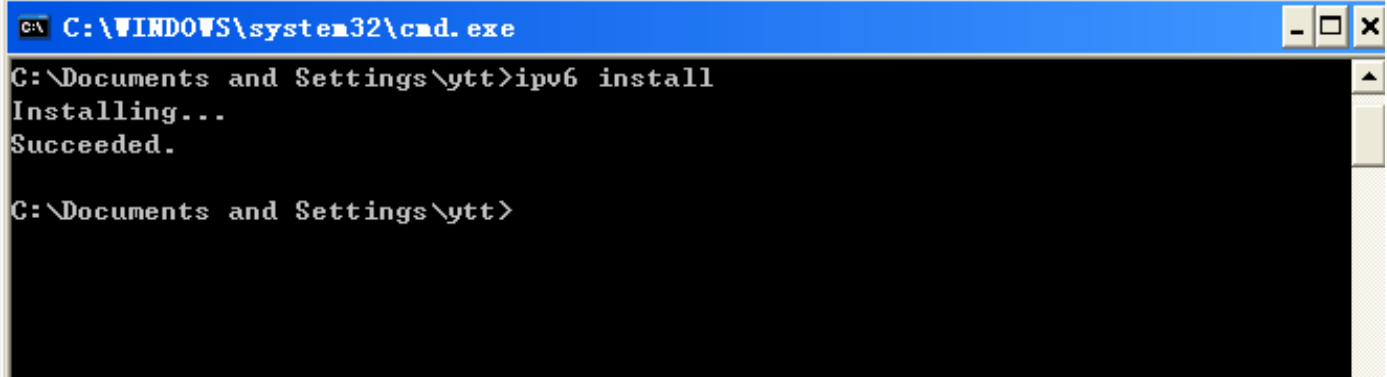

Installation of IPv6 is now completed. Test it to see if it can work.

### <span id="page-34-0"></span>**Default Settings**

Before configuring the router, you need to know the following default settings.

#### **Web Interface: (Username and Password)**

- Username: admin  $\boldsymbol{\mathcal{U}}$
- Password: admin

The default username and password are "**admin**" and "**admin**" respectively.

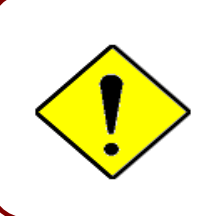

If you ever forget the username/password to login to the router, you may press the RESET button up to 6 seconds then release it to restore the factory default settings.

**Caution**: After pressing the RESET button for more than 6 seconds then release it, to be sure you power cycle the device again.

#### **Device LAN IP Settings**

- IP Address: 192.168.1.254  $\mathbf{v}$
- Subnet Mask: 255.255.255.0  $\boldsymbol{\nu}$

#### **DHCP Server:**

- $\mathbf{v}$ DHCP server is enabled.
- $\mathbf{v}$ Start IP Address: 192.168.1.100
- IP pool counts: 100  $\mathbf{v}$

### <span id="page-35-0"></span>**Information from Your ISP**

Before configuring this device, you have to check with your ISP (Internet Service Provider) what kind of service is provided such as **EWAN** ((Dynamic IP address, Static IP address, PPPoE, Bridge Mode).

Gather the information as illustrated in the following table and keep it for reference.

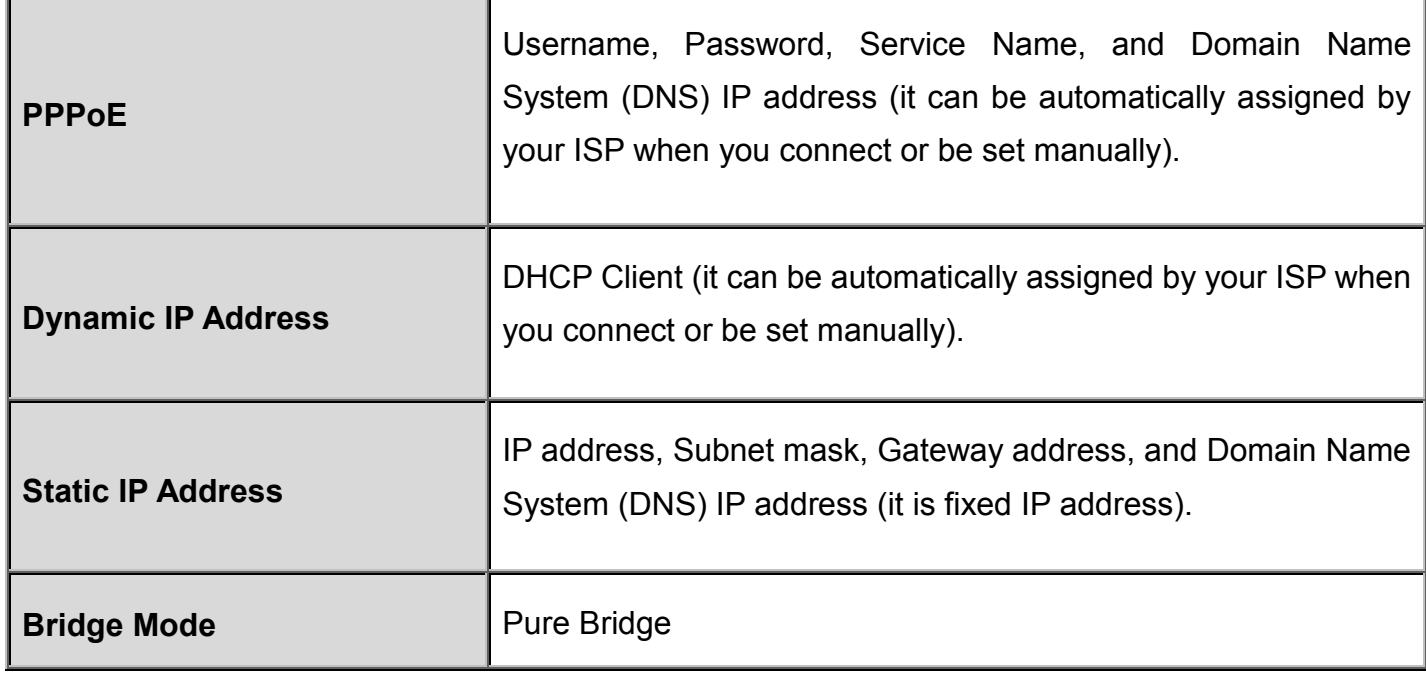
**Device Configuration Login to GUI <sup>33</sup>**

# **CHAPTER 4: DEVICE CONFIGURATION**

# **Login to your Device**

Open your web browser, enter the IP address of your router, which by default is **192.168.1.254**, and click "**Go**", a user name and password window prompt appears.

The default username and password is **"admin"** and **"admin"** respectively for the **Administrator. NOTE: This username / password may vary by different Internet Service Providers.**

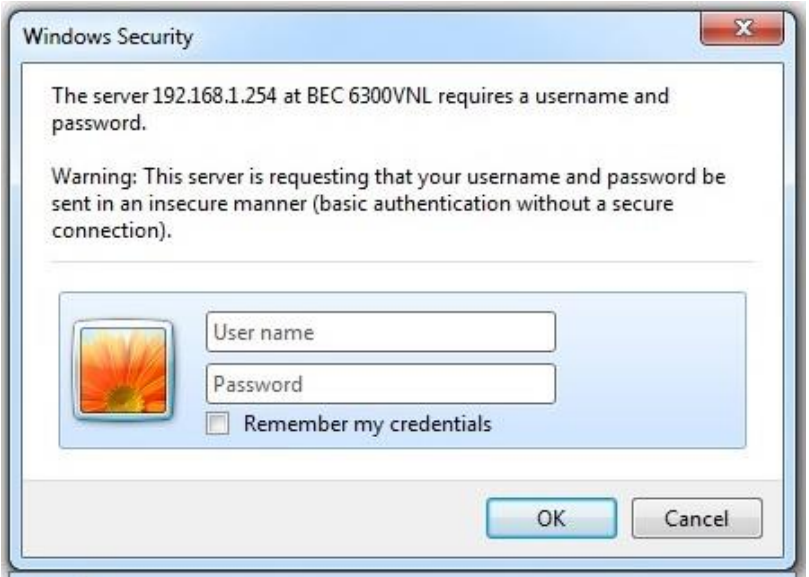

**Congratulations! You have successfully logged on to your BEC 6300VNL.**

Once you have logged on to your 6300VNL via your web browser, you can begin to set it up according to your requirements. On the configuration homepage, the left navigation pane links you directly to the setup pages, which includes:

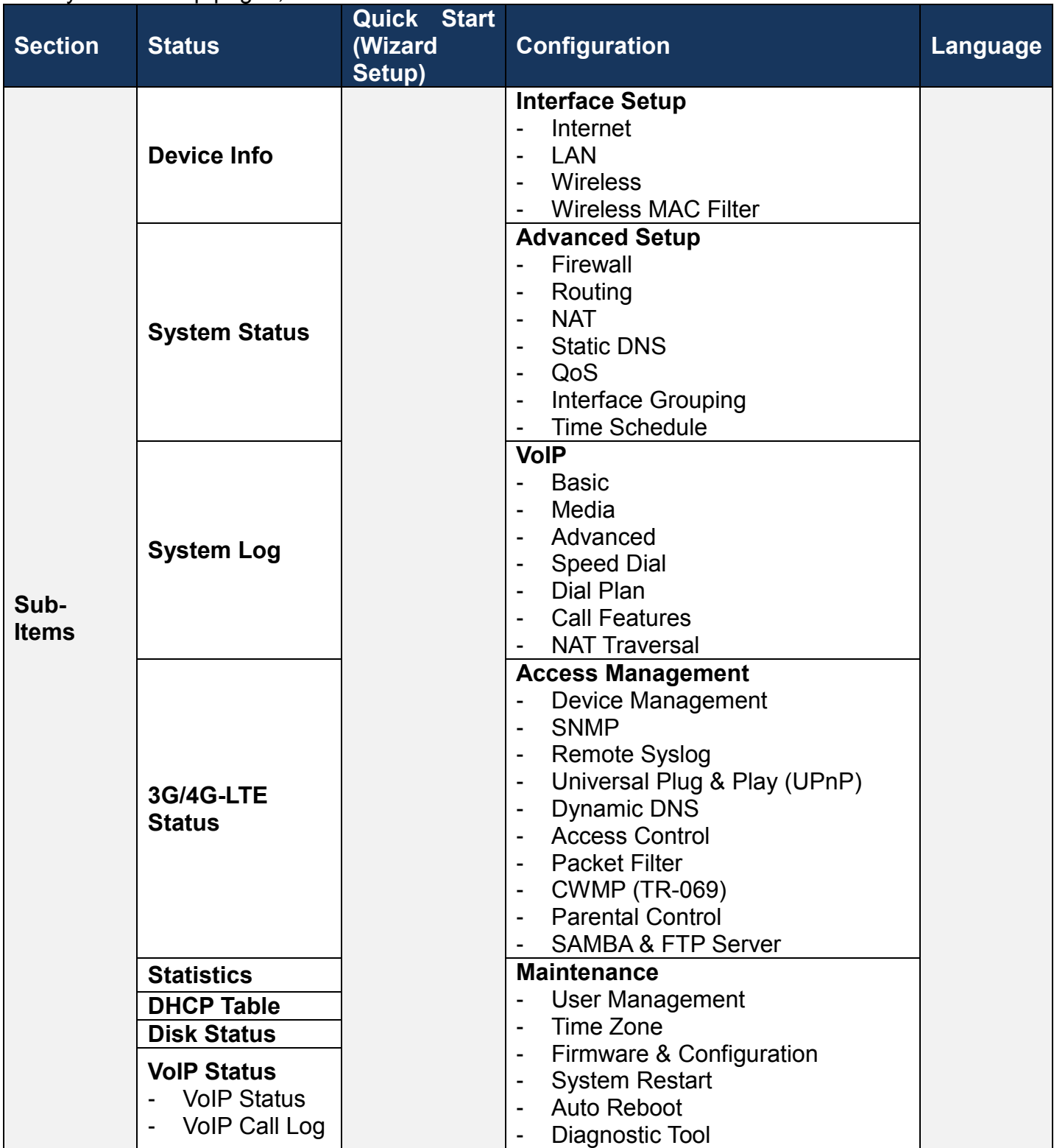

Please see the relevant sections of this manual for detailed instructions on how to configure your **BEC 6300VNL** gateway.

# **Status**

In this section, you can check the router working status, including **Device Info**, **System Log**, **3G/4G-LTE Status, Statistics**, **DHCP Table, Disk Status**, and **VoIP Status**.

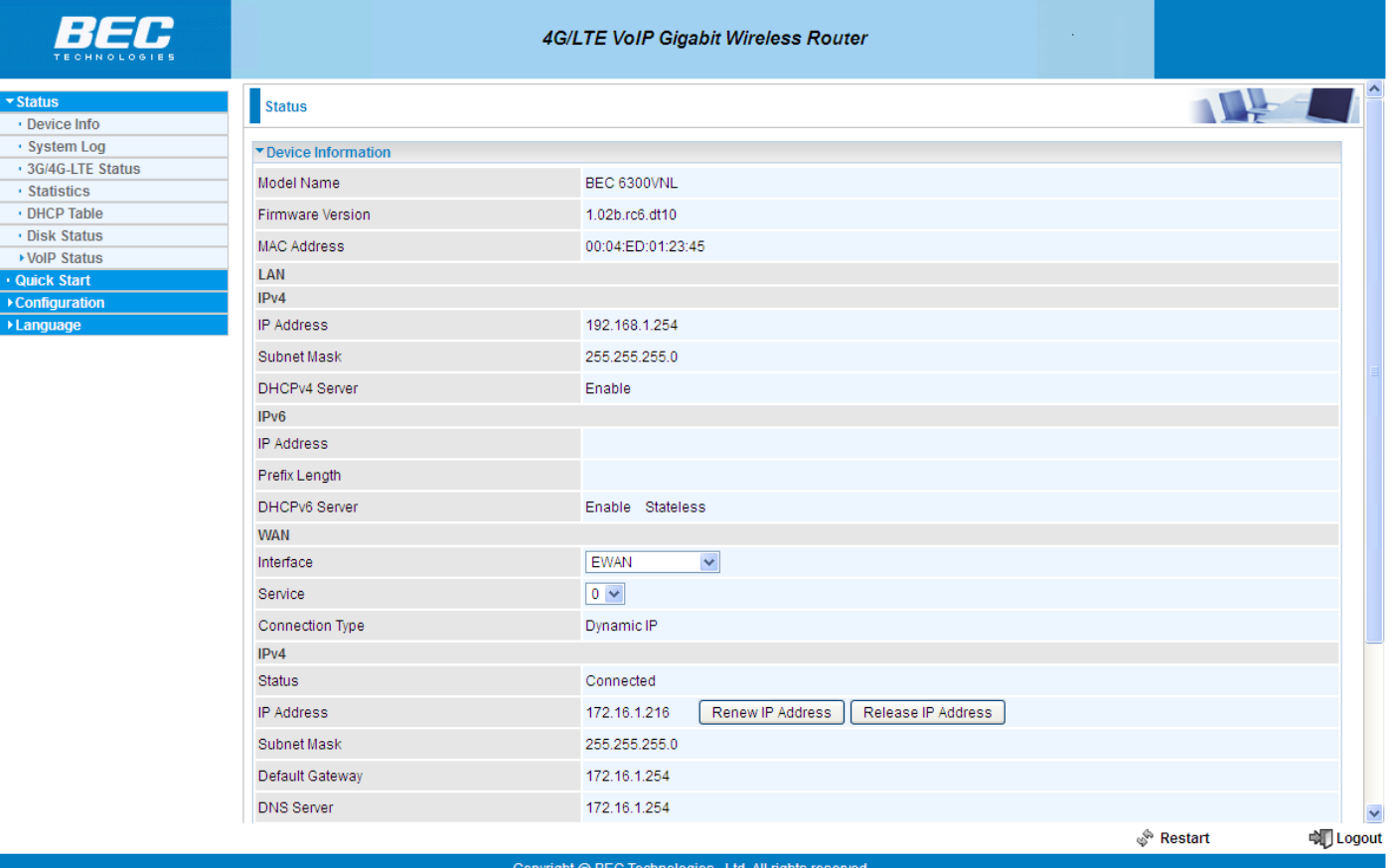

# **Device Info**

#### It contains basic information of the device.

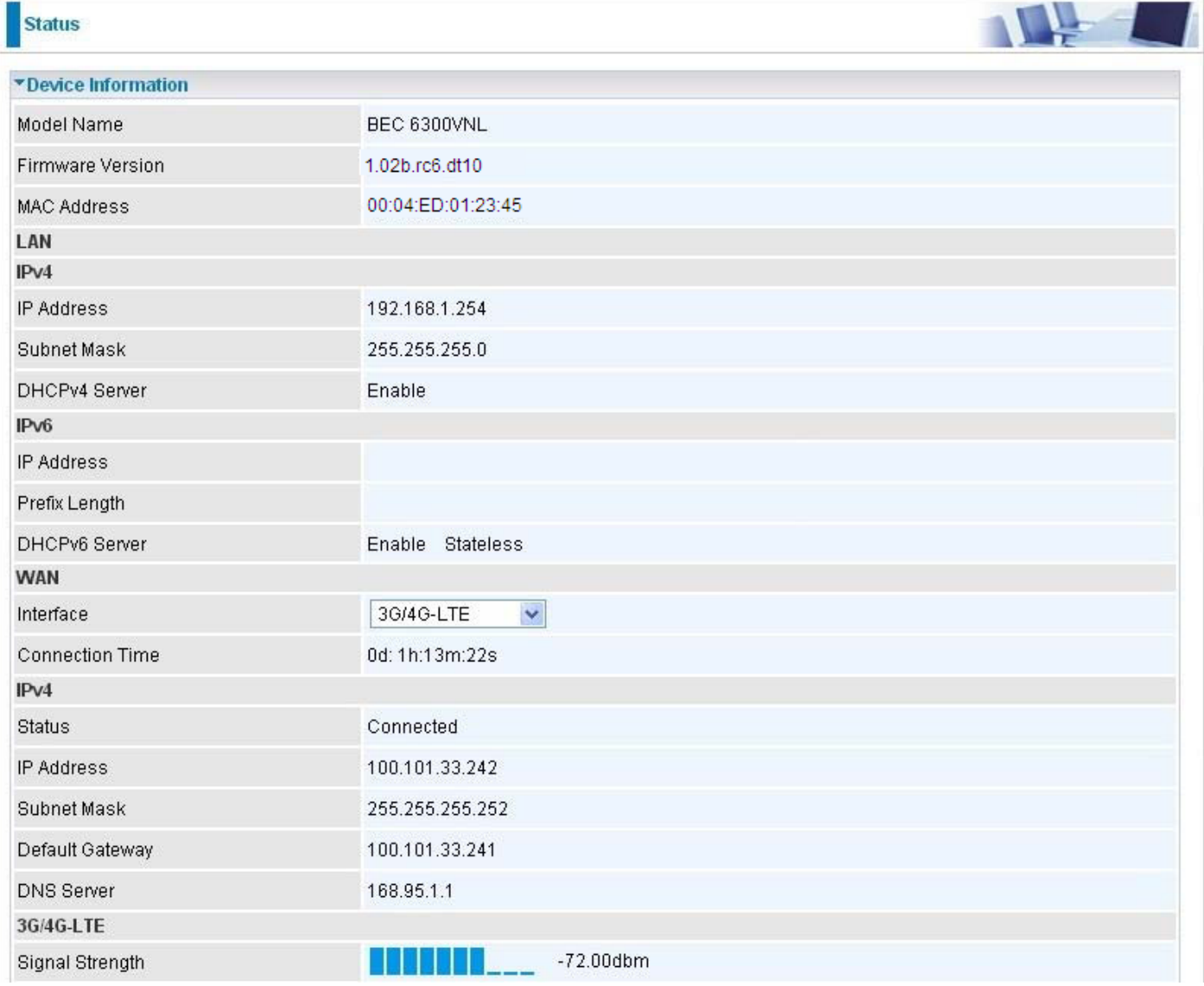

# **Device Information**

**Model Name:** Name of the router for identification purpose. **Firmware Version:** Software version currently loaded in the router **MAC Address:** A unique number that identifies the router

# **LAN**

**IPv4:**

**IP Address:** LAN port IPv4 address. **Subnet Mask:** LAN port IP subnet mask. **DHCPv4 Server:** LAN port DHCP role - Enabled, Relay or Disabled.

**IPv6:**

**IP Address:** LAN port IPv6 address. **Prefix Length:** The prefix length **DHCPv6 Server:** The DHCP status.

# **WAN**

**Interface:** WAN connection options, "EWAN" or "3G/4G-LTE". **Service:** The WAN interface service index. **PPP Connection Time**: the uptime of the PPP connection. **IPv4: Status:** The connection status, either being connected or not in connected. **IP Address:** WAN port IP address. **Subnet Mask:** WAN port IP subnet mask.

**Default Gateway:** The IP address of the default gateway.

**DNS Server:** DNS information.

# **IPv6:**

**Status:** The IPv6 connection status. **IP Address:** WAN port IPv6 address. **Prefix Length:** The prefix length of IPv6 address. **Default Gateway:** The IP address of the default gateway. **DNS Server:** DNS information.

# **3G/4G-LTE:**

**Signal Strength:** The signal strength bar and dBm value indicates the current 3G/4G-LTE signal strength. The front panel 3G/4G-LTE Signal Strength LED indicates the signal strength as well.

**Network Name:** The name of the LTE network the router is connecting to.

**Card IMEI:** The unique identification number that is used to identify the 3G/4G-LTE module.

**Card IMSI:** The international mobile subscriber identity used to uniquely identify the 3G/4G-LTE module.

# **System Status**

System status displays the current router system (CPU and Memory) usage.

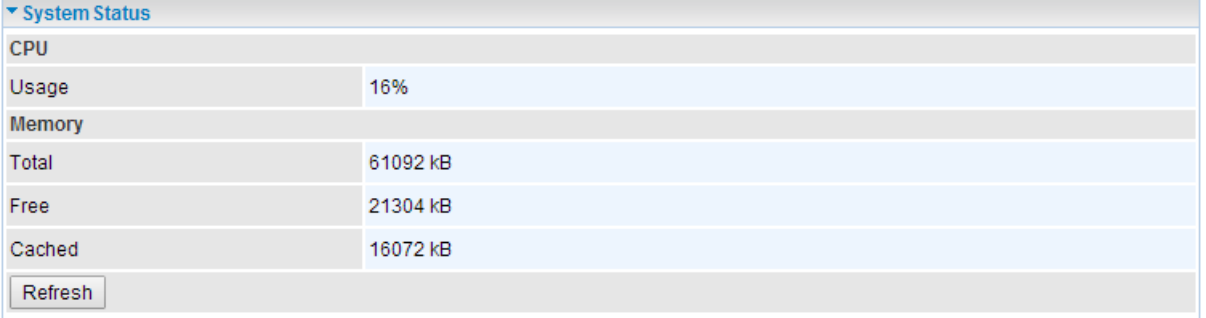

# **System Log**

In system log, you can check the operations status and any glitches to the router.

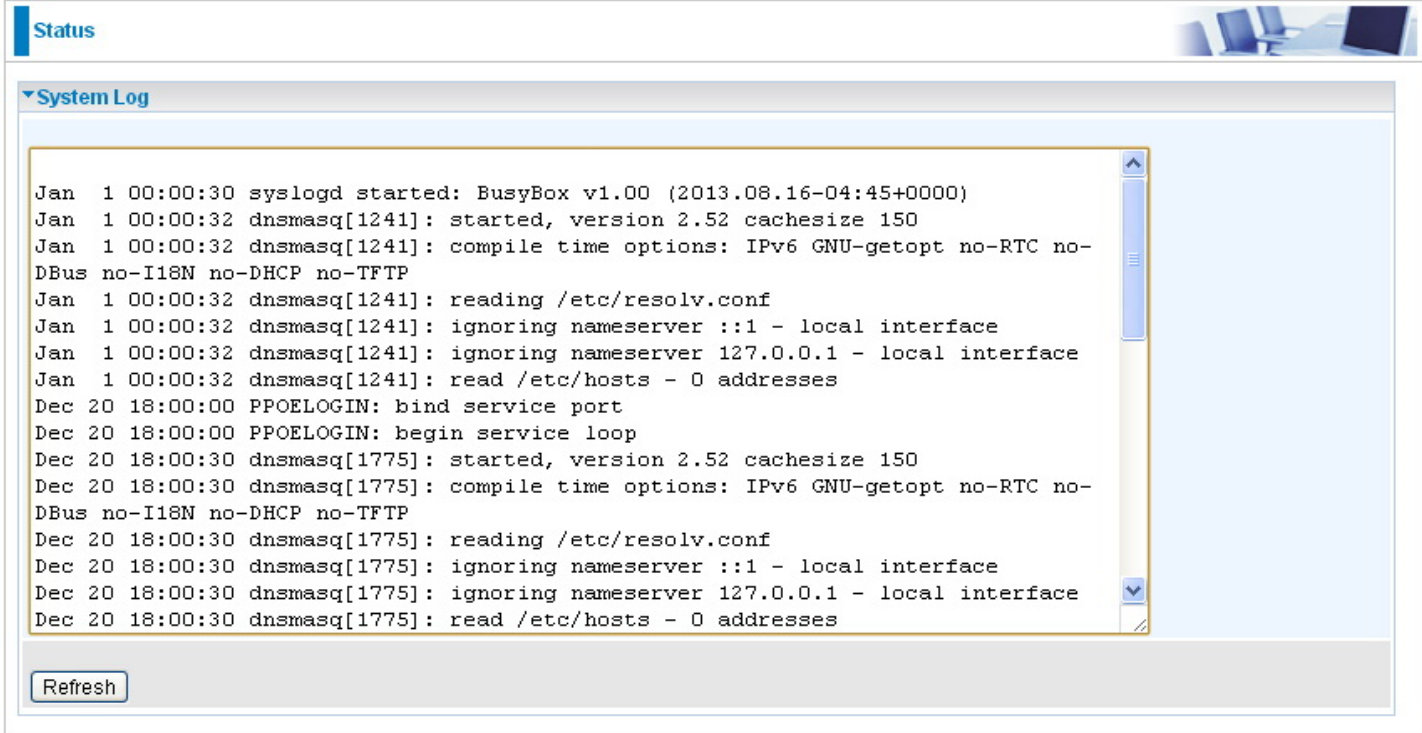

# **3G/4G-LTE Status**

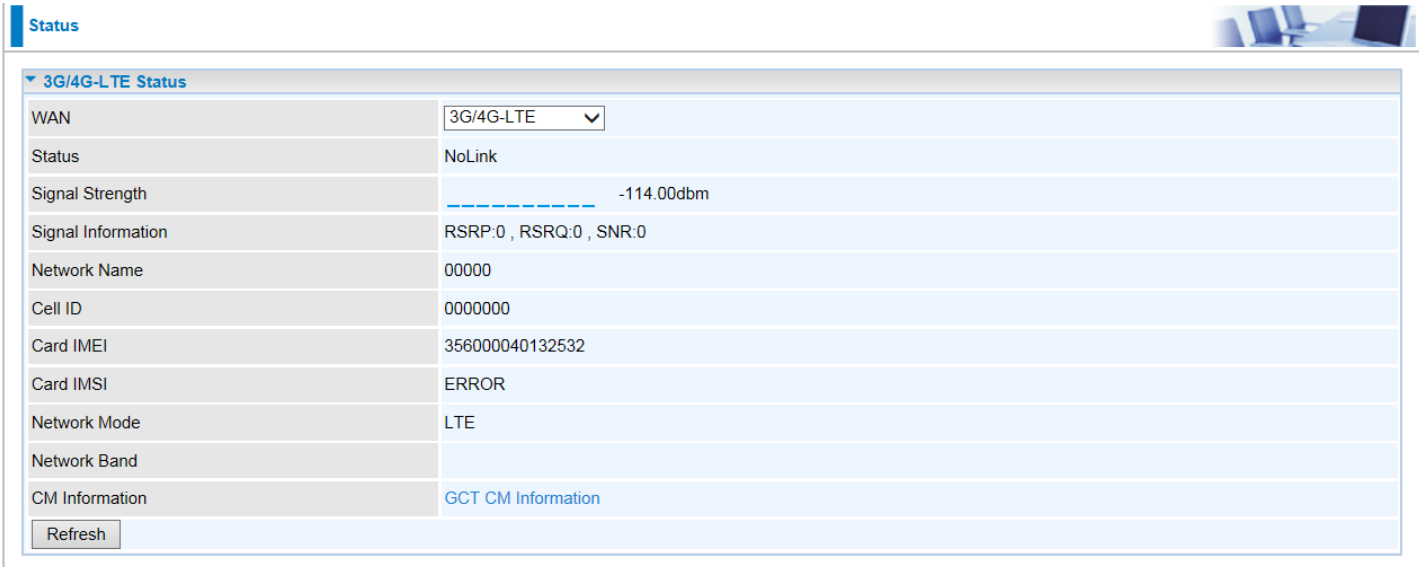

This page contains 3G/4G-LTE connection information.

**Status:** The current status of the 3G/4G-LTE connection.

**Signal Strength:** The signal strength bar and dBm value indicates the current 3G/4G-LTE signal strength. The front panel 3G/4G-LTE Signal Strength LED indicates the signal strength as well.

**Signal Information:** Shows important LTE signal parameters such as RSRP (Reference Signal Receiving Power), RSRQ (Reference Signal Receiving Quality), SINR (Signal to Interference plus Noise Ratio).

- RSRP (Reference Signal Receiving Power): is the average power of all resource elements which carry cell-specified reference signals over the entire bandwidth.
- RSRQ (Reference Signal Receiving Quality): measures the signal strength and is calculated based on both RSRP and RSSI.
- RSSI (Received Signal Strength Indicator): parameter which provides information about total received wide-band power (measure in all symbols) including all interference and thermal noise.
- SNR (Signal Noise Ratio): is also a measure of signal quality as well. It is widely used by the operators as it provides a clear relationship between RF conditions and throughput.

**Note:** Some LTE modules do not provide this information.

**Network Name:** The name of the LTE network the router is connecting to.

**Cell ID:** The ID of base station that the device is connected to.

**Card IMEI:** The unique identification number that is used to identify the 3G/4G-LTE module.

**Card IMSI:** The international mobile subscriber identity used to uniquely identify the 3G/4G-LTE module.

**Network Mode:** Display current network operating mode.

**Network Band:** Indicated the current radio frequency band used.

# **Statistics**

# **EWAN**

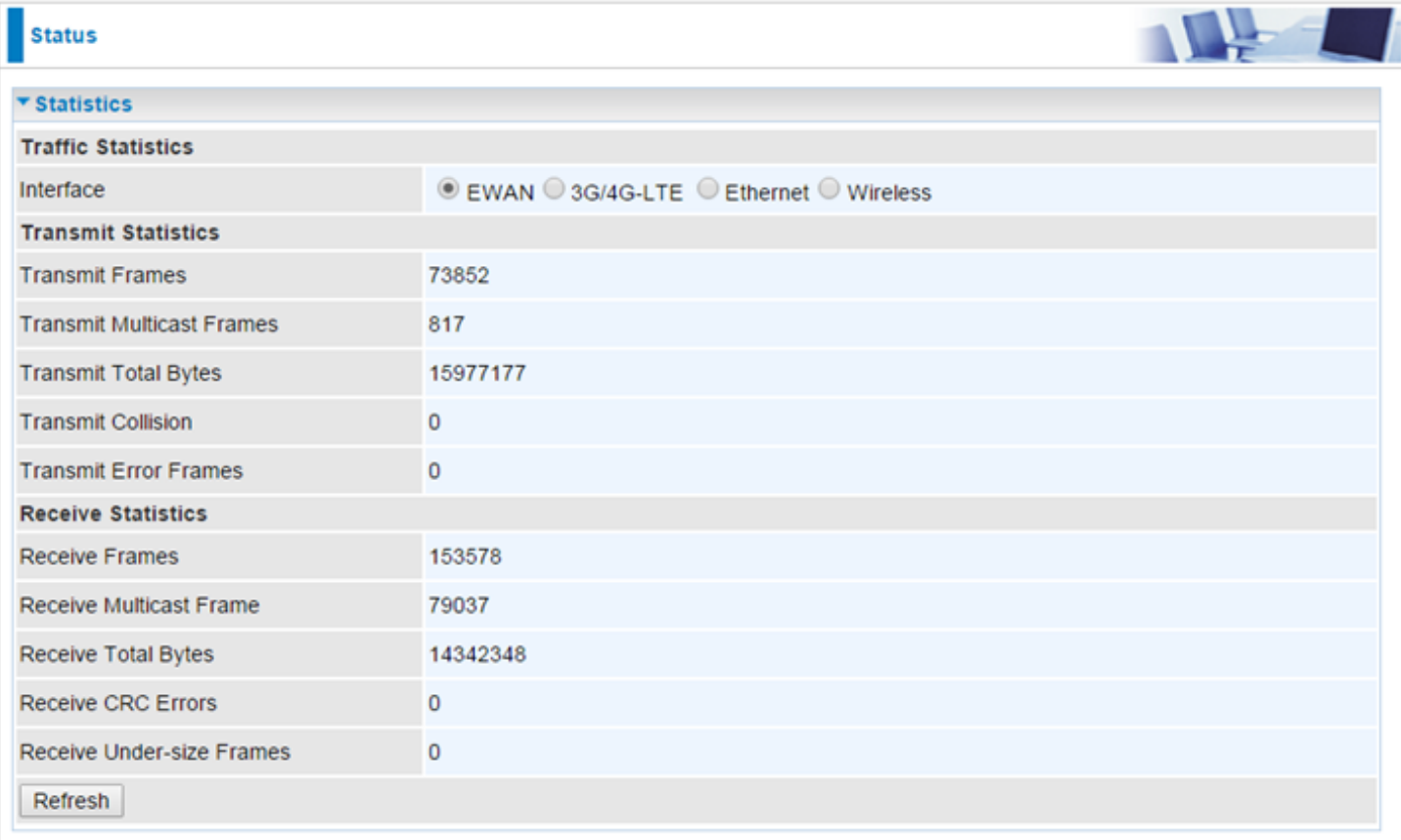

**Interface:** List all available network interfaces in the router. You are currently checking on the physical status of the **EWAN** port**.** 

**Transmit Frames:** This field displays the total number of frames transmitted until the latest second.

**Transmit Multicast Frames:** This field displays the total number of multicast frames transmitted till the latest second.

**Transmit Total Bytes:** This field displays the total number of bytes transmitted until the latest second.

**Transmit Collision:** This is the number of collisions on this port.

**Transmit Error Frames:** This field displays the number of error packets on this port.

**Receive Frames:** This field displays the number of frames received until the latest second.

**Receive Multicast Frames:** This field displays the number of multicast frames received until the latest second.

**Receive Total Bytes:** This field displays the number of bytes received until the latest second.

**Receive CRC Errors:** This field displays the number of error packets on this port.

**Receive Under-size Frames:** This field displays the number of under-size frames received until the latest second.

# **3G/4G-LTE**

Take 3G/4G-LTE as an example to describe the following connection transmission information.

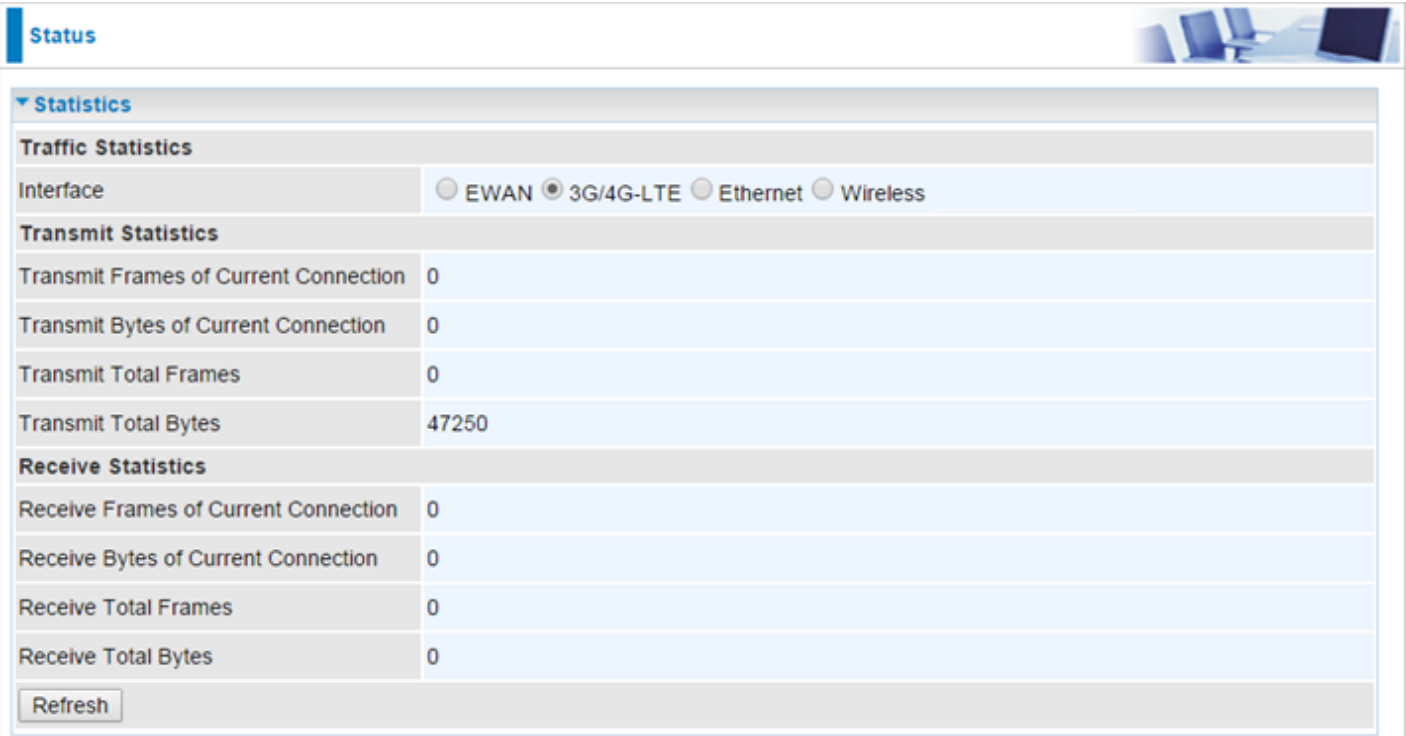

**Interface:** List all available network interfaces in the router. You are currently checking on the physical status of **3G/4G-LTE** interface**.** 

**Transmit Frames of Current Connection:** This field displays the total number of 3G/4G-LTE frames transmitted until the latest second for the current connection.

**Transmit Bytes of Current Connection:** This field shows the total bytes transmitted till the latest second for the current connection for the current connection.

**Transmit Total Frames:** The field displays the total number of frames transmitted till the latest second since system is up.

**Transmit Total Bytes:** This field displays the total number of bytes transmitted until the latest second since system is up.

**Receive Frames of Current Connection:** This field displays the number of frames received until the latest second for the current connection.

**Receive Bytes of Current Connection:** This field shows the total bytes received till the latest second for the current connection.

**Receive Total Frames:** This field displays the total number of frames received until the latest second since system is up.

**Receive Total Bytes:** This field displays the total frames received till the latest second since system is up.

#### **Ethernet**

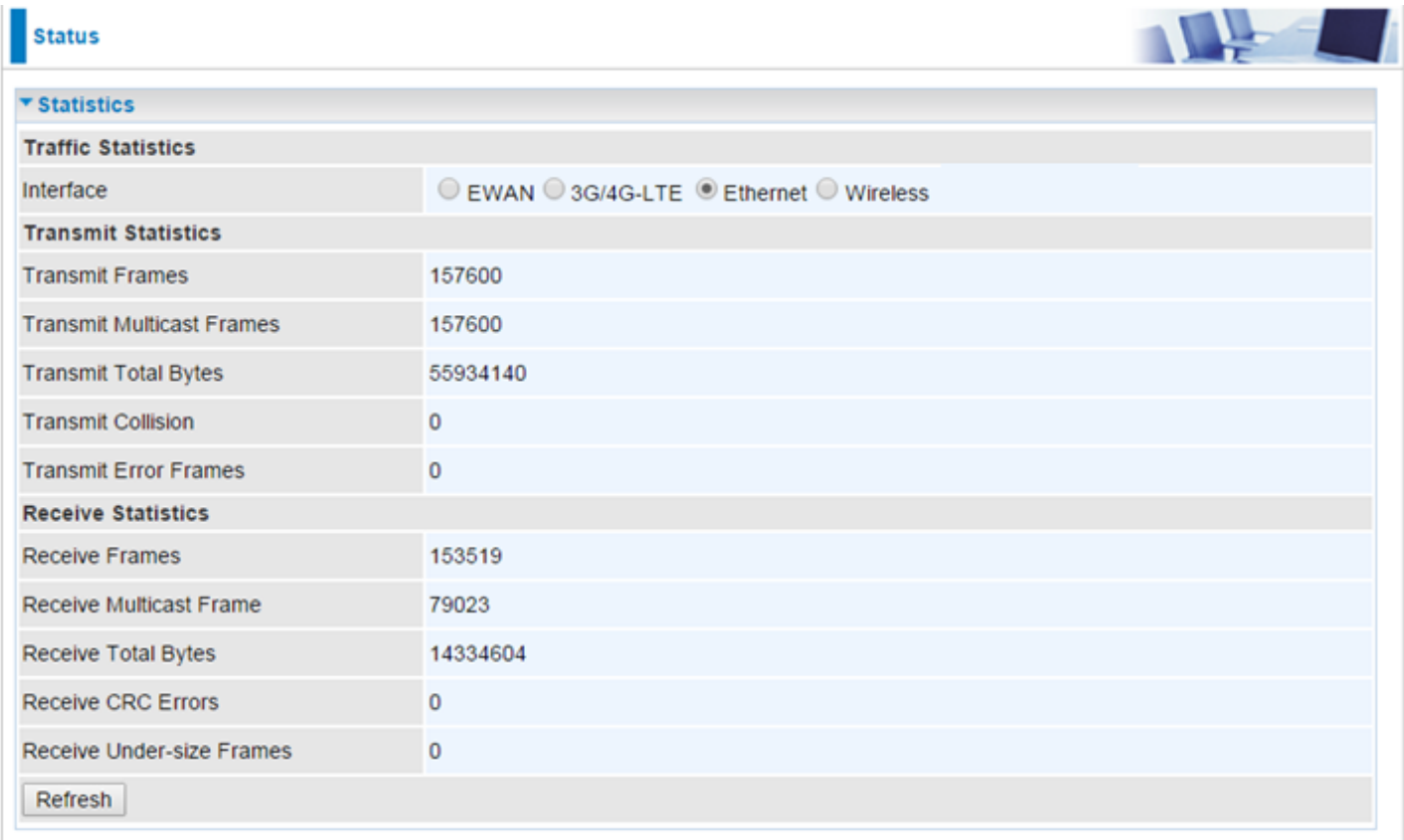

**Interface:** List all available network interfaces in the router. You are currently checking on the physical status of the **Ethernet** port**.** 

**Transmit Frames:** This field displays the number of frames transmitted until the latest second.

**Transmit Multicast Frames:** This field displays the number of multicast frames transmitted until the latest second.

**Transmit Total Bytes:** This field displays the number of bytes transmitted until the latest second.

**Transmit Collision:** This is the number of collisions on this port.

**Transmit Error Frames:** This field displays the number of error packets on this port.

**Receive Frames:** This field displays the number of frames received until the latest second.

**Receive Multicast Frames:** This field displays the number of multicast frames received until the latest second.

**Receive Total Bytes:** This field displays the number of bytes received until the latest second.

**Receive CRC Errors:** This field displays the number of error packets on this port.

**Receive Under-size Frames:** This field displays the number of under-size frames received until the latest second.

#### **Wireless**

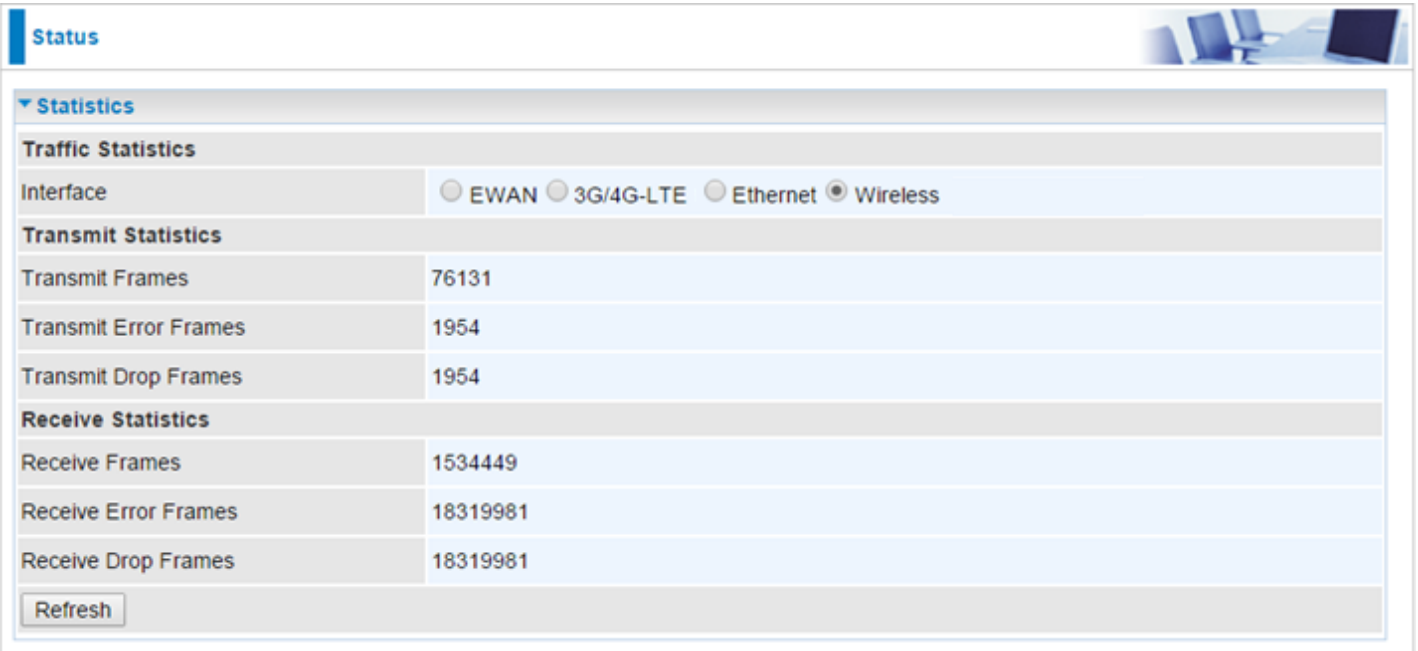

**Interface:** List all available network interfaces in the router. You are currently checking on the physical status of the **Wireless.** 

**Transmit Frames:** This field displays the number of frames transmitted until the latest second.

**Transmit Error Frames:** This field displays the number of error frames transmitted until the latest second.

**Transmit Drop Frames:** This field displays the number of drop frames transmitted until the latest second.

**Receive Frames:** This field displays the number of frames received until the latest second.

**Receive Error Frames:** This field displays the number of error frames received until the latest second.

**Receive Drop Frames:** This field displays the number of drop frames received until the latest second.

# **DHCP Table**

DHCP table displays the devices connected to the router with clear information.

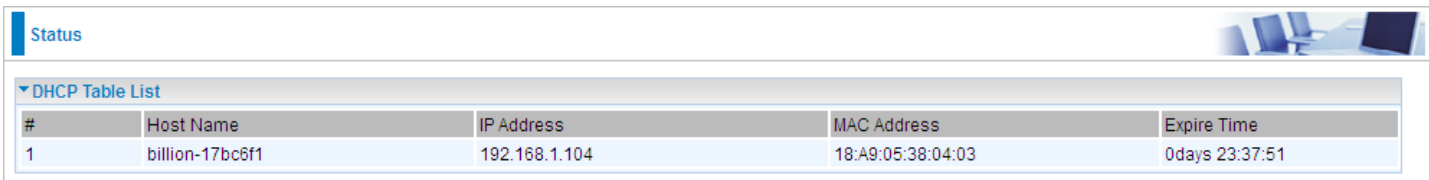

**Index #:** The index identifying the connected devices.

**Host Name:** Show the hostname of the PC.

**IP Address:** The IP allocated to the device.

**MAC Address: T**he MAC of the connected device.

**Expire Time:** The total remaining interval since the IP assignment to the PC.

# **Disk Status**

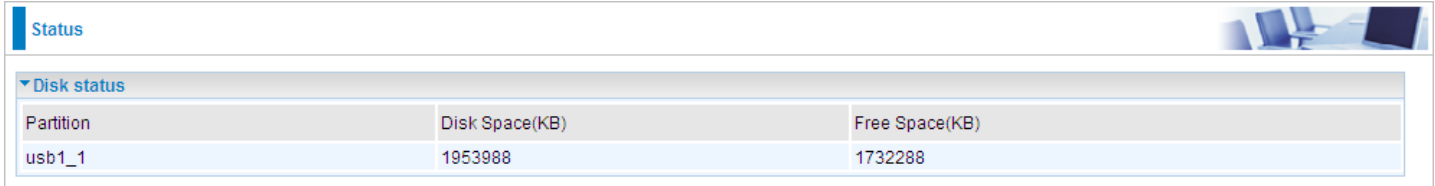

**Partition:** Display the USB storage partition.

**Disk Space (KB):** Display the total storage space of the NAS in Kbytes unit.

**Free Space (KB):** Display the available space in Kbytes unit.

# **IPSec Status**

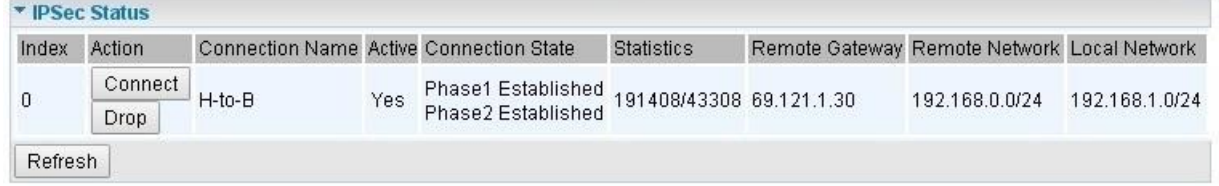

**Index #:** The numeric IPSec tunnel indicator.

**Action:** Connect or Drop the connection.

**Connection Name:** User-defined IPSec VPN connection name.

**Active:** Show if the tunnel is active for connection.

**Connection State:** Show the IPSec phase 1 and phase 2 connecting status.

**Statistics:** Display the upstream/downstream traffic per session in KB. The value clears when session disconnects.

**Remote Gateway:** The IP of the remote IPSec gateway.

**Remote Network:** The IP and Netmask of remote access range.

**Local Network:** The IP and Netmask of local access range.

# **PPTP Status**

# **PPTP Server**

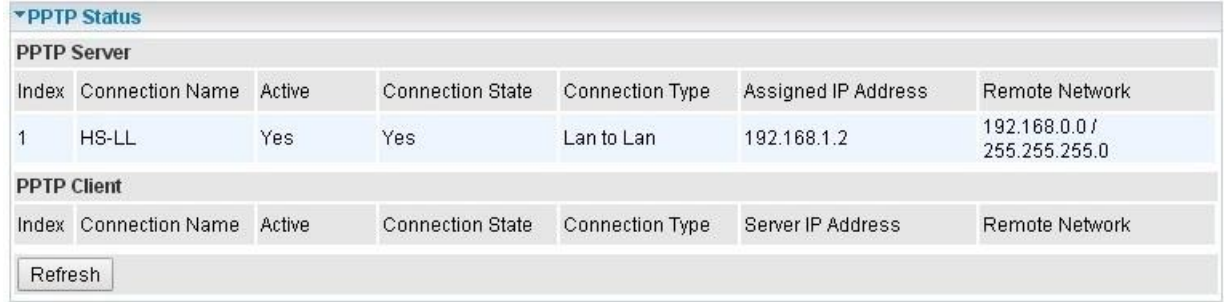

**Index #:** The numeric PPTP connection indicator.

**Connection Name:** Show user-defined PPTP VPN connection name.

**Active:** Show if the tunnel is active for connection.

**Connection State:** Show the connecting status.

**Connection Type:** Remote Access or LAN to LAN.

**Assigned IP Address:** Show the IP assigned to the client by PPTP Server.

**Remote Network:** Display the remote network and subnet mask in LAN to LAN PPTP connection.

**Refresh:** Click this button to refresh the connection status.

# **PPTP Client**

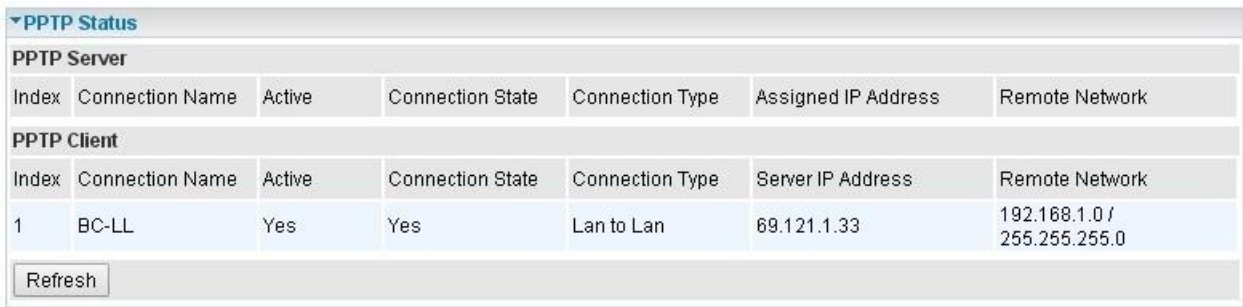

**Index #:** The numeric PPTP connection indicator.

**Connection Name:** Show user-defined PPTP VPN connection name.

**Active:** Show if the tunnel is active for connection.

**Connection State:** Show the connecting status.

**Connection Type:** Remote Access or LAN to LAN.

**Server IP Address:** Show the IP of remote PPTP Server.

**Remote Network:** Display the remote network and subnet mask in LAN to LAN PPTP connection.

**Refresh:** Click this button to refresh the connection status.

# **L2TP Status**

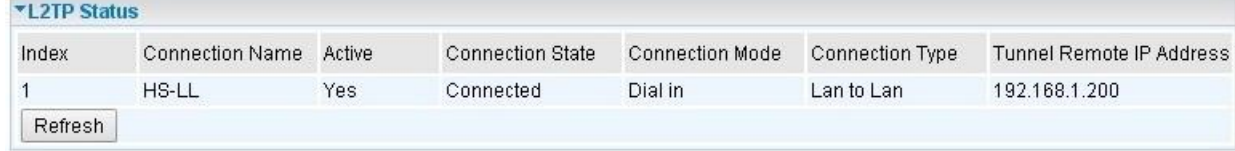

**Index #:** The numeric L2TP tunnel indicator.

**Connection Name:** Display the user-defined L2TP connection name.

**Active:** Show if the tunnel is active for connection.

**Connection State:** Show the connecting status.

**Connection Mode:** The L2TP mode is dial-in or dial-out.

**Connection Type:** Remote Access or LAN to LAN.

**Tunnel Remote IP Address:** Display the remote tunnel IP address.

**Refresh:** Click this button to refresh the connection status.

# **GRE Status**

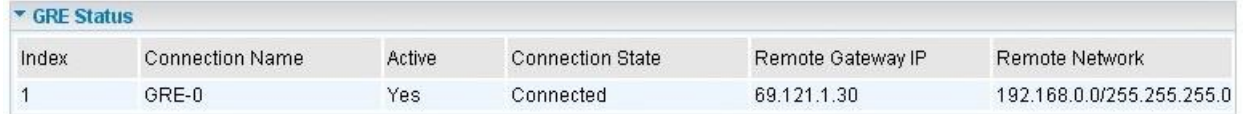

**Index #:** The numerical GRE tunnel indication.

**Connection Name:** Display the user-defined GRE connection name.

**Active:** Show if the tunnel is active for connection.

**Connection State:** Show the connecting status.

**Remote Gateway IP:** The IP of the remote GRE gateway.

**Remote Network:** Display the remote network.

# **VoIP Status**

# **VoIP Status**

VoIP status gives you a directive picture on the registered VoIP accounts.

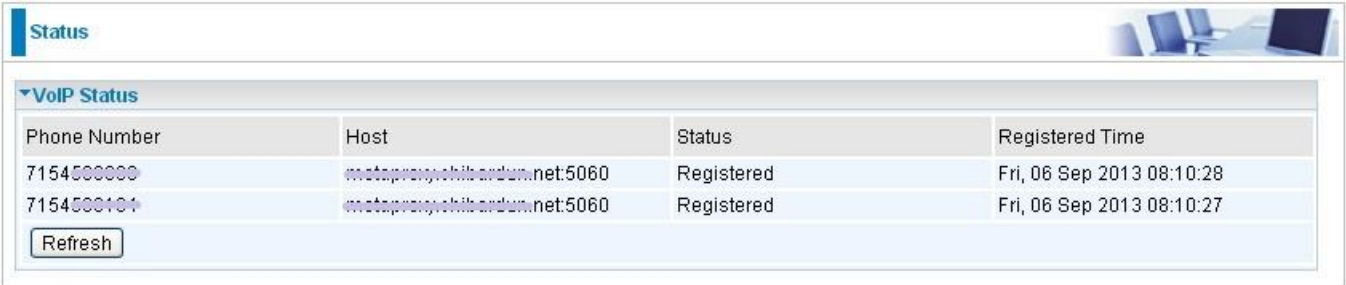

**Phone Number:** The number you use to register in the Basic page of VoIP.

**Host:** Show the IP address and port number of SIP Registrar.

**Status:** The status of the registered SIP account.

**Registered Time:** The duration the account has been successfully registered to the SIP registrar.

# **VoIP Call Log**

VoIP call log records all inbound / outbound calls in details within your VoIP accounts. You can quickly view the call date, time, incoming/outgoing/missed call telephone number, and more.

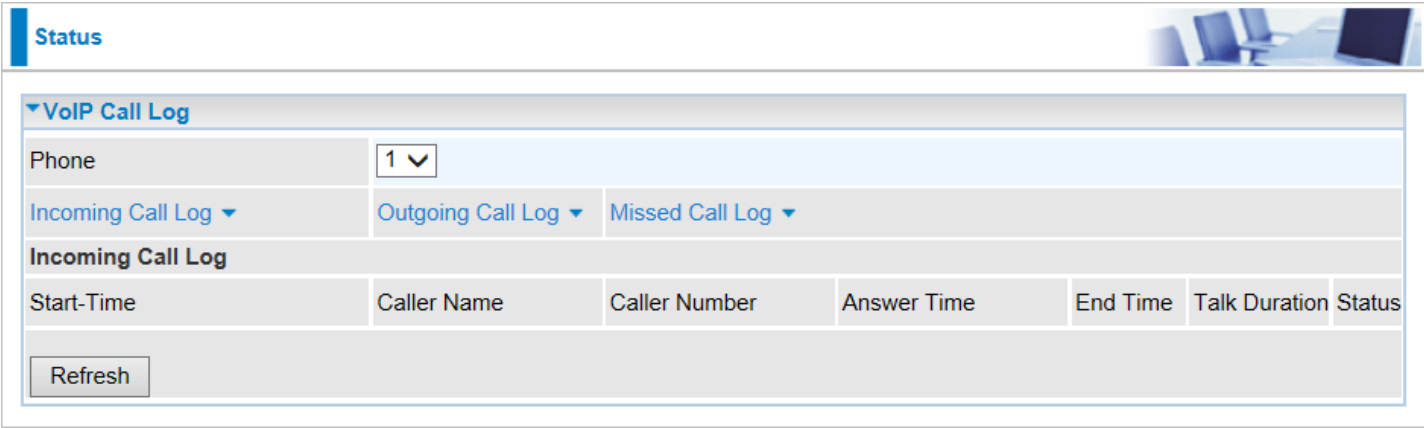

**Phone Number:** The number you use to register in the Basic page of VoIP.

**Incoming / Outgoing / Miss Call Log:** Click the call log you want to view.

**Start-Time:** The start time of the call

**Caller/Called Name:** Display the caller ID of the dialing party / the party you dialed to reach to.

**Caller/Called Number:** Display caller telephone number / telephone number you dialed to reach to

**Answer Time:** The answer time of phone call

**End Time:** The end time of the call

**Talk Duration:** Time duration of individual calls from dial/call to hang-up.

**Status:** Current call status if phones are off hook or in a call.

# **Quick Start**

This is a useful and easy utility to help you to setup the router quickly and to connect to your ISP (Internet Service Provider) with only a few steps. It will guide you step by step to setup time zone and WAN settings of your device. The Quick Start Wizard is a helpful guide for the first-time users to the device.

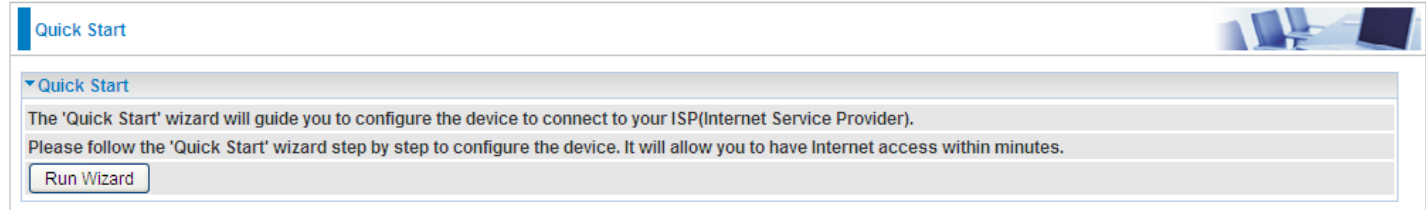

For detailed instructions on configuring WAN settings, see refer to the **Interface Setup** section.

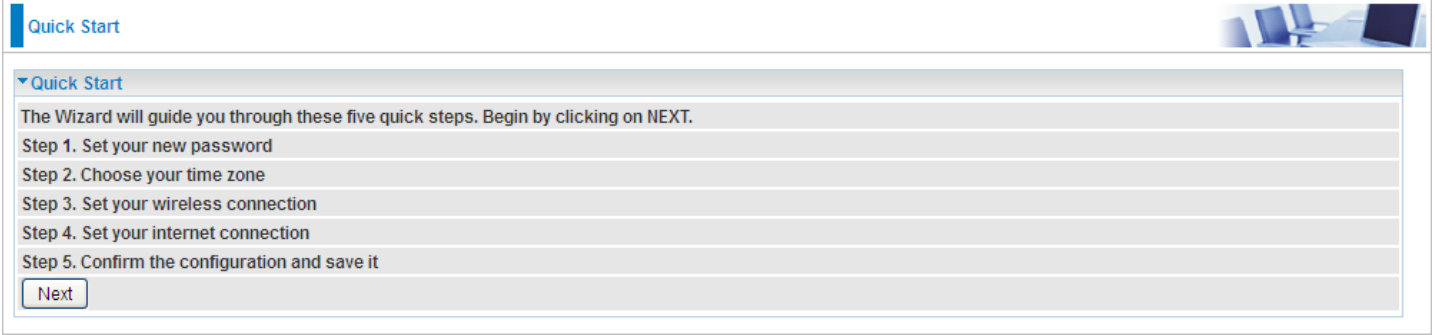

#### Click **NEXT** to move on to Step 1.

# **Step 1 – Password**

Set new password of the "admin" account to access for router management. The default is "admin". Once changed, please use this new password next time when accessing to the router. Click **NEXT**  to continue.

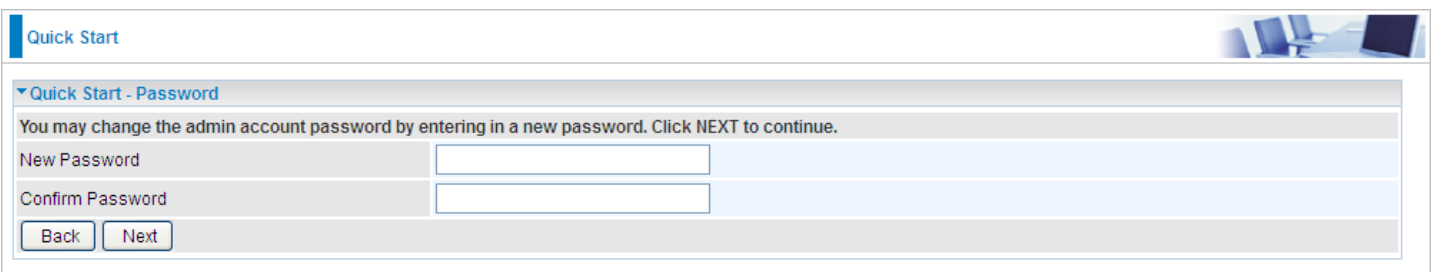

# **Step 2 – Time Zone**

Choose your time zone. Click **NEXT** to continue.

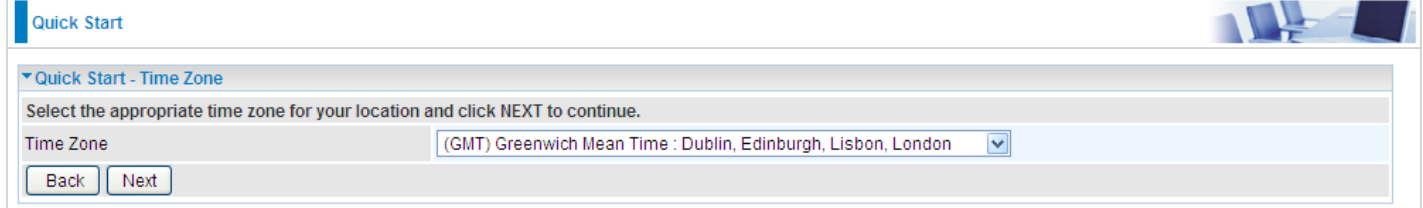

# **Step 3 – Wireless**

Set up your wireless connection if you want to connect to the Internet wirelessly on your PCs. Click **NEXT** to continue.

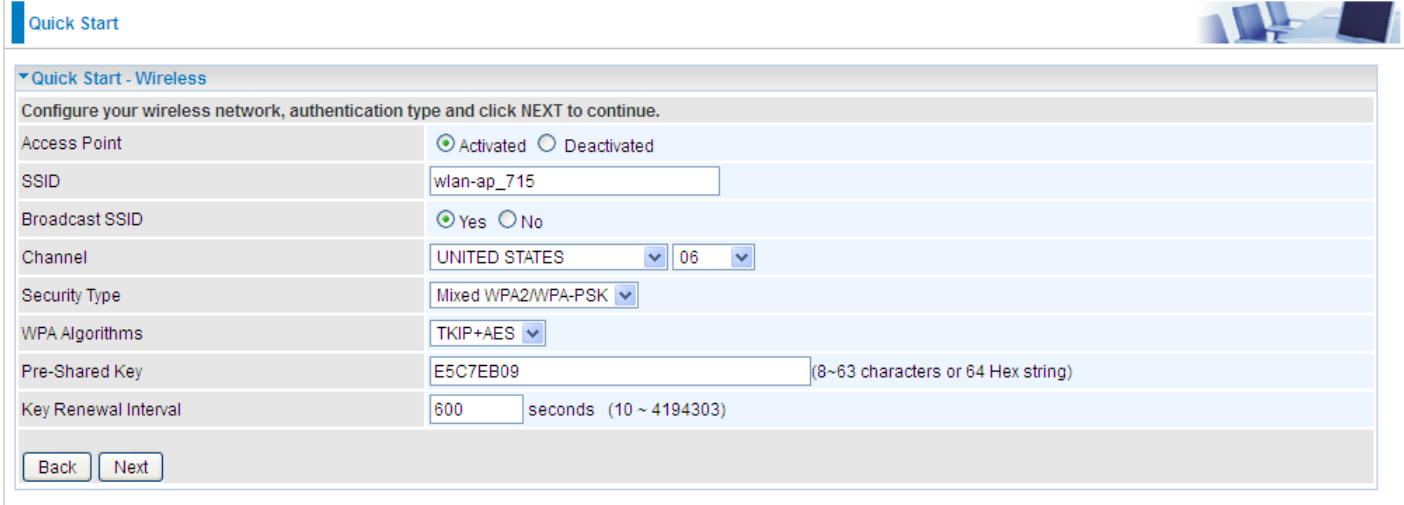

# **Step 4 – ISP Connection Type**

Set up your Internet connection.

#### 4.1Select an appropriate WAN connection protocol then click **NEXT** to continue.

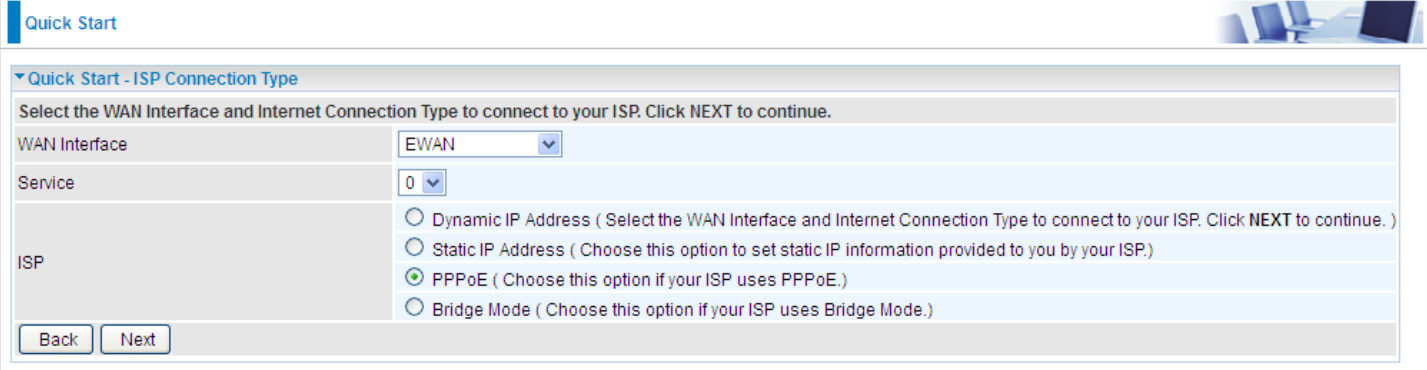

# 4.2If selected **3G/4G-LTE** (for example).

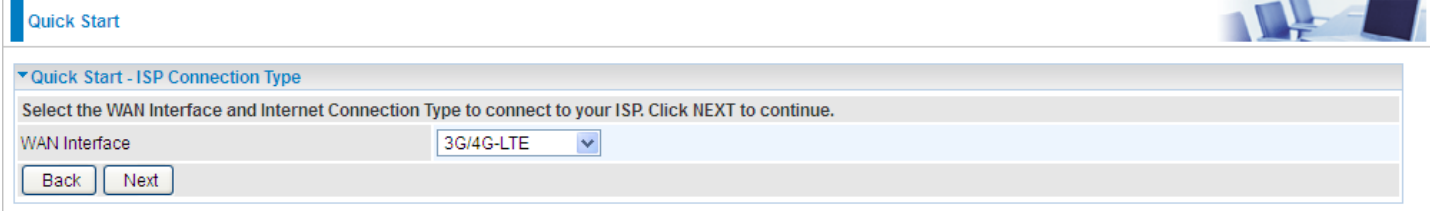

Input all relevant 3G/4G-LTE parameters from your ISP.

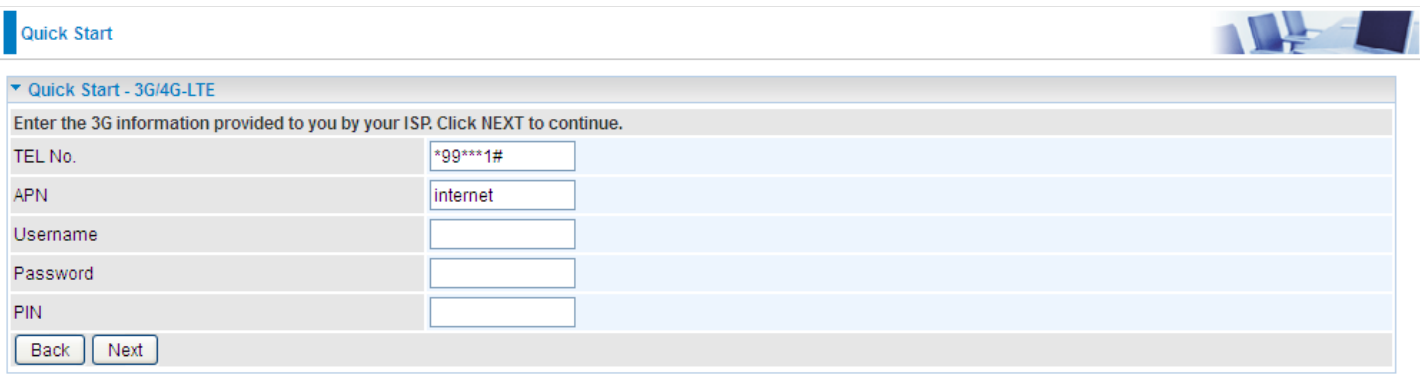

#### Click Next to save changes.

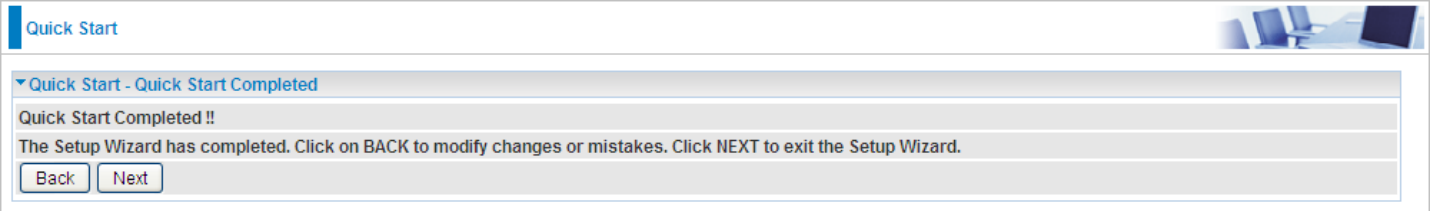

### 4.2If selected **EWAN / PPPoE**, please enter PPPoE account information provided by your ISP. Click **NEXT** to continue.

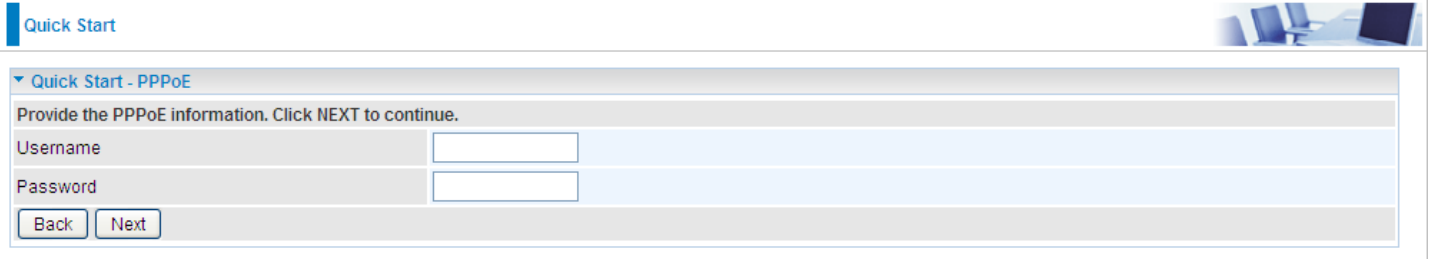

# **Step 5 – Quick Start Completed**

The Setup Wizard has completed. Click on BACK to modify changes or mistakes. Click **NEXT** to save the current settings.

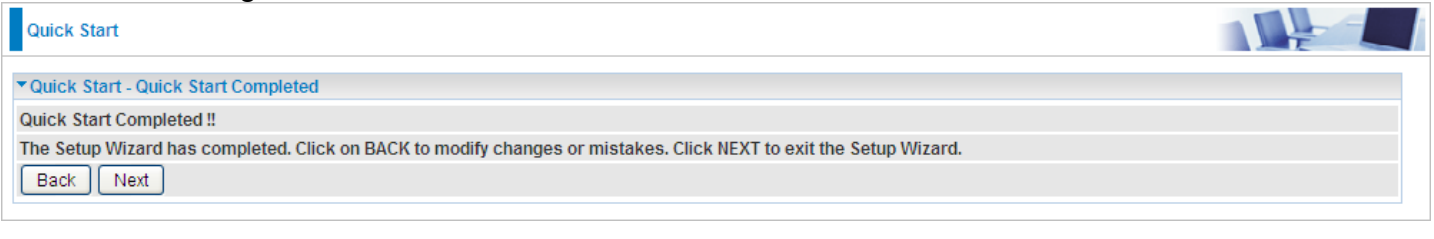

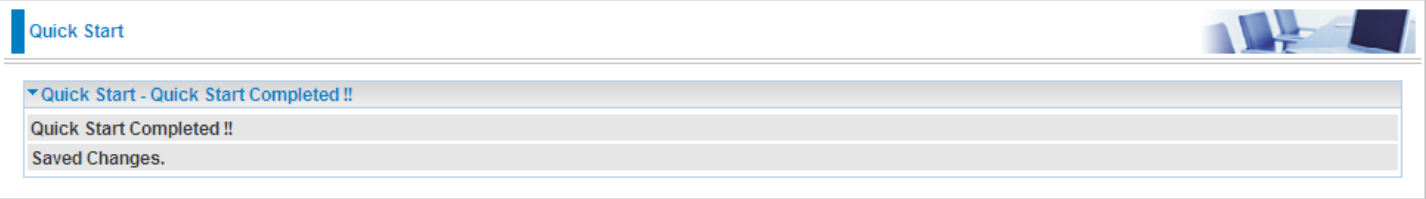

Switch to **Status > Device Info** to view the status.

# **Configuration**

Click to access and configure the available features in the following: **Interface Setup, Advanced Setup, VoIP, Access Management,** and **Maintenance.**

These functions are described in the following sections.

# **Interface Setup**

Here are the features under **Interface Setup: Internet**, **LAN**, **Wireless** and **Wireless MAC Filter**.

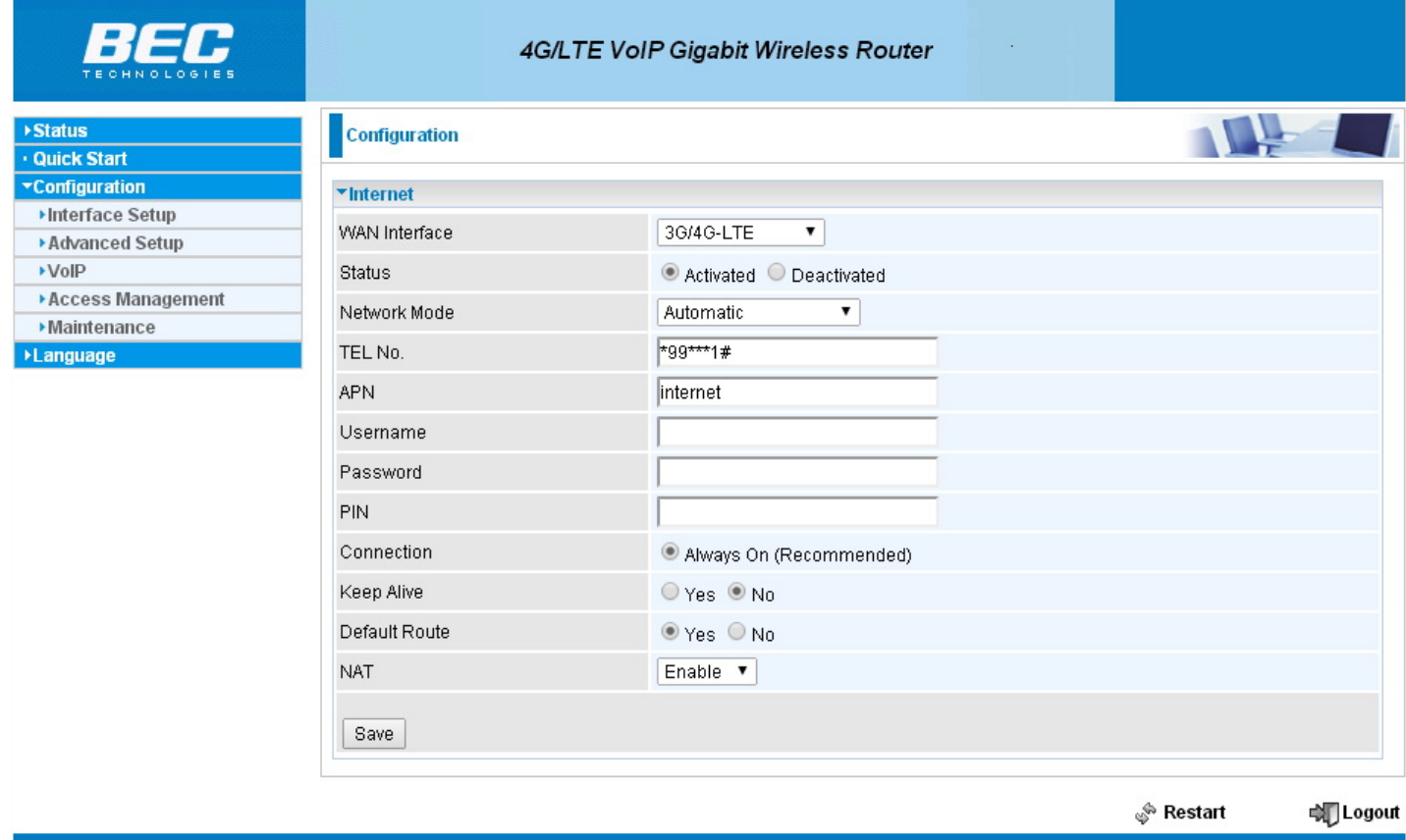

Copyright @ BEC Technologies Inc.All rights reserved.

# **Device Configuration Interface Setup – Internet (EWAN) <sup>53</sup>**

# **Internet**

#### **EWAN**

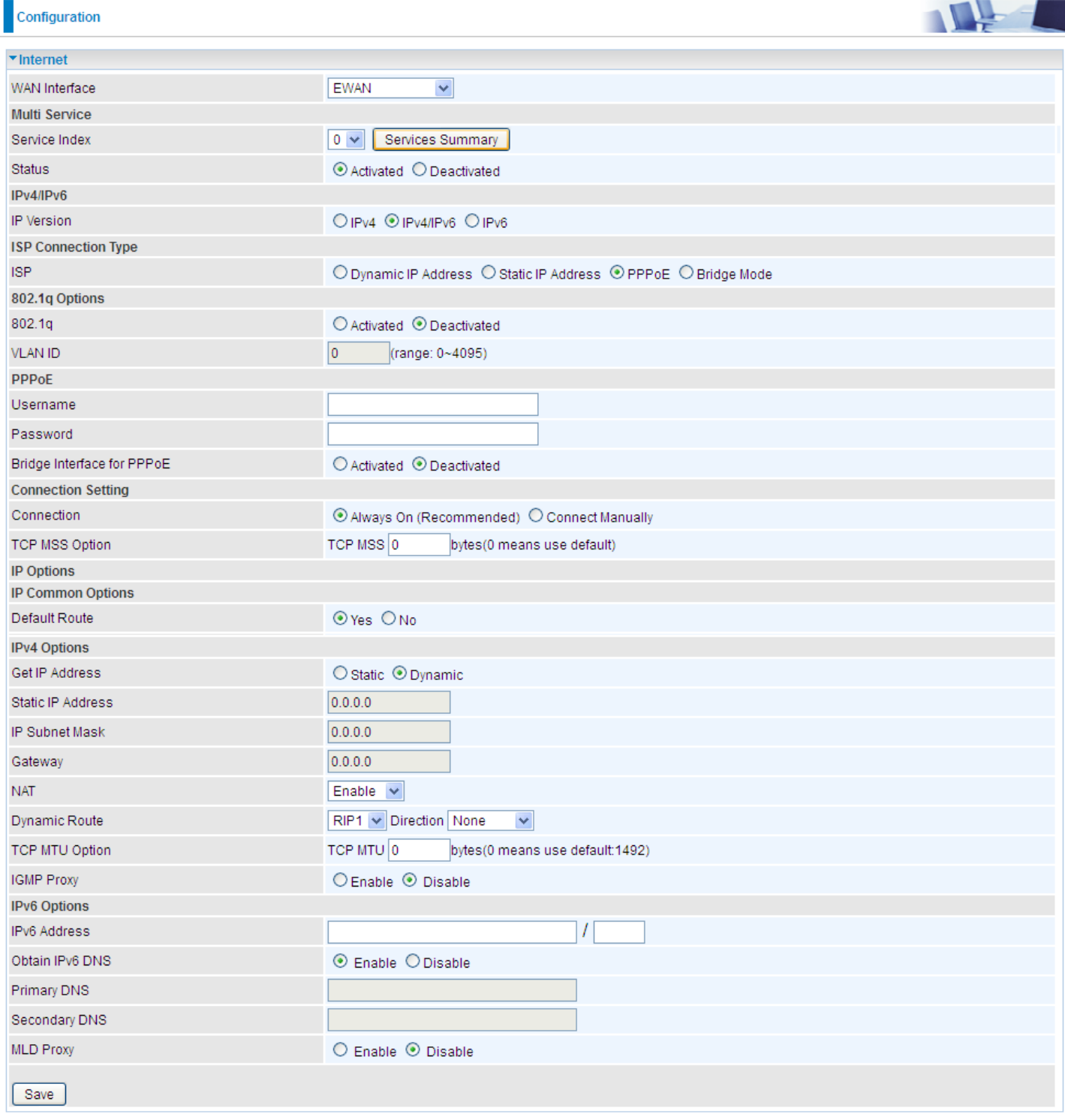

# **Multi Service**

**Service Index:** The index marks the EWAN interface of different ISP type, ranging from 0-7. **Service Summary:** The overall service information.

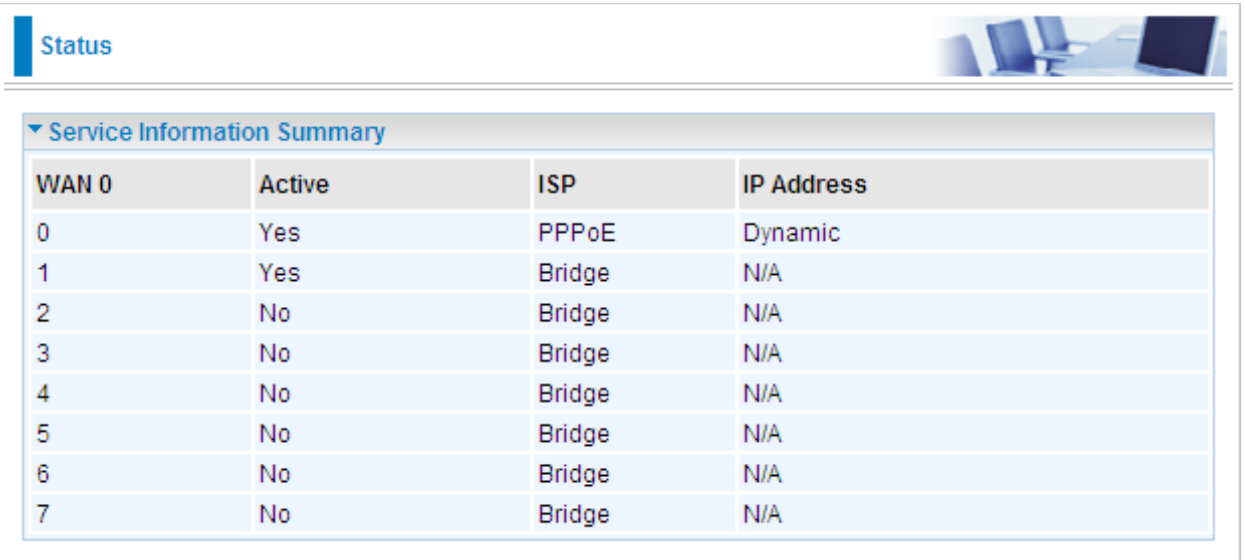

**Status:** Select whether to enable the service.

# **IPv4/IPv6**

**IP Version:** Choose **IPv4, IPv4/IPv6, IPv6** based on your environment. If you don't know which one to choose from, please choose IPv4/IPv6 instead.

# **ISP Connection Type:**

**ISP:** Select the encapsulation type your ISP uses.

- **Dynamic IP:** Select this option if your ISP provides you an IP address automatically.
- **Static IP:** Select this option to set static IP information. You will need to enter in the Connection type, IP address, subnet mask, and gateway address, provided to you by your ISP. Each IP address entered in the fields must be in the appropriate IP form. IP address from by four IP octets separated by a dot (xx.xx.xx.xx). The Router will not accept the IP address if it is not in this format.
- **PPPoE:** Select this option if your ISP requires you to use a PPPoE connection.
- **Bridge:** Select this mode if you want to use this device as an OSI Layer 2 device like a switch.

#### **802.1q Options**

**802.1q:** When activated, please enter a VLAN ID.

**VLAN ID:** It is a parameter to specify the VLAN which the frame belongs. Enter the VLAN ID identification, tagged: 0-4095.

# **PPPoE (If selected PPPoE as WAN Connection Type; otherwise, skip this part)**

**Username:** Enter the user name provided by your ISP.

**Password:** Enter the password provided by your ISP.

**Bridge Interface for PPPoE:** When "Activated", the device will gain WAN IP from your ISP with the PPPoE account. But if your PC is connected to the router working as a DHCP client, in this mode, the

# **Device Configuration Interface Setup – Internet (EWAN) <sup>55</sup>**

device acts as a NAT router; while if you dial up with the account within your PC, the device will then work as a bridge forwarding the PPPoE information to the PPPoE server and send the response to your PC, thus your PC gets a WAN IP working in the internet.

#### **Connection Setting**

### **Connection:**

- **Always On:** Click on **Always On** to establish a PPPoE session during start up and to automatically re-establish the PPPoE session when disconnected by the ISP.
- **Connect Manually:** Select Connect Manually when you don't want the connection up all the time.

**TCP MSS Option:** Enter the maximum size of the data that TCP can send in a segment. Maximum Segment Size (MSS).

# **IP Common Options**

**Default Route:** Select **Yes** to use this interface as default route interface.

**TCP MTU Option:** Enter the maximum packet that can be transmitted. Default MTU **0** means it is set to 1492 bytes.

# **IPv4 Options**

**Get IP Address:** Choose Static or Dynamic

**Static IP Address:** If **Static** is selected in the above field, please enter the specific IP address you get from ISP and the following IP subnet mask and gateway address.

**IP Subnet Mask:** The default is 0.0.0.0. User can change it to other such as 255.255.255.0.Type the subnet mask assigned to you by your ISP (if given).

**Gateway:** Enter the specific gateway IP address you get from ISP.

**NAT:** Select Enable if you use this router to hold a group of PCs to get access to the internet.

# **Dynamic Route:**

- **RIP Version:** (Routing Information protocol) Select this option to specify the RIP version, including RIP-1, RIP-2.
- **RIP Direction:** Select this option to specify the RIP direction.
	- **None** is for disabling the RIP function.
	- Both means the router will periodically send routing information and accept routing information then incorporate into routing table.
	- **IN only** means the router will only accept but will not send RIP packet.
	- **OUT only** means the router will only send but will not accept RIP packet.

**IGMP Proxy:** IGMP (Internet Group Multicast Protocol) is a network-layer protocol used to establish membership in a Multicast group. Choose whether enable IGMP proxy.

**IPv6 options** (only when choose IPv4/IPv6 or just IPv6 in IP version field above):

# **Device Configuration Interface Setup – Internet (EWAN) <sup>56</sup>**

**IPv6 Address:** Type the WAN IPv6 address from your ISP.

**Obtain IPv6 DNS:** Choose if you want to obtain DNS automatically.

**Primary/Secondary:** if you choose Disable in the Obtain IPv6 DNS field, please type the exactly primary and secondary DNS.

**MLD Proxy:** MLD (Multicast Listener Discovery Protocol) is to IPv6 just as IGMP to IPv4. It is a Multicast Management protocol for IPv6 multicast packets.

When router's Internet configuration is finished successfully, you can go to status to get the connection information.

# **3G/4G-LTE**

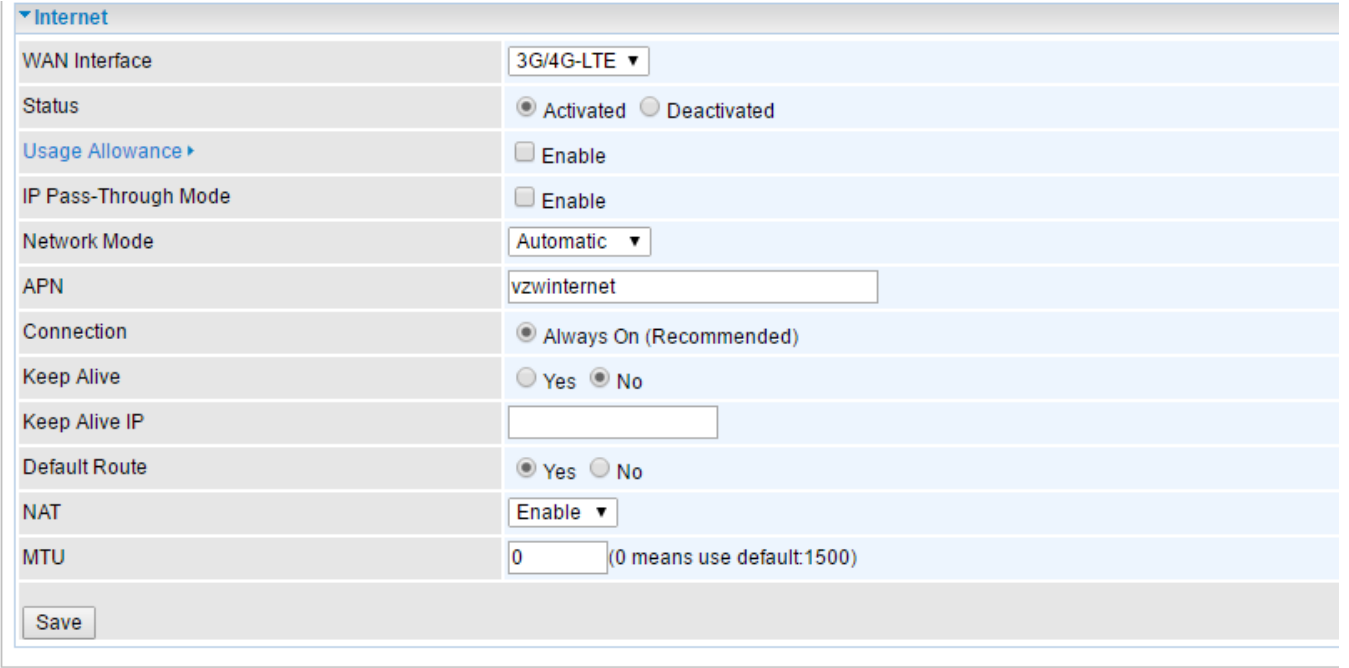

**Status:** Choose Activated to enable the 3G/EVDO service.

**IP Pass-Through Mode:** When **enabled**, BEC 6300VNL is in bridge mode and will not obtain a WAN IP address, features such as routing capabilities, NAT, firewall, etc., will be disabled by default. However, the client router behind the BEC 6300VNL can get a WAN IP address instead.

When **disabled**, BEC 6300VNL is in router mode that it handles a WAN IP address and all routingrelated features become available.

**LTE Mode (**This feature is not supported in some LTE modules)**:** Display current selected LTE frequency band. To change the band, please click "**LTE Band**" to access to the band selection page.

# **LTE Band**

**LTE Band:** A list of available LTE bands to choose from.

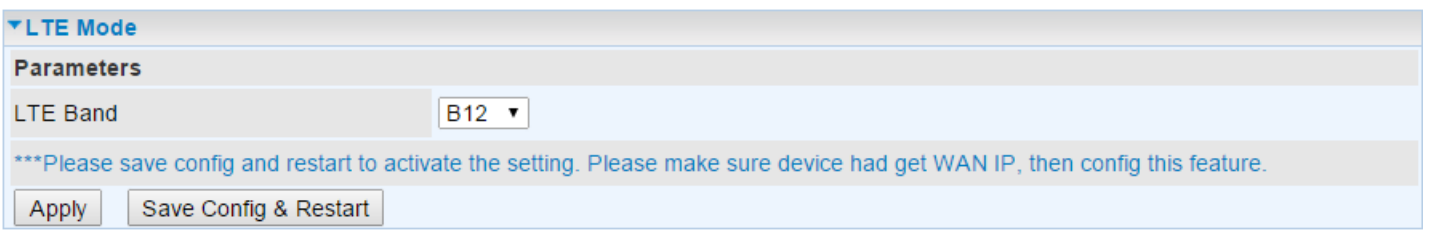

**LTE Antenna Diversity (**This feature is not supported in some LTE modules)**:** When **enabled**, the auxiliary antenna will be activated. With **disabled**, only the primary antenna is receiving and transmitting data.

To change it, please click "**LTE Antenna Diversity**" to access to the LTE antenna diversity selection page.

**NOTE:** When using Yagi antenna, please DISABLE the Antenna Diversity feature for utmost performance.

#### **LTE Antenna Diversity**

To enable or disable the LTE antenna diversity feature.

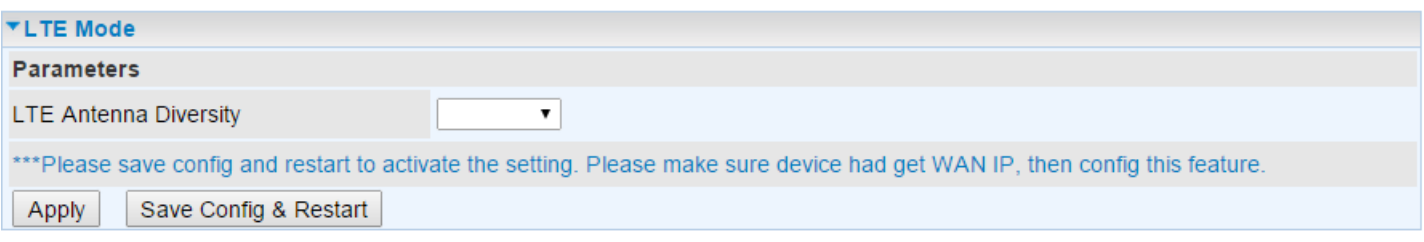

# **PLMN (Public Land Mobile Network) Selection:**

**TEL No.:** The dial string to make a GPRS / 3G/4G-LTE user internetworking call. It may provide by your mobile service provider.

**Dual APN:** BEC 6300VNL can support up to two (2) APNs. Select Single or Dual.

**APN:** An APN is similar to a URL on the WWW, it is what the unit makes a GPRS / UMTS call. The service provider is able to attach anything to an APN to create a data connection, requirements for APNs varies between different service providers. Most service providers have an internet portal which they use to connect to a DHCP Server, thus giving you access to the internet i.e. some 3G operators use the APN 'internet' for their portal. The default value is "internet".

**Username/Password:** Enter the username and password provided by your service provider. The username and password are case sensitive.

**PIN:** PIN stands for Personal Identification Number. A PIN code is a numeric value used in certain systems as a password to gain access, and authenticate. In mobile phones a PIN code locks the SIM card until you enter the correct code. If you enter the PIN code incorrectly into the phone 3 times in a row, then the SIM card will be blocked and you will require a PUK code from your network/service provider.

**Connection:** Default set to Always on to keep an always-on 3G/4G-LTE connection.

**Keep Alive:** Select **Yes** to keep the 3G/4G-LTE connection always on.

**Keep Alive IP:** Enter the IP address that the router can ping the IP to find whether the connection is on or not, if not, router will recover the connection.

**Default Route:** Select **Yes** to use this interface as default route interface.

**NAT:** Select this option to Disabled/Enable the NAT (Network Address Translation) function. Enable NAT to grant multiples devices in LAN to access to the Internet through a single WAN IP.

**SMS Control:** Enable to send a SMS message to reboot or get the current 3G/ 4G LTE status information from the 6300VNL.

**NOTE:** You must obtain the phone number on the SIM card. Please contact with your network / service provider for more information.

# **SMS Control**

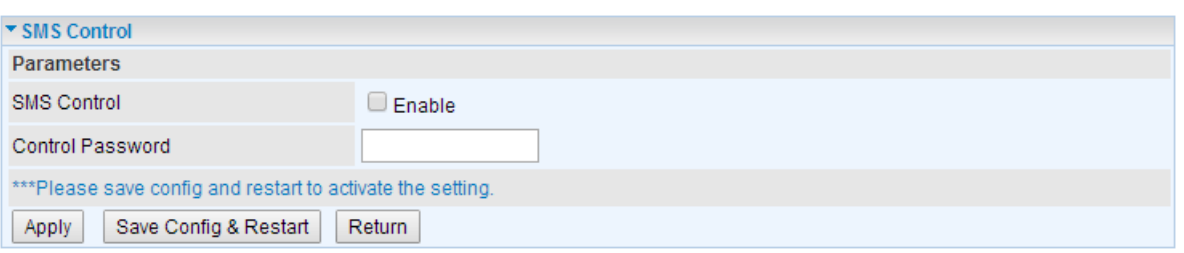

**SMS Control:** Check to enable this feature.

**Control Password:** Pre-config a password to automatically reboot 6300VNL via a SMS message. Password length is up to 10 characters. (Valid characters: 0~9, A~Z and a~z)

Example:

6300VNL obtains the phone number, +513 123 4567, on the SIM card

1. Send a text message, **reboot#**<password>, to +513 123 4567. 6300VNL will reboot the system upon receiving of this text message.

2. Send a text message, **\*60**, to +513 123 4567. 6300VNL will send the current 3G/ 4G status information back including IMEI number, System up time, Network mode, Signal strength, WAN IP, and Connection time.

When router's Internet configuration is finished successfully, you can go to the **Status** to check connection information.

# **LAN**

A Local Area Network (LAN) is a shared communication system to which many computers are attached and is limited to the immediate area, usually the same building or floor of a building.

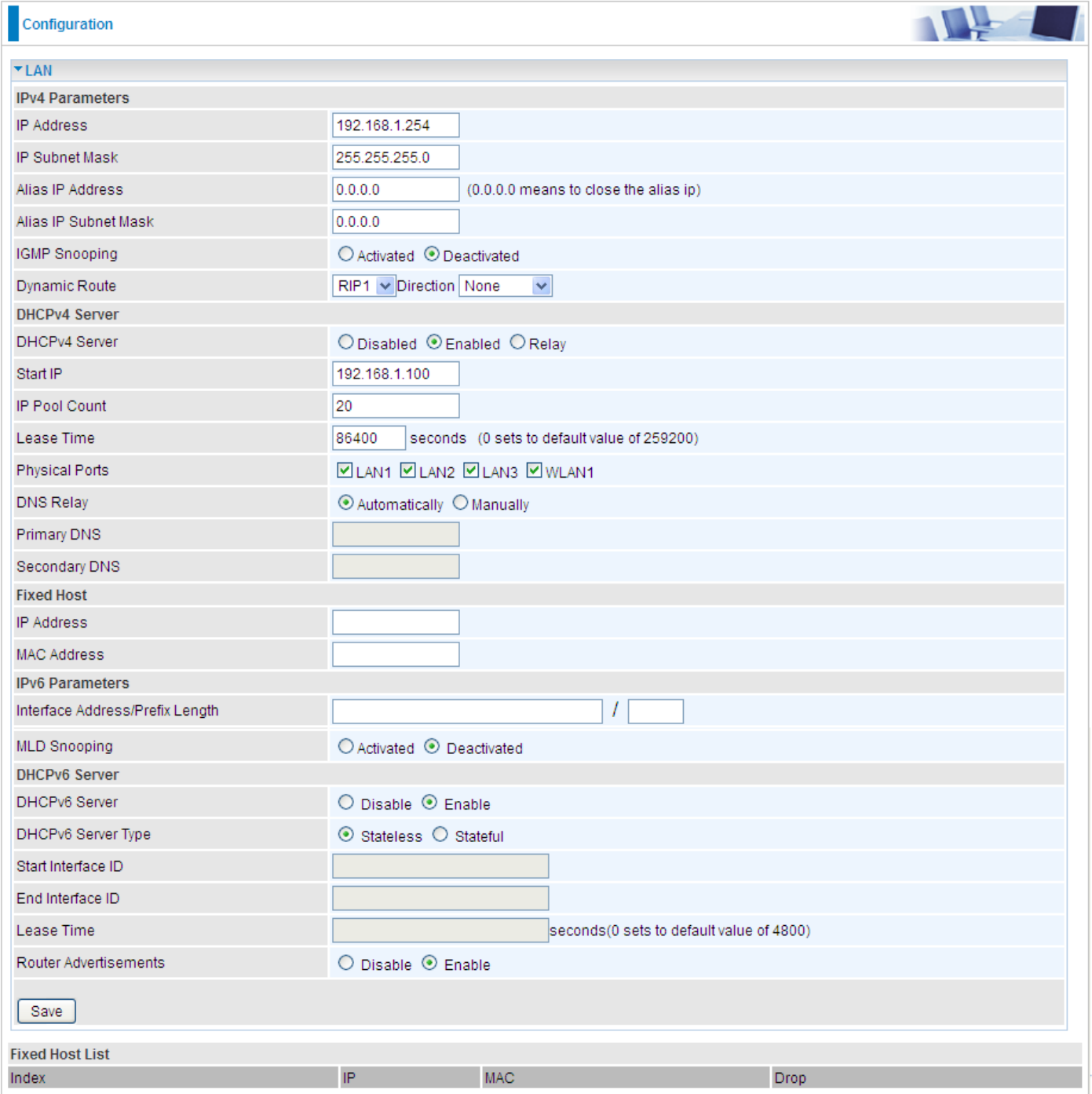

# **IPv4 Parameters**

**IP Address:** Enter the IP address of Router in dotted decimal notation, for example, 192.168.1.254 (factory default).

**IP Subnet Mask:** The default is 255.255.255.0. User can change it to other such as 255.255.255.128.

**Alias IP Address:** This is for local networks virtual IP interface. Specify an IP address on this virtual interface.

**Alias IP Subnet Mask:** Specify a subnet mask on this virtual interface.

# **Device Configuration Interface Setup – LAN <sup>61</sup>**

**IGMP Snooping:** Select **Activated** to enable IGMP Snooping function, Without IGMP snooping, multicast traffic is treated in the same manner as broadcast traffic - that is, it is forwarded to all ports. With IGMP snooping, multicast traffic of a group is only forwarded to ports that have members of that group.

# **Dynamic Route:**

- **RIP Version:** (Routing Information protocol) Select this option to specify the RIP version, including RIP-1, RIP-2.
- **RIP Direction:** Select this option to specify the RIP direction.
	- **None** is for disabling the RIP function.
	- **Both** means the router will periodically send routing information and accept routing information then incorporate into routing table.
	- **IN only** means the router will only accept but will not send RIP packet.
	- **OUT only** means the router will only send but will not accept RIP packet.

#### **DHCPv4 Server**

DHCP (Dynamic Host Configuration Protocol) allows individual clients to obtain TCP/IP configuration at start-up from a server.

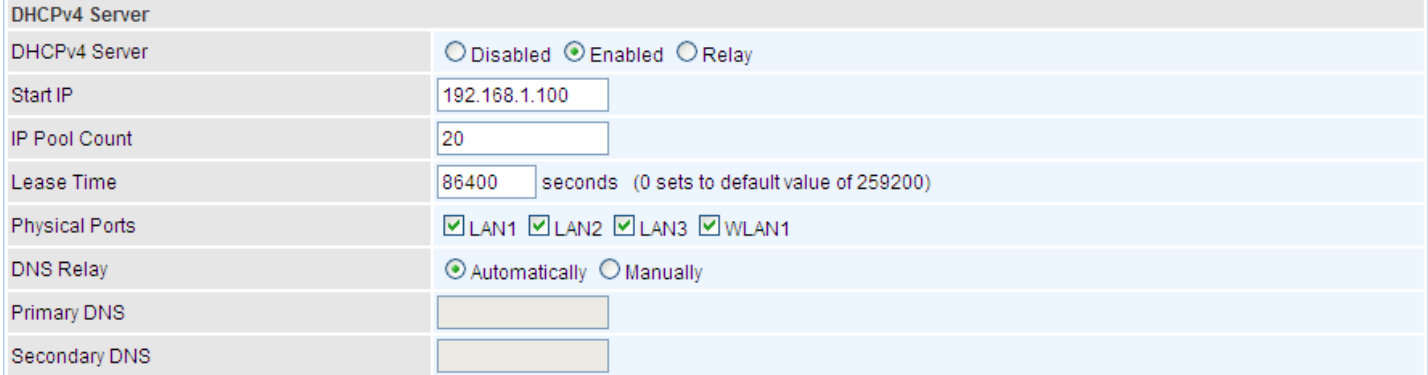

**DHCPv4 Server:** If set to **Enabled**, your BEC 6300VNL can assign IP addresses, default gateway and DNS servers to the DHCP client.

- If set to **Disabled**, the DHCP server will be disabled.
- If set to **Relay**, the BEC 6300VNL acts as a surrogate DHCP server and relays DHCP requests and responses between the remote server and the clients. Enter the IP address of the actual, remote DHCP server in the Remote DHCP Server field in this case.
- When DHCP is used, the following items need to be set.

**Start IP:** This field specifies the first of the contiguous addresses in the IP address pool.

**IP Pool Count:** This field specifies the count of the IP address pool.

**Lease Time:** The current lease time of client.

**Physical Ports:** Select to determine if the DHCPv4 server is applicable to the specific port or ports. By default, all ports can obtain local IP from DHCPv4 server.

# **DNS Relay:**

- Select **Automatic** detection or
- **Manually** specific Primary and Secondary DNS IP addresses

**Primary / Secondary DNS Server:** Enter the IP addresses of the DNS servers. The DNS servers are passed to the DHCP clients along with the IP address and the subnet mask.

# **Fixed Host**

In this field, users can map the specific IP (must in the DHCP IP pool) for some specific MAC, and this information can be listed in the following table.

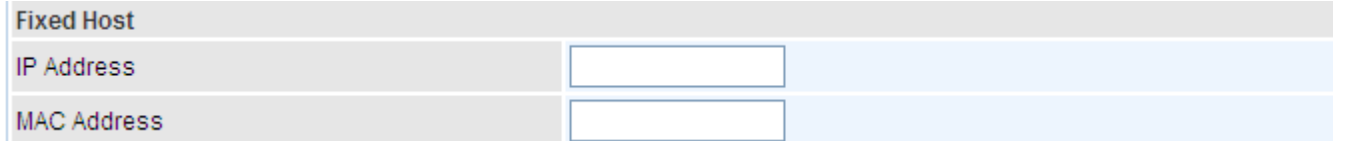

**IP Address:** Enter the specific IP. For example: 192.168.1.110.

**MAC Address:** Enter the responding MAC. For example: 00:0A:F7:45:6D:ED

When added, you can see the ones listed as showed below:

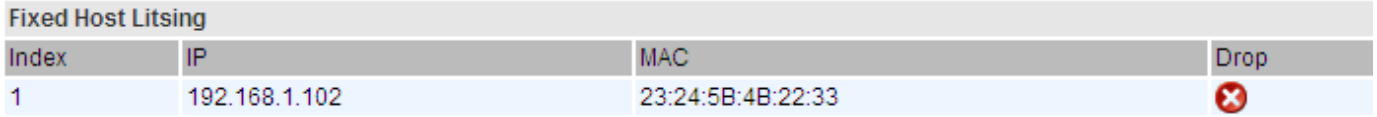

#### **IPv6 parameters**

The IPv6 address composes of two parts, thus, the prefix and the interface ID.

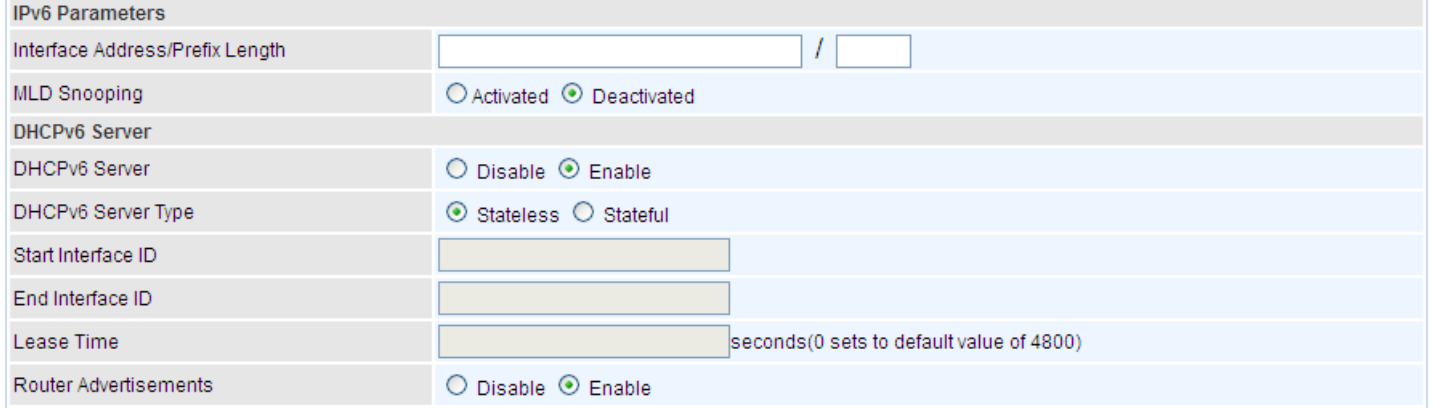

**Interface Address / Prefix Length:** Enter a static LAN IPv6 address. If you are not sure what to do with this field, please leave it empty as if contains false information it could result in LAN devices not being able to access other IPv6 device. Router will take the same WAN's prefix to LAN side if the field is empty.

**MLD Snooping:** Similar to IGMP Snooping, but applicable for IPv6.

#### **DHCPv6 Server**

There are two methods to dynamically configure IPv6 address on hosts, **Stateless** and **Stateful**.

**Stateless auto-configuration** requires no manual configuration of hosts, minimal (if any) configuration of routers, and no additional servers. The stateless mechanism allows a host to generate its own addresses using a combination of locally available information (MAC address) and information (prefix) advertised by routers. Routers advertise prefixes that identify the subnet(s) associated with a link, while hosts generate an "interface identifier" that uniquely identifies an

interface on a subnet. An address is formed by combining the two. When using stateless configuration, you do not need to configure anything on the client.

**Stateful configuration**, for example using DHCPv6 (which resembles its counterpart DHCP in IPv4.) In the stateful auto configuration model, hosts obtain interface addresses and/or configuration information and parameters from a DHCPv6 server. The Server maintains a database that keeps track of which addresses have been assigned to which hosts.

**DHCPv6 Server:** Check whether to enable DHCPv6 server.

**DHCPv6 Server Type:** Select Stateless or Stateful. When DHCPv6 is enabled, this parameter is available.

- **Stateless:** If selected, the PCs in LAN are configured through RA mode, thus, the PCs in LAN are configured through RA mode, to obtain the prefix message and generate an address using a combination of locally available information (MAC address) and information (prefix) advertised by routers, but they can obtain such information like DNS from DHCPv6 Server.
- **Stateful:** If selected, the PCs in LAN will be configured like in IPv4 mode, thus obtain addresses and DNS information from DHCPv6 server.

**Start interface ID:** enter the start interface ID. The IPv6 address composed of two parts, thus, the prefix and the interface ID. Interface is like the Host ID compared to IPv4.

**End interface ID:** enter the end interface ID.

**Leased Time (seconds):** the leased time, similar to leased time in DHCPv4, is a time limit assigned to clients, when expires, the assigned ID will be recycled and reassigned.

**Router Advertisement:** Check to Enable or Disable the Issue Router Advertisement feature. This feature is to send Router Advertisement messages periodically which would multicast the IPv6 Prefix information (similar to v4 network number 192.168.1.0) to all LAN devices if the field is enabled. We suggest enabling this field.

# **Wireless**

This section introduces the wireless LAN and some basic configurations. Wireless LANs can be as complex as a number of computers with wireless LAN cards communicating through access points which bridge network traffic to the wired LAN.

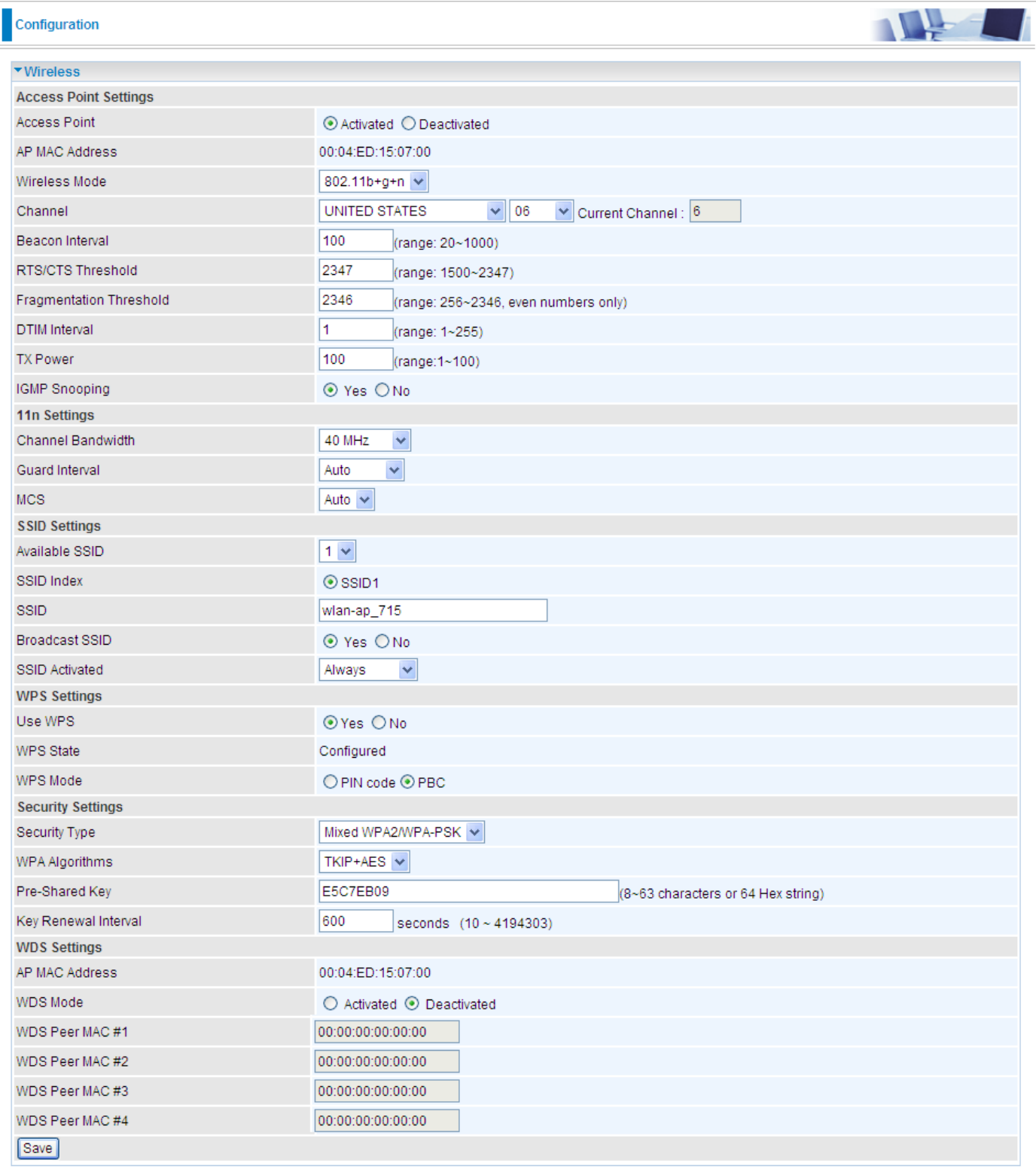

#### **Access Point Settings**

**Access Point:** Default setting is set to **Activated**. If you want to close the wireless interface, select **Deactivated.** 

**AP MAC Address:** The MAC address of wireless AP.

**Wireless Mode:** The default setting is **802.11b+g+n** (Mixed mode). If you do not know or have both 11g and 11b devices in your network, then keep the default in **mixed mode**. From the drop-down manual, you can select **802.11g** if you have only 11g card. If you have only 11b card, then select **802.11b** and if you only have 802.11n then select **802.11n**.

**Channel:** The range of radio frequencies used by IEEE 802.11b/g/n wireless devices is called a channel. There are Regulation Domains and Channel ID in this field. The Channel ID will be different based on Regulation Domains. Select a channel from the drop-down list box.

**Beacon interval:** The Beacon Interval value indicates the frequency interval of the beacon. Enter a value between 20 and 1000. A beacon is a packet broadcast by the Router to synchronize the wireless network.

**RTS/CTS Threshold:** The RTS (Request To Send) threshold (number of bytes) for enabling RTS/CTS handshake. Data with its frame size larger than this value will perform the RTS/CTS handshake. Enter a value between 1500 and 2347.

**Fragmentation Threshold:** The threshold (number of bytes) for the fragmentation boundary for directed messages. It is the maximum data fragment size that can be sent. Enter a value between 256 and 2346, even number only.

**DTIM Interval:** This value, between 1 and 255, indicates the interval of the Delivery Traffic Indication Message (DTIM).

**TX Power:** The transmission power of the antennas, ranging from 1-100, the higher the more powerful of the transmission performance.

**IGMP Snooping:** Enable or disable the IGMP Snooping function for wireless. Without IGMP snooping, multicast traffic is treated in the same manner as broadcast traffic - that is, it is forwarded to all ports. With IGMP snooping, multicast traffic of a group is only forwarded to ports that have members of that group."

# **11n Settings**

**Channel Bandwidth:** Select **20 MHz, 40 MHz,** or **20/40 MHz** for the channel bandwidth. The wider the Channel bandwidth the better the performance will be.

**Extension Channel:** This is for the 40MHz clients to use and is predefined to "**Above the control channel"**, not configurable.

**Guard Interval:** Select either **400nsec** or **800nsec** for the guard interval. The guard interval is here to ensure that data transmission do not interfere with each other. It also prevents propagation delays, echoing and reflections. The shorter the Guard Interval, the better the performance will be. We recommend users to select Auto.

**MCS (Modulation and Coding Scheme):** There are options **0~15** and **AUTO** to select from. **AUTO** is recommended.

#### **SSID Settings**

**Available SSID:** User can determine how many virtual SSIDs to be used. Default is 1, maximum is 4.

# **Device Configuration Interface Setup – Wireless <sup>66</sup>**

**SSID Index:** Select the number of SSIDs you want to use; up to 4 SSIDs are available in the list.

**SSID:** The SSID is the unique name of a wireless access point (AP) to be distinguished from another. For security propose, change the default **wlan-ap** to a unique ID name to the AP which is already builtin to the router's wireless interface. Make sure your wireless clients have exactly the SSID as the device, in order to get connected to your network.

**Broadcast SSID:** Select **Yes** to make the SSID visible so a station can obtain the SSID through passive scanning. Select **No** to hide the SSID in so a station cannot obtain the SSID through passive scanning.

**Client Isolation:** (Known as AP Isolation) After enabling this feature, all Wi-Fi clients connect to the same Access Point, in the same local wireless network, cannot interact with each another.

**SSID Activated:** Select the time period during which the SSID is active. Default is always which means the SSID will be active all the time without time control. See [Time Schedule](#page-90-0) to set the timeslot to flexibly control when the SSID functions.

#### **WPS Settings**

WPS (Wi-Fi Protected Setup) feature is a standard protocol created by Wi-Fi Alliance. This feature greatly simplifies the steps needed to create a Wi-Fi network for a residential or an office setting. WPS supports 2 types of configuration methods which are commonly known among consumers: **[PIN](#page-71-0)  [Method \(](#page-71-0)Personal Information Number)** & **PBC Method (Push Button Configuration)**.

**Use WPS:** Enable this feature by choosing "YES" radio button.

**WPS State:** Display whether the WPS is **configured** or **unconfigured**.

**WPS Mode:** Select the mode which to start WPS, choose between **PIN Code** and **PBC** (Push Button). Selecting **Pin Code** mode will require you to know the enrollee PIN code.

To future understand the two modes of configuration; please refer to the example of the **Wi-Fi Protected Setup.**

#### **Security Settings**

**Security Type:** You can disable or enable wireless security for protecting wireless network. The default type of wireless security is OPEN and to allow all wireless stations to communicate with the access points without any data encryption.

To prevent unauthorized wireless stations from accessing data transmitted over the network, the router offers secure data encryption, known as WEP and WPA.

There are five alternatives to select from: WEP 64-bit, WEP 128-bit, WPA-PSK, WPA2-PSK, and Mixed WPA/WPA2-PSK. If you require high security for transmissions, please select WPA-PSK, WPA2-PSK or WPA/WPA2-PSK.

#### **WEP**

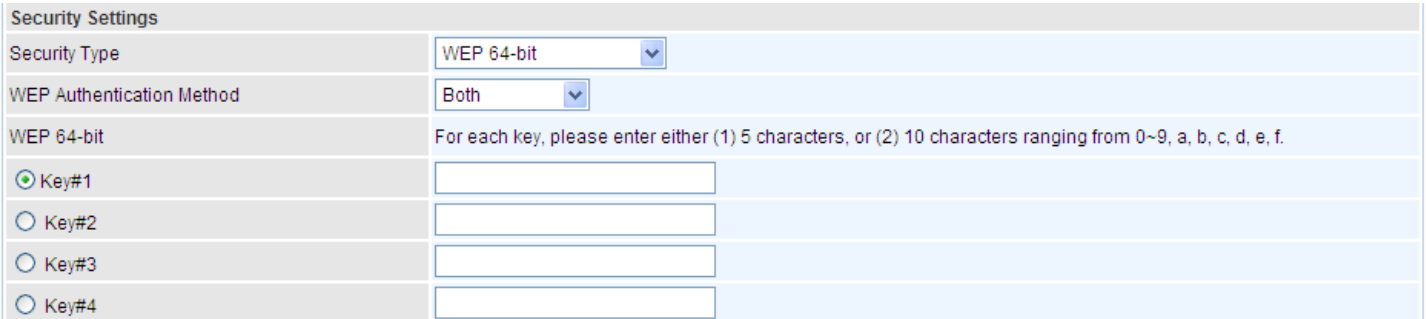

**WEP Authentication Method:** WEP authentication method, there are two methods of authentication used, Open System authentication (OPENWEB) and Share Key authentication (SHAREDWEB). We suggest you select OPENWEB.

**Key 1 to Key 4:** Enter the key to encrypt wireless data. To allow encrypted data transmission, the WEP Encryption Key values on all wireless stations must be the same as the router. There are four keys for your selection. The input format is in HEX style, 5 and 13 HEX codes are required for 64 bitWEP and 128-bitWEP respectively.

If you chose **WEP 64-bit**, then enter any 5 ASCII characters or 10 hexadecimal characters ("0-9", "A-F").

If you chose **WEP 128-bit**, then enter 13 ASCII characters or 26 hexadecimal characters ("0-9", "A-F").

You must configure all four keys, but only one key can be activated at any one time. The default key is key 1.

**NOTE: When you enable WPS function, this WEP function will be invalid. And if you select one of WEP-64Bits/ WEP-128Bits, the following prompt box will appear to notice you.**

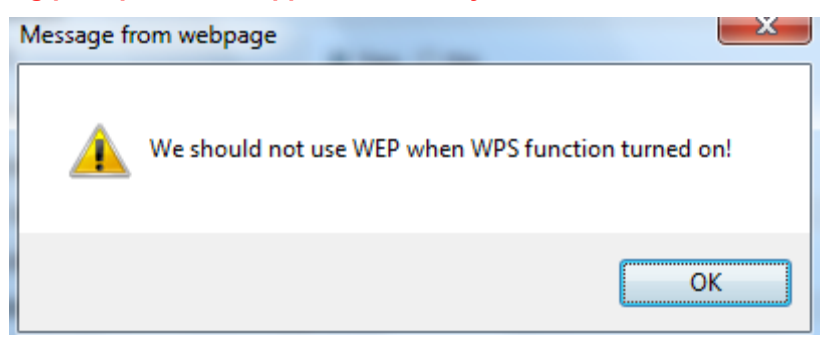

#### **WPA-PSK & WPA2-PSK**

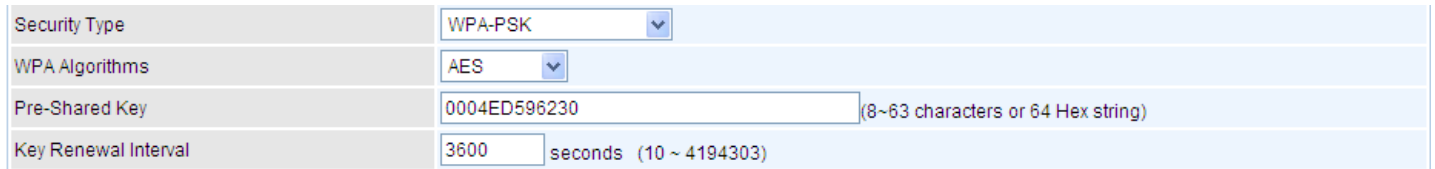

**WPA Algorithms:** TKIP (Temporal Key Integrity Protocol) or AES (Advanced Encryption System) utilizes a stronger encryption method and incorporates Message Integrity Code (MIC) to provide protection against hackers.

**Pre-Shared key:** The key for network authentication. The input format should be 8-63 ASKII characters or 64 hexadecimal characters

**Key Renewal Interval:** The time interval for changing the security key automatically between wireless client and AP.

# **WDS Settings**

WDS (Wireless distributed system) is a wireless access point mode that enables wireless link and communication with other access point. It is easy to be installed, just define the peer's MAC of the connected AP.

**WDS Mode:** select Activated to enable WDS feature and Deactivated to disable this feature.

**MAC Address:** Enter the AP MAC addresses (in XX:XX:XX:XX:XX:XX format) of the peer connected AP.

<span id="page-71-0"></span>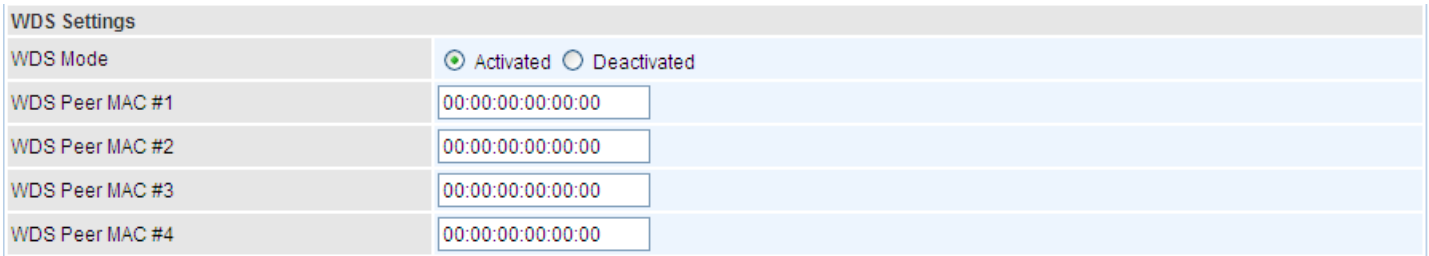
## **Example: WPS using PIN Method (Personal Information Number)**

#### **PIN Method – Configure 6300VNL as a Registrar**

1. Jot down the client's Pin (e.g. 04640776) from the WPS utility (e.g. Ralink Utility)

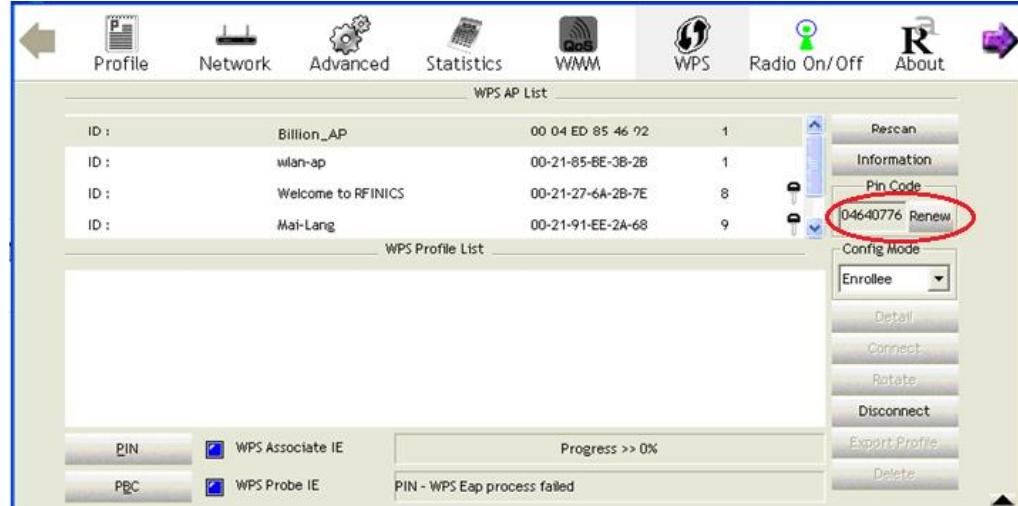

2. Enter the Enrollee (Client) PIN code and then press **Start WPS**.

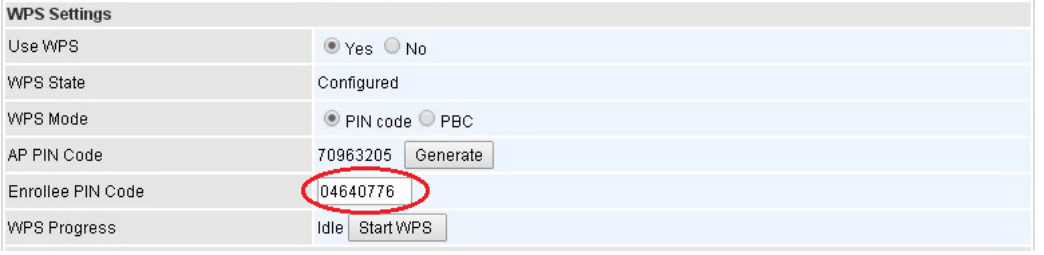

3. Go back to the wireless client's WPS utility (e.g. Ralink Utility).

Set the Config Mode as **Enrollee**, press the WPS button on the top bar, select the AP (e.g. Billion\_AP) from the WPS AP List column. Then press the PIN button located on the middle left of the page to run the scan.

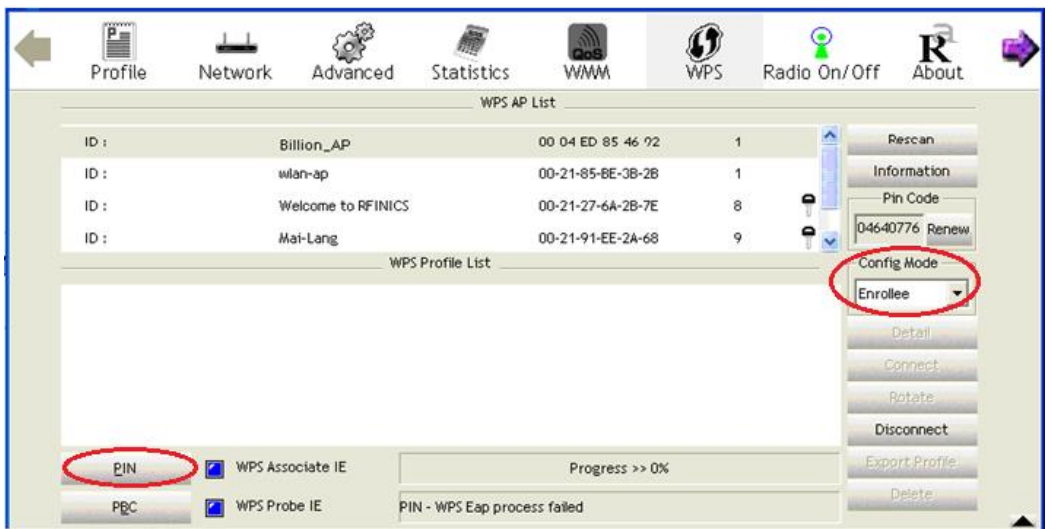

4. The client's SSID and security setting will now be configured to match the SSID and security setting of the registrar, the 6300VNL router.

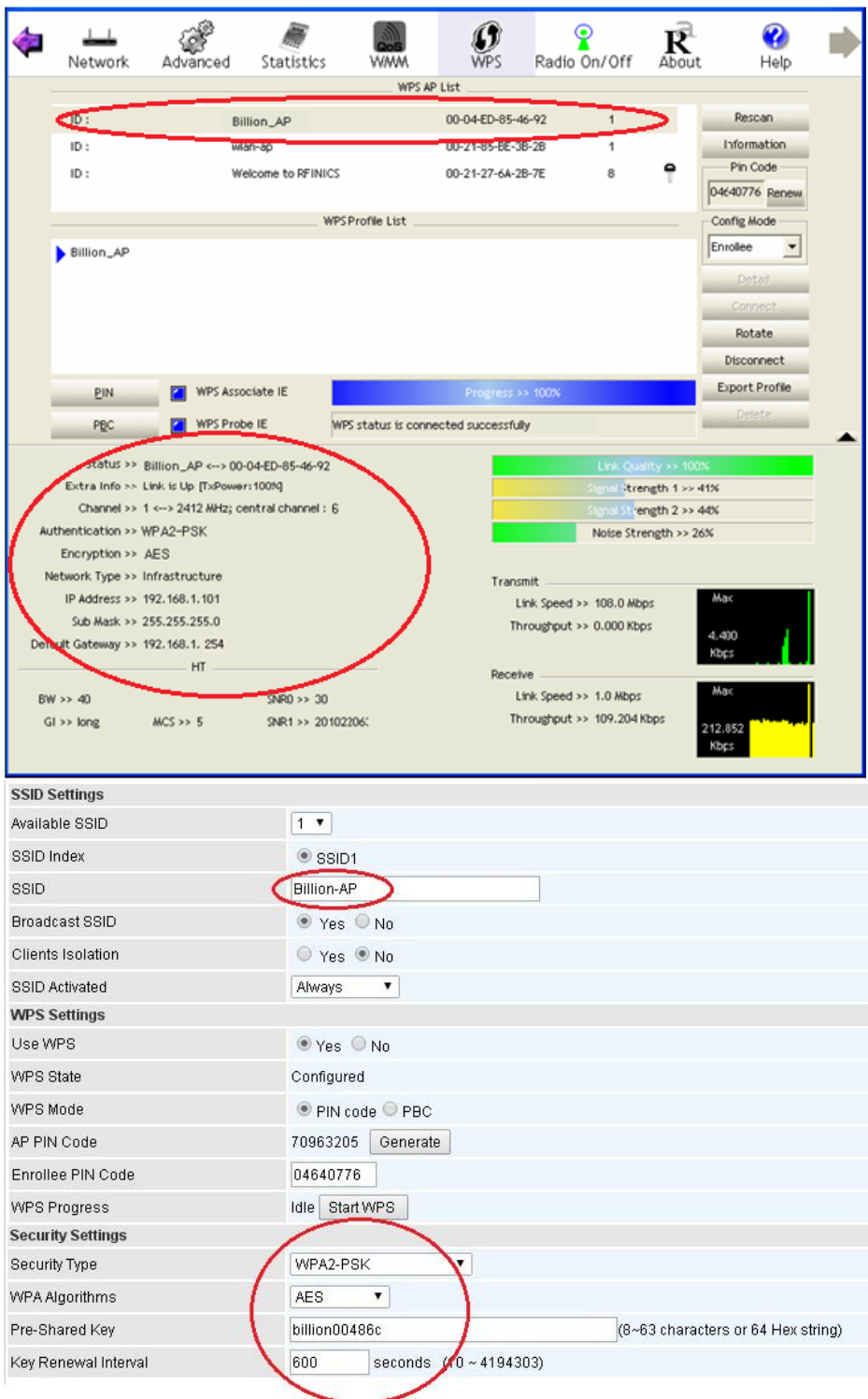

#### **PIN Method – Configure 6300VNL as an Enrollee**

1. Jot down the AP PIN Code (e.g. 03454435) from the BEC 6300VNL. Press **Start** WPS.

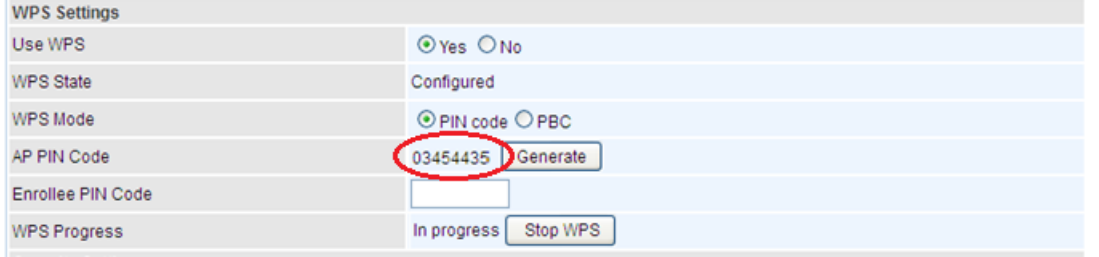

2. Launch the wireless client's WPS utility (e.g. Ralink Utility). Set the Config Mode as Registrar. Enter the PIN number in the PIN Code (e.g. 03454435) column then choose the correct AP (e.g. Billion\_AP) from the WPS AP List before pressing the PIN button to run the scan.

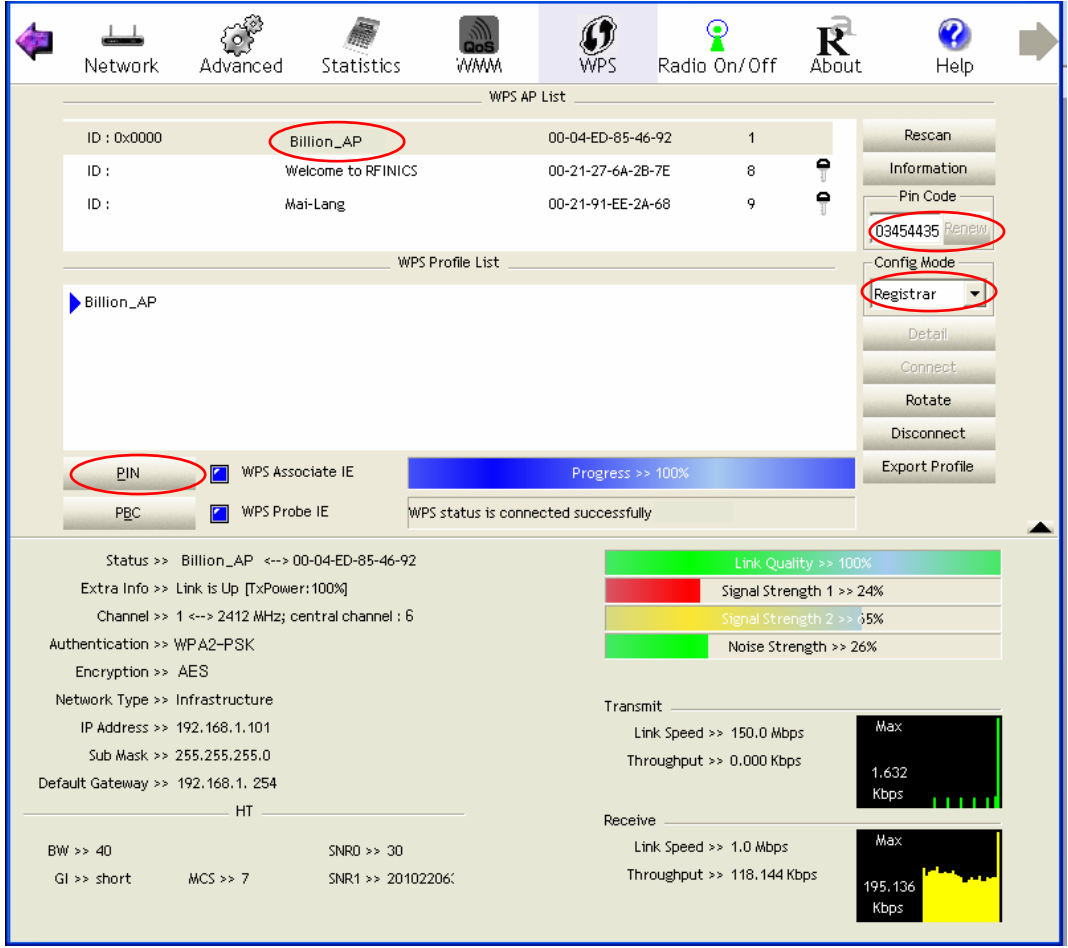

**BEC 6300VNL User Manual**

## **Device Configuration Interface Setup – Wireless (Example on WPS using PIN) <sup>72</sup>**

3. The router's (AP's) SSID and security setting will now be configured to match the SSID and security setting of the registrar (client).

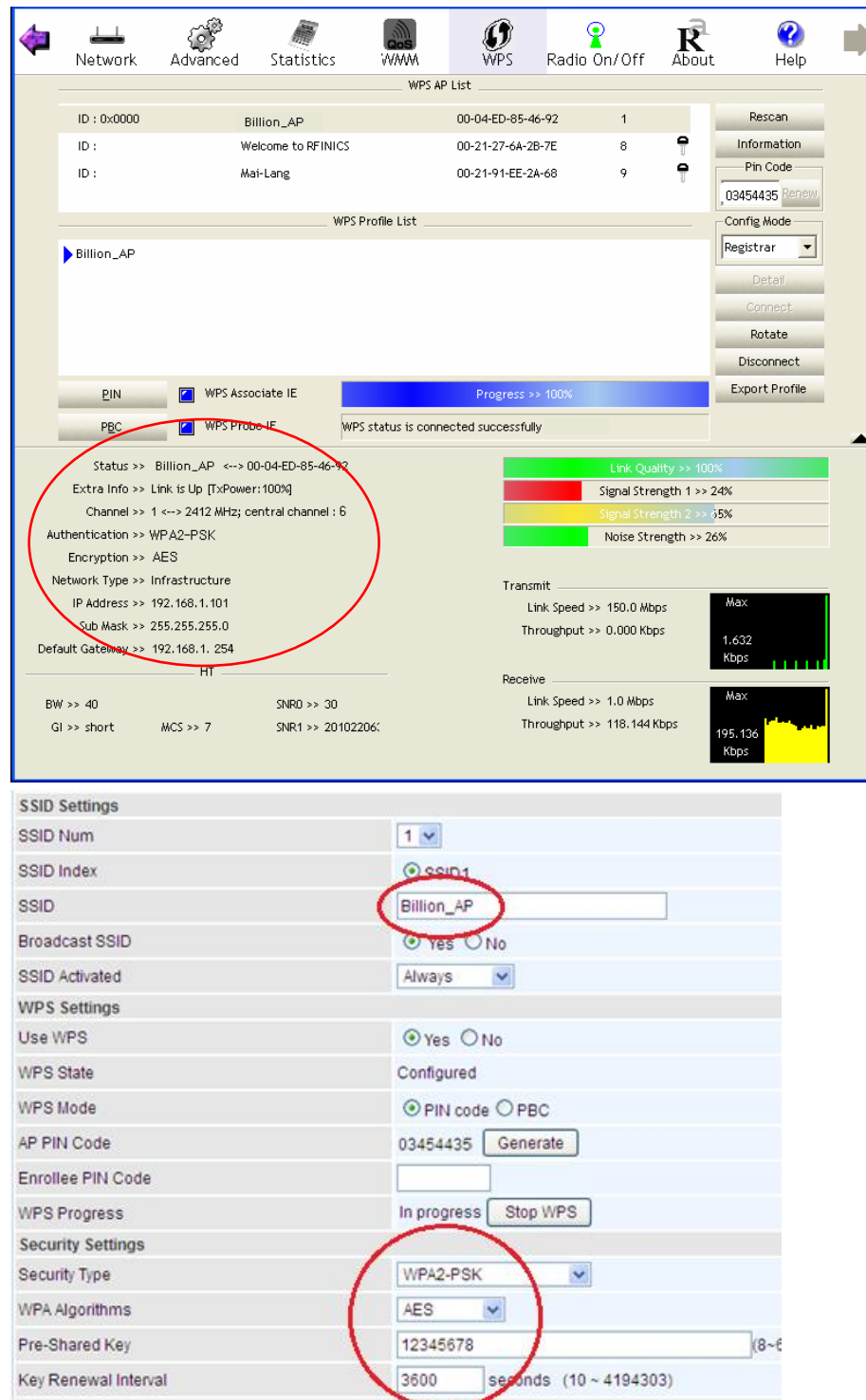

## **Example: WPS using PBC Method (Push Button Configuration)**

1. Click the **PBC** radio button and click **Save** to apply the settings

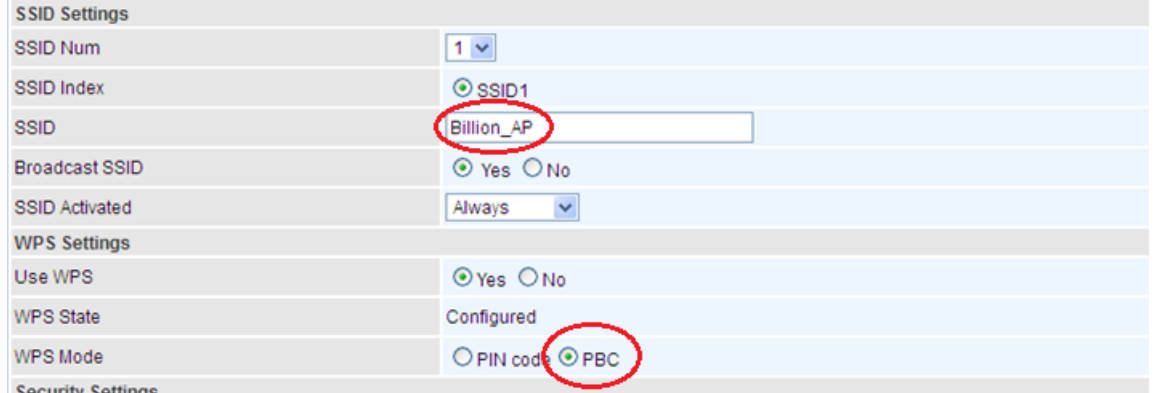

2. Launch the wireless client's WPS Utility (e.g. Ralink Utility). Set the Config Mode as **Enrollee**. Then press the **WPS button** and choose the correct AP (e.g. **Billion\_AP**) from the WPS AP List section before pressing the **PBC** button to run the scan.

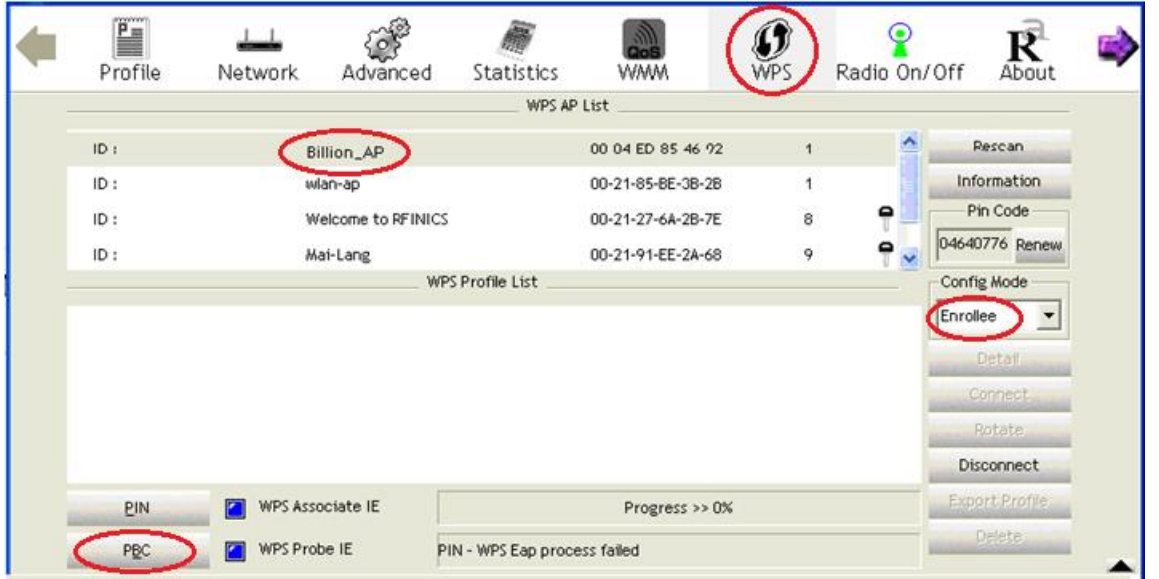

## **Device Configuration Interface Setup – Wireless (Example on WPS using PBC) <sup>74</sup>**

3. When the PBC button is pushed, a wireless communication will be established between your router and the PC. The client's SSID and security setting will now be configured to match the SSID and security setting of the router.

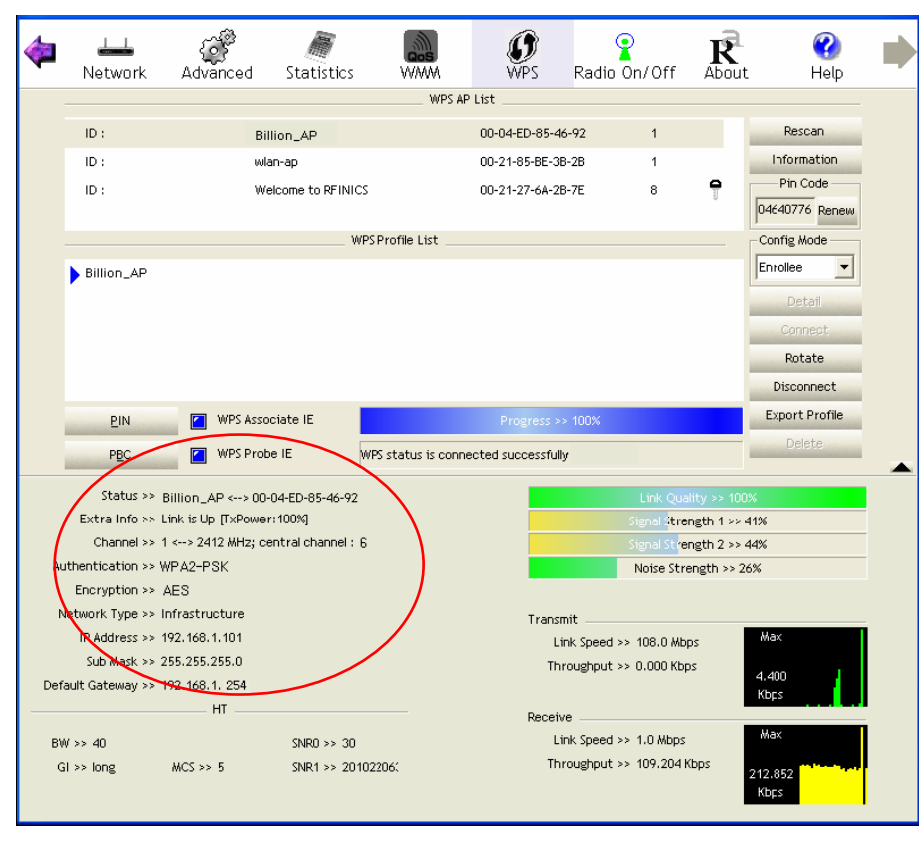

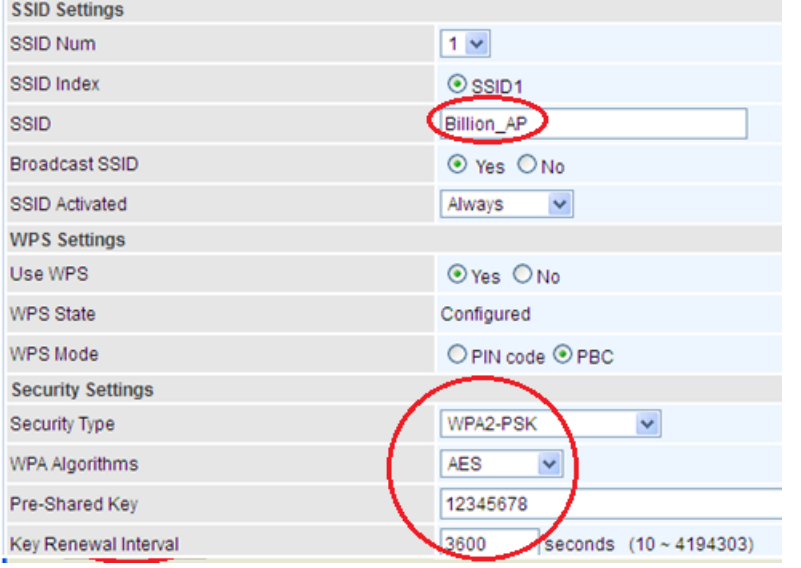

### **Wireless MAC Filter**

The MAC filter screen allows you to configure the router to give exclusive access to up to 8 devices (Allow Association) or exclude up to 8 devices from accessing the router (Deny Association). Every Ethernet device has a unique MAC (Media Access Control) address. The MAC address is assigned at the factory and consists of six pairs of hexadecimal characters, for example, 00:AA:BB:00:00:02.

You need to know the MAC address of the devices you wish to filter.

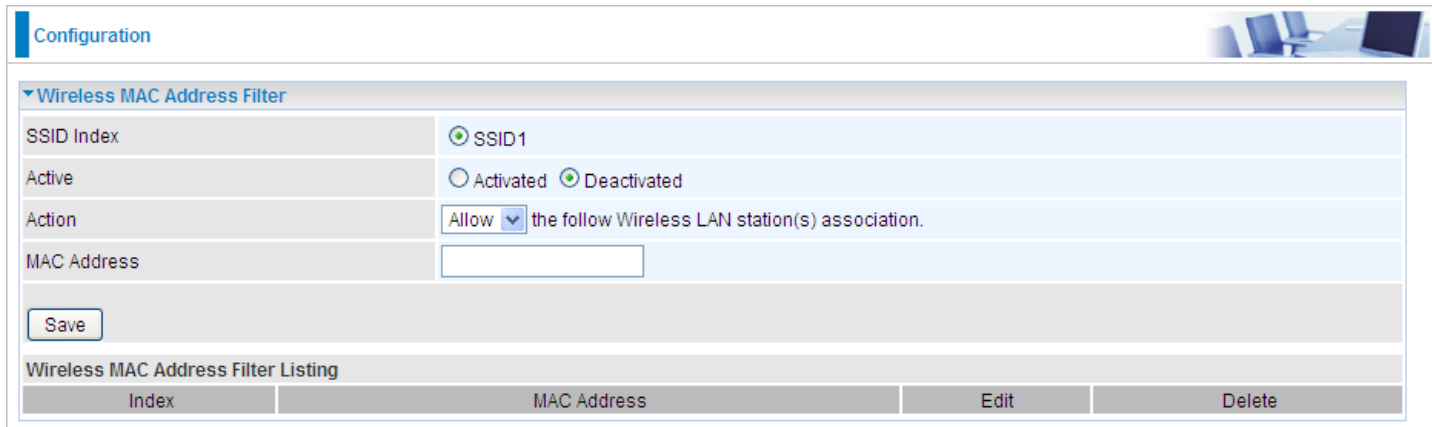

**SSID Index:** Select the targeted SSID you want the MAC filter rules to apply to.

**Active:** Select **Activated** to enable MAC address filtering.

**Action:** Define the filter action for the list of MAC addresses in the MAC address filter table.

Select **Deny** to block access to the AP, MAC addresses not listed will be allowed to access the router. Select **Allow** to permit access to the router, MAC addresses not listed will be denied access to the router.

**MAC Address:** Enter the MAC addresses (in XX:XX:XX:XX:XX:XX format) of the wireless station that are allowed or denied access to the specified in these address fields.

## **Advanced Setup**

Advanced Step provides advanced features including **Firewall**, **Routing**, **NAT**, **Static DNS**, **QoS**, **Internet Grouping,** and **Time Schedule** for advanced users.

## **Firewall**

Your router includes a firewall for helping to prevent attacks from hackers. In addition to this, when using NAT (Network Address Translation) the router acts as a "natural" Internet firewall, since all PCs on your LAN use private IP addresses that cannot be directly accessed from the Internet.

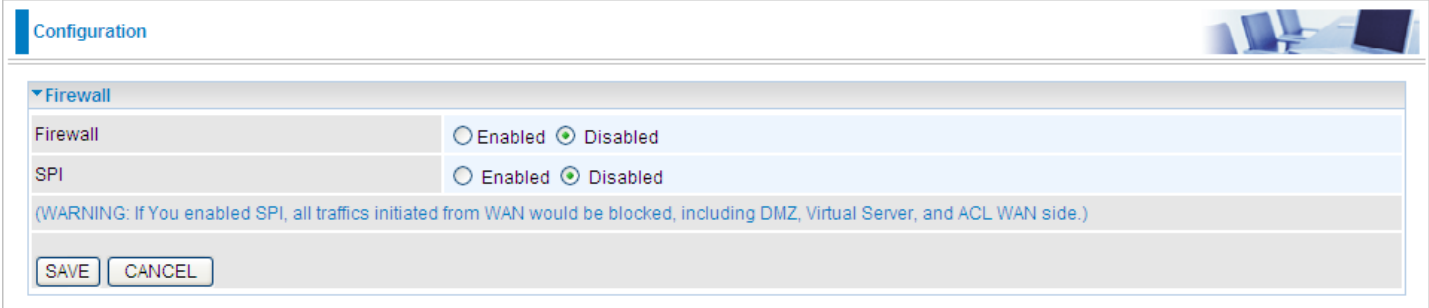

**Firewall:** To automatically detect and block Denial of Service (DoS) attacks, such as Ping of Death, SYN Flood, Port Scan and Land Attack.

- **Enabled:** It activates your firewall function.
- **Disabled:** It disables the firewall function.

**SPI:** If you enabled SPI, all traffics initiated from WAN would be blocked, including DMZ, Virtual Server, and ACL WAN side.

- **Enabled:** It activates your SPI function.
- **Disabled:** It disables the SPI function.

## **Routing**

This is static route feature. You are equipped with the capability to control the routing of all the traffic across your network. With each routing rule created, user can specifically assign the destination where the traffic will be routed to.

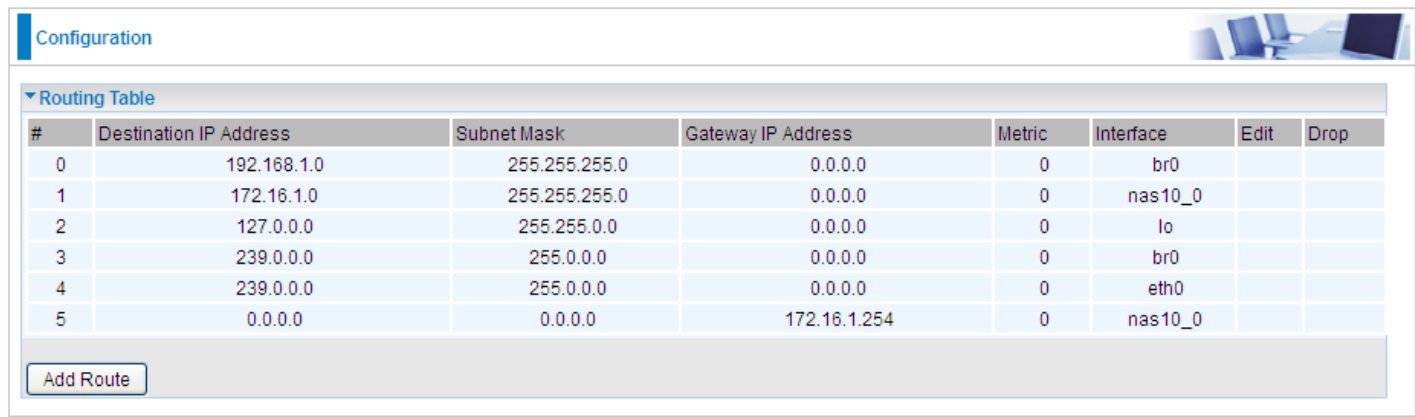

#### **#:** Item number

**Destination IP Address:** IP address of the destination network

**Subnet Mask:** The subnet mask of destination network.

**Gateway IP Address:** IP address of the gateway or existing interface that this route uses.

**Metric:** It represents the cost of transmission for routing purposes. The number need not be precise, but it must be between 1 and 15.

**Interface:** Media/channel selected to append the route.

**Edit:** Edit the route; this icon is not shown for system default route.

**Drop:** Drop the route; this icon is not shown for system default route.

#### **Add Route**

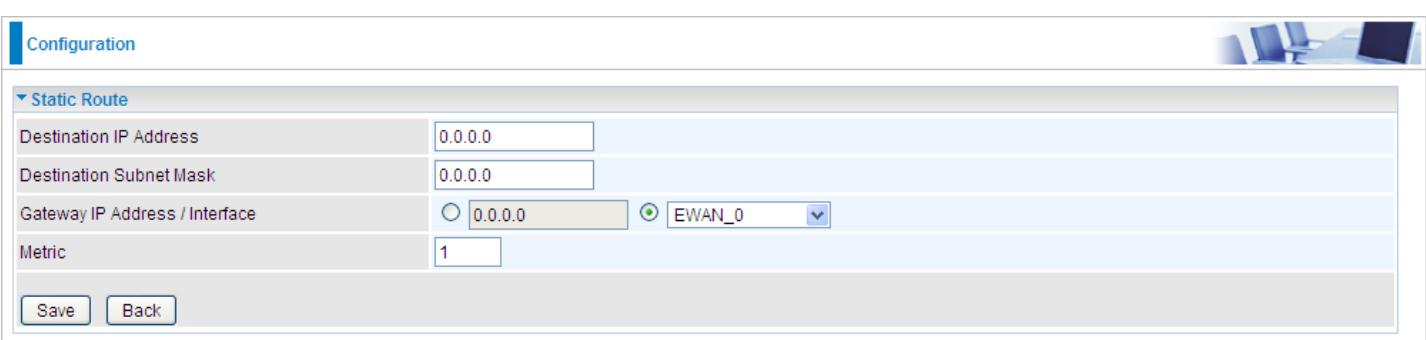

**Destination IP Address:** This is the destination subnet IP address.

**Destination Subnet Mask:** The subnet mask of destination network.

**Gateway IP Address/Interface:** This is the gateway IP address or existing interface to which packets are to be forwarded.

**Metric:** It represents the cost of transmission for routing purposes. The number need not be precise, but it must be between 1 and 15.

#### **NAT**

The NAT (Network Address Translation) feature transforms a private IP into a public IP, allowing multiple users to access the internet through a single IP account, sharing the single IP address. NAT break the originally envisioned model of IP end-to-end connectivity across the internet so NAT can cause problems where IPSec/ PPTP encryption is applied or some application layer protocols such as SIP phones are located behind a NAT. And NAT makes it difficult for systems behind a NAT to accept incoming communications.

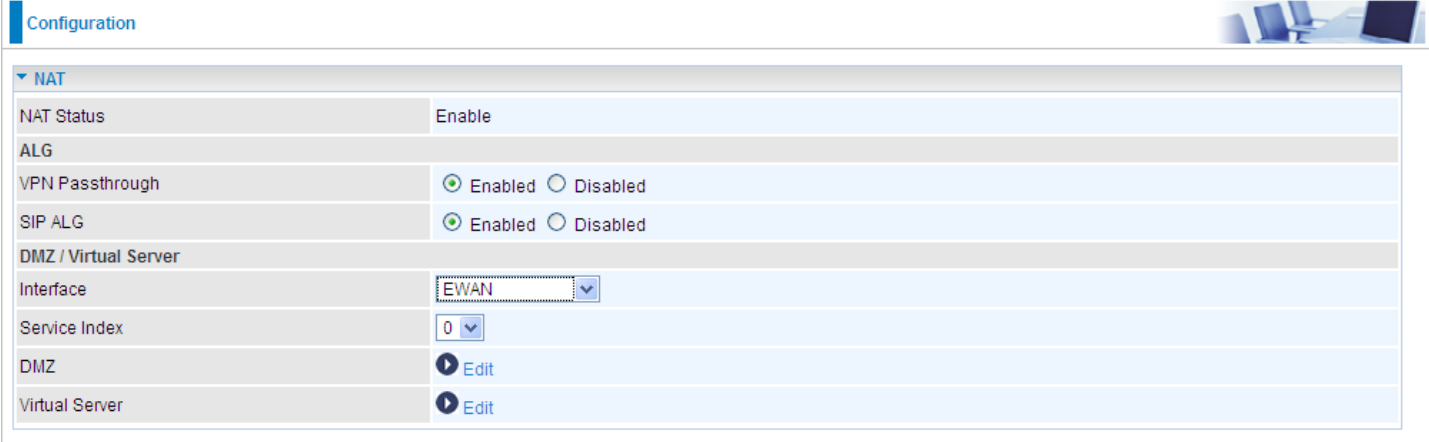

**NAT Status:** Enabled. (Disabled if WAN connection is in **BRIDGE** mode)

**VPN Passthrough:** VPN pass-through is a feature of routers which allows VPN client on a private network to establish outbound VPNs unhindered.

**SIP ALG:** Enable the SIP ALG when SIP phone needs ALG to pass through the NAT. Disable the SIP ALG when SIP phone includes NAT-Traversal algorithm.

**Interface:** Select a WAN interface connection to allow external access to your internal network.

**Service Index:** Associated to EWAN interface marking each EWAN service (0-7), to select which EWAN service the DMZ and Virtual server are applied to.

Click **DMZ O** Edit or **Virtual Server O** Edit to move on to set the DMZ or Virtual Server parameters, which are represented in the following scenario.

#### **DMZ**

#### **NOTE: This feature disables automatically if WAN connection is in BRIDGE mode.**

The DMZ Host is a local computer exposed to the Internet. When setting a particular internal IP address as the DMZ Host, all incoming packets will be checked by the Firewall and NAT algorithms then passed to the DMZ host, when a packet received does not use a port number used by any other Virtual Server entries.

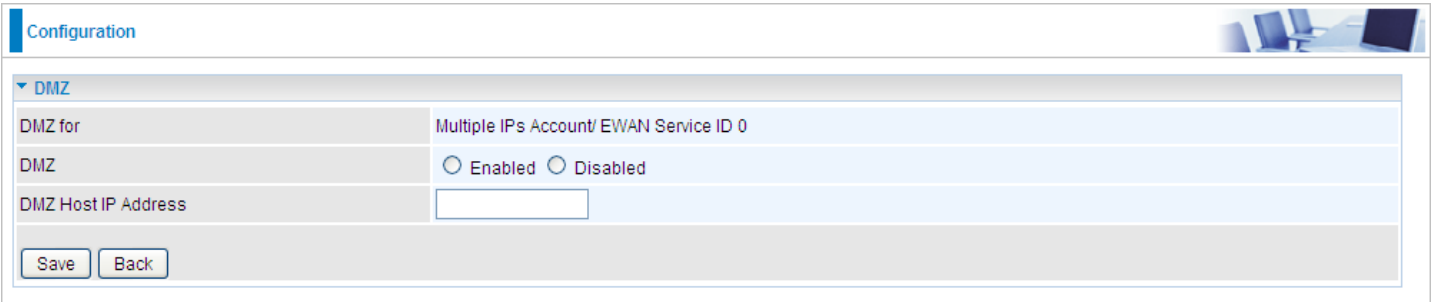

**DMZ for (via a WAN Interface):** Allows outside network to connect in and communicate with internal LAN devices via this WAN interface

**Note:** Here you can see the Multiple IPs Account/EWAN Service ID 0. It is the interface set in the previous NAT page.

#### **DMZ:**

- **Enabled:** Activate the DMZ function.
- **Disabled:** Deactivate the DMZ function.

**DMZ Host IP Address:** Give a static IP address to the DMZ Host when **Enabled** radio button is checked. Be aware that this IP will be exposed to the WAN/Internet.

Select the **Save** button to apply your changes.

#### **Virtual Server**

#### **NOTE: This feature disables automatically if WAN connection is in BRIDGE mode.**

Virtual Server is also known as Port Forwarding that allows 6300VNL to direct all incoming traffic to the servers on the LAN.

Configure a virtual rule in 6300VNL for remote users accessing services such as Web or FTP services via the public (WAN) IP address that can be automatically redirected to local servers in the LAN network. Depending on the requested service (TCP/UDP port number), the device redirects the external service request to the appropriate server within the LAN network.

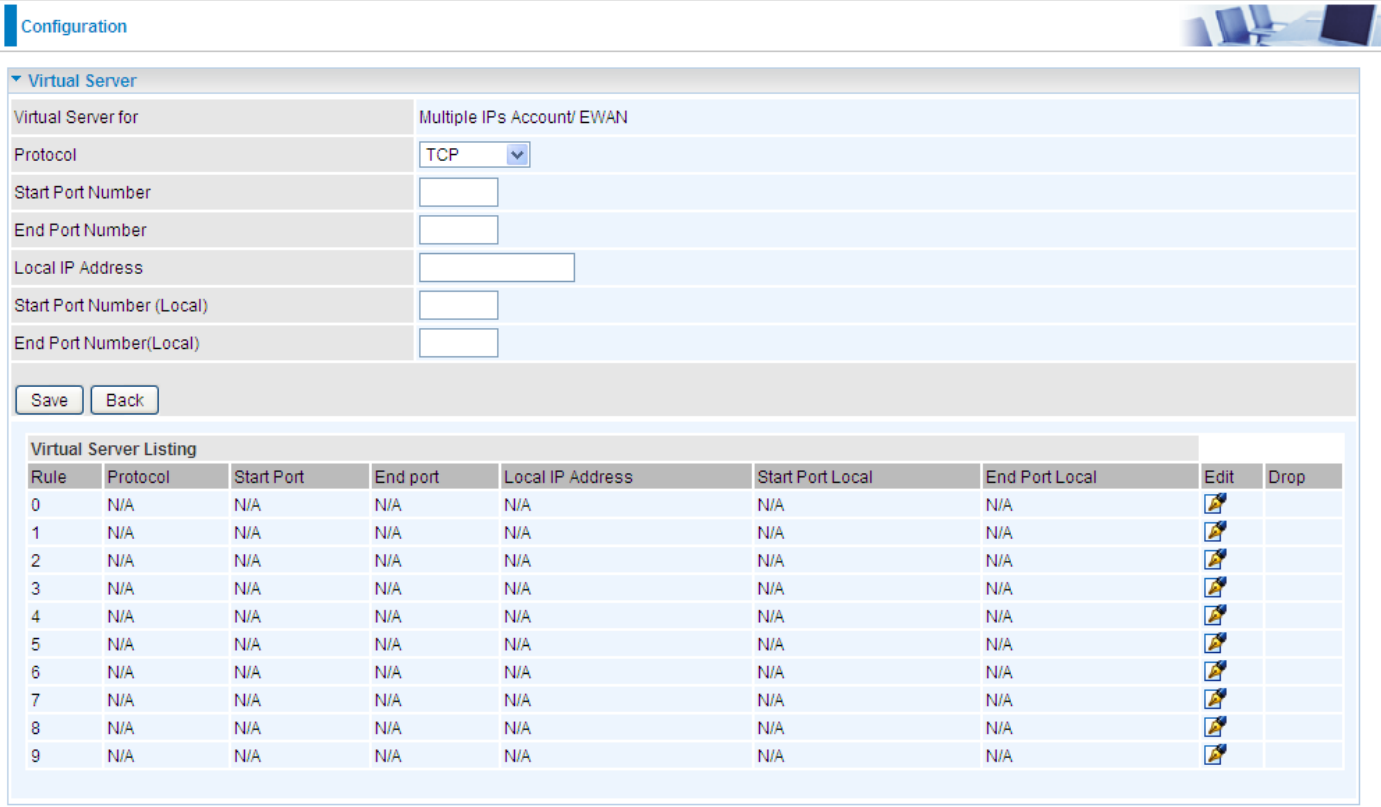

**Virtual Server for:** Indicate the related WAN interface which allows outside network to connect in and communicate.

**Protocol:** Choose the application protocol.

**Start / End Port Number:** Enter a port or port range you want to forward.

(Example: Start / End: 1000 or Start: 1000, End: 2000).

The starting port must be greater than zero (0). The end port must be greater than or equal to the start port.

**Local IP Address:** Enter your server IP address in this field.

**Start / End Port Number (Local):** Enter the start / end port number of the local application (service).

### **Device Configuration Advanced Setup – NAT (Virtual Server) <sup>81</sup>**

Examples of well-known and registered port numbers are shown below. For further information, please see IANA's website at http://www.iana.org/assignments/port-numbers

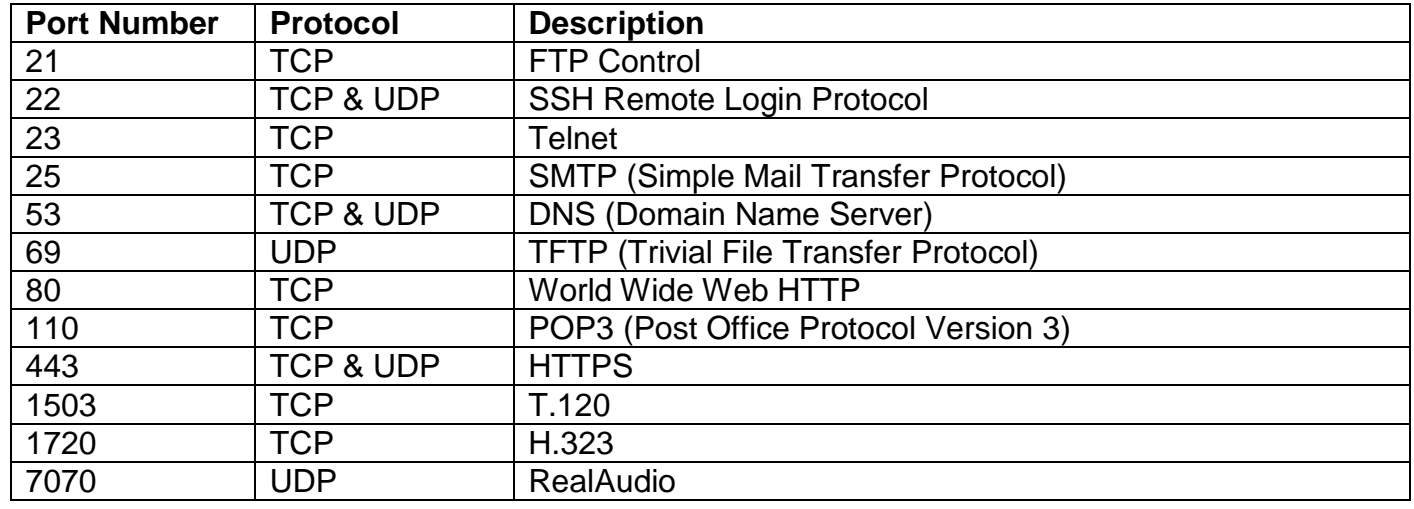

#### **Well-known and Registered Ports**

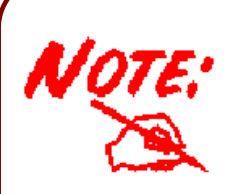

Using port forwarding does have security implications, as outside users will be able to connect to PCs on your network. For this reason you are advised to use specific Virtual Server entries just for the ports your application requires, instead of using DMZ. As doing so will result in all connections from the WAN attempt to access to your public IP of the DMZ PC specified.

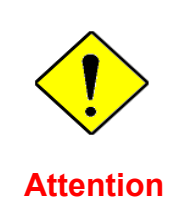

If you have disabled the NAT option in the WAN-ISP section, the Virtual Server function will hence be invalid. If the DHCP server option is enabled, you have to be very careful in assigning

the IP addresses of the virtual servers in order to avoid conflicts. The easiest way of configuring Virtual Servers is to manually assign static IP address to each virtual server PC, with an address that does not fall into the range of IP addresses that are to be issued by the DHCP server. You can configure the virtual server IP address manually, but it must still be in the same subnet as the router.

## **Device Configuration Advanced Setup – NAT (Example) <sup>82</sup>**

## **Example: How to setup Port Forwarding for port 21 (FTP server)**

If you have a FTP server in your LAN network and want others to access it through WAN.

**Step 1:** Assign a static IP to your local computer that is hosting the FTP server.

# **Step 2:** Login to the Gateway and go to **Configuration / Advanced Setup / NAT / Virtual Server.**

FTP server uses TCP protocol with port 21.

Enter "21" to Start and End Port Number. BEC 6300VNL will accept port 21 requests from WAN side.

Enter the static IP assigned to the local PC that is hosting the FTP server. Ex: 192.168.1.102

Enter "21" to Local Start and End Port number. BEC 6300VNL will forward port 21 request from WAN to the specific LAN PC (ex:192.168.1.102) in the network.

#### **ALL** Configuration ▼ Virtual Server Multiple IPs Account/ EWAN Virtual Server for Protocol **TCP**  $\checkmark$ Start Port Number 21 End Port Number 21 192.168.1.102 Local IP Address Start Port Number (Local) 21 21 End Port Number(Local) Save | Back **Virtual Server Listing** Rule Protocol Start Port End port Local IP Address Start Port Local End Port Local Edit Drop **TCP** Ø ఴ  $\Omega$ 21 21 192 168 1 102 21 21 Ø  $\overline{1}$ N/A N/A N/A **N/A** N/A N/A Ø  $\overline{2}$  $N/A$  $N/A$  $N/A$ N/A N/A N/A Ø 3 N/A N/A N/A N/A N/A N/A Ø  $\overline{4}$ N/A N/A N/A N/A **NJA** N/A Ø 5 N/A N/A **N/A** N/A N/A N/A Ø 6 N/A N/A N/A N/A N/A N/A Ø  $\overline{7}$ N/A N/A N/A N/A N/A N/A A  $\bf 8$ N/A  $N/A$ N/A N/A N/A N/A Ø 9 N/A N/A N/A N/A **N/A** N/A

#### **Step 3:** Click **Save** to save settings.

## **Static DNS**

The Domain Name System (DNS) is a hierarchical naming system built on a distributed database for computers, services, or any resource connected to the Internet or a private network associates various information with domain names assigned to each of the participating entities. Most importantly, it translates domain names meaningful to humans into the numerical identifiers associated with networking equipment for the purpose of locating and addressing these devices worldwide.

An often-used analogy to explain the Domain Name System is that it serves as the phone book for the Internet by translating human-friendly computer hostnames into IP addresses. For example, the domain name www.example.com can be translated into the addresses 192.0.32.10 (IPv4).

Static DNS is a concept relative to Dynamic DNS, in static DNS system, the IP mapped is static without change.

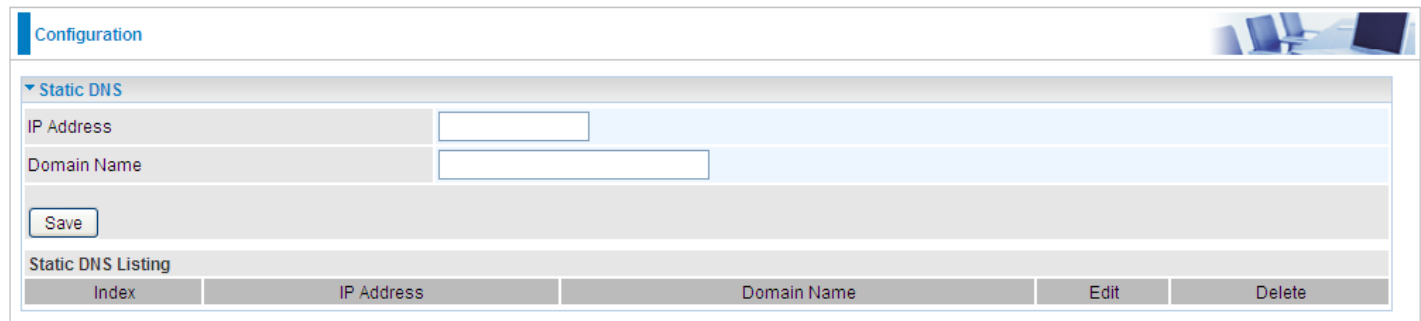

**IP Address:** The IP address you are going to give a specific domain name.

**Domain Name:** The friendly domain name for the IP address.

Press **Save** button to apply your settings.

## **QoS**

QoS helps you control the upload traffic of each application from LAN (Ethernet and/or Wireless) to WAN (Internet).

It facilitates you the features to control the quality of throughput for each application. This is useful when there on certain types of data you want giver higher priority to, such as voice data packets given higher priority than web data packets.

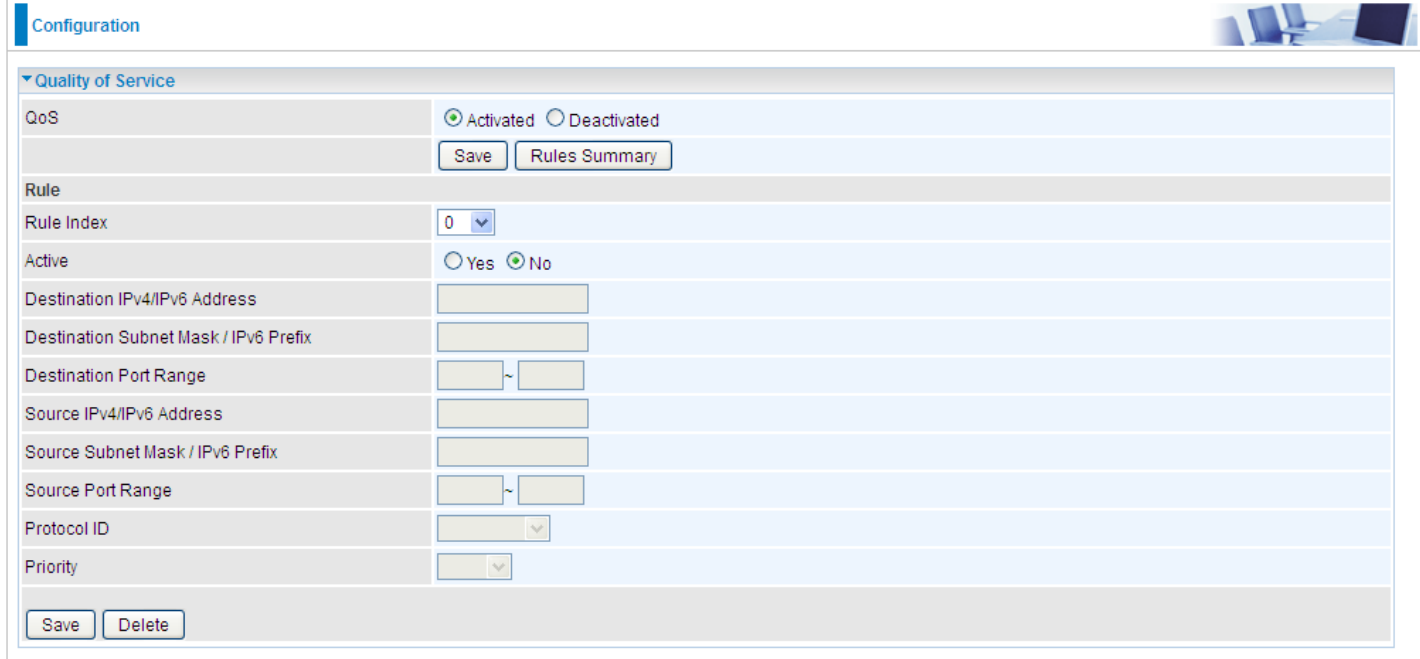

Click **SETTING** to add QoS rules (up to **16** QoS rules).

**Rule Index:** Index marking for each rule up to maximum of 16.

**Active:** Select whether to activate the rule.

**Destination IPv4/IPv6:** Set the IPv4/IPv6 address that you want to filter on destination side.

**Destination Subnet Mask / IPv6 Prefix:** Specify the Destination Subnet Mask for IPv4 or prefix for IPv6.

**Destination Port Range:** Set the port range value that you want to filter on destination side.

**Source IPv4/IPv6 Address:** Set the IP address value that you want to filter on source side in IPv4 or IPv6.

**Source Subnet Mask / IPv6 Prefix:** Specify the Source Subnet Mask for IPv4 or prefix for IPv6.

**Source Port Range:** Set the port range value that you want to filter on source side.

**Protocol ID:** Set the protocol ID type of packets that you want to filter (TCP, UDP, ICMP, and IGMP). **Priority:** Select to prioritize the traffic which the rule categorizes, High or Low.

## **Interface Grouping**

Interface grouping is a function to group interfaces, known as VLAN. A Virtual LAN, commonly known as a VLAN, is a group of hosts with the common set of requirements that communicate as if they were attached to the same broadcast domain, regardless of the physical location. A VLAN has the same attributes as a physical LAN, but it allows for end stations to be grouped together even if they are not located on the same network switch. Similarly, they may also have been split into two different groups, even if they are on the same switch.

Each group will perform as an independent network. To support this feature, you must create mapping groups with appropriate LAN and WAN interfaces using the **Save** button.

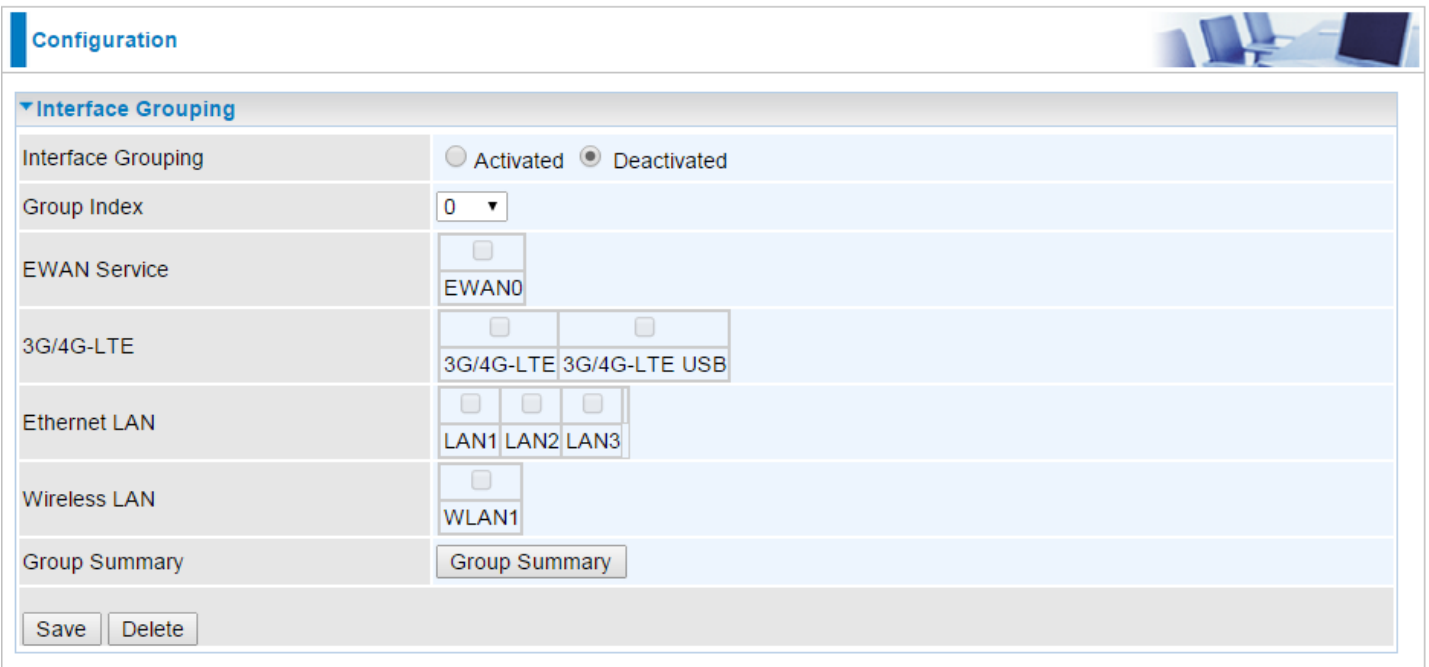

**Interface Grouping:** Select **Yes** to enable Interface Grouping feature.

**Group Index:** The index number indicating the current group ranging from 0 to 15.

**EWAN Service:** The available EWAN interface. Move to [Interface Setup](#page-55-0) to add other EWAN interface.

**3G/4G-LTE:** The available 3G/4G-LTE interfaces.

**Ethernet LAN:** The available Ethernet interfaces.

**Wireless LAN:** The available wireless interfaces.

**Group Summary:** Click **Group Summary** to check current group information.

## **Example: Create two EWAN services, Service0 (PPPoE) and Service1 (Bridge).**

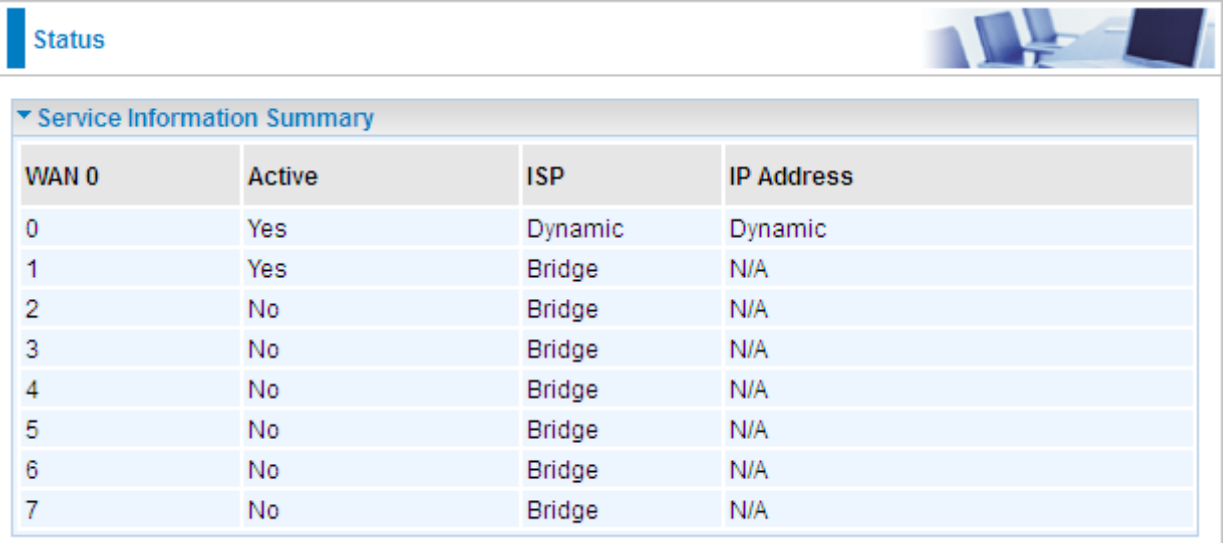

You are going to group the ports and services into two working group, as shown below.

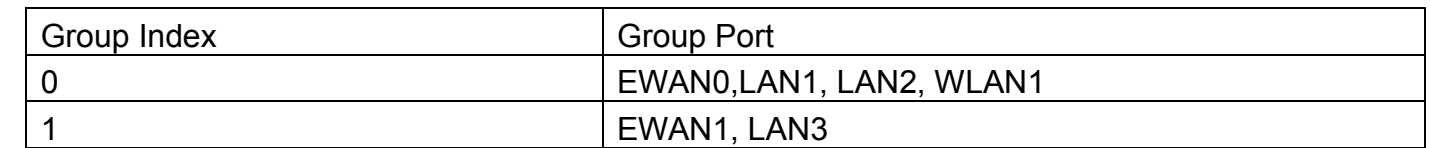

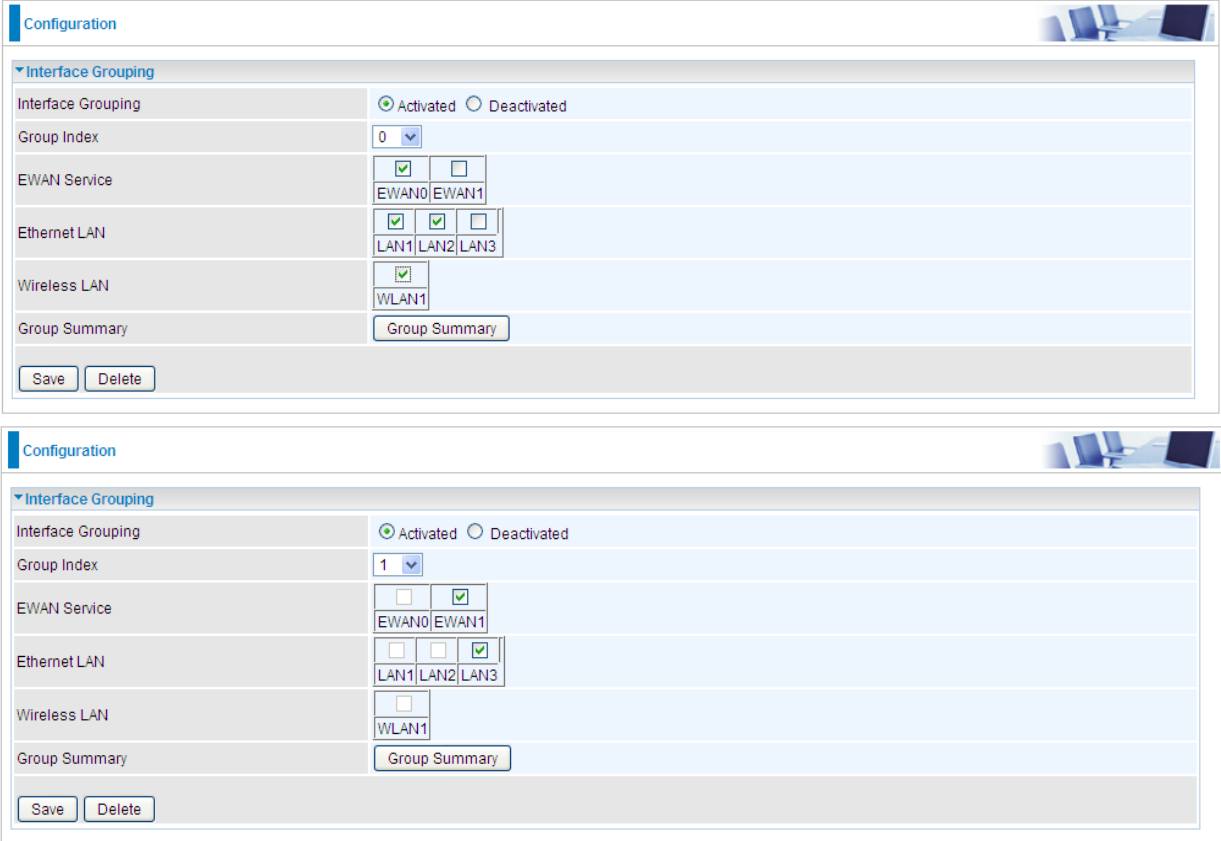

#### Click **Group Summary** to show the configuration results.

![](_page_89_Picture_60.jpeg)

## **Time Schedule**

The Time Schedule supports up to **16** timeslots which helps you to manage your Internet connection. In each time profile, you may schedule specific day(s) i.e. Monday through Sunday to restrict or allowing the usage of the Internet by users or applications.

This Time Schedule correlates closely with router's time, since router does not have a real time clock on board; it uses the Simple Network Time Protocol (SNTP) to get the current time from an SNTP server from the Internet.

![](_page_90_Picture_73.jpeg)

**Time Index:** The rule index (0-15) for identifying each timeslot.

**Name:** User-defined identification for each time period.

**Day of Week / Start Time / End Time:** Mon. to Sun. Specify the time interval for each timeslot from "Day of Week". For example, user can add a timeslot named "TimeSlot1" which features a period from 9:00 of Monday to 18:00 of Tuesday.

![](_page_90_Picture_74.jpeg)

Another TimeSlot2 spanning from 09:00 to 18:00 of Friday

![](_page_90_Picture_75.jpeg)

## **Mail Alert**

Mail alert is designed to keep system administrator or other relevant personnel alerted of any unexpected events that might have occurred to the network computers or server for monitoring efficiency. With this alert system, appropriate solutions may be tackled to fix problems that may have arisen so that the server can be properly maintained.

![](_page_91_Picture_105.jpeg)

**SMTP Server:** Enter the SMTP server that you would like to use for sending emails.

**Username:** Enter the username of your email account to be used by the SMTP server.

**Password:** Enter the password of your email account.

**Sender's Email:** Enter your email address.

**SSL/TLS:** Check to whether to enable SSL encryption feature.

**Port:** the port, default is 25.

**Account Test:** Click the button to test the connectivity and feasibility to your sender's e-mail.

**Recipient's Email (WAN IP Change Alert):** Enter a valid e-mail address to receive an alert message when WAN IP change has been detected.

**Recipient's Email (3G/4G-LTE Usage Allowance):** E Enter a valid e-mail address to receive an alert message when the 3G over Usage Allowance occurs.

Click **Apply** button to save your settings

## **VPN**

A **Virtual Private Network** (**VPN**) is a private network that interconnects remote (and often geographically separate) networks through primarily public communication infrastructures such as the Internet. VPNs provide security through tunneling protocols and security procedures such as encryption. For example, a VPN could be used to securely connect the branch offices of an organization to a head office network through the public Internet.

BEC 6300VNL supports **IPSec, PPTP, L2TP, GRE** for enterprise users.

## **IPSec**

**Internet Protocol Security** (**IPSec**) is a protocol suite for securing Internet Protocol (IP) communications by authenticating and encrypting each IP packet of a communication session. IPSec also includes protocols for establishing mutual authentication between agents at the beginning of the session and negotiation of cryptographic keys to be used during the session.

IPSec is an end-to-end security scheme operating in the Internet Layer of the Internet Protocol Suite. It can be used in protecting data flows between a pair of security gateways (*network-to-network*), or between a security gateway and a host (*network-to-host*).

A total of 8 IPSec tunnels can be added.

![](_page_92_Picture_99.jpeg)

Click **Add New Connection** to create an IPSec connection.

#### **IPSec Connection Setting**

![](_page_93_Picture_128.jpeg)

**Connection Name:** Assign a name for this connection. Example: connection to office.

**Active: Yes** to activate the connection.

**Interface:** Select the set used interface for the IPSec connection, when you select 3G/4G-LTE interface, the IPSec tunnel would via this interface to connect to the remote peer.

**Remote Gateway IP:** The WAN IP address of the remote VPN gateway that is to be connected, establishing a VPN tunnel.

**Local Access Range:** Set the IP address or subnet of the local network.

- **Single IP:** The IP address of the local host, for establishing an IPSec connection between a security gateway and a host (*network-to-host*).
- **Subnet:** The subnet of the local network, for establishing an IPSec tunnel between a pair of security gateways (*network-to-network*)

**Remote Access Range:** Set the IP address or subnet of the remote network.

- **Single IP:** The IP address of the local host, for establishing an IPSec connection between a security gateway and a host (network-to-host). If the remote peer is a host, select Single Address.
- **Subnet:** The subnet of the local network, for establishing an IPSec tunnel between a pair of security gateways (network-to-network), If the remote peer is a network, select Subnet.

#### **IPSec Phase 1(IKE)**

![](_page_94_Picture_303.jpeg)

**IKE Mode:** IKE, Internet Key Exchange, is the mechanism to negotiate and exchange parameters and keys between IPSec peers to establish security associations(SA). Select Main or Aggressive mode.

**Pre-Shared Key:** This is for the Internet Key Exchange (IKE) protocol, a string from 4 to 128 characters. Both sides should use the same key. IKE is used to establish a shared security policy and authenticated keys for services (such as IPSec) that require a key. Before any IPSec traffic can be passed, each router must be able to verify the identity of its peer. This can be done by manually entering the pre-shared key into both sides (router or hosts).

**Local ID Type** and **Remote ID Type:** When the mode of IKE is aggressive, Local and Remote peers can be identified by other IDs.

**IDContent:** Enter IDContent the name you want to identify when the Local and Remote Type are Domain Name; Enter IDContent IP address you want to identify when the Local and Remote Type are IP addresses (IPv4 and IPv6 supported).

**Encryption Algorithm:** Select the encryption algorithm from the drop-down menu. There are several options: DES and AES (128, 192 and 256). 3DES and AES are more powerful but increase latency.

- ▶ **DES:** Stands for Data Encryption Standard, it uses 56 bits as an encryption method.
- **3DES:** Stands for Triple Data Encryption Standard, it uses 168 (56\*3) bits as an encryption method.
- **AES:** Stands for Advanced Encryption Standards, you can use 128, 192 or 256 bits as encryption method.

**Authentication Algorithm:** Authentication establishes the integrity of the datagram and ensures it is not tampered with in transmission. There are 3 options: Message Digest 5 (MD5) and Secure Hash Algorithm (SHA1, SHA256). SHA1 is more resistant to brute-force attacks than MD5. However, it is slower.

**MD5:** A one-way hashing algorithm that produces a 128−bit hash.

 $\blacktriangledown$ 

**SHA1:** A one-way hashing algorithm that produces a 160−bit hash.

**Diffle-Hellman Group:** It is a public-key cryptography protocol that allows two parties to establish a shared secret over an unsecured communication channel (i.e. over the Internet). MODP stands for Modular Exponentiation Groups.

#### **IPSec Phase 2(IPSec) IPSec Proposal**  $\odot$  AH  $•$ FSP Authentication Algorithm MD<sub>5</sub>  $\mathbf{v}$ Encryption Algorithm DES  $\blacksquare$

**IPSec Proposal:** Select the IPSec security method. There are two methods of verifying the authentication information, AH(Authentication Header) and ESP(Encapsulating Security Payload). Use ESP for greater security so that data will be encrypted and the data origin be authenticated but using AH data origin will only be authenticated but not encrypted.

None

Perfect Forward Secrecy

**Authentication Algorithm:** Authentication establishes the integrity of the datagram and ensures it is not tampered with in transmission. There are 3 options: Message Digest 5 (MD5) and Secure Hash Algorithm (SHA1, SHA256). SHA1 is more resistant to brute-force attacks than MD5. However, it is slower.

- **MD5:** A one-way hashing algorithm that produces a 128−bit hash.
- **SHA1:** A one-way hashing algorithm that produces a 160−bit hash.

**Encryption Algorithm:** Select the encryption algorithm from the drop-down menu. There are several options: DES and AES (128, 192 and 256). 3DES and AES are more powerful but increase latency.

- ▶ **DES:** Stands for Data Encryption Standard, it uses 56 bits as an encryption method.
- **3DES:** Stands for Triple Data Encryption Standard, it uses 168 (56\*3) bits as an encryption method.
- **AES:** Stands for Advanced Encryption Standards, you can use 128, 192 or 256 bits as encryption method.

**Perfect Forward Secrecy:** It is a public-key cryptography protocol that allows two parties to establish a shared secret over an unsecured communication channel (i.e. over the Internet). MODP stands for Modular Exponentiation Groups.

![](_page_95_Picture_286.jpeg)

**SA Lifetime:** Specify the number of minutes that a Security Association (SA) will stay active before new encryption and authentication key will be exchanged. There are two kinds of SAs, IKE and IPSec. IKE negotiates and establishes SA on behalf of IPSec, an IKE SA is used by IKE.

- **Phase 1 (IKE):** To issue an initial connection request for a new VPN tunnel. The range can be from 5 to 15,000 minutes, and the default is 480 minutes.
- **Phase 2 (IPSec):** To negotiate and establish secure authentication. The range can be from 5 to 15,000 minutes, and the default is 60 minutes. A short SA time increases security by forcing the two parties to update the keys. However, every time the VPN tunnel re-negotiates, access through the tunnel will be temporarily disconnected.

#### **IPSec Connection Keep Alive**

![](_page_95_Picture_287.jpeg)

#### **Keep Alive:**

- **None:** Disable. The system will not detect remote IPSec peer is still alive or lost. The remote peer will get disconnected after the interval, in seconds, is up.
- **PING:** This mode will detect the remote IPSec peer has lost or not by pinging specify IP address.
- **DPD:** Dead peer detection (DPD) is a keeping alive mechanism that enables the router to be detected lively when the connection between the router and a remote IPSec peer has lost. Please be noted, it must be enabled on the both sites.

**PING to the IP:** It is able to IP Ping the remote PC with the specified IP address and alert when the connection fails. Once alter message is received, Router will drop this tunnel connection.

#### **BEC 6300VNL User Manual**

**Device Configuration VPN – IPSec <sup>93</sup>**

Reestablish of this connection is required. Default setting is 0.0.0.0 which disables the function

**Interval:** This sets the time interval between Pings to the IP function to monitor the connection status. Default interval setting is 10 seconds. Time interval can be set from 0 to 3600 second, 0 second disables the function.

![](_page_96_Picture_101.jpeg)

**Disconnection Time after No Traffic:** It is the NO Response time clock. When no traffic stage time is beyond the Disconnection time set, Router will automatically halt the tunnel connection and reestablish it base on the Reconnection Time set. 180 seconds is minimum time interval for this function.

**Reconnection Time:** It is the reconnecting time interval after NO TRAFFIC is initiated. 3 minutes is minimum time interval for this function.

Click **Save** to apply the settings.

## **Device Configuration VPN – IPSec (Example on LAN-to-LAN) <sup>94</sup>**

## **Examples: IPSec – Network (LAN) to Network (LAN)**

Two of the 6300VNL devices want to setup a secure IPSec VPN tunnel

**NOTE**: The IPSec Settings shall be consistent between the two routers.

![](_page_97_Figure_4.jpeg)

#### **Head Office Side:**

![](_page_98_Picture_127.jpeg)

#### **TIPSec**

![](_page_98_Picture_128.jpeg)

#### **Branch Office Side:**

![](_page_99_Picture_127.jpeg)

#### \*IPSec

![](_page_99_Picture_128.jpeg)

## **Examples: IPSec – Remote Employee to 6300VNL Connection**

Router servers as VPN server, and host should install the IPSec client to connect to head office through IPSec VPN.

![](_page_100_Figure_3.jpeg)

## **Device Configuration VPN – IPSec (Example on Remote Access) <sup>98</sup>**

#### **Head Office Side:**

![](_page_101_Picture_122.jpeg)

![](_page_101_Picture_123.jpeg)

## **PPTP Server**

The **Point-to-Point Tunneling Protocol** (PPTP) is a Layer2 tunneling protocol for implementing virtual private networks through IP network.

In the Microsoft implementation, the tunneled PPP traffic can be authenticated with [PAP,](http://en.wikipedia.org/wiki/Password_authentication_protocol) [CHAP,](http://en.wikipedia.org/wiki/Challenge-handshake_authentication_protocol) [and](http://en.wikipedia.org/wiki/MS-CHAP)  [Microsoft CHAP V1/V2](http://en.wikipedia.org/wiki/MS-CHAP) . The PPP payload is encrypted using [Microsoft Point-to-Point Encryption](http://en.wikipedia.org/wiki/Microsoft_Point-to-Point_Encryption) (MPPE) when using MSCHAPv1/v2.

![](_page_102_Picture_150.jpeg)

![](_page_102_Picture_151.jpeg)

**PPTP Server:** Select **Activate** to enable PPTP Server. **Deactivate** to disable the PPTP Server.

**Authentication Type:** The authentication type, Pap or Chap, and MPPE 128bit Encryption. When using PAP, the password is sent unencrypted, whilst CHAP encrypts the password before sending, and also allows for challenges at different periods to ensure that an intruder has not replaced the client. When passed the authentication with MS-CHAPv2, the MPPE encryption is supported.

**MS-DNS:** Assign a DNS server or use router default IP address to be the MS-DNS server IP address.

**Rule Index:** The numeric rule indicator for PPTP server. The maximum entry is up to 4.

**Connection Name:** User-defined name for the PPTP connection.

**Active**: **Yes** to activate the account. PPTP server is waiting for the client to connect to this account.

**Username**: Please input the username for this account.

**Password**: Please input the password for this account.

**Connection Type**: Select Remote Access for single user, Select LAN to LAN for remote gateway.

**Private IP Address Assigned to Dial-in User:** Specify the private IP address to be assigned to dial-in clients, and the IP should be in the same subnet as local LAN, but not occupied.

**Remote Network IP Address**: Please input the subnet IP for remote network.

**Remote Network Netmask**: Please input the Netmask for remote network.

Click **Save** to apply your settings.

Server IP Address

## **PPTP Client**

Username Password Connection Type

Server IP Address

Save Delete **PPTP Client Listing** 

Index

Remote Network IP Address Remote Network Netmask

**Connection Name** 

![](_page_103_Picture_153.jpeg)

PPTP client can help you dial the PPTP server to establish PPTP tunnel over Internet. A total of 4 sessions

![](_page_103_Picture_154.jpeg)

Username

**Connection Name:** User-defined name for the PPTP connection.

Active

Remote Access ▼

**Active**: **Yes** to activate the account. PPTP server is waiting for the client to connect to this account.

Connection Type

**Authentication Type:** The authentication type, Pap or Chap, and MPPE 128bit Encryption. When using PAP, the password is sent unencrypted, whilst CHAP encrypts the password before sending, and also allows for challenges at different periods to ensure that an intruder has not replaced the client. When passed the authentication with MS-CHAPv2, the MPPE encryption is supported.

**Username**: Please input the username for this account.

**Password**: Please input the password for this account.

**Connection Type**: Select Remote Access for single user, Select LAN to LAN for remote gateway.

**Server Address:** Enter the WAN IP address of the PPTP server.

**Remote Network IP Address**: Please input the subnet IP for remote network.

**Remote Network Netmask**: Please input the Netmask for remote network.

Click **Save** to apply the settings.

## **Example: PPTP – Remote Employee Dial-in to 6300VNL**

![](_page_104_Figure_2.jpeg)

#### **PPTP VPN-Remote Access (Dial-in)**

The input IP address 192.168.1.2 will be assigned to the remote worker. Please make sure this IP is not used in the Office LAN.

![](_page_104_Picture_101.jpeg)

#### \*PPTP Server

**BEC 6300VNL User Manual**

![](_page_104_Picture_102.jpeg)

## **Example: PPTP – Network (LAN) to Network (LAN) Connection**

The branch office establishes a PPTP VPN tunnel with head office to connect two private networks over the Internet. The routers are installed in the head office and branch offices accordingly.

**NOTE:** Both office LAN networks must be in different subnets with the LAN-LAN application.

![](_page_105_Figure_4.jpeg)

#### **Configuring PPTP Server in the Head office**

The IP address 192.168.1.2 will be assigned to the router located in the branch office. Please make sure this IP is not used in the head office LAN.

![](_page_105_Picture_135.jpeg)

![](_page_105_Picture_136.jpeg)

#### **Configuring PPTP Client in the Branch office**

### **Device Configuration VPN – PPTP (Example on LAN-to-LAN) <sup>103</sup>**

The IP address 69.1.121.33 is the Public IP address of the router located in head office.

![](_page_106_Picture_88.jpeg)

#### \*PPTP Client

![](_page_106_Picture_89.jpeg)

## **L2TP**

**L2TP, Layer 2 Tunneling Protocol** is a tunneling protocol used to support virtual private networks (VPNs). It does not provide any encryption or confidentiality by itself; it relies on an encryption protocol that it passes within the tunnel to provide.

![](_page_107_Picture_96.jpeg)

![](_page_107_Picture_97.jpeg)

**Rule Index:** The numeric rule indicator for L2TP. The maximum entry is up to 8.

**Connection Name:** User-defined name for the connection.

**Active:** To enable or disable the tunnel.

#### **Connection Mode (Dial in)**

![](_page_107_Picture_98.jpeg)

**Connection Mode:** Select Dial In to operate as a L2TP server.

**Authentication Type:** Default is Chap/Pap(CHAP, Challenge Handshake Authentication Protocol. PAP, Password Authentication Protocol.) if you want the router to determine the authentication type to use, or else manually specify PAP if you know which type the server is using (when acting as a client), or else the authentication type you want clients connecting to you to use (when acting as a server).

**Username:** Please input the username for this account.

**Password:** Please input the password for this account.
**Device Configuration VPN – L2TP <sup>105</sup>**

**Private IP Address Assigned to Dial-in User:** The private IP to be assigned to dial-in user by L2TP server. The IP should be in the same subnet as local LAN, and should not be occupied.

#### **Connection Mode (Dial out)**

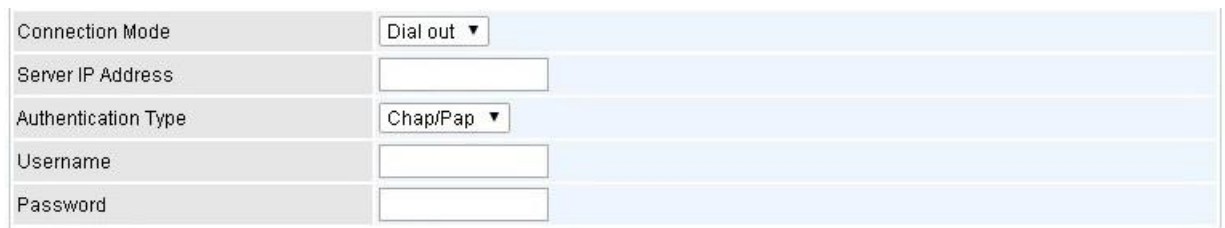

**Connection Mode:** Choose Dial Out if you want your router to operate as a client (connecting to a remote L2TP Server, e.g., your office server).

**Server IP Address:** Enter the IP address of your VPN Server.

**Authentication Type:** Default is Chap/Pap(CHAP, Challenge Handshake Authentication Protocol. PAP, Password Authentication Protocol.) if you want the router to determine the authentication type to use, or else manually specify PAP if you know which type the server is using (when acting as a client), or else the authentication type you want clients connecting to you to use (when acting as a server).

**Username:** Please input the username for this account.

**Password:** Please input the password for this account.

#### **Connection Type**

- **▶ Remote Access: From a single user.**
- **LAN to LAN:** Enter the peer network information, such as network address and Netmask.

#### **Tunnel Authentication and Active**

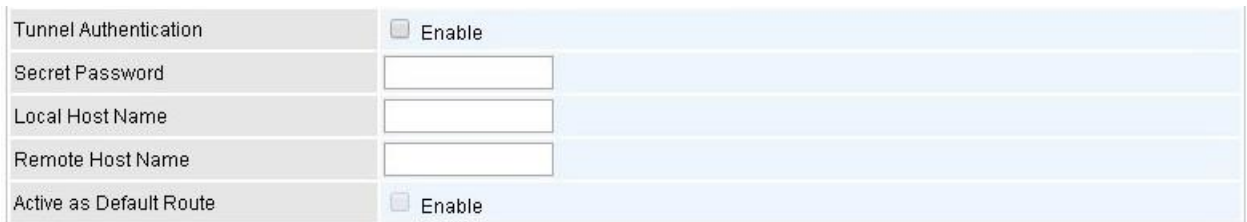

**Tunnel Authentication:** This enables router to authenticate both the L2TP remote and L2TP host. This is only valid when L2TP remote supports this feature.

**Secret Password:** The secure password length should be 16 characters which may include numbers and characters.

**Local Host Name:** Enter hostname of Local VPN device that is connected / establishes a VPN tunnel.

**Remote Host Name:** Enter hostname of remote VPN device. It is a tunnel identifier from the Remote VPN device matches with the Remote hostname provided. If remote hostname matches, tunnel will be connected; otherwise, it will be dropped.

**Active as Default Route:** Enabled to let the tunnel to be the default route for traffic, under this circumstance, all packets will be forwarded to this tunnel and routed to the next hop.

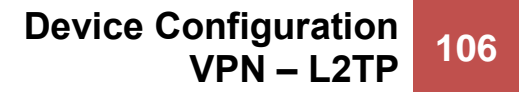

Click **Save** to apply the settings.

## **Example: L2TP VPN – Remote Employee Dial-in to 6300VNL**

A remote worker establishes a L2TP VPN connection with the head office using Microsoft's VPN Adapter (included with Windows XP/2000/ME, etc.). The router is installed in the head office, connected to a couple of PCs and Servers.

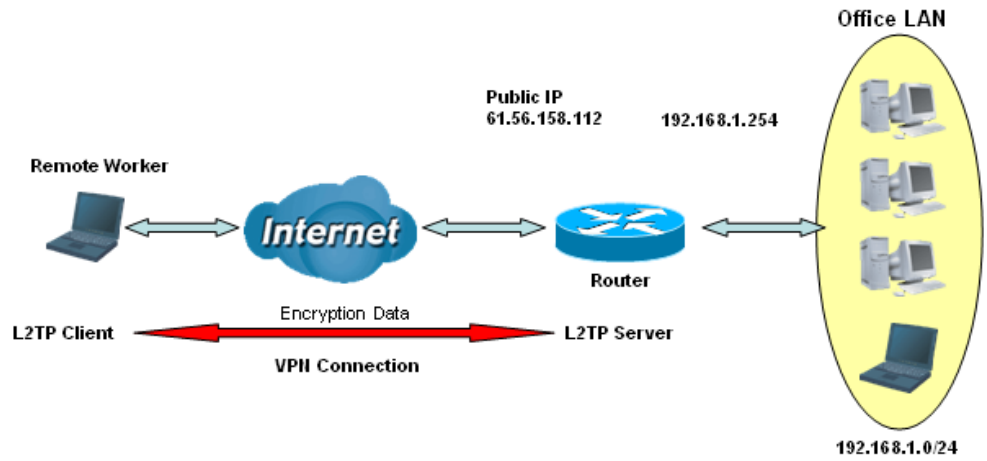

L2TP VPN-Remote Access (Dial-in)

The input IP address 192.168.1.200 will be assigned to the remote worker. Please make sure this IP is not used in the Office LAN.

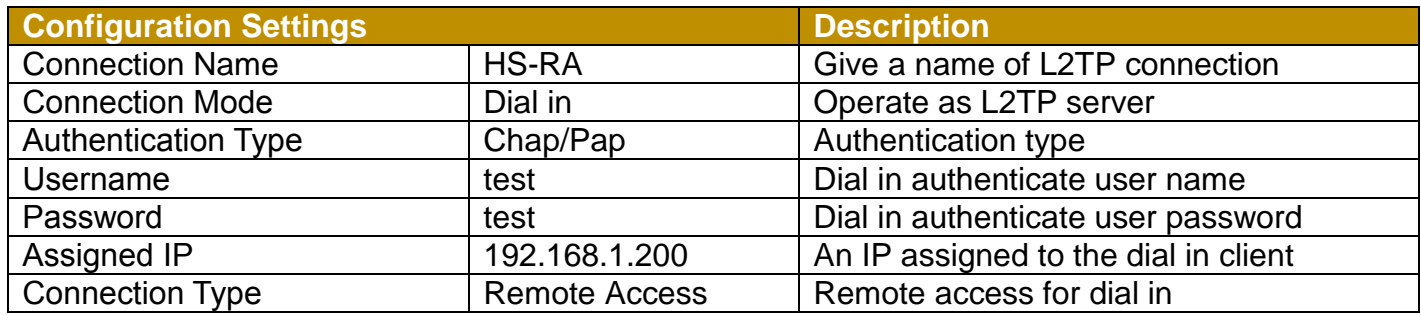

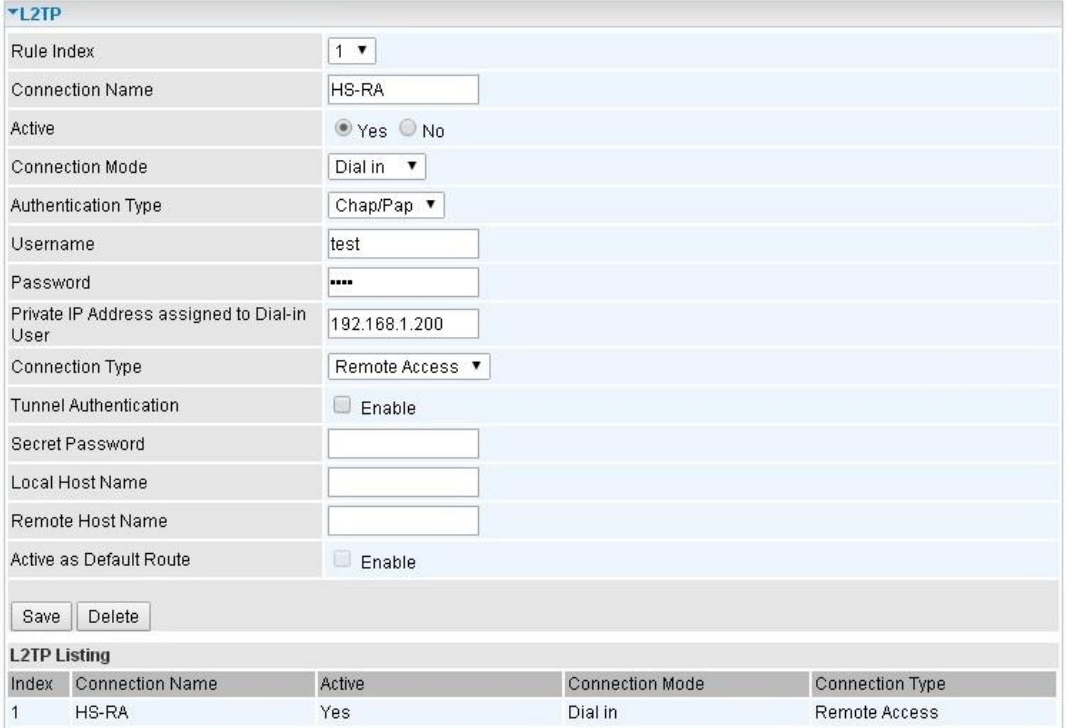

## **Example: L2TP VPN – 6300VNL Dial-out to a Server**

A company's office establishes a L2TP VPN connection with a file server located at a separate location. The router is installed in the office, connected to a couple of PCs and Servers.

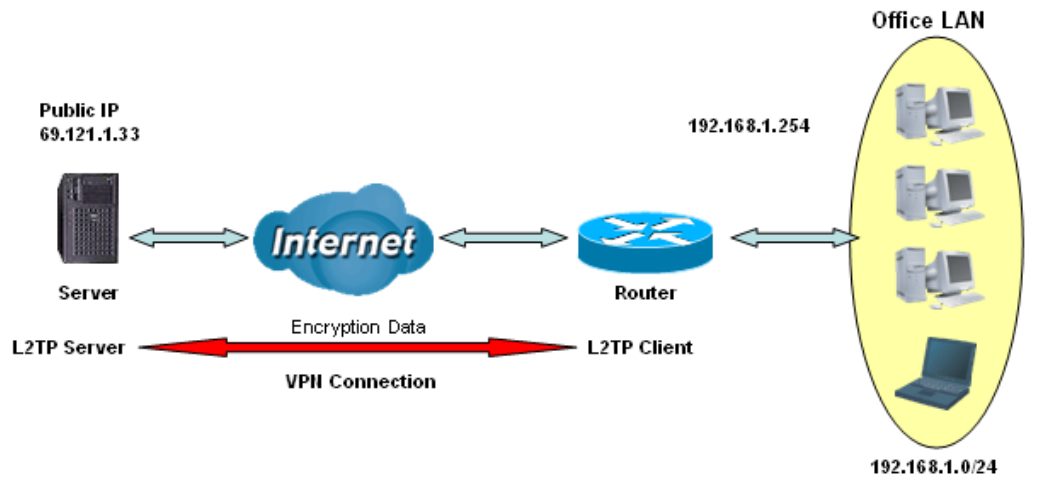

L2TP VPN-Remote Access (Dial-out)

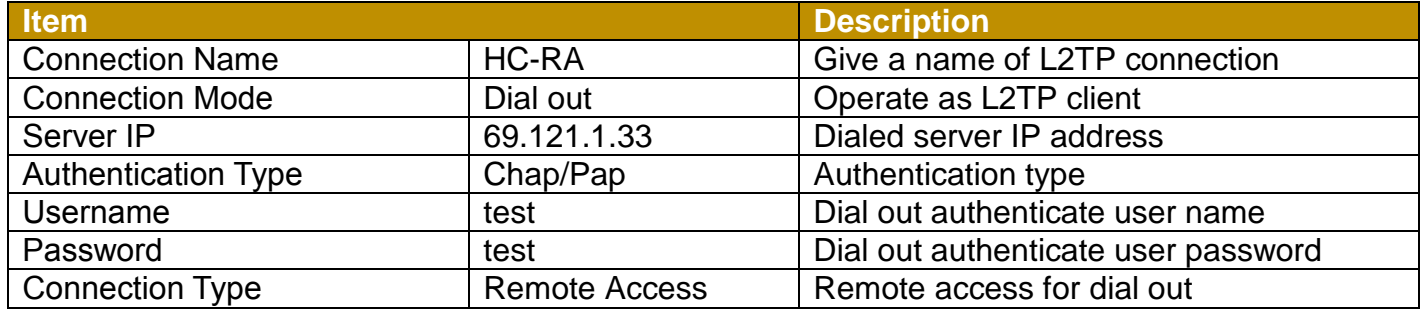

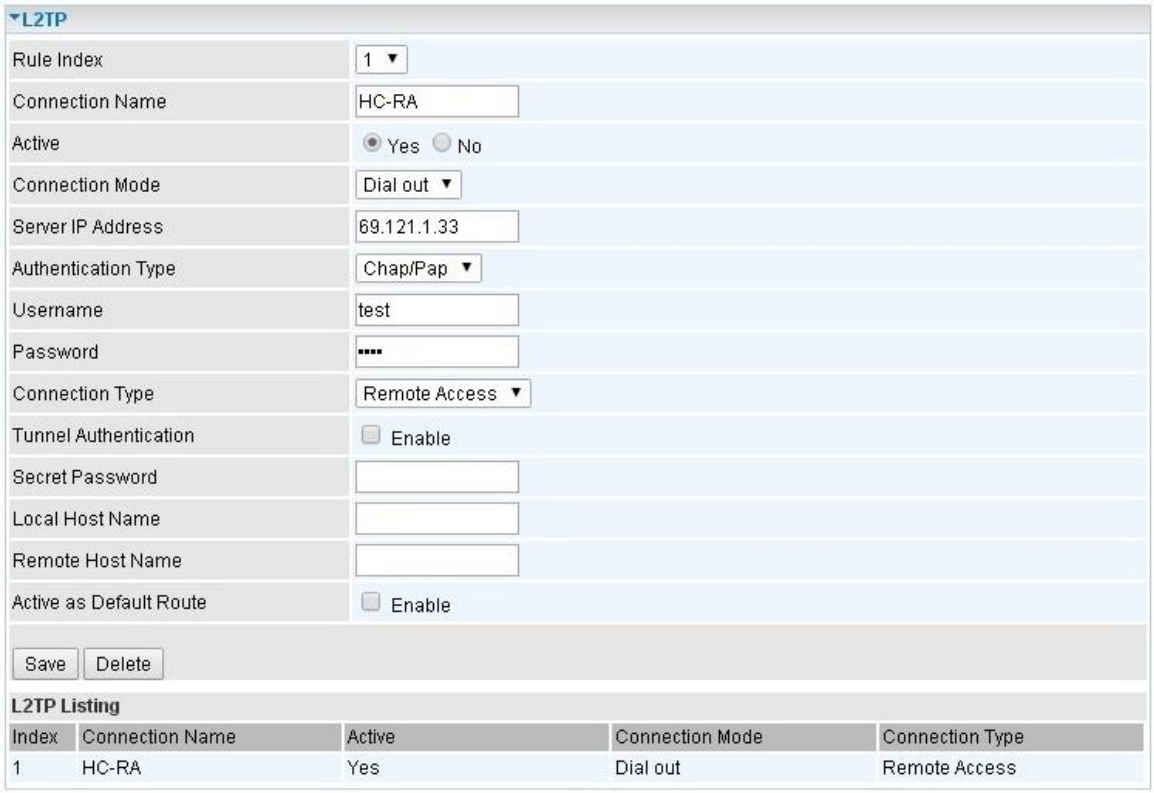

## **Example: L2TP VPN – Network (LAN) to Network (LAN) Connection**

The branch office establishes a L2TP VPN tunnel with head office to connect two private networks over the Internet. The routers are installed in the head office and branch office accordingly.

**NOTE:** Both office LAN networks must be in different subnets with the LAN-LAN application.

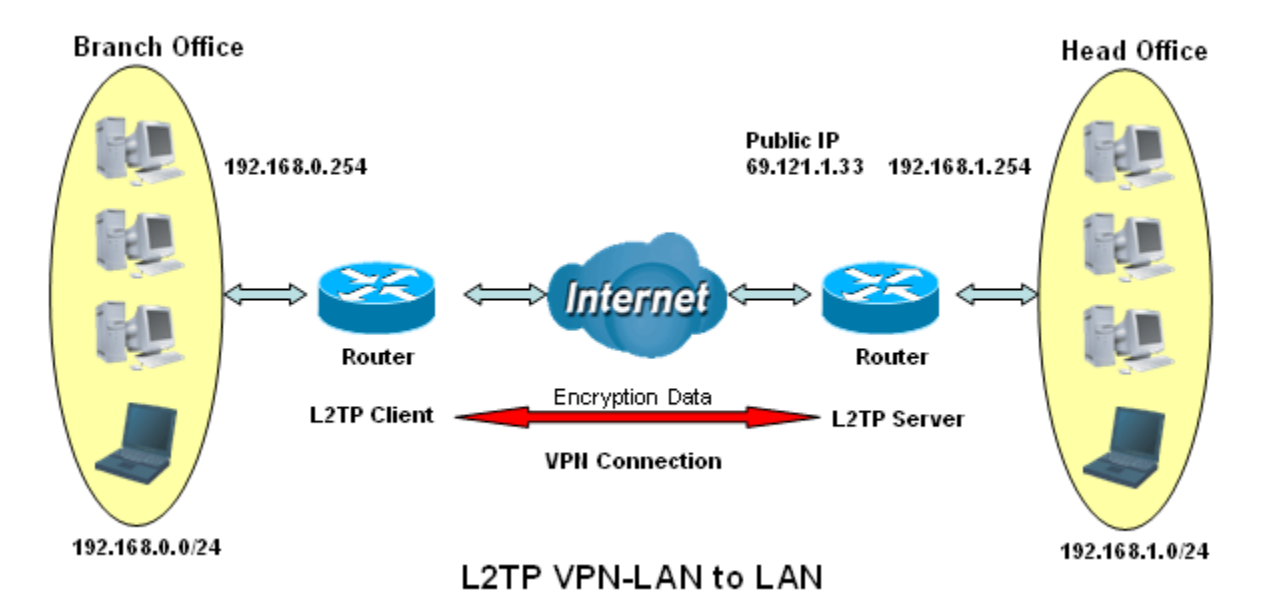

## **Device Configuration VPN – L2TP (Example on LAN-to-LAN) <sup>110</sup>**

### **Configuring L2TP VPN Dial-in in the Head office**

The IP address 192.168.1.200 will be assigned to the router located in the branch office. Please make sure this IP is not used in the head office LAN.

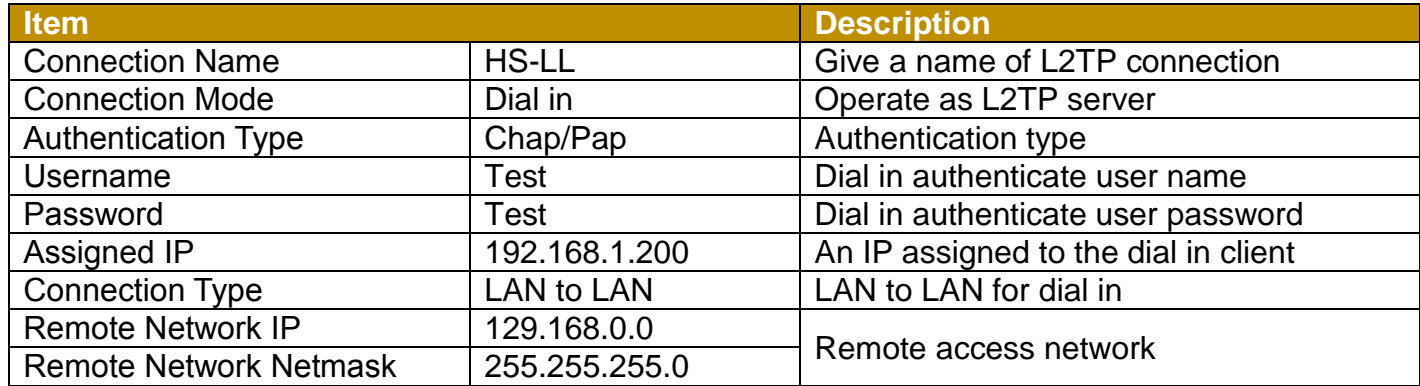

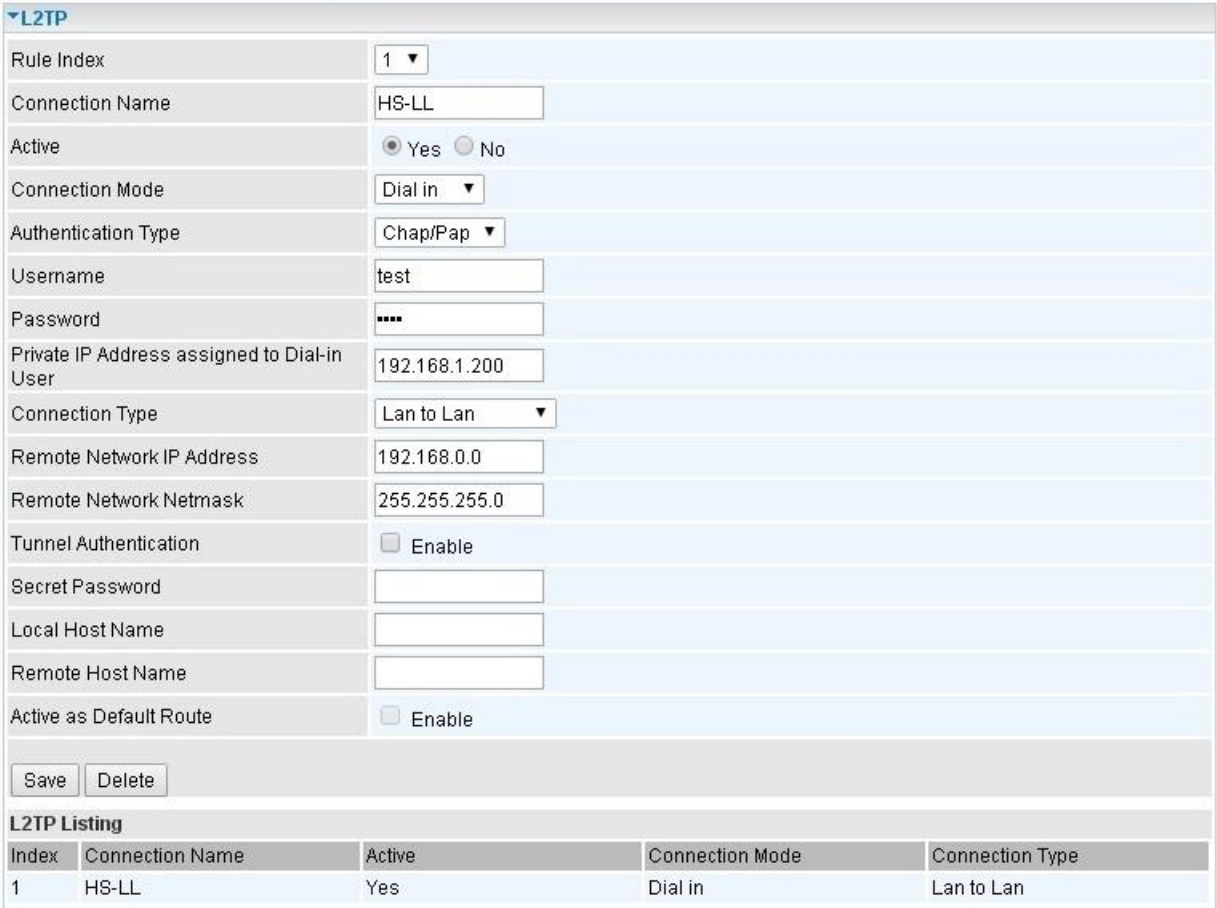

## **Device Configuration VPN – L2TP (Example on LAN-to-LAN) <sup>111</sup>**

## **Configuring L2TP VPN Dial-out in the Branch office**

The IP address 69.1.121.33 is the Public IP address of the router located in head office.

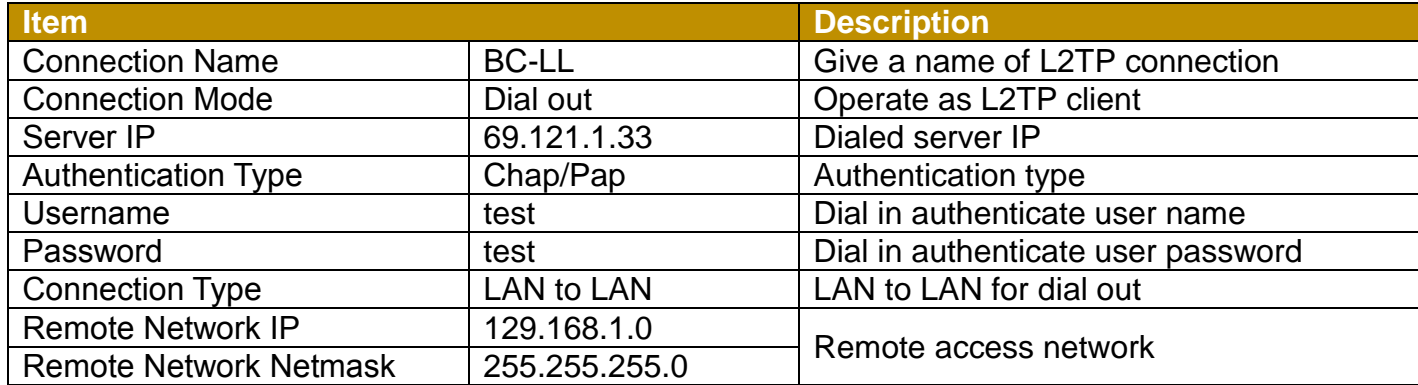

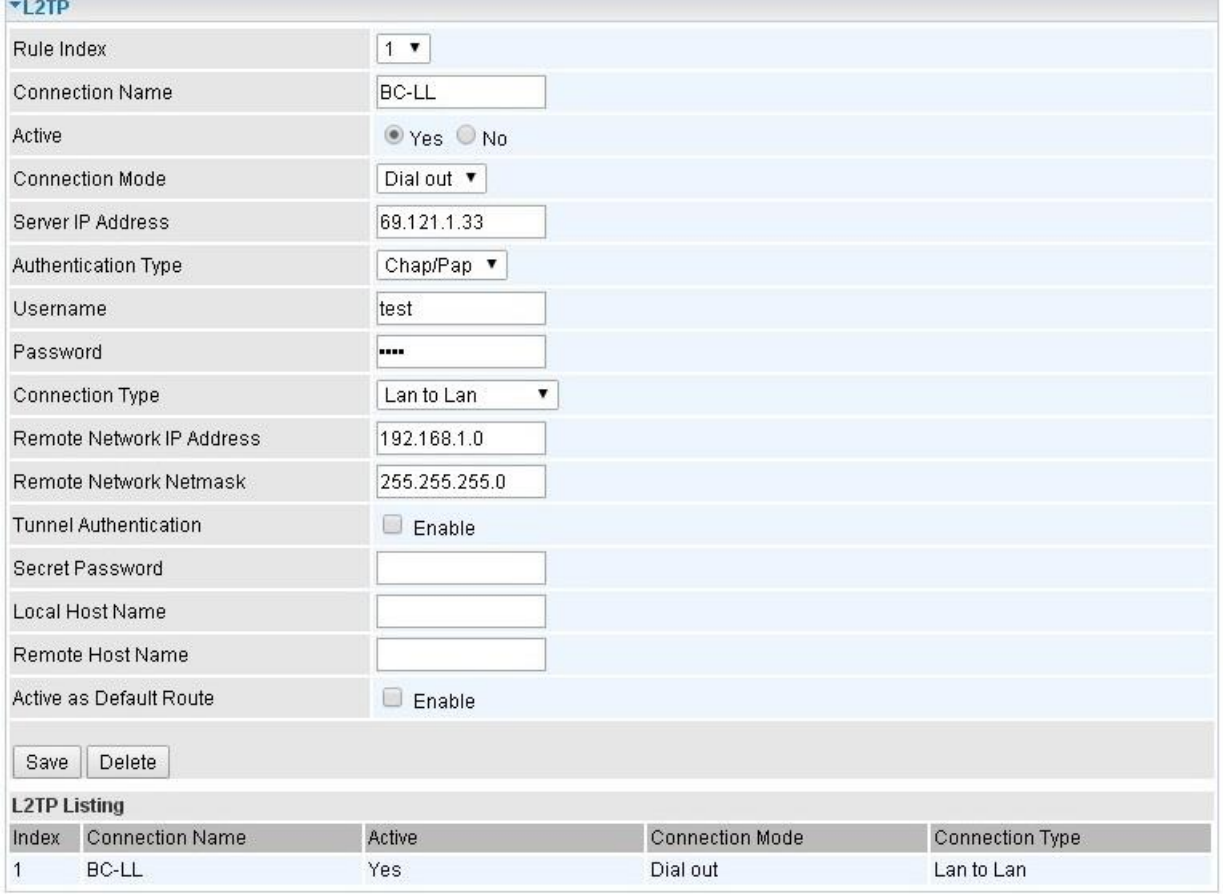

## **GRE Tunnel**

**Generic Routing Encapsulation** (GRE) is a tunneling protocol that can encapsulate a wide variety of network layer protocol packets inside virtual point-to-point links over an IP network.

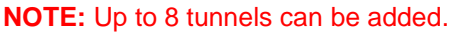

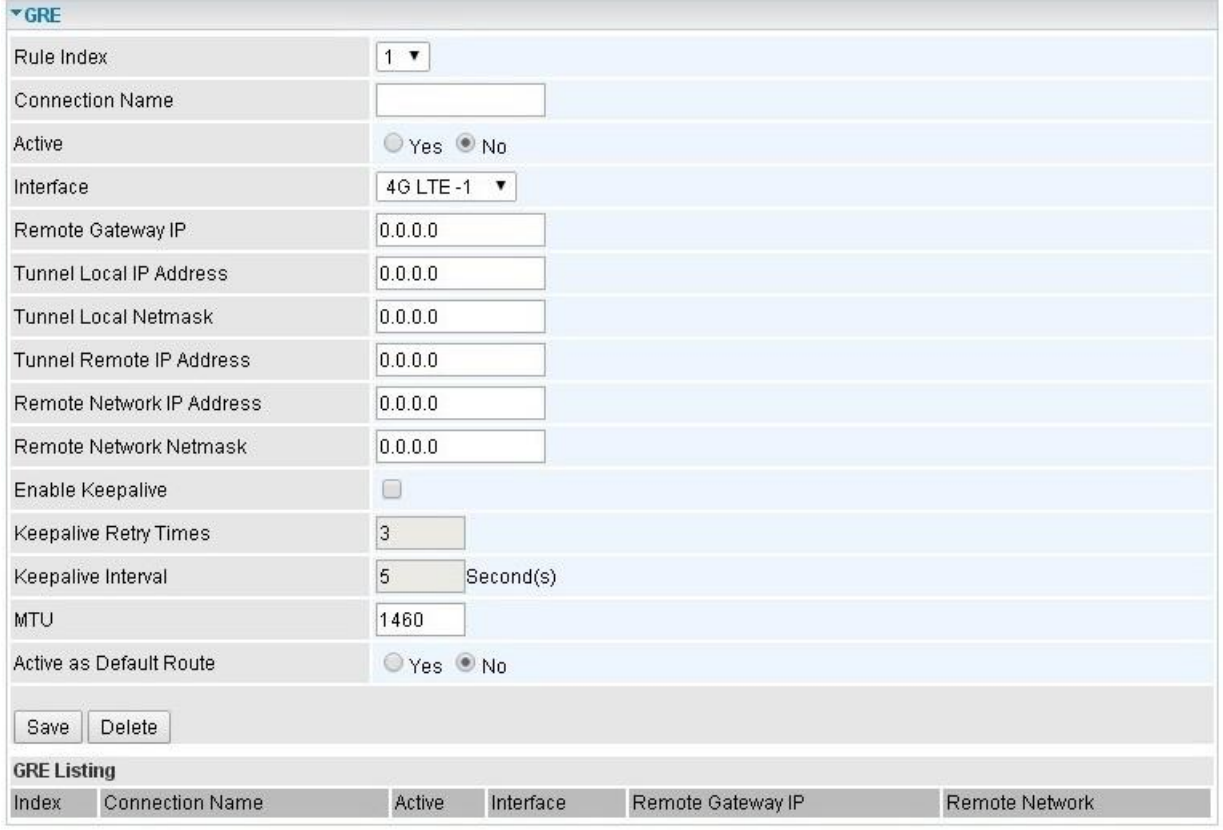

**Rule Index:** The numeric rule indicator for GRE. The maximum entry is up to 8.

**Connection Name:** User-defined name for the connection.

**Active:** Select Yes to activate the GRE tunnel.

**Interface:** Select the exact WAN interface configured for the tunnel as the local IP.

**Remote Gateway:** The remote GRE gateway IP.

**Tunnel Local IP:** Please set the source IP for the local tunnel.

**Tunnel Local Netmask:** Please set the Netmask for the local tunnel.

**Tunnel Remote IP Address:** Set the peer IP address of the tunnel.

**Remote Network IP Address**: Please set the subnet IP for remote network.

**Remote Network Netmask**: Please set the Netmask for remote network.

**Enable Keep-alive:** Normally, the tunnel interface is always up. Enable keep-alive to determine when the tunnel interface is to be closed. The local router sends keep-alive packets to the peer router, if keep-alive response is not received from peer router within the allowed time ('retry time' multiply 'interval', based on default settings, the time interval can be 30 seconds), the local router will shut up its tunnel interface.

**Keep-alive Retry Times:** Set the keep-alive retry times, default is 3.

**Keep-alive Interval:** Set the keep-alive Interval, unit in seconds. Default is 5 seconds.

**MTU:** Maximum Transmission Unit.

**Active as Default Route:** Select if to set the GRE tunnel as the default route.

Click **Save** to apply the settings.

## **Access Management**

## **Device Management**

Device management offers users a way to change the embedded web server accessing port, default 80. User can change the http port to 8080 or something else here.

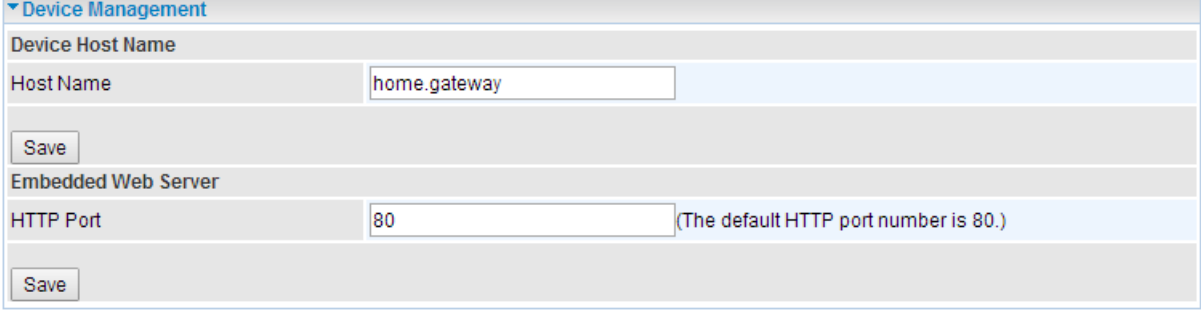

#### **SNMP**

Simple Network Management Protocol (SNMP) is a protocol used for exchanging management information between network devices. SNMP is a member of the TCP/IP protocol suite. BEC 6300VNL serves as a SNMP agent which allows a manager station to manage and monitor the router through the network.

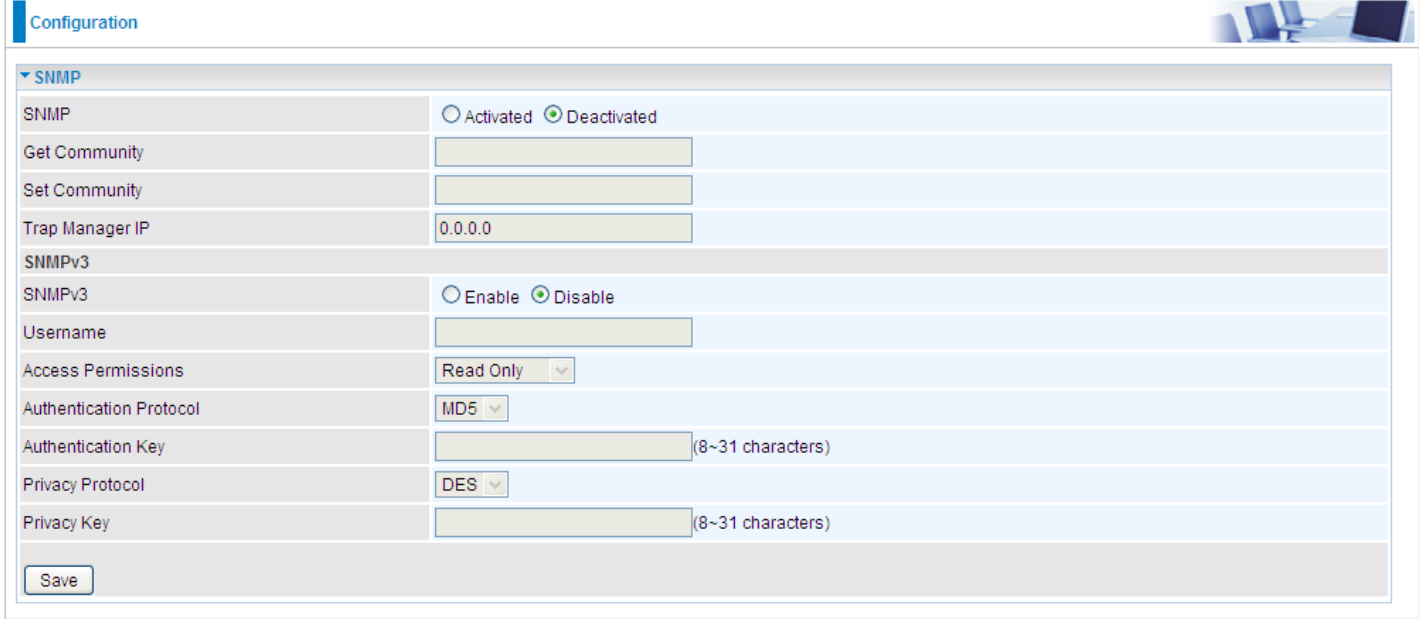

**SNMP:** Select to enable SNMP feature.

**Get Community:** Type the Get Community, which is the password for the incoming Get-and-GetNext requests from the management station.

**Set Community:** Type the Set Community, which is the password for incoming Set requests from the management station.

**Trap Manager IP:** Enter the IP of the server receiving the trap message (when some exception occurs) sent by this SNMP agent.

**SNMPv3:** Enable to activate the SNMPv3.

**User Name:** Enter the name allowed to access the SNMP agent.

**Access Permissions:** Set the access permissions for the user; RO--read only and RW--read and writer.

**Authentication Protocol:** Select the authentication protocol, MD5 and SHA. SNMP agent can communicate with the manager station through authentication and encryption to secure the message exchange. Set the authentication and encryption information here and below.

**Authentication Key:** Set the authentication key, 8-31 characters.

**Privacy Protocol:** Select the privacy mode, DES and AES.

**Privacy Key:** Set the privacy key, 8-31 characters.

## **Remote Syslog**

Remote Syslog allows users to set up an isolated external syslog server to receive system logs from the router for convenient view.

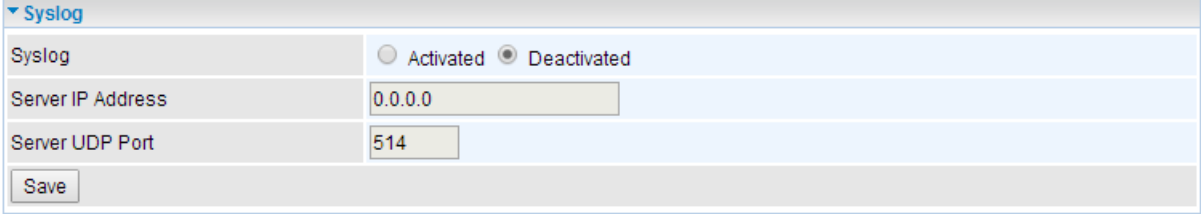

**Remote Log:** Select whether to activate to use remote syslog service.

**Server IP Address:** Enter your syslog server IP address.

**Server UDP Port:** The syslog service UDP port, default is 514.

## **Universal Plug & Play**

UPnP offers peer-to-peer network connectivity for PCs and other network devices, along with control and data transfer between devices. UPnP offers many advantages for users running NAT routers through UPnP NAT Traversal, and on supported systems makes tasks such as port forwarding much easier by letting the application control the required settings, removing the need for the user to control advanced configuration of their device.

Both the user's Operating System and the relevant application must support UPnP in addition to the router. Windows XP and Windows ME natively support UPnP (when the component is installed), and Windows 98 users may install the Internet Connection Sharing client from Windows XP in order to support UPnP. Windows 2000 does not support UPnP.

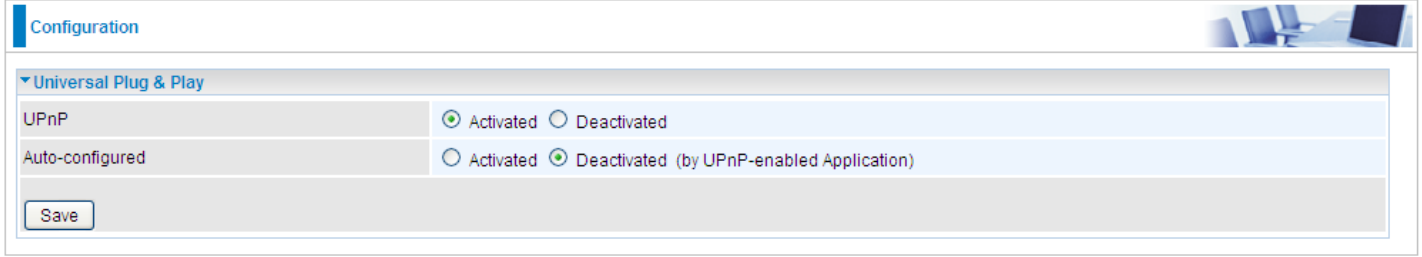

**UPnP:** Select this checkbox to activate UPnP. Be aware that anyone could use a UPnP application to open the web configuration's login screen without entering the BEC 6300VNL' IP address

**Auto-configured:** Select this check box to allow UPnP-enabled applications to automatically configure the BEC 6300VNL so that they can communicate through the BEC 6300VNL, for example by using NAT traversal, UPnP applications automatically reserve a NAT forwarding port in order to communicate with another UPnP enabled device; this eliminates the need to manually configure port forwarding for the UPnP enabled application.

## **Dynamic DNS**

The Dynamic DNS function allows you to alias a dynamic IP address to a static hostname, allowing users whose ISP does not assign them a static IP address to use a domain name. This is especially useful for hosting servers via your internet connection, so that anyone wishing to connect to you may use your domain name, rather than having to use your dynamic IP address, which changes from time to time. This dynamic IP address is the WAN IP address of the router, which is assigned to you by your ISP.

Here users can register different WAN interfaces with different DNS(es). But note that first users have to go to the Dynamic DNS registration service provider to register an account.

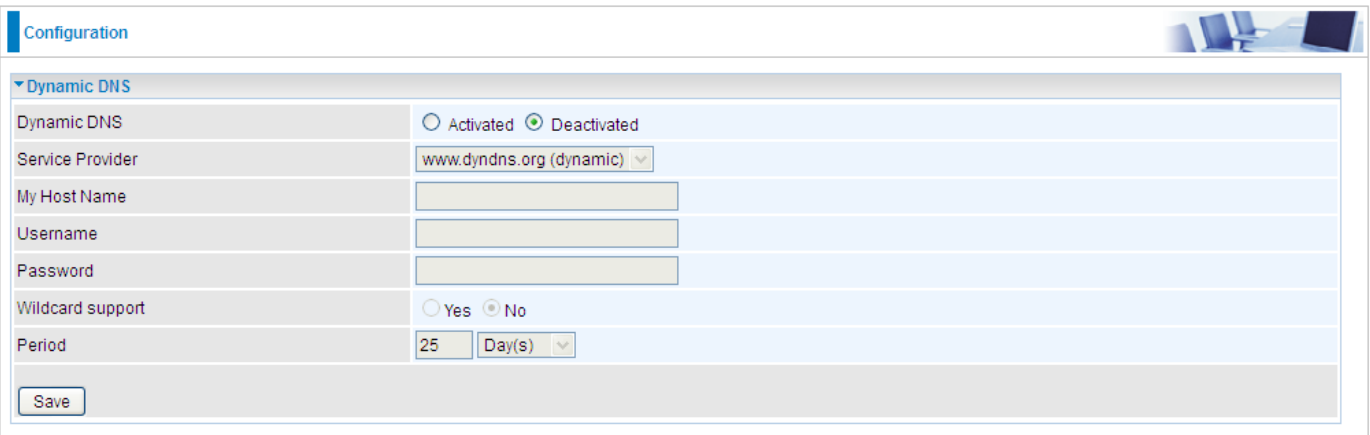

**Dynamic DNS:** Select this check box to activate Dynamic DNS.

**Service Provider:** Select from drop-down menu for the appropriate service provider, for example: www.dyndns.org.

**My Host Name:** Type the domain name assigned to your BEC 6300VNL by your Dynamic DNS provider.

**Username:** Type your user name.

**Password:** Type the password.

**Wildcard support:** Select this check box to enable DYNDNS Wildcard.

**Period:** Set the time period between updates, for the Router to exchange information with the DDNS server. In addition to updating periodically as per your settings, the router will perform an update when your dynamic IP address changes.

## **Example: How to register a DDNS account**

**Note** first users have to go to the Dynamic DNS registration service provider to register an account. User *test1* register a Dynamic Domain Names in DDNS provider **<http://www.dyndns.org/>** .

DDNS: [www.hometest.com](http://www.hometest.com/) using username/password test/test

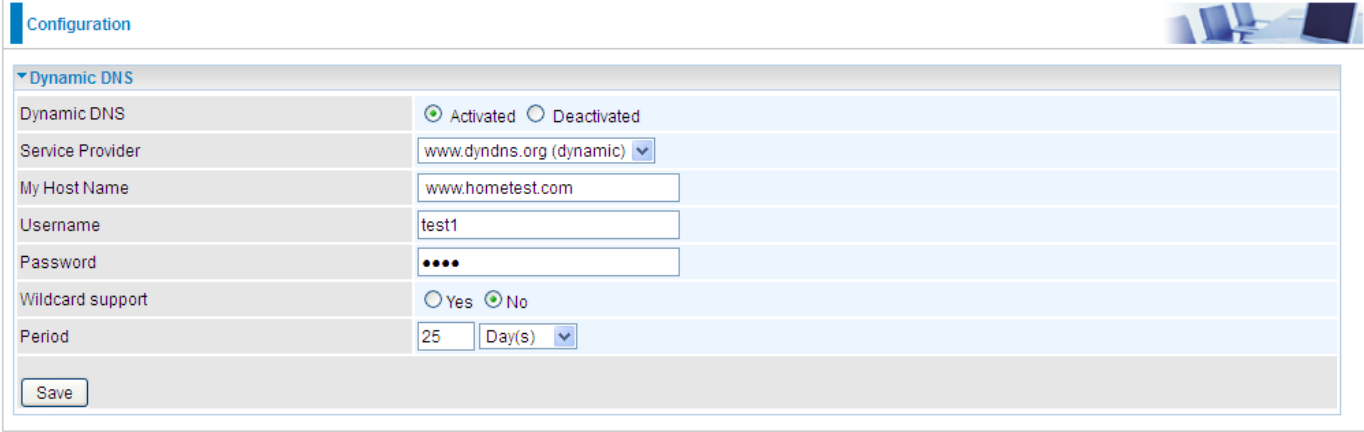

## **Access Control**

Access Control Listing allows you to determine which services/protocols can access BEC 6300VNL interface from which computers. It is a management tool aimed to allow IPs (set in secure IP address) to access specified embedded applications (Web, etc., user can set) through some specified interface (LAN, WAN or both). User can have an elaborate understanding in the examples below.

The maximum number of entries is **16**.

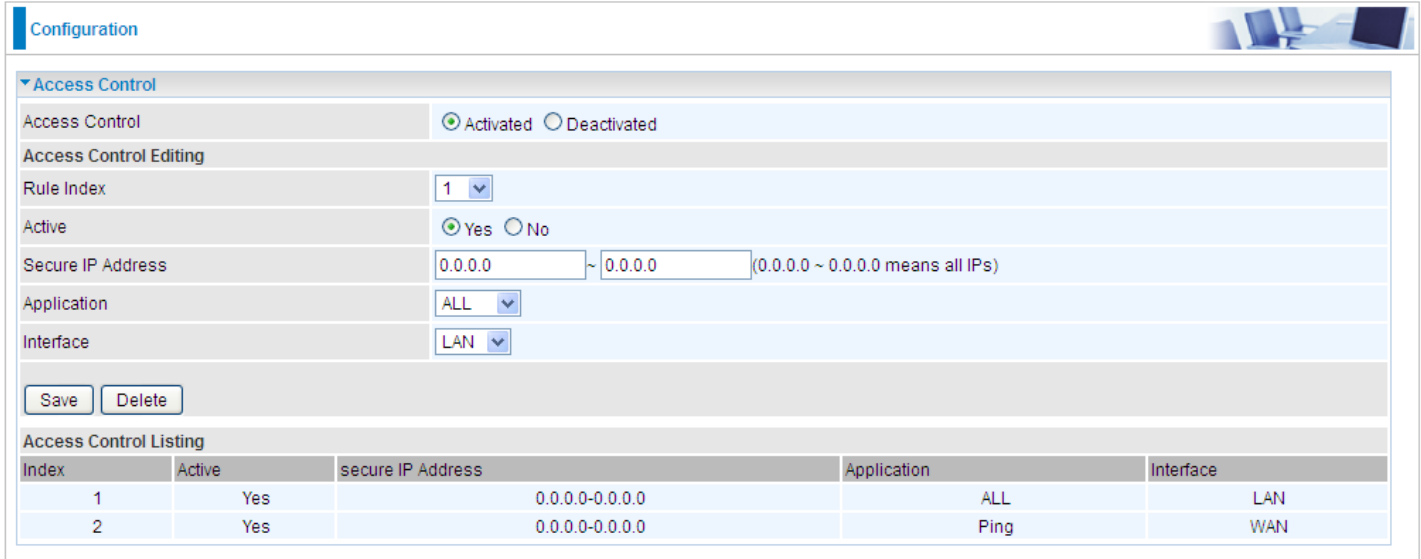

**Access Control:** Select whether to make Access Control function available.

**Rule Index:** The numerical indication of the rules

**Active:** Select to activate the rule.

**Secure IP Address:** The default 0.0.0.0 allows any client to use this service to manage the BEC 6300VNL. Type an IP address range to restrict access to the client(s) without a matching IP address.

**Application:** Choose a service that you want to all access to all the secure IP clients. The drop-down menu lists all the common used applications.

**Interface:** Select the access interface. Choices are **LAN**, **WAN** and **Both**.

By default, the "Access Control" has **two default rules**.

**Default Rule 1:** (Index 1), a rule to allow only clients from LAN to have access to all embedded applications (Web, FTP, etc.). Under this situation, clients from WAN cannot access the router even from Ping.

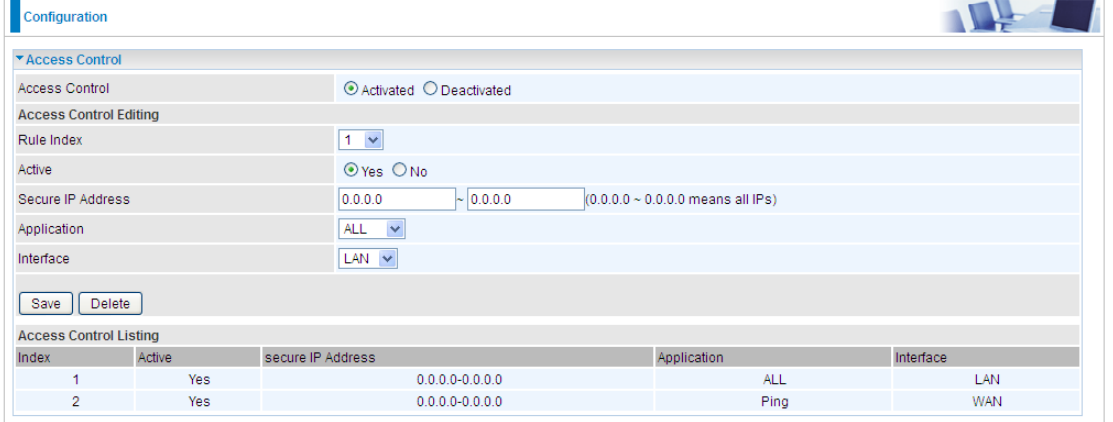

## **Device Configuration Access Management** – **Access Control <sup>120</sup>**

## **Default Rule 2:** (Index 2), an ACL rule to open Ping to WAN side.

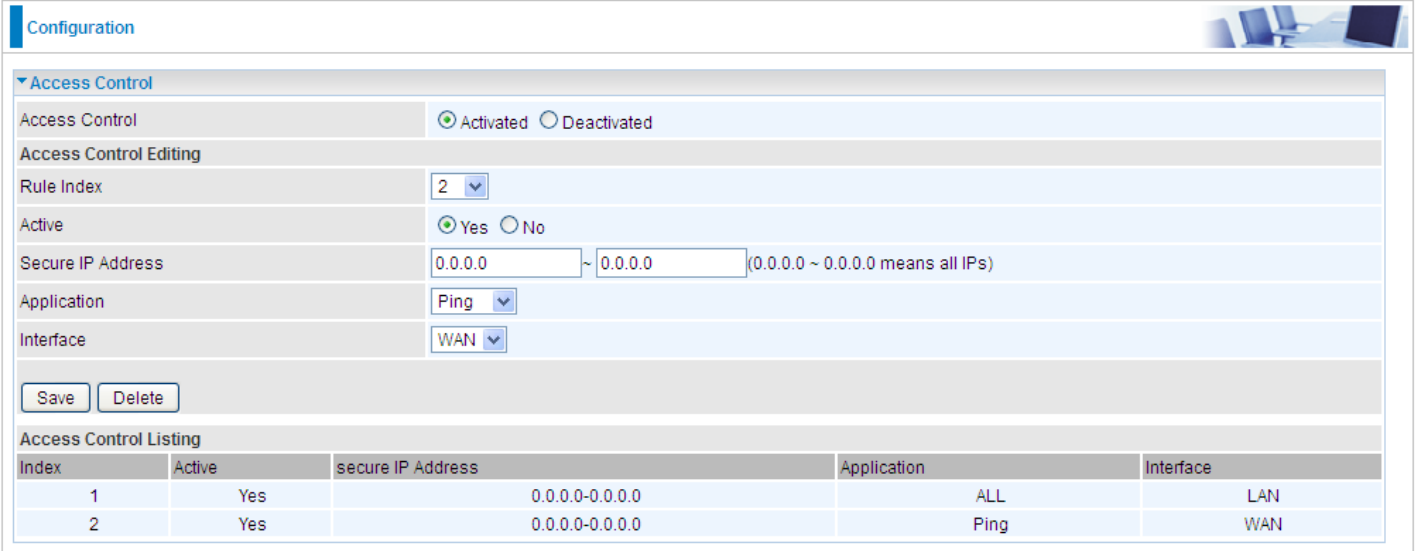

## **Packet Filter**

You can filter the packages by MAC address, IP address, Protocol, Port number and Application or URL.

#### **Packet Filter - IP & MAC Filter**

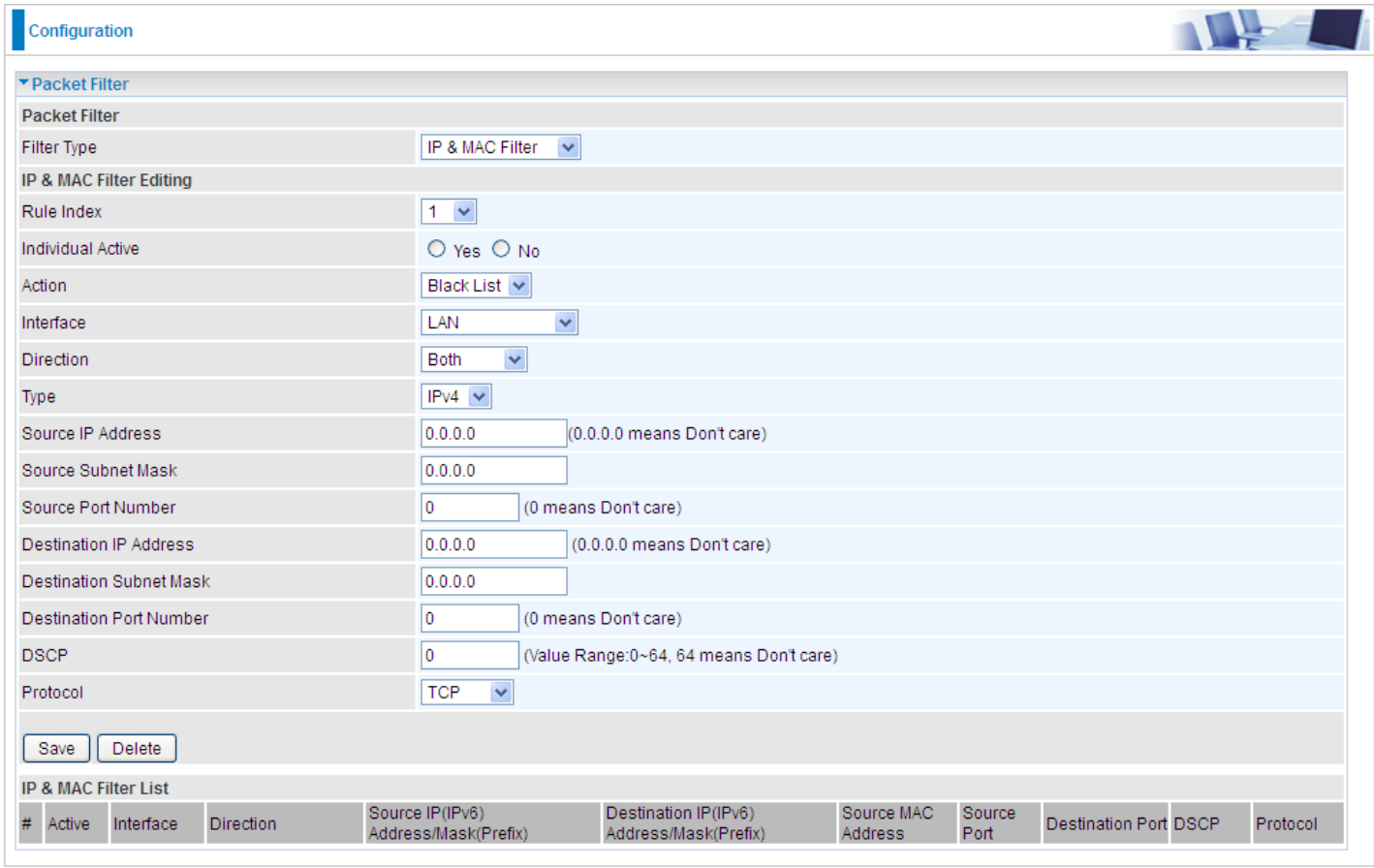

#### **Packet Filter**

**Filter Type:** There are three types "**IP & MAC Filter**", "**Application Filter**", and "**URL Filter**" that user can select for this filter rule. Here we set **IP & MAC Filter**.

#### **IP & MAC Filter Editing**

**Rule Index:** The numerical indication of the rules.

**Individual Active:** Select **Yes** to activate the rule.

**Action:** This is how to deal with the packets matching the rule. Allow please select White List or block selecting Black List.

**Interface:** Select which interface the rule will be applied to.

**Direction:** Select if the rule applies to outgoing packets, incoming packets or both directions.

**Type:** Choose type of field you want to specify to monitor. Select "IPv4" for IPv4 address, port number and protocol. Select "IPv6" for IPv6 address, port number and protocol. Select "MAC" for MAC address.

**Source IP Address:** The source IP address of packets to be monitored. 0.0.0.0 means "Don't care".

**Source Subnet Mask:** Enter the subnet mask of the source network.

## **Device Configuration Access Management** – **Packet Filter (IP & MAC Filters) <sup>122</sup>**

**Source Port Number:** The source port number of packets to be monitored. 0 means "Don't care".

**Destination IP Address:** The destination IP address of packets to be monitored. 0.0.0.0 means "Don't care".

**Destination Subnet Mask:** Enter the subnet mask of the destination network.

**Destination Port Number:** This is the Port that defines the application. (E.g. HTTP is port 80.)

**DSCP:** DSCP: Differentiated Services Code Point, it is recommended that this option be configured by an advanced user or keep 0. (0 means Don't care.)

**Protocol:** Specify the packet type (TCP, UDP, ICMP, and ICMPv6) that the rule applies to.

#### **IP/MAC Filter Listing**

**#:** Item number**.**

**Active:** Whether the connection is currently active.

**Interface:** show the interface the rule applied to.

**Direction:** show the direction the rule applied to.

**Source IP (IPv6) Address/Mask (Prefix):** The source IP address or range of packets to be monitored.

**Destination IP (IPv6) Address/Mask (Prefix):** This is the destination subnet IP address.

**Source MAC Address:** show the MAC address of the rule applied.

**Source Port:** The source port number of packets to be monitored.

**Destination Port:** This is the Port or Port Ranges that defines the application.

**DSCP:** show the set DSCP.

**Protocol:** It is the packet protocol type used by the application. Select either **TCP** or **UDP** or **ICMP or ICMPv6**

## **Packet Filter - Application Filter**

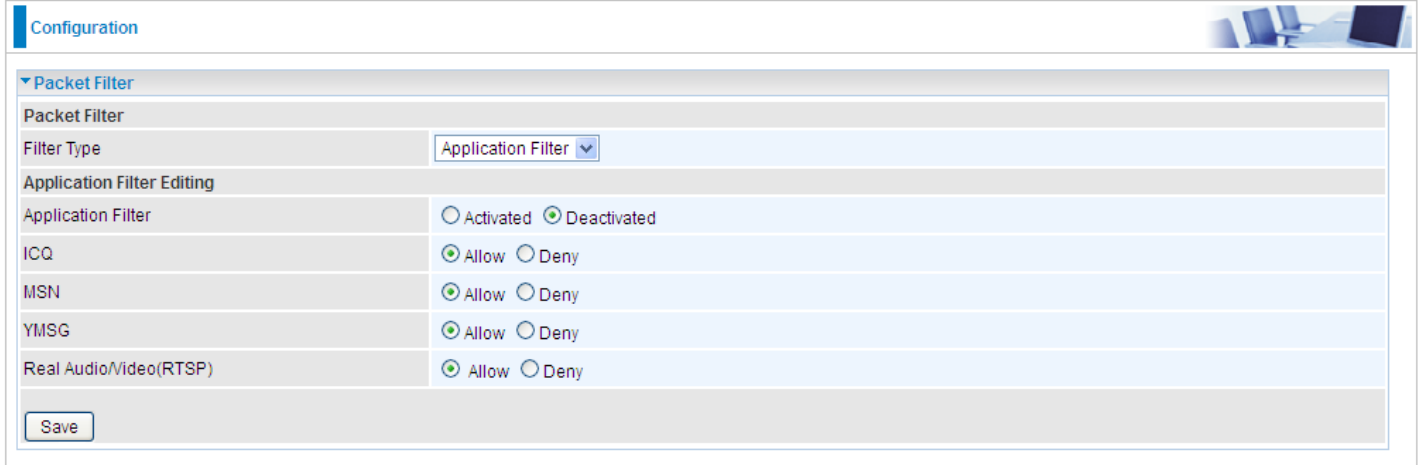

**Application Filter:** Select this option to Activated/Deactivated the Application filter.

**ICQ:** Select this option to Allow/Deny ICQ.

**MSN:** Select this option to Allow/Deny MSN.

**YMSG:** Select this option to Allow/Deny Yahoo messenger.

**Real Audio/Video (RTSP):** Select this option to Allow/Deny Real Audio/Video (RTSP).

#### **Packet Filter - URL Filter**

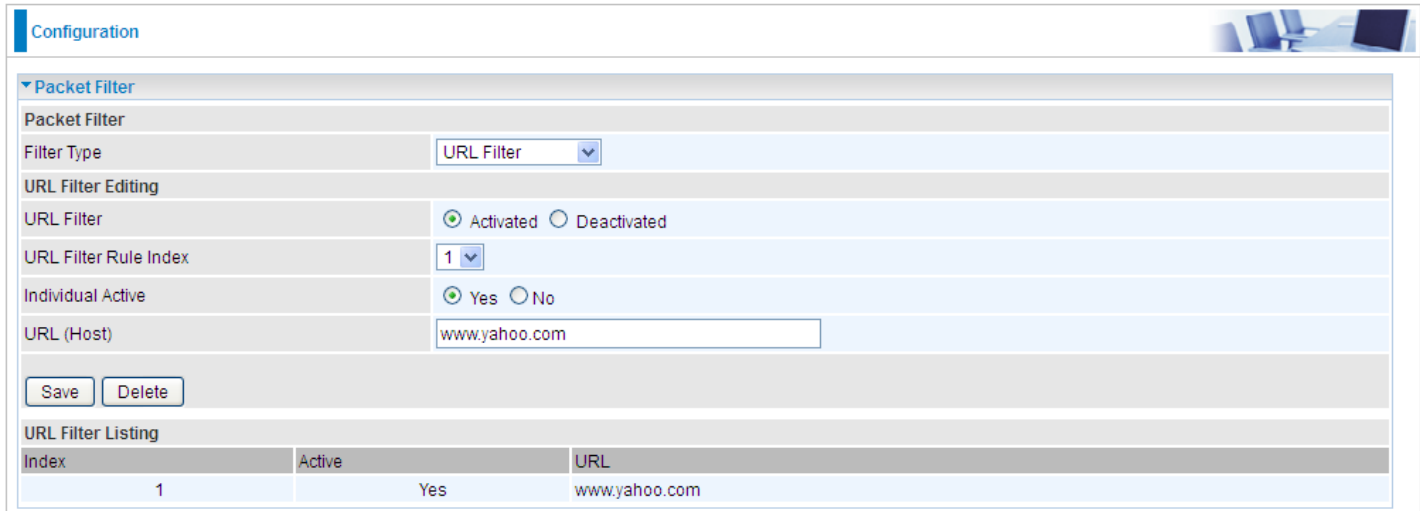

**URL Filter:** Select **Activated** to enable URL Filter.

**URL Filter Rule Index:** The numerical indication of the rules.

**Individual Active:** To give control to the specific URL access individually, for example, you want to prohibit access to [www.yahoo.com,](http://www.yahoo.com/) please first press Activated in "URL Filter" field, and also Yes in "Individual Active" field; if some time you want to allow access to this URL, you simply select No in individual active field. In a word, the command serves as a switch to the access of some specific URL with the filter on.

**URL (Host):** Specified URL which is prohibited from accessing.

## **Parental Control**

With this feature, router can reject to provide **Internet** services to the specified computer during some specified time interval. This can be very useful for parents to give control to children using computer without restraint.

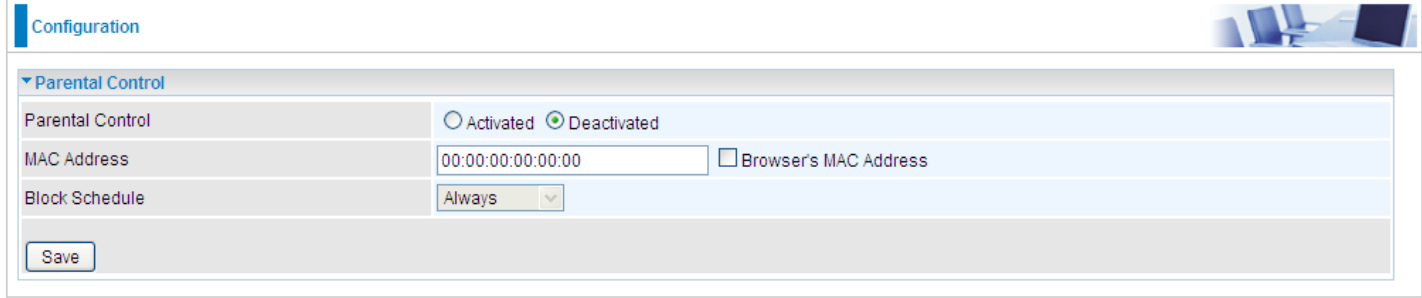

**Parent Control:** Select Activated to enable this feature.

**MAC Address:** Type the MAC address(es) you want to block to access the internet (access to the router is sustained). The format of MAC address could be: xx:xx:xx:xx:xx:xx . If you want to set restriction to the Browser PC, you can directly check the checkbox of Browser's MAC Address.

**Block Schedule:** Select a timeslot throughout which the above set MAC is restricted to access internet. See [Time Schedule](#page-90-0) to set the exact timeslot.

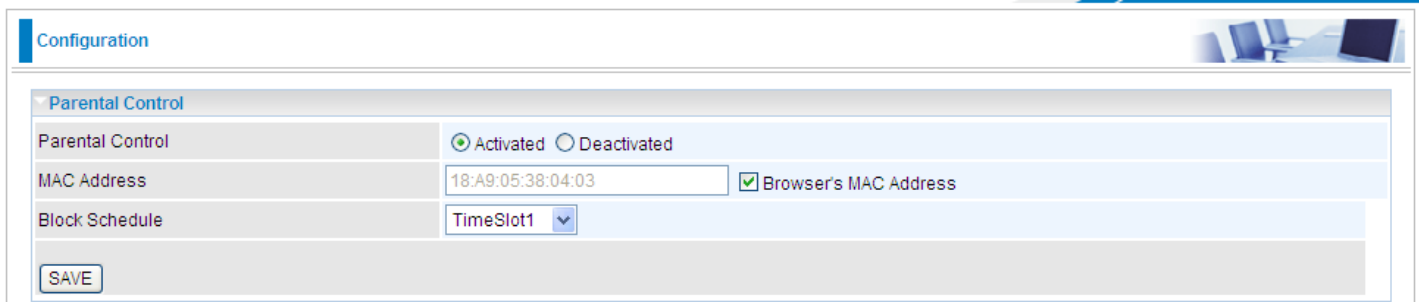

#### **Timeslot1 at Time Schedule:**

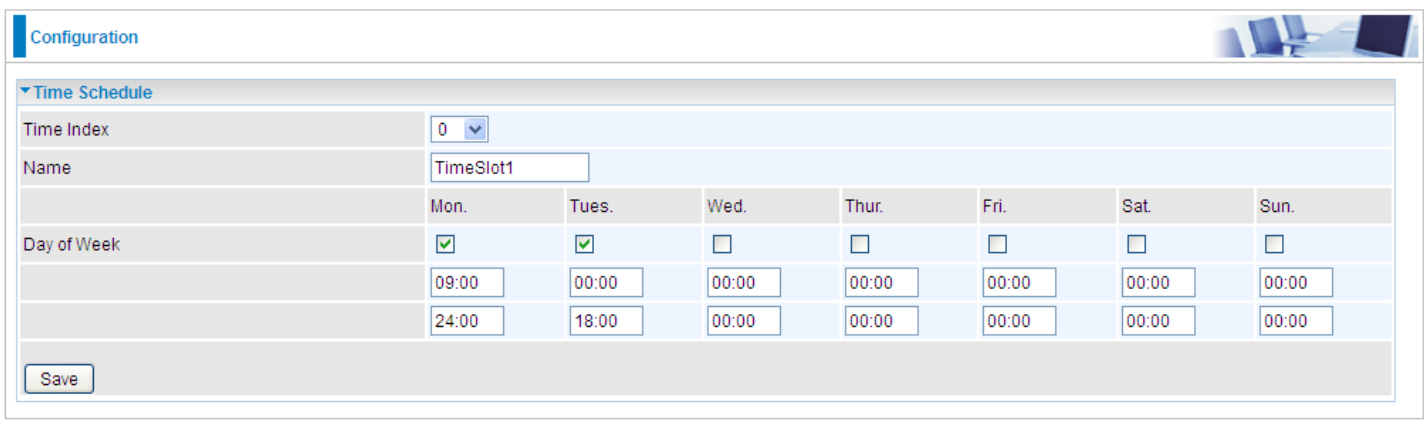

## <span id="page-128-0"></span>**SAMBA & FTP Server**

Samba and FTP are served as network sharing.

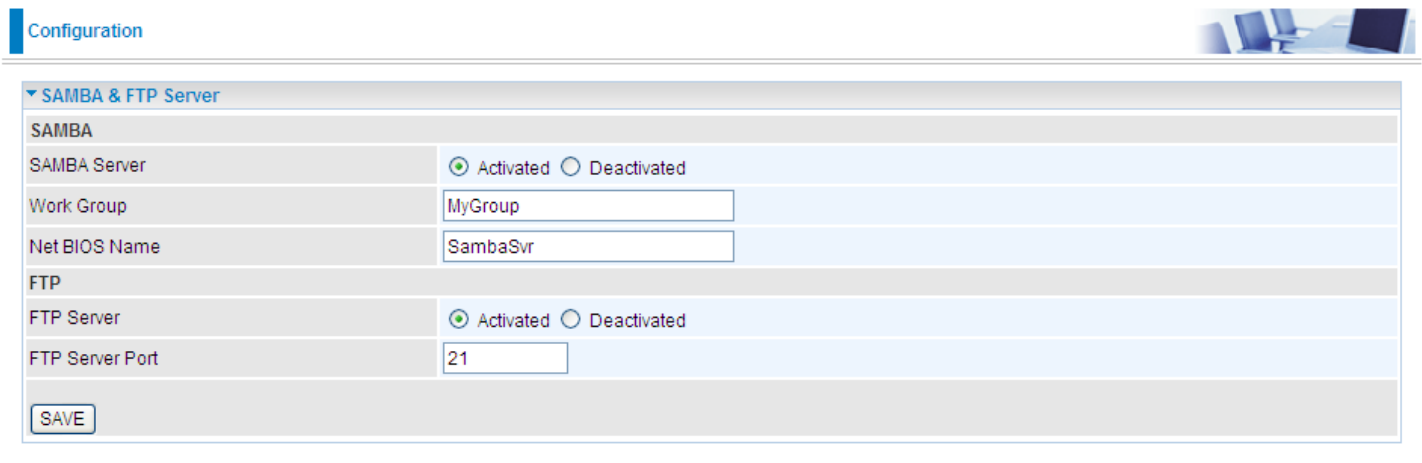

**SAMBA Server:** Activated to enable SAMBA sharing.

**Work Group:** The same mechanism like in Microsoft work group, please set the Work Group name.

**NetBIOS Name:** The sharing NetBIOS name.

**FTP Server:** Activated to enable FTP sharing.

**FTP Server Port:** Set the working port. Well-known one is 21. User can change it.

## **SAMBA/FTP login account:**

- **Default user:** admin/admin, it is the administrative user and a super user; it has the full authority of SAMBA /FTP access and operation permission of objects in SAMBA and FTP server.
- **New user:** users can create new user(s) to grant it (them) access and permission to the SAMBA & FTP server.

Please see [User Management.](#page-131-0)

## **Example: How to setup Samba**

1. Go directly to Start > Run (enter  $\frac{1192,168,1,254}{192,168,1,254}$  (from LAN side),  $\frac{115ambaStr}{15}$ , but if you enter [\\SambaSvr,](file:///D:/Dell%20Backup%20-%20Zigbee/BEC%20-%206300VNL/SambaSvr) please be sure your working PC is in the same workgroup as set in the samba server set above.)

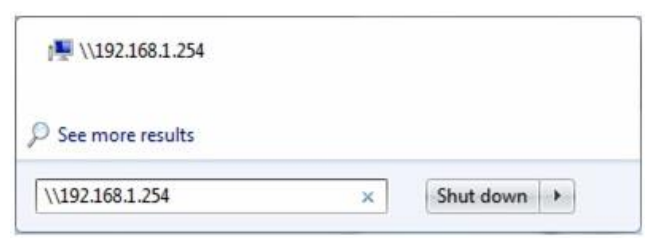

2. Enter the Username and password.

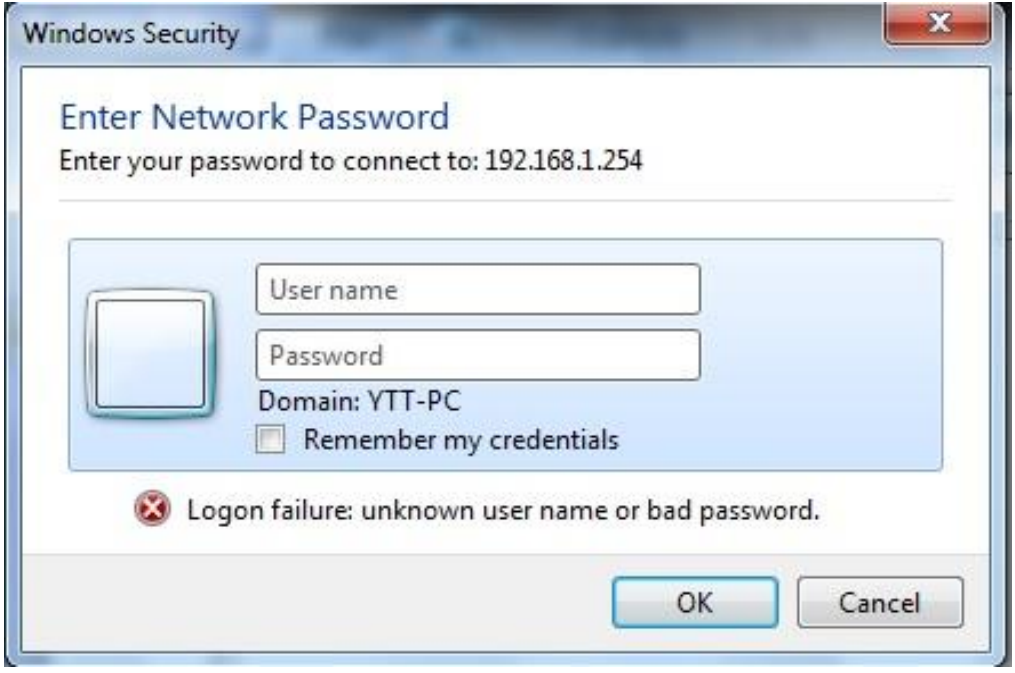

3. Users can browse and access USB storage.

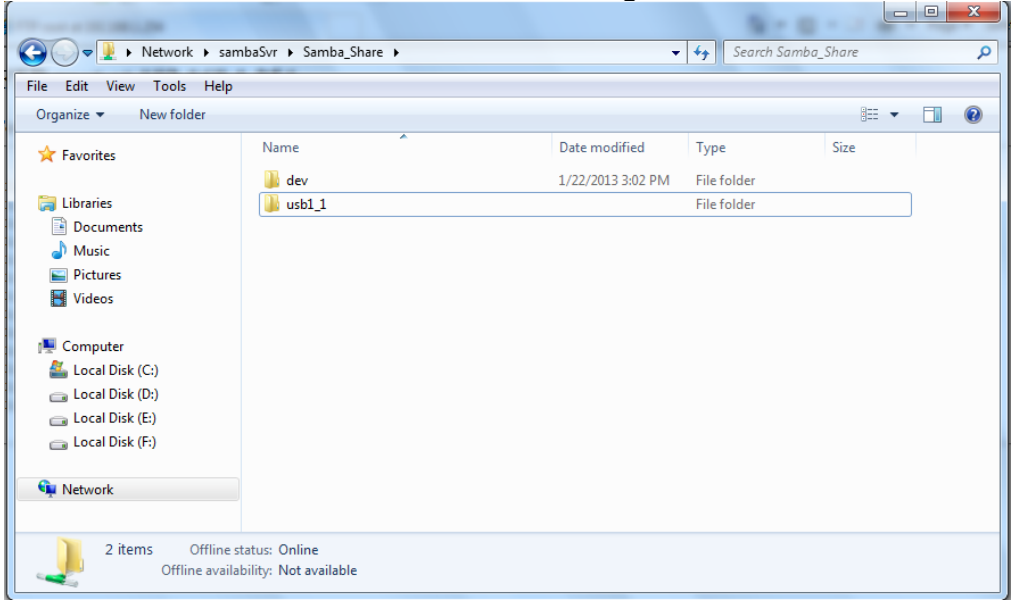

## **Example: How to setup FTP**:

#### 1. **Access via FTP tools**

Take popular FTP tool of FlashFXP for example:

- 1) Open FlashFXP
- 2) Create ftp sites (LAN IP / WAN IP, 192.168.1.254, and set the account, port).
- 3) Connect to the ftp site.

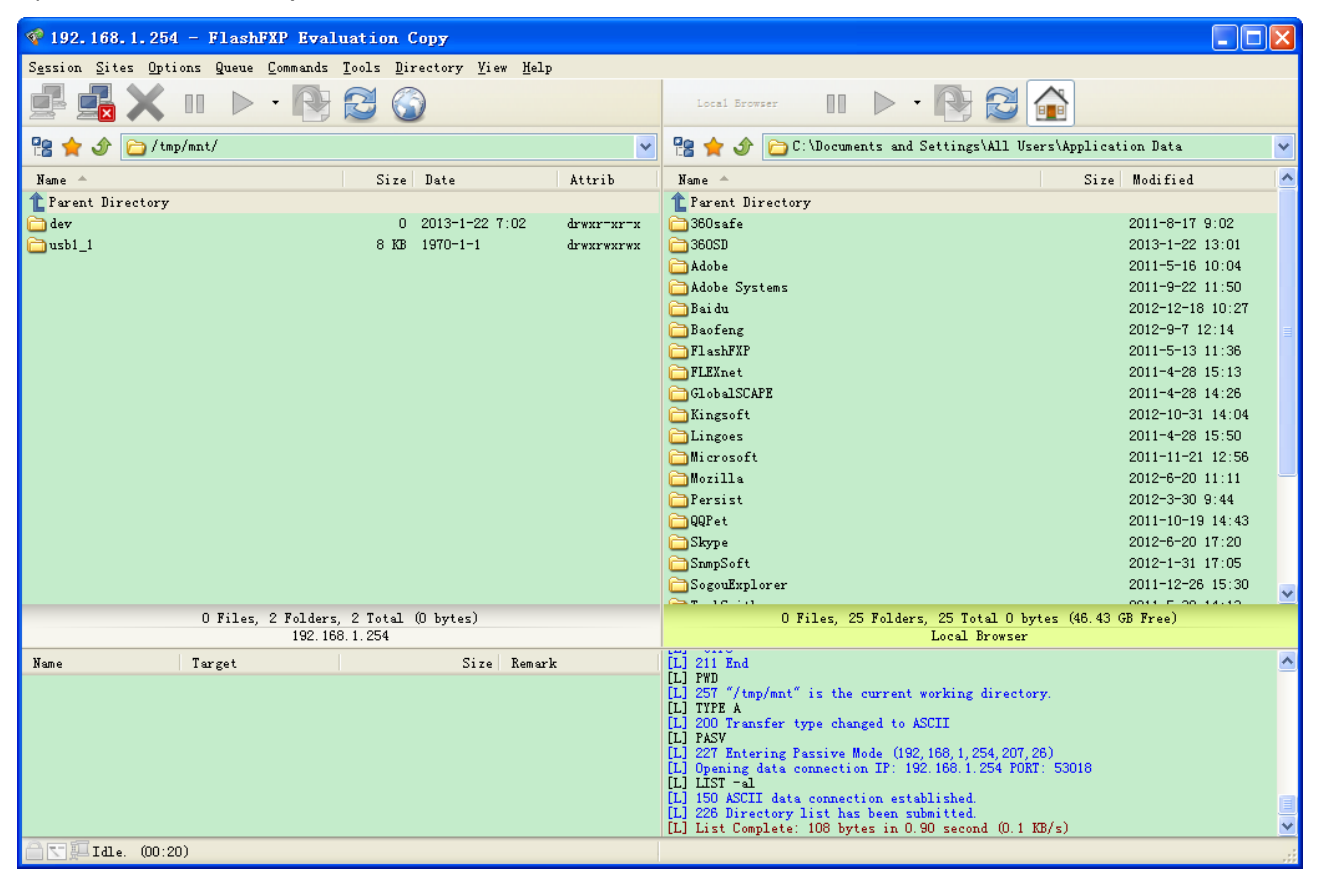

#### 2. **Web FTP access**

1) Enter [ftp://192.168.1.254](ftp://192.168.1.254/) at the address bar of the web page.

2) Enter the account's username and password.

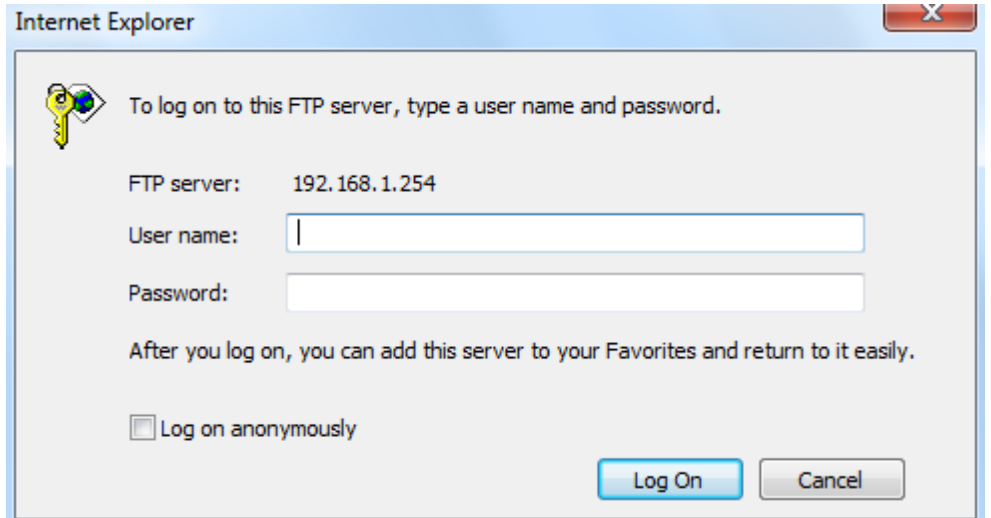

## **Maintenance**

Maintenance gives users the ability to maintain the device as well as examine the connectivity of the WAN connections, including **User Management**, **Time Zone**, **Firmware & Configuration**, **System Restart**, and **Diagnostic Tool.**

## <span id="page-131-0"></span>**User Management**

User Management controls the Router Web GUI permission, FTP/SAMBA access to the specific account.

In factory setting, the default accounts are **admin/admin** and **user/user.** The default root account admin has been authorized to web access of router, Samba access, and FTP access. **user/user** is equipment with limited access (specified by advanced users with admin account) to router web, and FTP/SAMBA . A total of **6** other accounts can be created to grant access to the access of Samba and FTP and web page (need to be specified).

**Note:** Please go to [SAMBA & FTP Server](#page-128-0) to re-activate FTP and SAMBA server to enable the changes to the FTP and SAMBA account set here.

#### **Administrator Account**

**admin/admin** is the root account provided by our router.

#### **Note: This username / password may vary by different Internet Service Providers.**

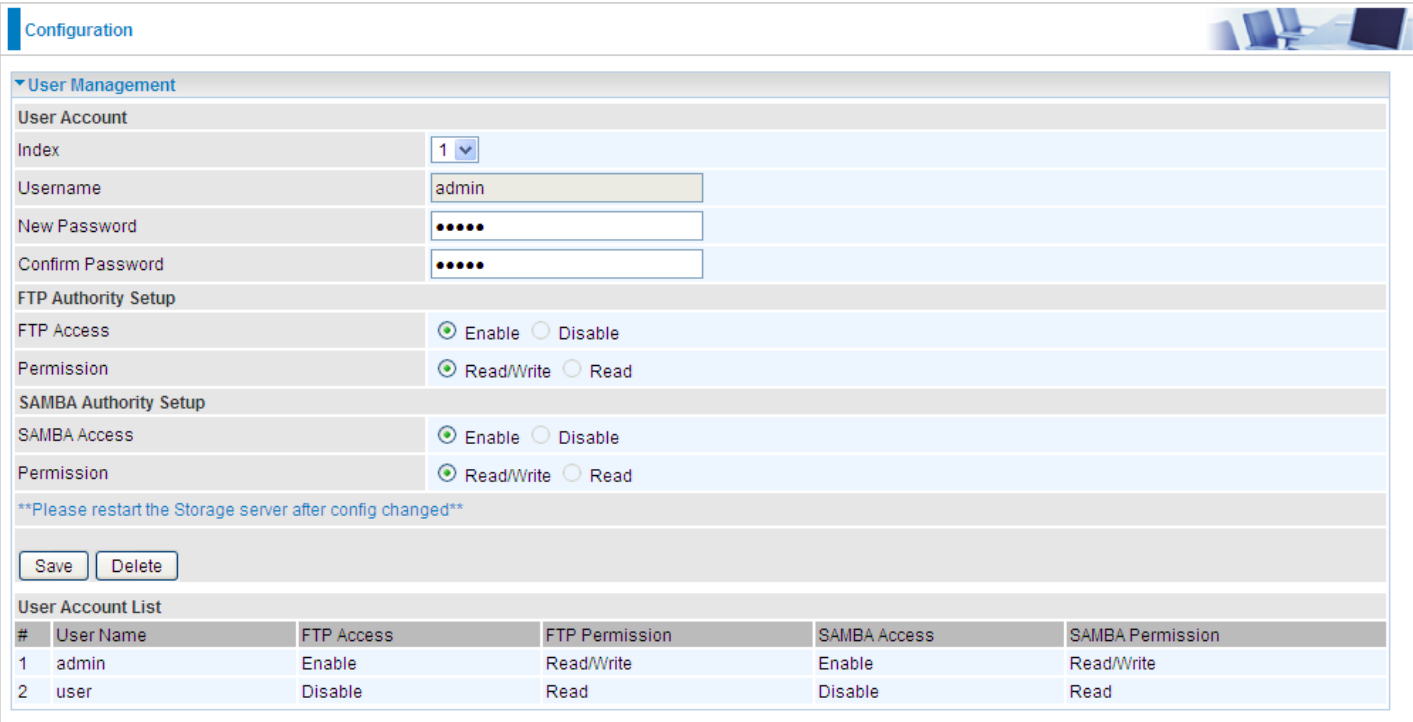

#### **User Setup**

**Index:** The numeric account indicator. The maximum entry is up to 8 accounts.

**User Name:** Create account(s) user name for GUI management.

**New Password:** Enter a new password for this user account.

**Confirmed Password:** Re-enter the new password again; you must enter the password exactly the same as in the previous field

#### **FTP Authority Setup**

**FTP Access:** Enable to grant the user access to the FTP server.

**Permission:** Set the operation permission for the user, Read/Write or Read.

#### **SAMBA Authority**

**SAMBA Access:** Enable to grant the user access to the SAMBA server.

**Permission:** Set the operation permission for the user, Read/Write or Read.

#### **Web GUI Permission**

Login using the Administrator account, you will have the full accessibility to manage & control your BEC 6300VNL device and can also create user accounts for others to control some of the open configuration settings.

#### **User Account (Adding additional user accounts)**

**user/user** is the default user account username and password

#### **NOTE: This username / password may vary by different Internet Service Providers.**

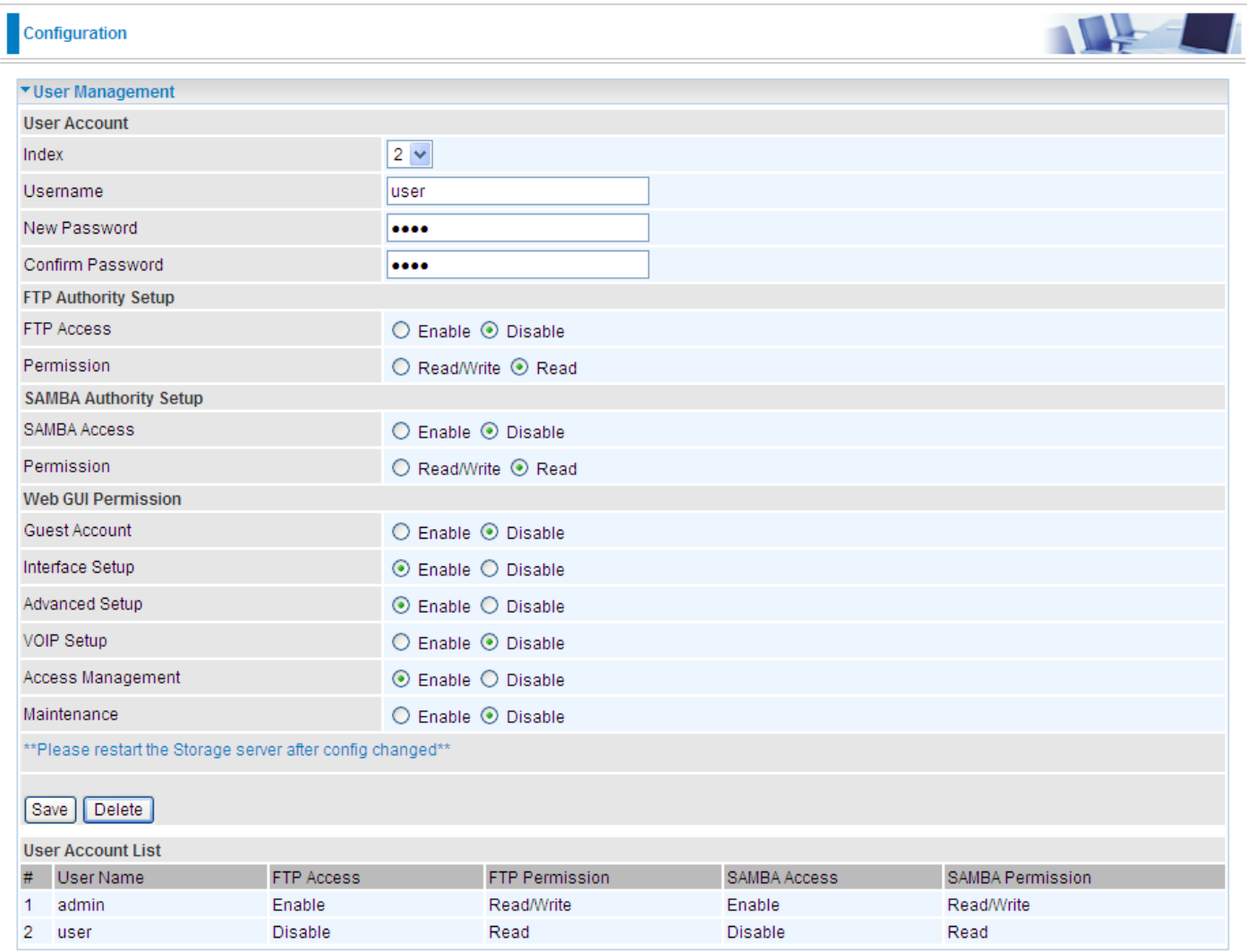

#### **User Setup**

**Index #:** The numeric account indicator. The maximum entry is up to 8.

**User Name:** Create account(s) user name for GUI management.

**New Password:** Enter a new password for this user account.

**Confirmed Password:** Re-enter the new password again; you must enter the password exactly the same as in the previous field

#### **FTP Authority Setup**

**FTP Access:** Enable to grant the user access to the FTP server.

**Permission:** Set the operation permission for the user, Read/Write or Read.

#### **SAMBA Authority**

**SAMBA Access:** Enable to grant the user access to the SAMBA server.

**Permission:** Set the operation permission for the user, Read/Write or Read.

#### **Web GUI Permission**

**Guest Account:** Enable to create this new guest account.

**Interface Setup / Advanced Setup / Access Management Setup / Maintenances:** Enable to grant this user access to these features.

When someone accesses to the 6300VNL using this "user" account, he/she can only manage and configure the features that is pre-selected in **Web GUI Permission** for this account..

Click **Save** to apply the settings.

## **Time Zone**

With default, 6300VNL does not contain the correct local time and date.

There are several options to setup, maintain, and configure current local time/date on the 6300VNL. If you plan to use **Time Schedule** feature, it is extremely important you set up the Time Zone correctly.

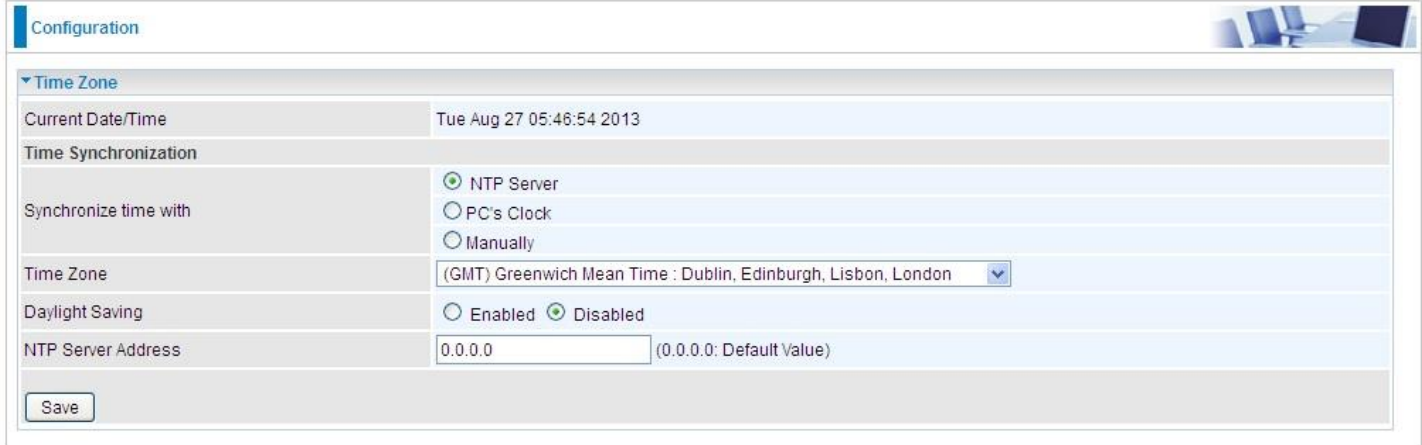

**Synchronize time with:** Select the methods to synchronize the time.

- **NTP Server automatically:** To synchronize time with the SNTP servers to get the current time from an SNTP server outside your network then choose your local time zone. After a successful connection to the Internet, 6300VNL will retrieve the correct local time from the SNTP server this is specified.
- **PC's Clock:** To synchronize time with the PC's clock.
- **Manually:** Select this to enter the SNMP server IP address manually.

**Time Zone:** Choose the time zone of your location. This will set the time difference between your time zone and Greenwich Mean Time (GMT).

**Daylight Saving:** Select this option if you use daylight savings time.

**NTP Server Address:** Enter the IP address of your time server. Check with your ISP/network administrator if you are unsure of this information.

## **Firmware & Configuration**

Firmware is the software that controls the hardware and provides all functionalities which are available in the GUI. This software may be improved and/or modified; your BEC 6300VNL provides an easy way to update the code to take advantage of the changes. .

To upgrade the firmware of BEC 6300VNL, you should download or copy the firmware to your local environment first. Press the **"Browse…"** button to specify the path of the firmware file. Then, click **"Upgrade"** to start upgrading. When the procedure is completed, BEC 6300VNL will reset automatically to make the new firmware work.

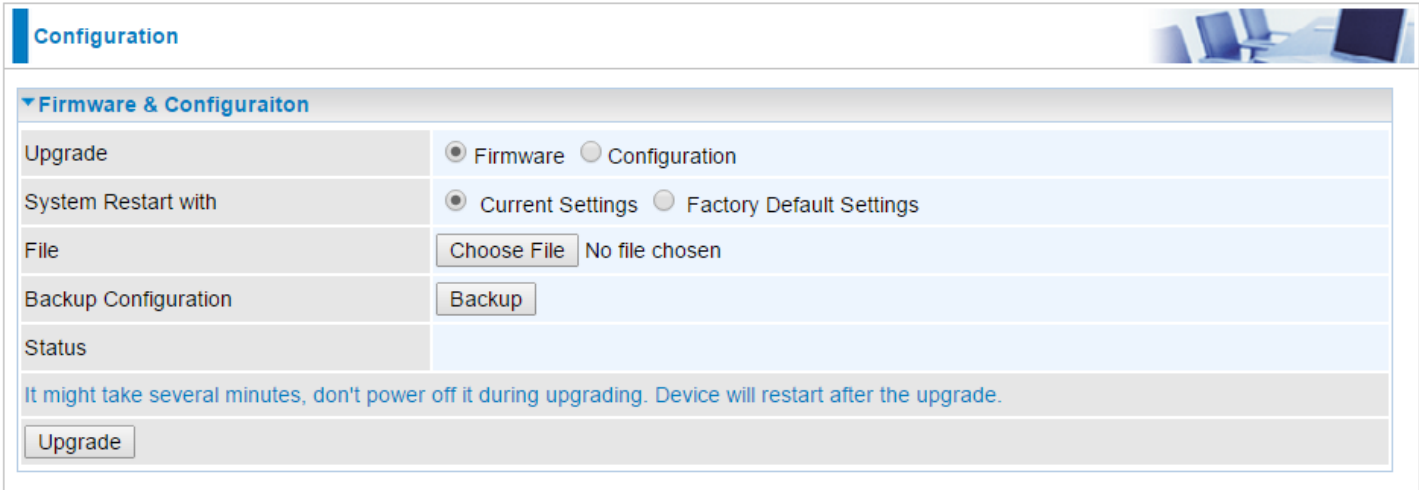

**Upgrade:** Choose Firmware or Configuration you want to update.

#### **System Restart with:**

- **Current Settings:** Restart the device with the current settings automatically when finishing upgrading.
- **Factory Default Settings:** Restart the device with factory default settings automatically when finishing upgrading.

**File:** Type in the location of the file you want to upload in this field or click **Browse** to find it.

**Browse:** Click **Browse...** to find the configuration file or firmware file you want to upload. Remember that you must extract / decompress / unzip the .zip files before you can upload them.

**Backup Configuration:** Click **Backup** button to back up the current running configuration file and save it to your computer in the event that you need this configuration file to be restored back to your BEC 6300VNL device when making false configurations and want to restore to the original settings.

**Upgrade**: Click **"Upgrade"** to begin the upload process. This process may take up to two minutes.

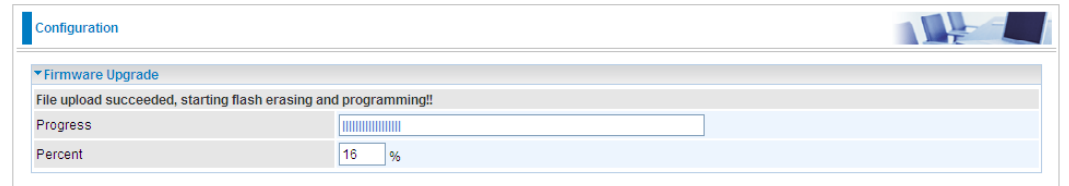

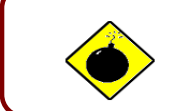

DO NOT turn off / power off the device or interrupt the firmware upgrading while it is still in process. Improper operation could damage your BEC 6300VNL.

## **System Restart**

Click **System Restart** with option **Current Settings** to reboot your router.

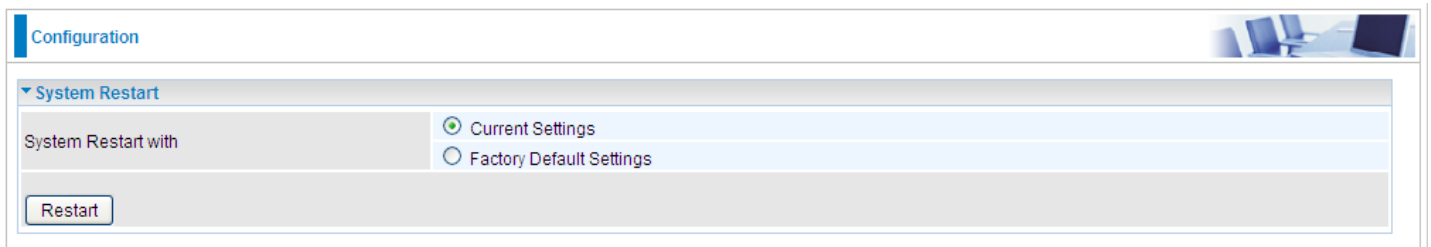

If you wish to restart the router using the factory default settings (for example, after a firmware upgrade or if you have saved an incorrect configuration), select *Factory Default Settings* to restore to factory default settings.

You may also restore your router to factory settings by holding the small Reset pinhole button on the back of your router in about more than 6s seconds whilst the router is turned on.

## **Auto Reboot**

Schedule an automatic reboot for your 6300VNL to ensure proper operation and best performance.

This reboot will only reboot with current configuration settings and not overwrite any existing settings.

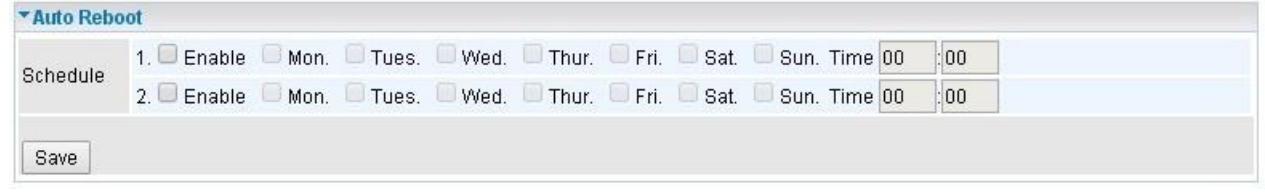

Click **Save** to apply the settings

**Example:** Schedule 6300VNL to reboot at 10:00pm (22:00) every weekday (Monday thru Friday) and reboot at 9:00am on Saturday and Sunday.

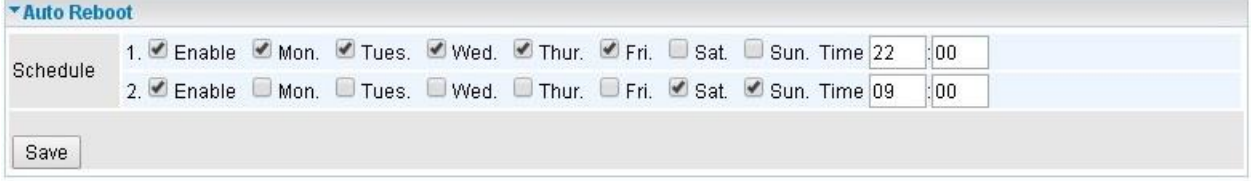

## **Diagnostics Tool**

The Diagnostic Test page shows the test results for the connectivity of the physical layer and protocol layer for both LAN and WAN sides.

## **3G/4G-LTE**

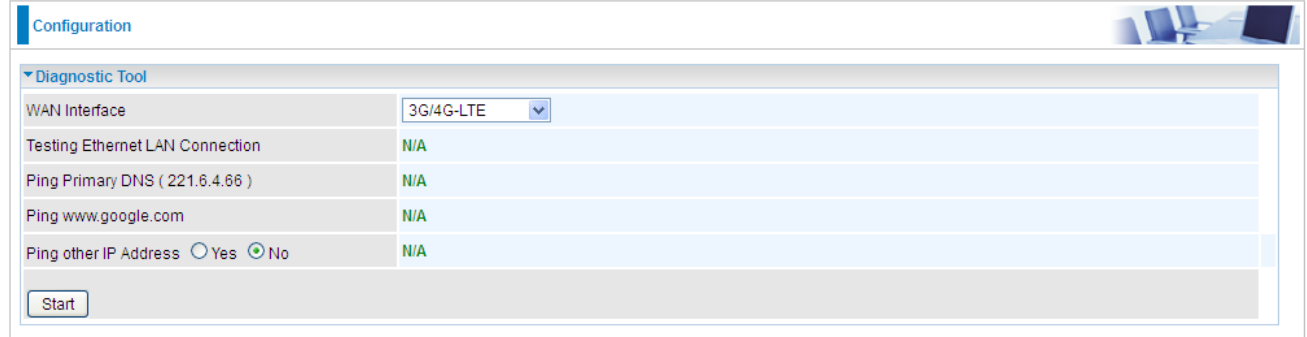

Click START to begin to diagnose the connection.

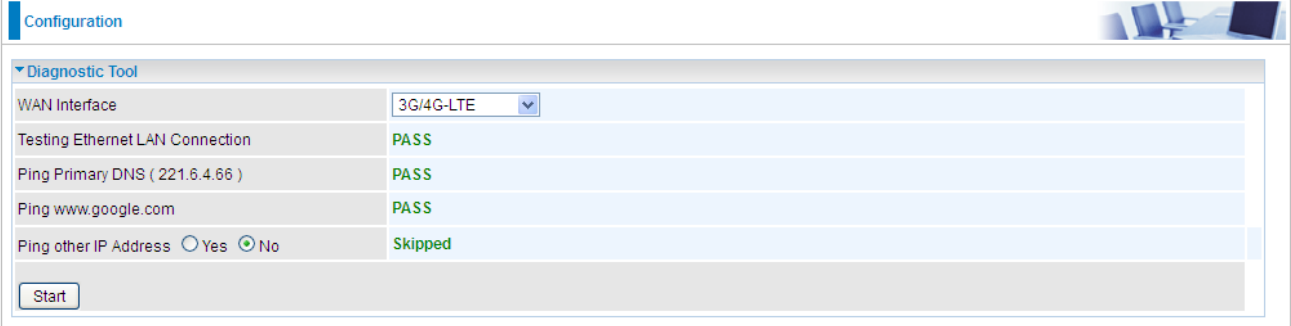

## **Device Configuration Maintenance – Diagnostic Tool <sup>137</sup>**

## **EWAN**

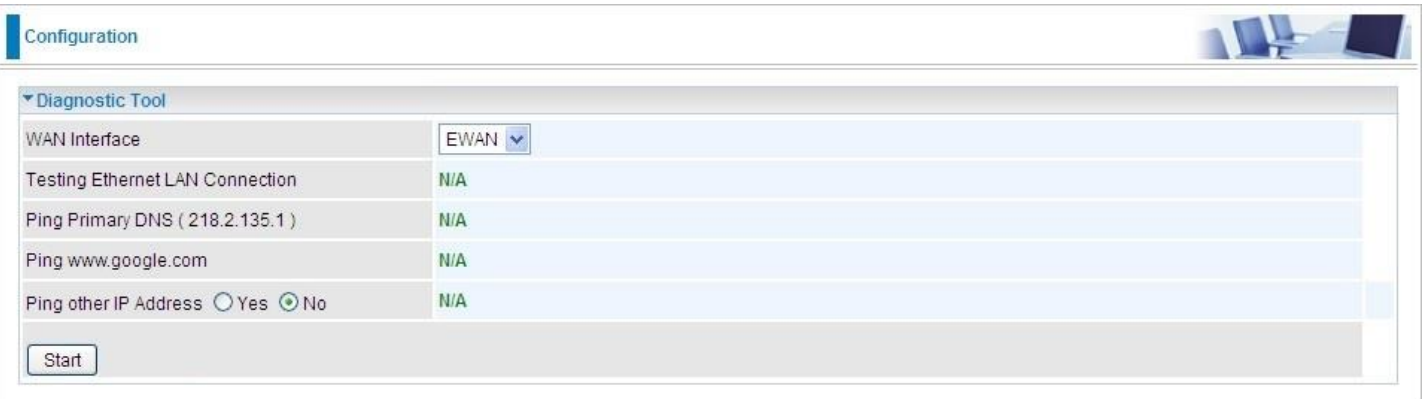

### Click START to begin to diagnose the connection.

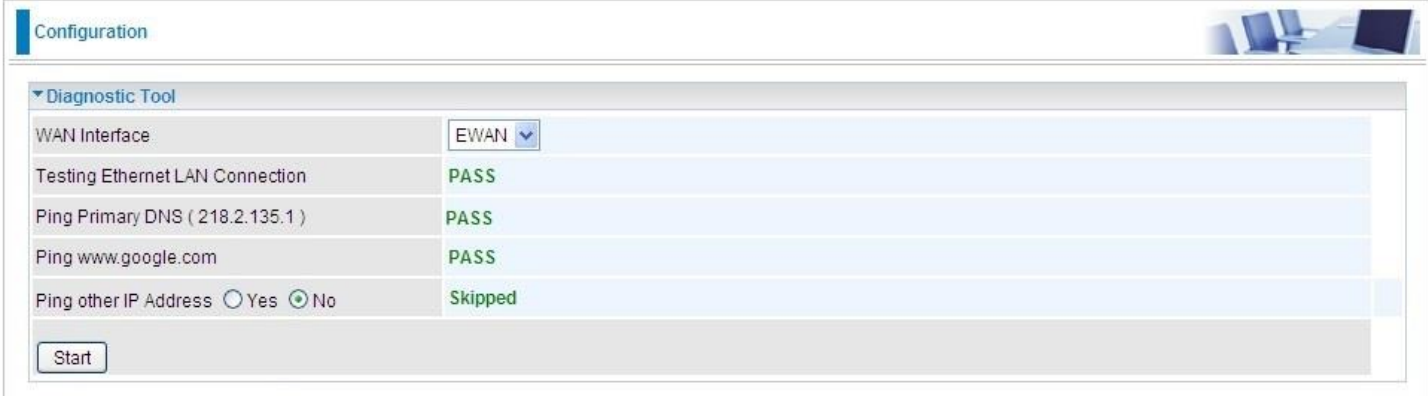

# **CHAPTER 5: TROUBLESHOOTING**

If your **BEC 6300VNL** is not functioning properly, you can refer to this chapter for simple troubleshooting before contacting your service provider support. This can save you time and effort but if symptoms persist, consult your service provider.

## **Problems with the Router**

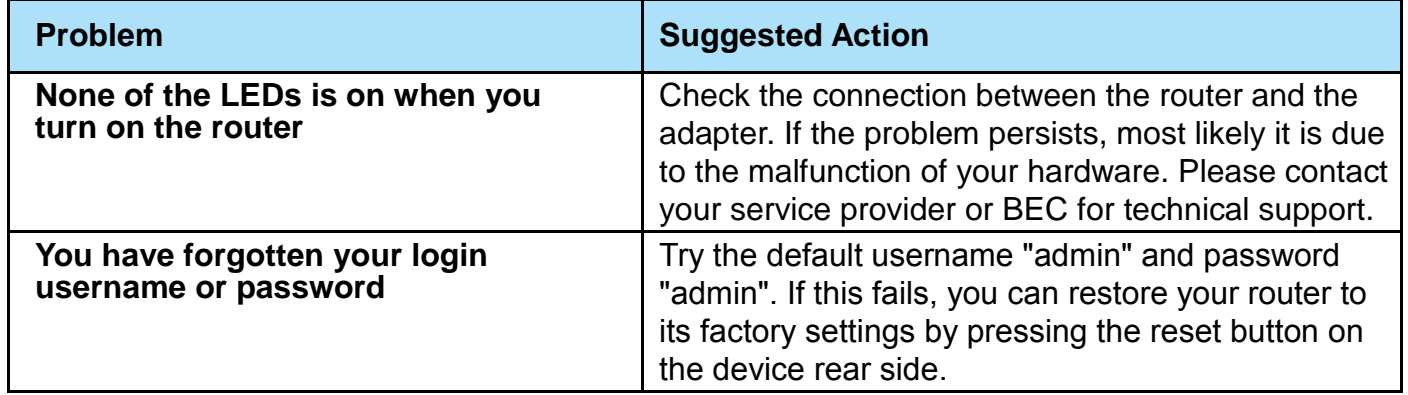

## **Problem with LAN Interface**

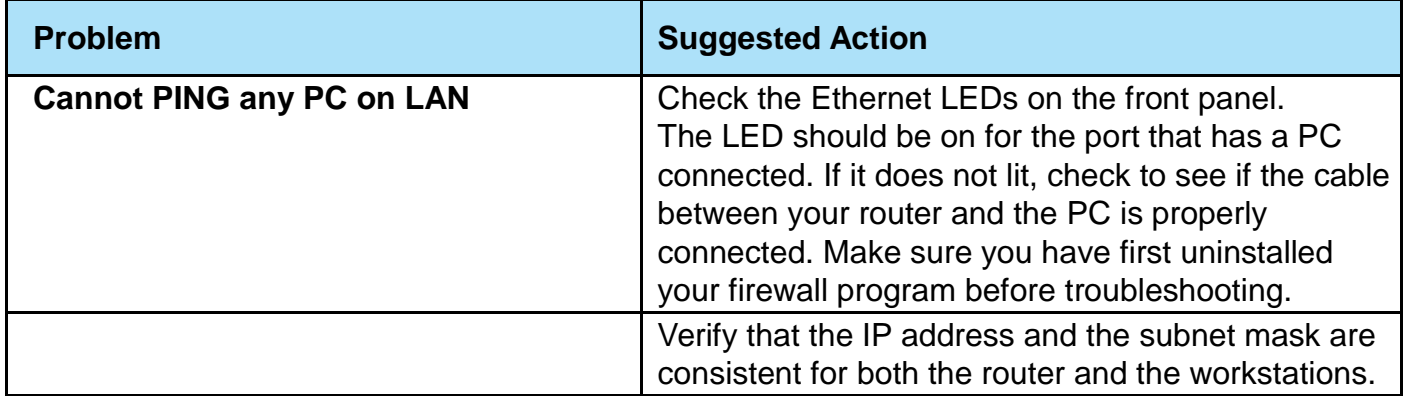

## **Recovery Procedures**

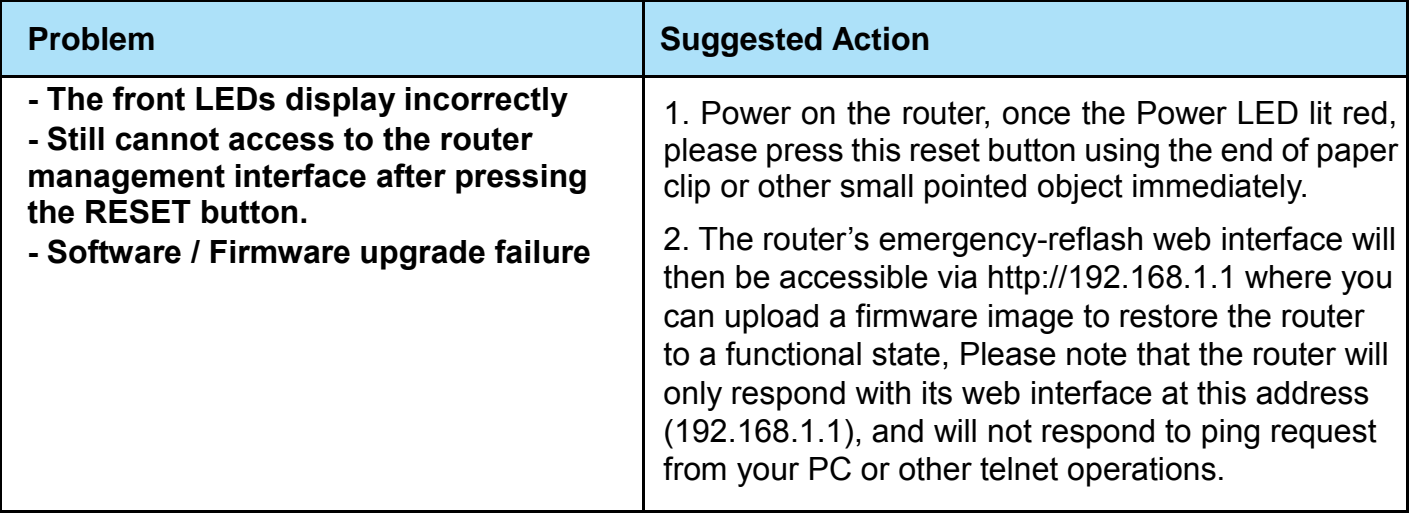

## **APPENDIX: PRODUCT SUPPORT & CONTACT**

If you come across any problems please contact the dealer from where you have purchased the product.

**Contact BEC @ [http://www.bectechnologies.net](http://www.bectechnologies.net/)**

MAC OS is a registered Trademark of Apple Computer, Inc.

Windows 10/8/7, Windows XP, and Windows Vista are registered Trademarks of Microsoft Corporation.
## **FCC Statement**

This equipment has been tested and found to comply with the limits for a Class B digital device, pursuant to Part 15 of the FCC Rules. These limits are designed to provide reasonable protection against harmful interference in a residential installation. This equipment generates, uses, and can radiate radio frequency energy and, if not installed and used in accordance with the instructions, may cause harmful interference to radio communications. However, there is no guarantee that interference will not occur in a particular installation. If this equipment does cause harmful interference to radio or television reception, which can be determined by turning the equipment off and on, the user is encouraged to try to correct the interference by one or more of the following measures:

- Reorient or relocate the receiving antenna.
- $\cdot$  Increase the separation between the equipment and receiver.
- Connect the equipment into an outlet on a circuit different from that to which the receiver is connected.
- Consult the dealer or an experienced radio/TV technician for help.

#### **FCC Caution:**

This device complies with Part 15 of the FCC Rules. Operation is subject to the following two conditions:

(1) This device may not cause harmful interference

(2) This device must accept any interference received, including interference that may cause undesired operation.

Any changes or modifications not expressly approved by the party responsible for compliance could void the user's authority to operate this equipment. . This device and its antenna(s) must not be colocated or operating in conjunction with any other antenna or transmitter.

#### **Co-location statement**

This device and its antenna(s) must not be co-located or operating in conjunction with any other antenna or transmitter.

#### **FCC Radiation Exposure Statement**

This equipment complies with FCC radiation exposure limits set forth for an uncontrolled environment. This equipment should be installed and operated with minimum distance 20cm between the radiator & your body.

# **IC Regulations**

### **IC Warning**

This device complies with Industry Canada licence-exempt RSS standard(s). Operation is subject to the following two conditions:

(1) this device may not cause interference, and

(2) this device must accept any interference, including interference that may cause undesired operation of the device.

Le présent appareil est conforme aux CNR d'Industrie Canada applicables aux appareils radio exempts de licence. L'exploitation est autorisée aux deux conditions suivantes :

(1) l'appareil ne doit pas produire de brouillage, et

(2) l'utilisateur de l'appareil doit accepter tout brouillage radioélectrique subi, même si le brouillage est susceptible d'en compromettre le fonctionnement.

This radio transmitter (identify the device by certification number, or model number if Category II) has been approved by Industry Canada to operate with the antenna types listed below with the maximum permissible gain and required antenna impedance for each antenna type indicated. Antenna types not included in this list, having a gain greater than the maximum gain indicated for that type, are strictly prohibited for use with this device.

Le présent émetteur radio (identifier le dispositif par son numéro de certification ou son numéro de modèle s'il fait partie du matériel de catégorie I) a été approuvé par Industrie Canada pour fonctionner avec les types d'antenne énumérés ci-dessous et ayant un gain admissible maximal et l'impédance requise pour chaque type d'antenne. Les types d'antenne non inclus dans cette liste, ou dont le gain est supérieur au gain maximal indiqué, sont strictement interdits pour l'exploitation de l'émetteur.

### **Detachable Antenna Usage**

This device has been designed to operate with an antenna having a maximum gain of 2.5dB. Antenna having a higher gain is strictly prohibited per regulations of Industry Canada. The required antenna impedance is 50 ohms.

Under Industry Canada regulations, this radio transmitter may only operate using an antenna of a type and maximum (or lesser) gain approved for the transmitter by Industry Canada. To reduce potential radio interference to other users, the antenna type and its gain should be so chosen that the equivalent isotropically radiated power (e.i.r.p.) is not more than that necessary for successful communication.

This radio transmitter (IC: 5315A- 6300VNOZ / Model: BEC 6300VNL ; BEC 6300 ; RidgeWave 6300VNL ; BEC 6300NEL ; RidgeWave 6300NEL) has been approved by Industry Canada to operate with the antenna types listed below with the maximum permissible gain and required antenna impedance for each antenna type indicated.

Antenna types not included in this list, having a gain greater than the maximum gain indicated for that type, are strictly prohibited for use with this device.

Ce dispositif a été conçu pour fonctionner avec une antenne ayant un gain maximal de dB 2.5. Une antenne à gain plus élevé est strictement interdite par les règlements d'Industrie Canada. L'impédance d'antenne requise est de 50 ohms.

Conformément à la réglementation d'Industrie Canada, le présent émetteur radio peutfonctionner avec une antenne d'un type et d'un gain maximal (ou inférieur) approuvé pourl'émetteur par Industrie Canada. Dans le but de réduire les risques de brouillage radioélectriqueà l'intention des autres utilisateurs, il faut choisir le type d'antenne et son gain de sorte que lapuissance isotrope rayonnée équivalente (p.i.r.e.) ne dépasse pas l'intensité nécessaire àl'établissement d'une communication satisfaisante.

Le présent émetteur radio (IC: 5315A-6300VNOZ / Model: BEC 6300VNL ; BEC 6300 ; RidgeWave 6300VNL ; BEC 6300NEL ; RidgeWave 6300NEL) a été approuvé par Industrie Canada pour fonctionner avec les types d'antenne énumérés ci-dessous et ayant un gain admissible maximal et l'impédance requise pour chaque type d'antenne. Les types d'antenne non inclus dans cette liste, ou dont le gain est supérieur au gain maximal indiqué, sont strictement interdits pour l'exploitation de l'émetteur.

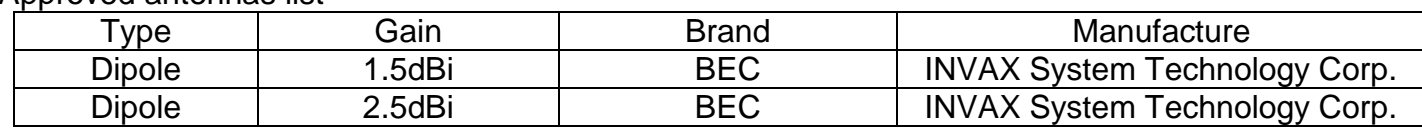

Approved antennas list

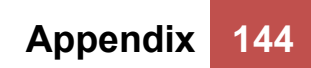

V102brc9dg4